# **MAKERBOT EDUCATORS GUIDEBOOK**

The Definitive Guide to 3D Printing in the Classroom

**MAKERBOT EDUCATORS GUIDEBOOK PAGE 11 AN ARTISTS CONTROL** 

#### **THIRD EDITION**

M

ල

હ

Norwege -

# **MAKERBOT EDUCATORS GUIDEBOOK**

Copyright © 2021 by MakerBot Industries, LLC

#### **WWW.MAKERBOT.COM**

All rights reserved. No part of this publication may be reproduced, distributed, or transmitted in any form or by any means, including photocopying, recording, or other electronic or mechanical methods, without the prior written permission of the publisher, except in the case of brief quotations embodied in critical reviews and certain other noncommercial uses permitted by copyright law.

The information in this document concerning non-MakerBot products or services was obtained from the suppliers of those products or services or from their published announcements. Specific questions on the capabilities of non-MakerBot products and services should be addressed to the suppliers of those products and services.

Printed in the United States of America

#### **ISBN: 978-0-9991345-2-8**

THIRD EDITION

10 9 8 7 6 5 4 3 2 1

The Definitive Guide to 3D Printing in the Classroom **THIRD EDITION**

# **HOW TO USE THIS BOOK**

#### **START WITH THE GUIDEBOOK EXPLORE MAKERBOT THINGIVERSE**

#### **PRIVACY AND YOUR STUDENTS**

#### **Part 1: The Ins and Outs of 3D Printing in the Classroom**

#### **Part 3: Get to Know Your MakerBot 3D Printer**

#### **Part 5: Teachers' Tricks of the Trade**

#### **Part 2: The X, Y, Zs of 3D Printing**

#### **Part 4: Curriculum Project Ideas**

#### **Part 6: 3D Printing Beyond the Classroom**

# **INTRODUCTION** Why We Wrote This Book

Since 2009, MakerBot has been a leader in bridging the gap between classroom learning and 3D printing - this is only possible because of educators like you. Through the years, MakerBot has worked hand in hand with pioneering educators all over the world who realized early on that 3D printing had the potential to engage students on levels not seen before, and to demonstrate ideas and principles in a new light.

We've seen how educators have taken our previous MakerBot Educator Guidebooks to bring 3D printing into the classroom successfully, and that was our original goal. However, through the years, we've seen first hand how our content was further adapted to give students the ability to follow their own ideas and develop them through brainstorming, prototyping and iterating - astonishing us every day with what today's students are able to do both in and out of the classroom.

Learn how each of our MakerBot 3D printers work and how to best use MakerBot CloudPrint™ software for your classroom.

Find projects in multiple subjects ranging from Natur Sciences, Engineering, Robotics, and Mathematics to Art, History, and Music.

See how 3D printing is used by professionals working various industries today and how your students can use similar applications in the classroom.

Our mission for this third installment of the MakerBot Educators Guidebook is to continue helping educators provide what they need to light the path for their students. Included you'll find components on getting started with our new MakerBot® 3D printers, applications, difficulty levels and ideal grade levels for each printer as well as project ideas to supplement each printer. We've also included innovative ways teachers have found to use their printers with their students, methods born out of time worked with the printers. The end of this book also contains case studies and stories on how these same MakerBot printers are currently used in exciting industries such as robotics, automotive and aerospace.

Welcome to the third edition of the MakerBot Educators Guidebook.

Happy Printing,

**MakerBot Education**

How to begin applying 3D printing in the classroom and how 3D printing projects are categorized based on students' level of involvement with 3D printing. Find out how to use 3D printing in a hybrid/remote classroom and how to use the Design Thinking process with 3D printing.

The basics on how 3D printers work and how to use them, including a recommended list of different 3D design programs to start out with.

Discover different tricks and tips that educators have discovered in their journey with 3D printing. Suggestio included in this chapter will help you better leverage 3 printing in the classroom.

Many of the projects included in this book are available at [thingiverse.com](https://www.thingiverse.com/). Thingiverse® is the world's largest 3D printing community with over millions of free designs available for use. You can find these projects as well as many others relating to your subject or curriculum. Use Thingiverse and the MakerBot Educators Guidebook as inspiration to remix existing lesson plans, create your own, and explore new subjects and applications for 3D printing.

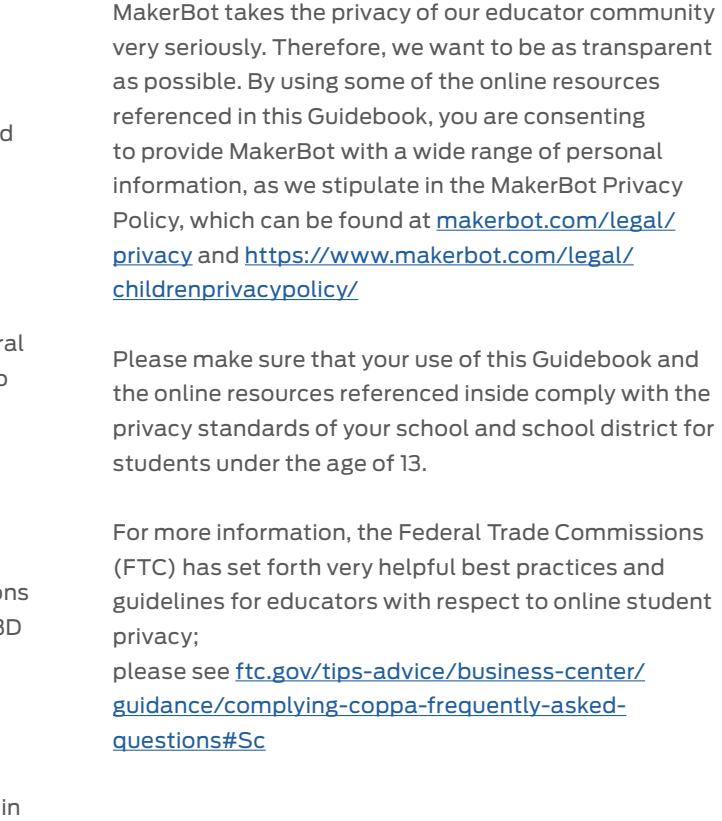

#### **CHAPTER 4 CURRICULUM PROJECT IDEAS**

- **SECTION 4.1**
- 
- **NATURAL SCIENCES**

**PRINTING REMOTELY - MAKERBOT CLOUDPRINT** **SECTION 4.2 ENGINEERING**

**SECTION 4.3**

**MATHEMATICS**

- **SECTION 4.4 ROBOTICS** 91
- **SECTION 4.5 ART, HISTORY & MUSIC** 105

69

81

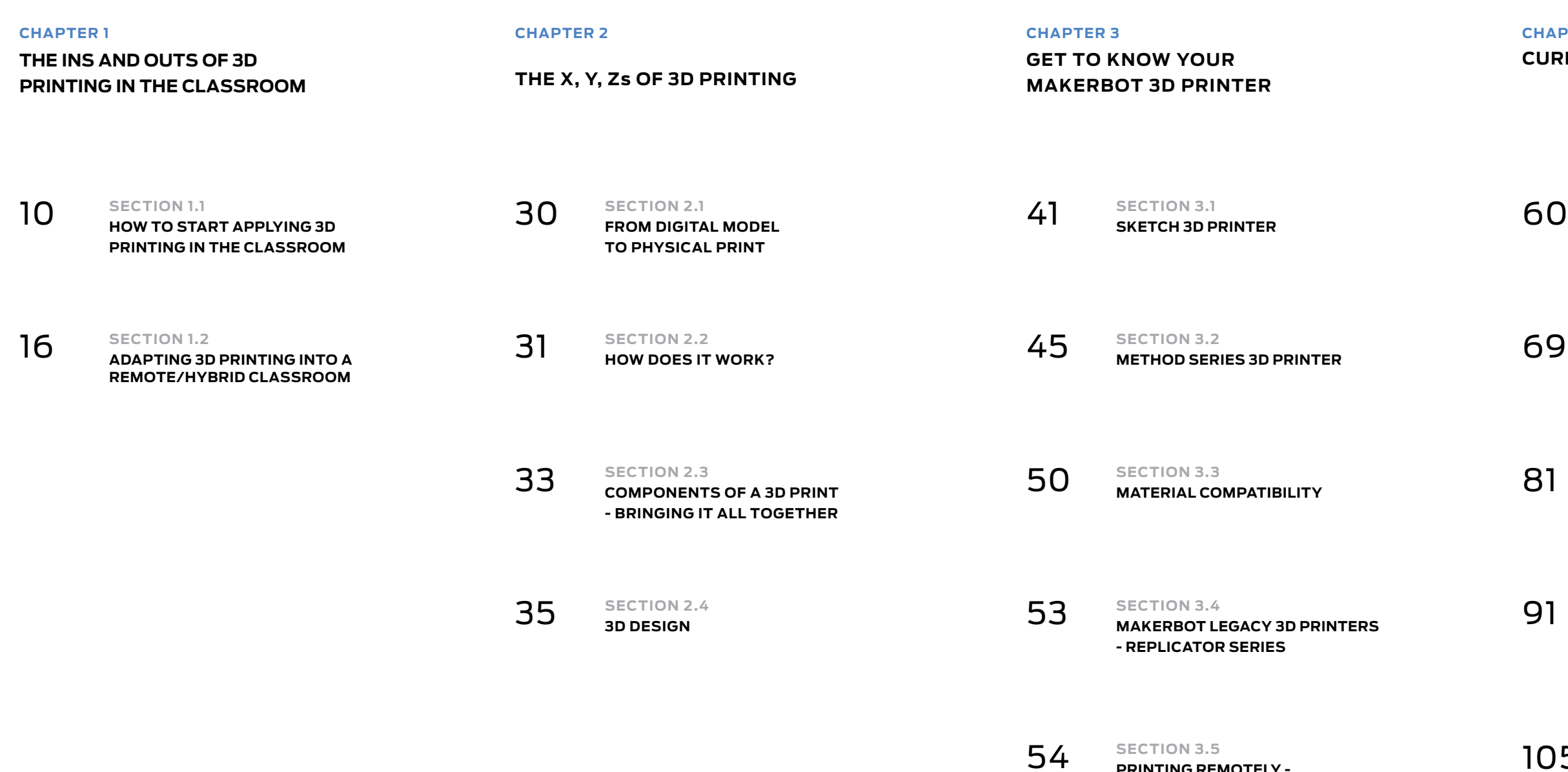

# **TABLE OF CONTENTS**

**CHAPTER**

# **ONE THE INS AND OUTS OF 3D PRINTING IN THE**

**CLASSROOM**

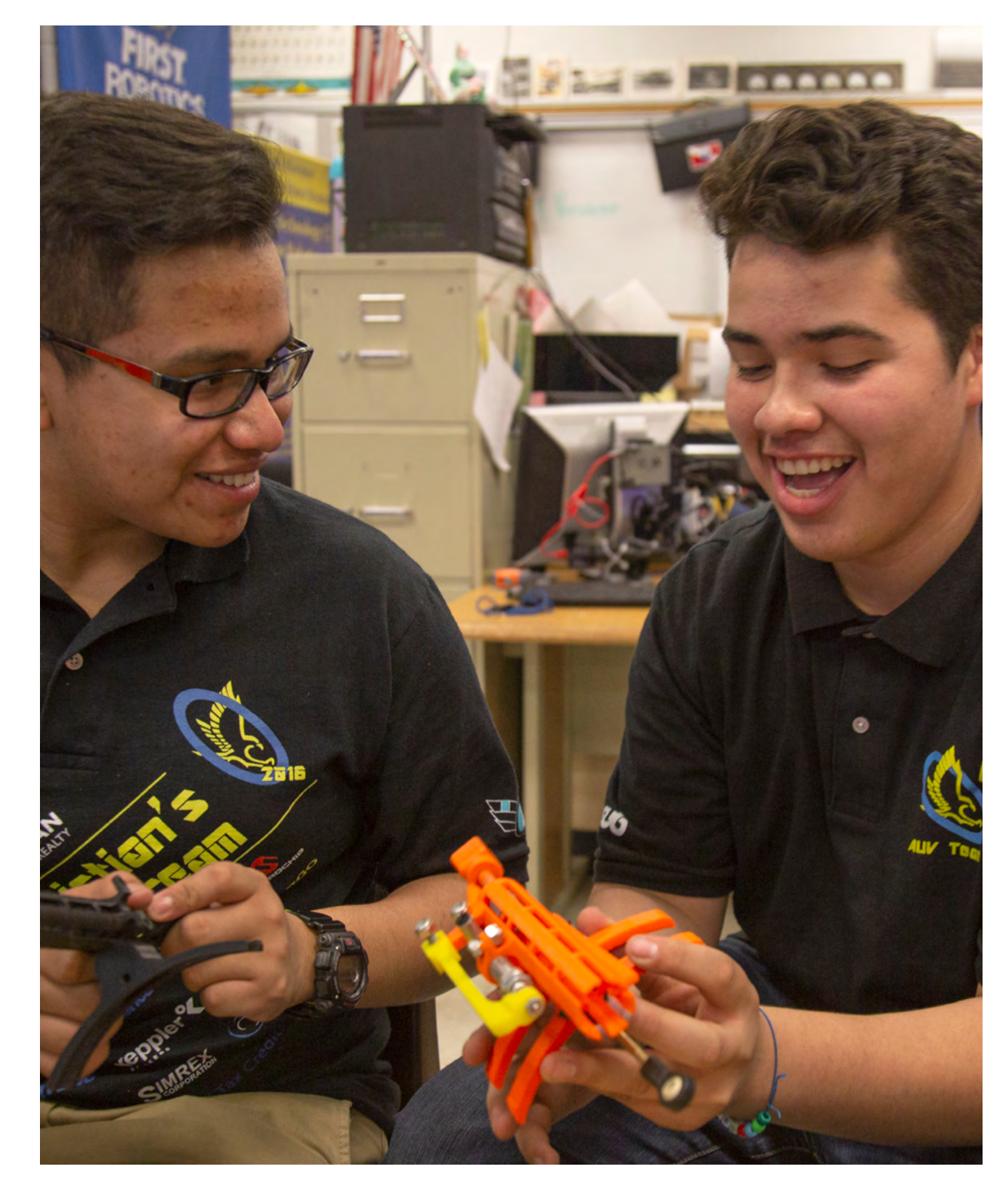

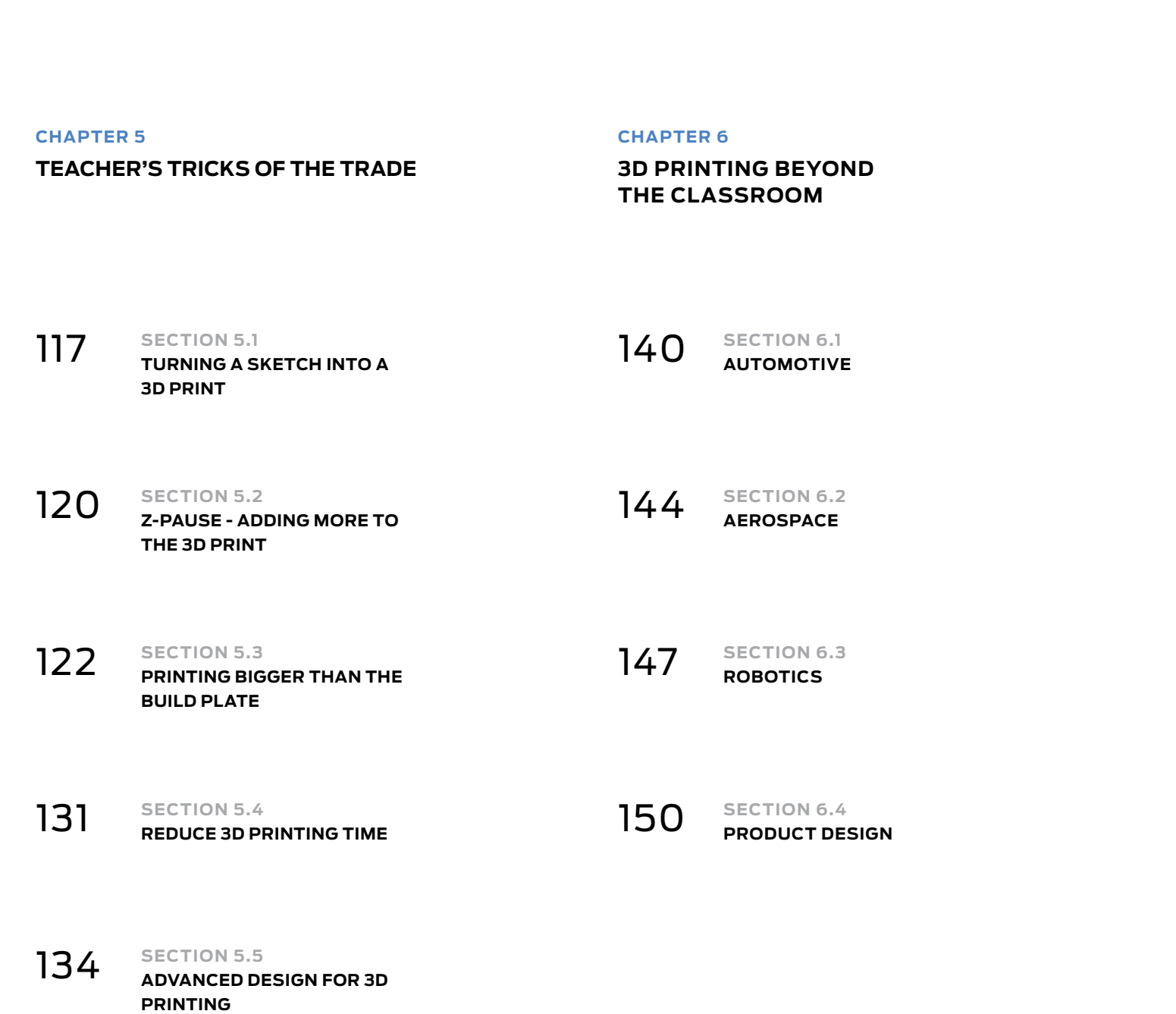

#### **TABLE OF CONTENTS**

#### **USE WHAT YOU ALREADY KNOW**

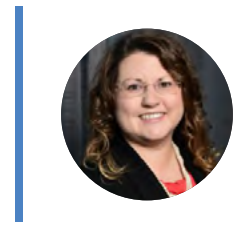

"When I first heard about 3D printing, I never thought I would be able to use that "magic box." I started searching MakerBot's file repository, Thingiverse.com, and downloaded files: things that I was interested in, and things that I could use to support my classroom instruction. Years later, I've learned a thing or two about printing and design, and my students are now designing their own projects! There are so many ways to use 3D printing in the classroom."

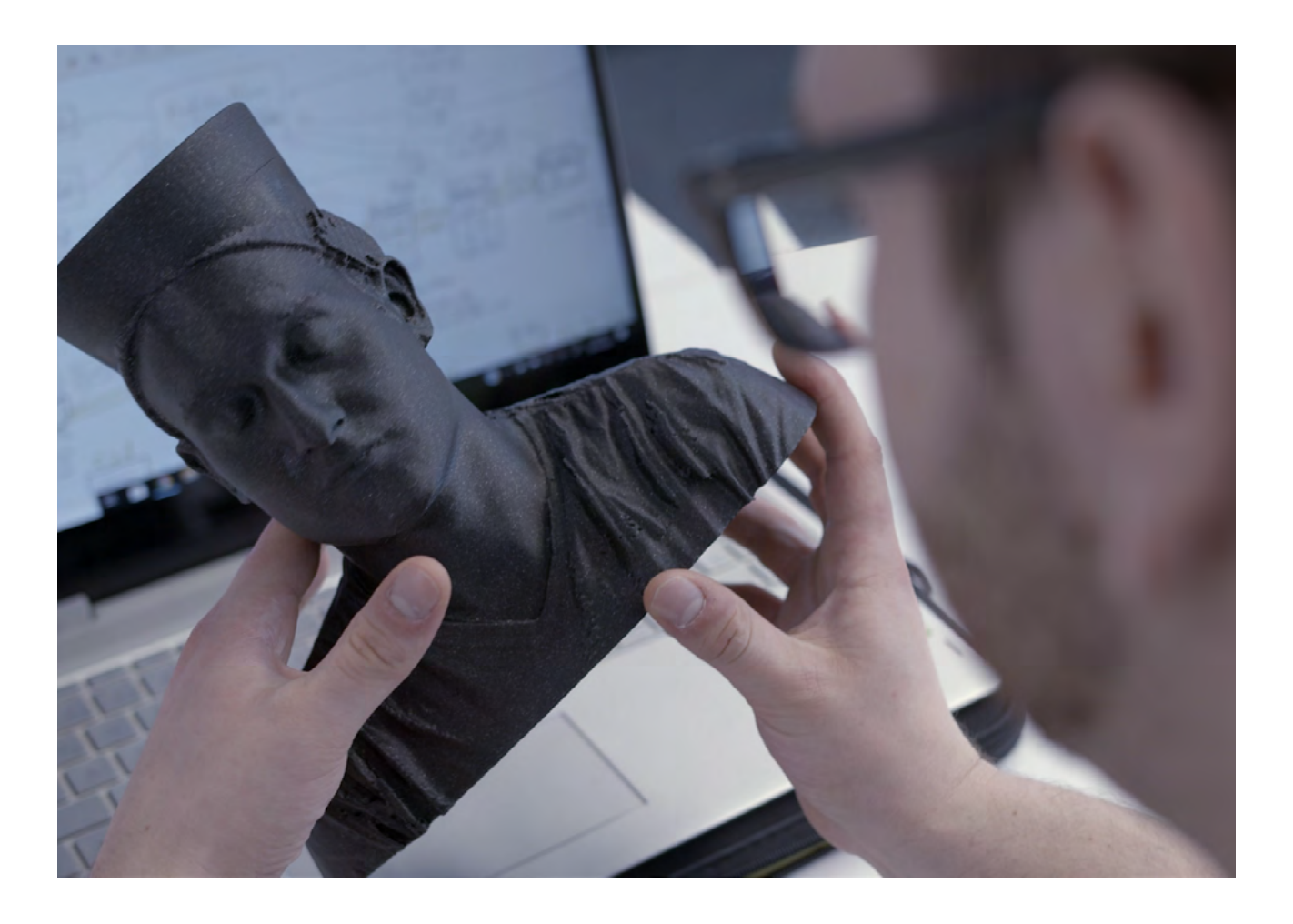

**Beverly's Words of Advice:**

As teachers, we know the curricula that we teach, and we know what types of manipulatives and models can enhance our instruction and benefit student learning - and that's a great place to start when bringing 3D printing into the classroom. You don't have to create 3D models from scratch every time there's an idea or project that can be enriched with 3D printing. Using Thingiverse we can find hundreds of printable files that are ready to be printed, from the anatomy of a heart to articulated robotic arms.

Find 3D models on Thingiverse that you know will help your students better connect to the curriculum at hand.

"When I first saw a 3D printer, I thought it was amazing. I also thought that I would never be able to use it. I've always considered myself as "not very tech-savvy," and technologies like 3D printing were intimidating to me. After observing others using a MakerBot 3D printer and watching a few instructional videos, I decided to take a leap of faith and try my hand at 3D printing. That first experience got me hooked and gave me confidence in my ability to use a 3D printer.

#### **SECTION 1.1** How to Start Applying 3D Printing in the Classroom

After looking around on Thingiverse [MakerBot's online repository for 3D printable files], I saw that there were a lot of amazing things that I could print and use in my classroom. I didn't have to design anything! Printing out models to supplement my instruction was a great way to start. There are so many ways that 3D printing can enhance the curriculum and help students engage in authentic learning. I introduced students to different aspects and applications of 3D printing, and allowed them the opportunity to print out their own designs.

Providing tiered supports and guidance for students has led my classroom to being an environment in which students can iterate on designs and solve problems using technology. With 3D printing, my students are only limited by the breadth of their imagination."

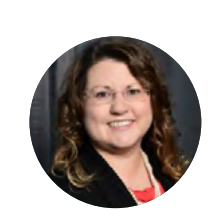

- **●** Learn how to get started with 3D printing and refine an area of focus
- **●** Define methods to implement 3D printing in remote, face-to-face, or hybrid educational settings
- **●** Enable students to take an active role in the learning process and increase engagement

#### **Beverly's Words of Advice:**

#### **WHAT IS YOUR 3D PRINTING GOAL?**

Getting started can sometimes seem like a mountain to conquer at the beginning of the journey, but it all starts with taking that first step. The key is to start small and work your way up, and that starts with outlining your goals or purpose for bringing 3D printing into the classroom.

#### **Example Goals:**

#### **BEVERLY OWENS**

11th Grade Chemistry Teacher Cleveland Early College High School Co-Author, MakerBot Educators Guidebook

#### **WHO WILL BE USING YOUR 3D PRINTER AND HOW?**

Consider who will primarily be using the 3D printer - students can quickly adapt to new technology, but it's important to think through how students will interact with the 3D printer(s), the types of projects students will be doing and the age of the students.

Chances are, one or more of your students are going to be really interested in 3D printing. This is a great opportunity for them to act as leaders. If you've identified any student experts, have them help manage the operation of the printer. They can also lead the charge in teaching best practices to their classmates and other teachers.

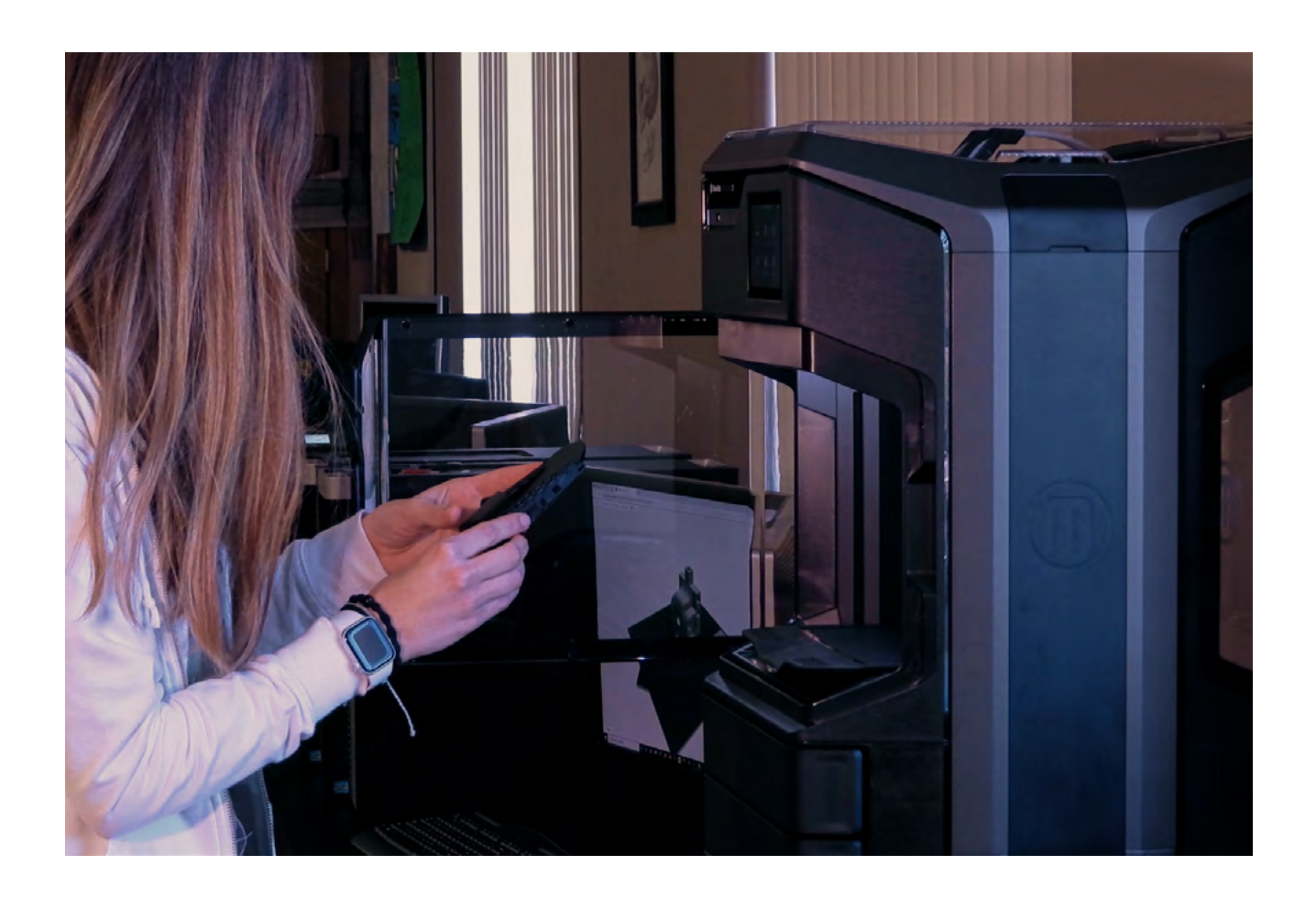

#### **Questions to consider:**

#### **Printer Access: Printer Usage:**

- **●** Will only the classroom teacher have direct access to the printer?
- **●** Will there be a designated "hero student" who can help manage the printer?
- **●** Will other students be able to interact with the printer directly?

Go to [thingiverse.com](https://www.thingiverse.com/). Using Thingiverse's search bar, enter a keyword that relates to a topic or project you're looking to enrich with 3D printing. Use "fractions" as an example keyword and work your way up from there!

- **●** Will there be an implementation of set rules regarding print time and size of each print?
- **●** Will there be a limit on how many times students can print?
- **●** Should there be a schedule setup for students to reserve time with the printers?

#### **Keep in mind while searching on Thingiverse:**

- **●** Start with a passion project and find resources in Thingiverse that align with your goals
- **●** Can 3D printed models be used to inspire students to engage more deeply with the content? The bust of a US President, a Grecian statue, Shakespeare's Globe Theatre, or an articulated Tyrannosaurus Rex model can all provide high visibility models for engagement.
- **●** Could manipulatives be used to foster student understanding? Think about parts of your curriculum that might be better understood by students holding a tangible object and interacting with it or moving the pieces around.

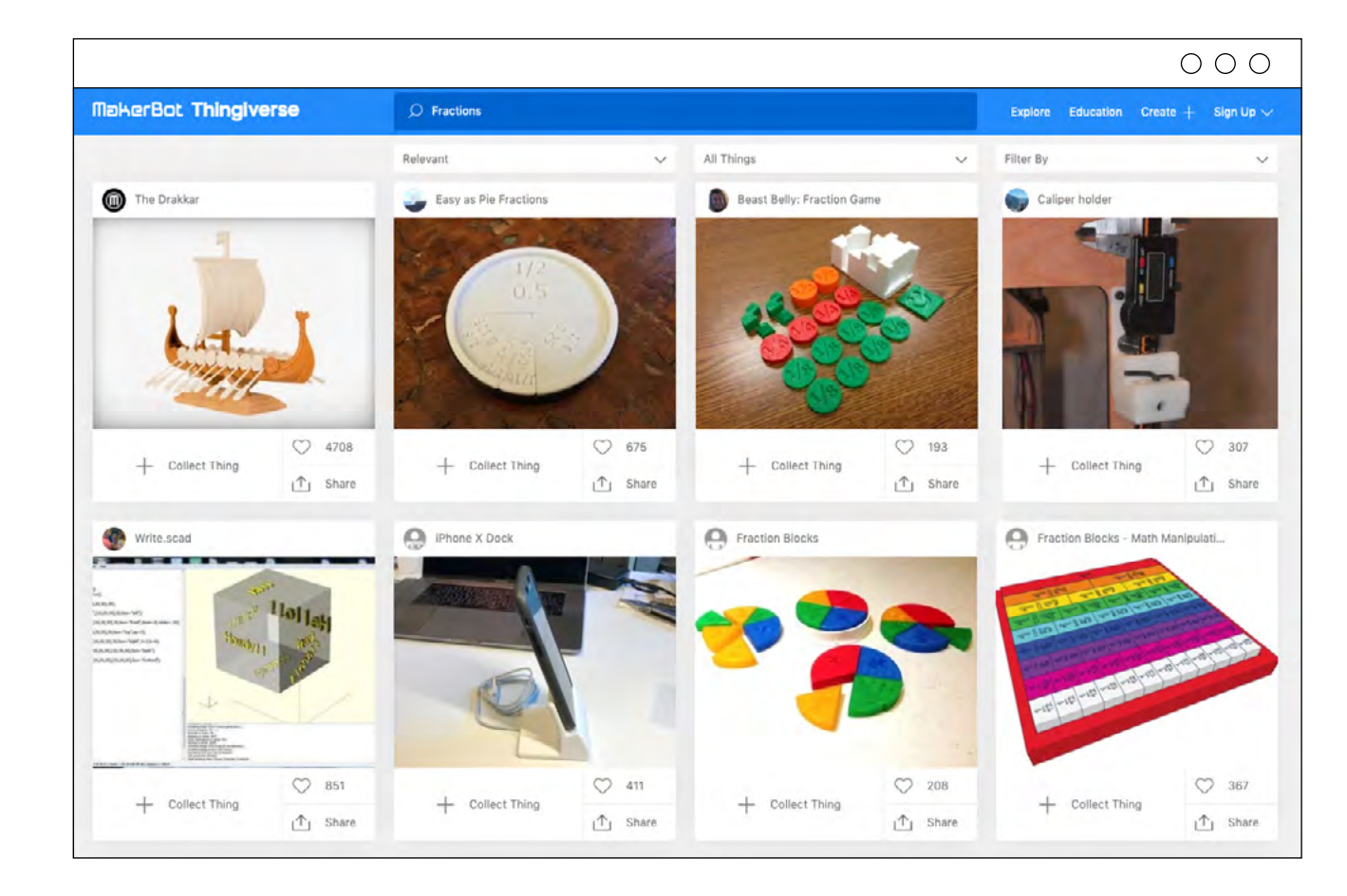

#### **GETTING TO THINGIVERSE**

**PAGE 14**

**PAGE14** 

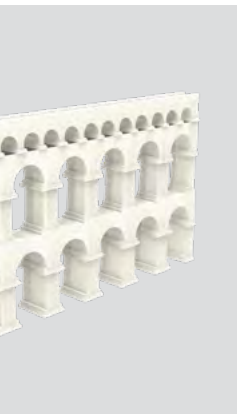

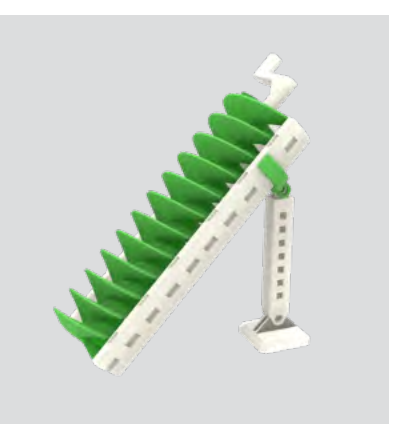

**Musical Shapes Roman Aqueduct Archimedes Screw**

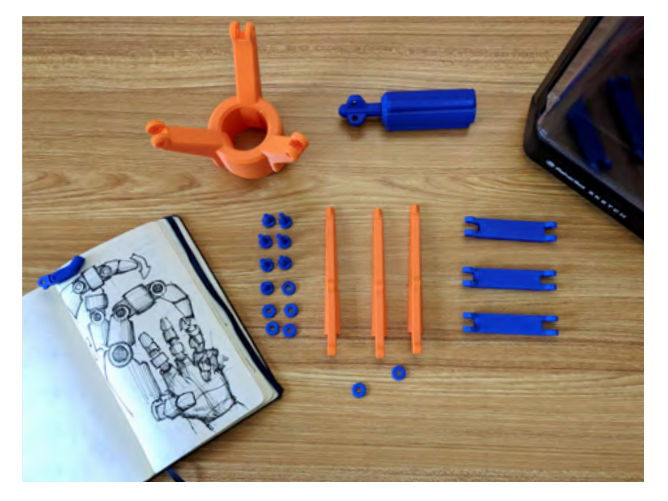

#### **3 Part of the Lesson**

Students take a more involved approach to 3D printing and make the 3D printing process an actual part of the lesson.

**Benefit:** Integrating 3D printing into the lesson can allow students to take a more active role in the learning process and form a more deeper, tangible connection to the curriculum.

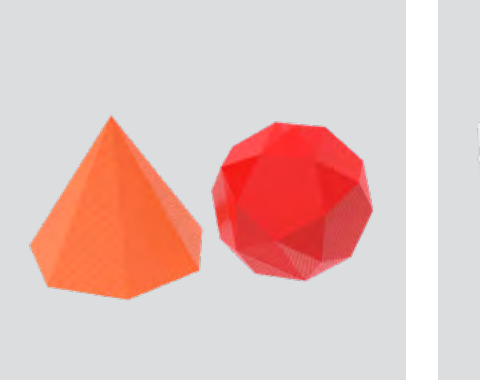

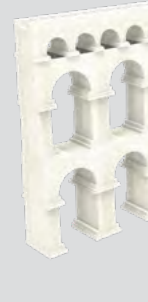

#### **4 Student-Led, Student-Created**

Student-led projects put the learning directly into the hands of students. These types of projects typically require students to design a solution to either a given problem or a problem they have identified, then they go through the iterative process of prototyping a potential solution.

**Benefit:** Students become active and engaged participants throughout the conception, design, and execution of their projects and interact with the 3D printer and the teacher.

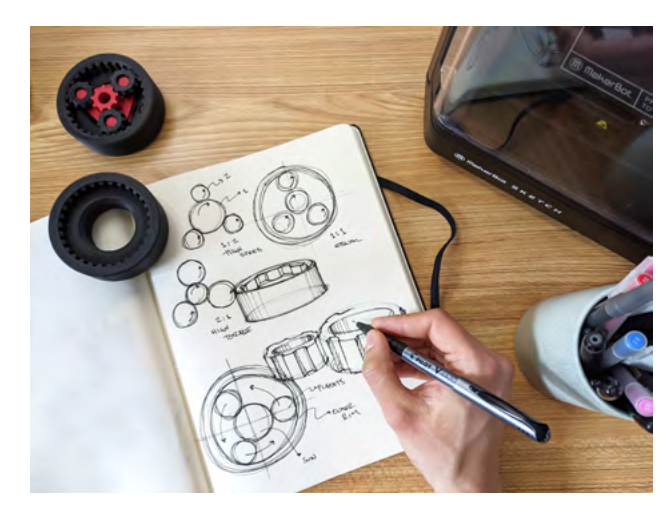

**Planetary Gear System Mechanical Gripper** 

3D printing can be used in a multitude of methods to better reinforce core learning objectives across several subject areas - from clear STEM applications in engineering and physics, to blended cross-curricular projects involving history, music, foreign languages and more.

As a teacher's confidence and know-how in 3D printing continue to grow so too will the level of integration between the curriculum and the technology - further allowing teachers to leverage the many benefits of 3D printing in the classroom. We've broken down this process into four project categories that typically hold different ranges of difficulty and degree of student involvement.

#### **TYPES OF 3D PRINTING PROJECTS**

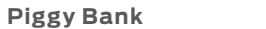

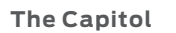

- 
- **Gridded Globe**

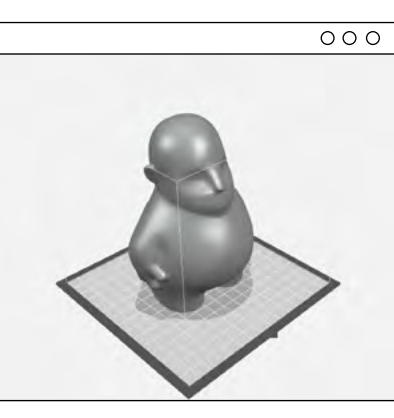

**The Great Pyramid of Giza**

**Zee Blank**

 $000$ 

**One Small Step**

3D printed objects that are used as teaching tools to engage students with hands-on learning. Visual & tangible learning aids improve students' understanding of the world, being able to touch and see abstract ideas and seeing principles come to life. Teachers have the ability to print math models, plant cells, simple machines, etc.

**Benefit:** Presenting abstract information to students as tangible objects that may have been traditionally difficult or expensive to acquire without 3D printing.

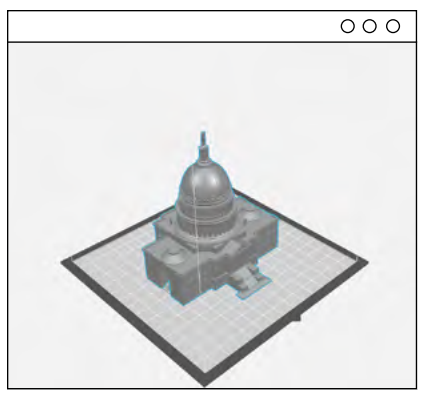

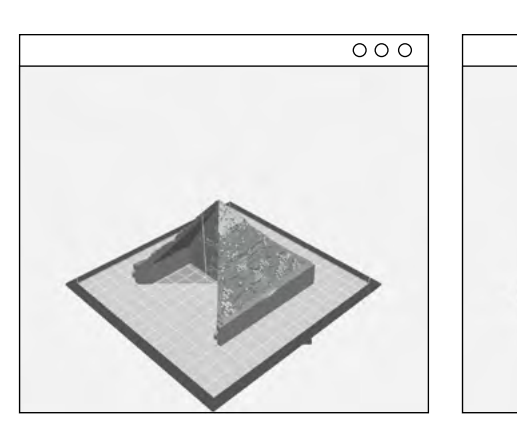

#### **1 Exploratory Printing with Thingiverse Prints**

Downloadable 3D models from thingiverse.com offers student a quick way to see 3D printing in action. Students and teachers can quickly find a file to print, such as a favorite animal, download it, prepare it and quickly send it to print.

**Benefit:** Fast understanding of going from a digital model to a 3D printed model while demonstrating quick usefulness of 3D printing without requiring knowledge of 3D design.

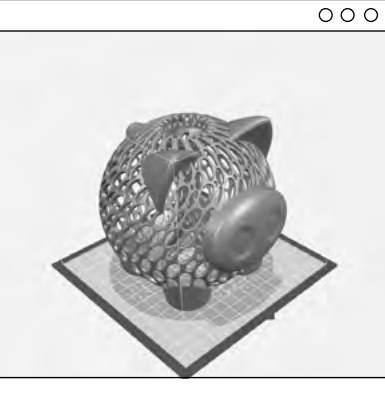

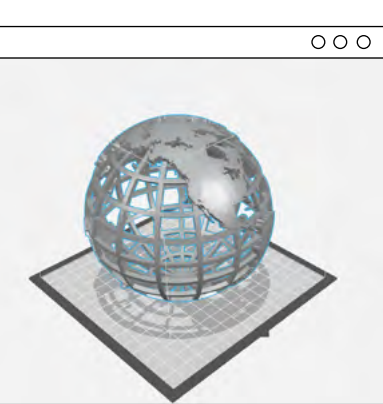

Chapter 1: The Ins and Outs of 3D Printing in the Classroom

Printing

 $\exists$ the

Classi

 $\frac{1}{2}$  $\Xi$ 

and Outs

Chapter

The

 $\overline{u}$ 

With a pencil and sheet of paper - students can start outlining the needs and requirements for an assigned project and set up the framework for what a possible design solution might look like.

A proper sketch will include the following:

- a. A strong general idea
- b. Different angles of how this idea exists in 3D
- c. A name for the concept
- d. Callouts for specific features in their design

**TIP:** Ē.

#### **NO MATTER THE SCENARIO IT ALWAYS STARTS WITH A SKETCH**

#### **STEP 1**

While it's ideal for students to have in-person interactions with the 3D printer, students and teachers can still improvise with the tools they have to get the 3D printing process started - even if access to the 3D printer is limited.

For a list on the best design programs to use (even for remote learning) go to page 35

#### **Scenario 1: Limited Access to a 3D Printer**

If students have access to school-loaned laptops - students can continue the design thinking process and create 3D models using CAD design programs like Tinkercad or Fusion 360®.

- **●** In your own words, explain how the process of 3D printing works.
- **●** What would you print with a 3D printer?
- **●** How can 3D printing be used as a tool?
- **●** How do you think we might be able to use 3D printing in our class?
- Why is 3D printing so important to industries like automotive, aerospace and robotics?

#### **Scenario 2: No Access to Both Internet and 3D Printer**

Sometimes access to the internet is not guaranteed - if the internet is not a viable option students can instead use their surroundings and objects at hand to start creating, testing and validating ideas even when access to the internet is limited.

#### **FACILITATING 3D PRINTING WITHOUT THE PRINTER**

### Adapting 3D Printing into a Remote/Hybrid Classroom

Adapting to new classroom structures such as going from an in-person environment to fully online or partially hybrid can be challenging for any educator, most especially when you're adding a technology, like 3D printing, into the mix. The methods below are intended to help facilitate the direct benefits that come from 3D printing and the design process, especially when student access to 3D printing is limited.

#### **SECTION 1.2**

- **●** Operating a 3D printer
- **●** Different types of 3D printing technologies
- **●** What elements of 3D printing to be aware of
- **●** How to begin designing a 3D model
- **●** How professionals use 3D printing

#### **TEACHING 3D PRINTING IN A HYBRID CLASSROOM:**

Create a video or presentation that goes over the basics of 3D printer operation and have students share their thoughts as they go through the content.

#### **1** Topics to Cover:

#### **2 Questions to Ask Students:**

Searching for training on how to better answer these questions? Go to www.makerbot.com/certification and check out the **MakerBot Certification™ Program for Educators** for training on how to start answering these questions!

#### **TIP:**

- Look for articles and videos for examples of how 3D printing is used.
	- **●** 3D Printed Prosthetics
	- **●** Artificial Reefs
	- **●** Artificial Organs
	- **●** 3D Printed Homes

#### **TIP:**

Chapter 1: The Ins and Outs of 3D Printing in the Classroom

ಹ

in the Class

room

and Outs  $\overline{0}$ Ξ **Prin** 

 $\Omega$ apter

 $1:$  The

 $\overline{5}$ 

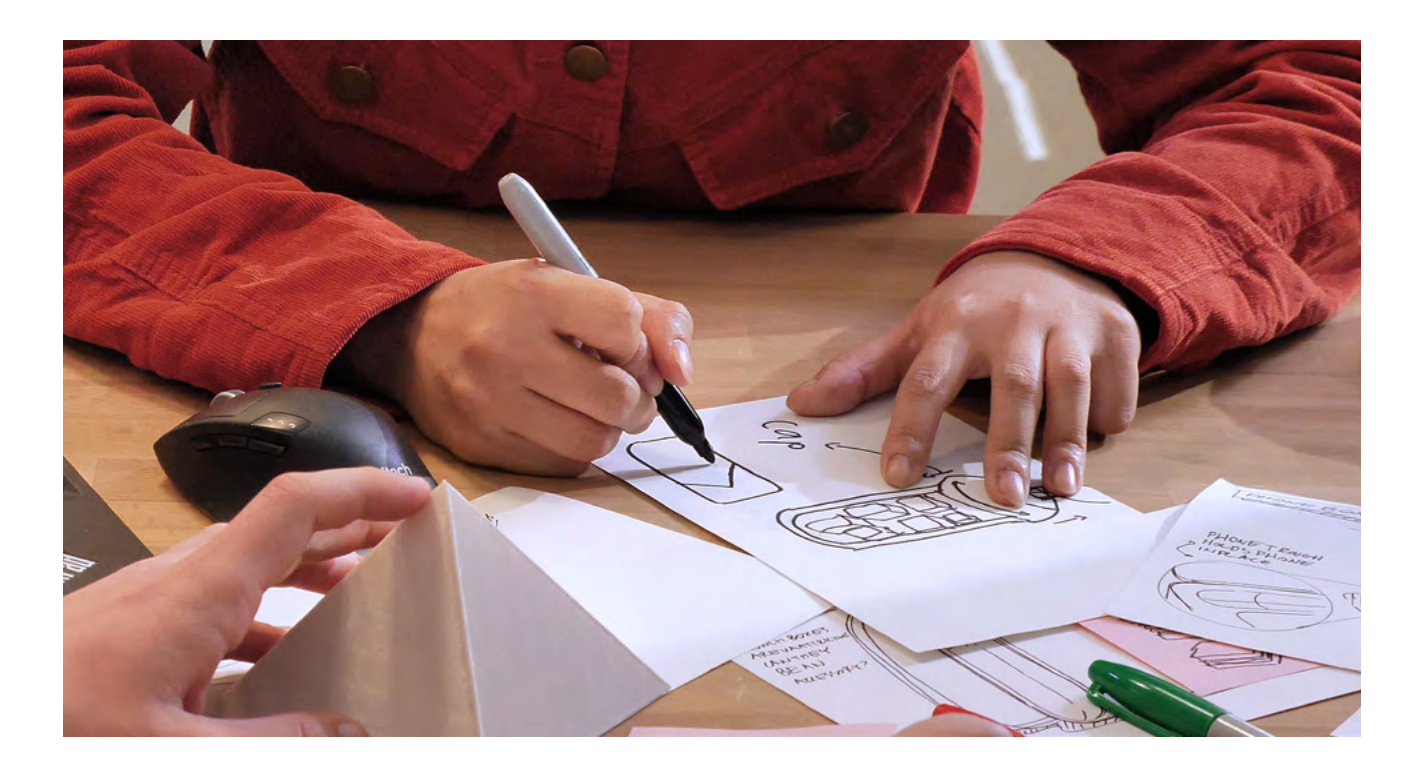

#### **STEP 3**

#### **LIMITED INTERNET ACCESS**

The elements of 3D printing can still be started at this level, even without the printer or the internet.

#### **Start with a Sketch**

**●** Have students sketch and outline the components of what their 3D design would look like or what elements they would like to test with 3D printing. Remember to have students include details that we learned earlier to help

- make their sketch a stronger idea.
- **●** Outline specific components of the design to test
- 
- **●** What materials can they use around them now to start testing out the rough shape of their design? **●** What are the backup plans if something goes wrong with the design? **●** Once 3D Printing is available: How will the design be oriented on the build plate if this were to be printed?
- 

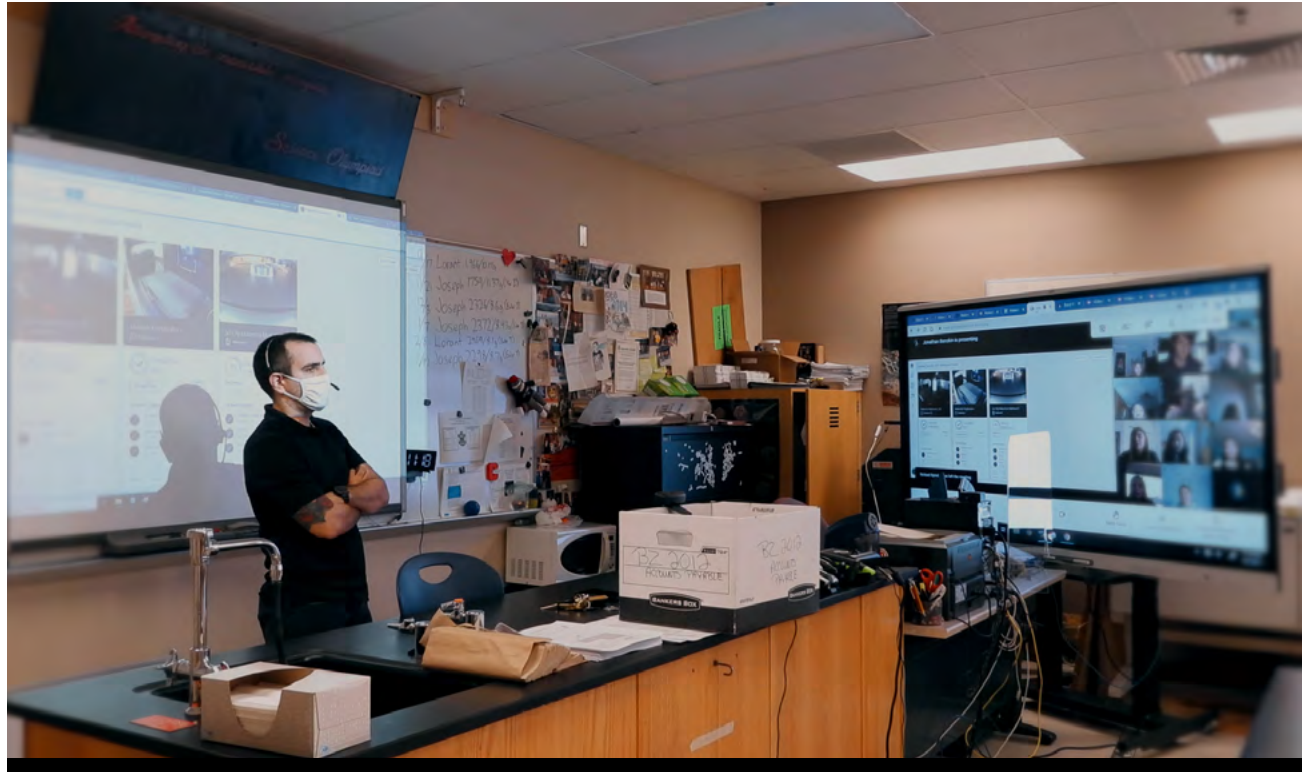

Using MakerBot CloudPrint (our cloud-based classroom printing software) is a great way to make 3D printing accessible to students - even when they're not in the classroom.

#### **STEP 2**

#### **DIGITIZE STUDENT IDEAS AND PROJECTS**

While 3D printing is integral to the design thinking process, it's still possible to start the process even if access to a 3D printer is limited. Students are still able to access CAD design programs and create designs to 3D print and test at a later time.

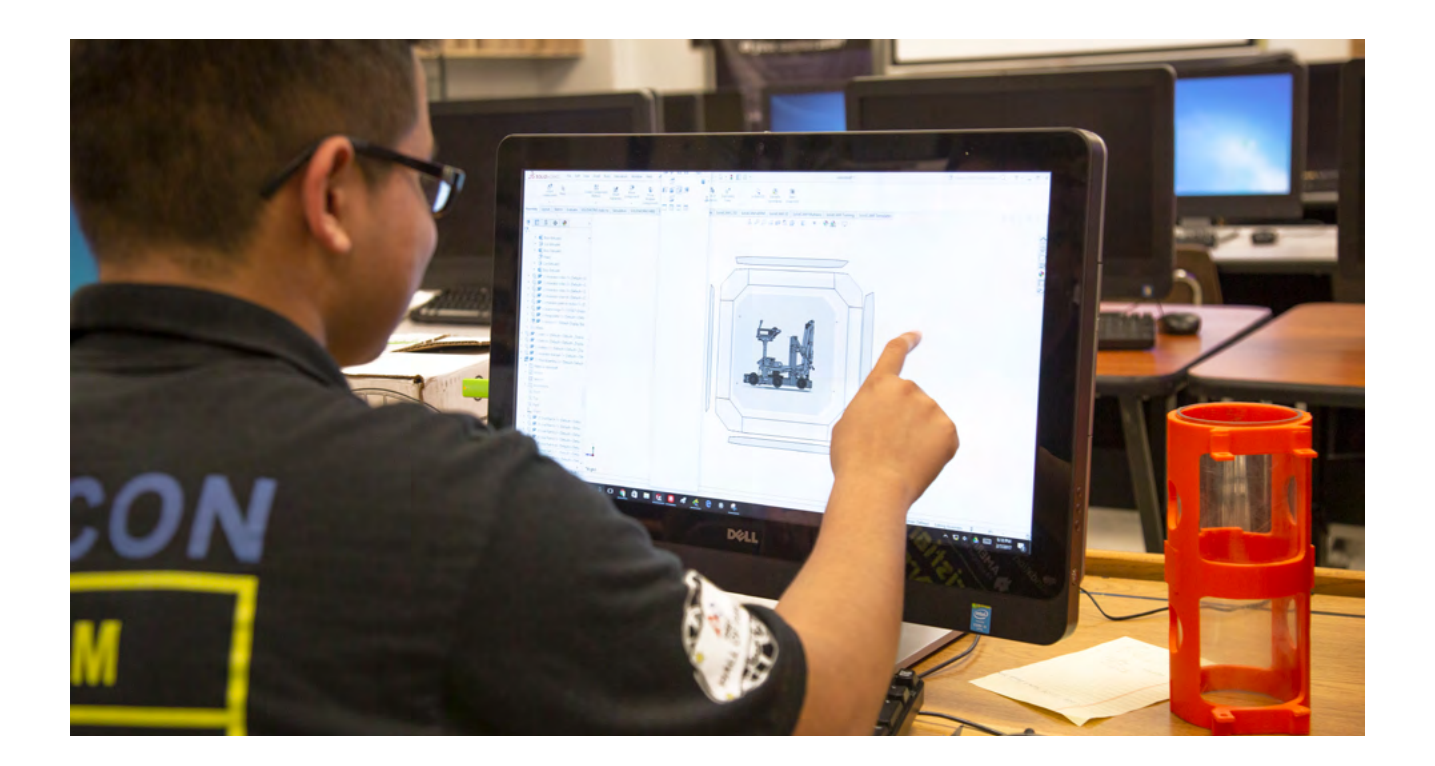

#### **DESIGN THINKING WITH 3D PRINTING**

Design thinking requires us to design a solution for a problem - to design a solution we have to put ourselves in the shoes of someone else, define a user's pain points, and create a solution through an iterative process of asking, sketching, brainstorming, and prototyping. This process is non-linear and it's expected and encouraged to go through this process multiple times before coming to a final solution.

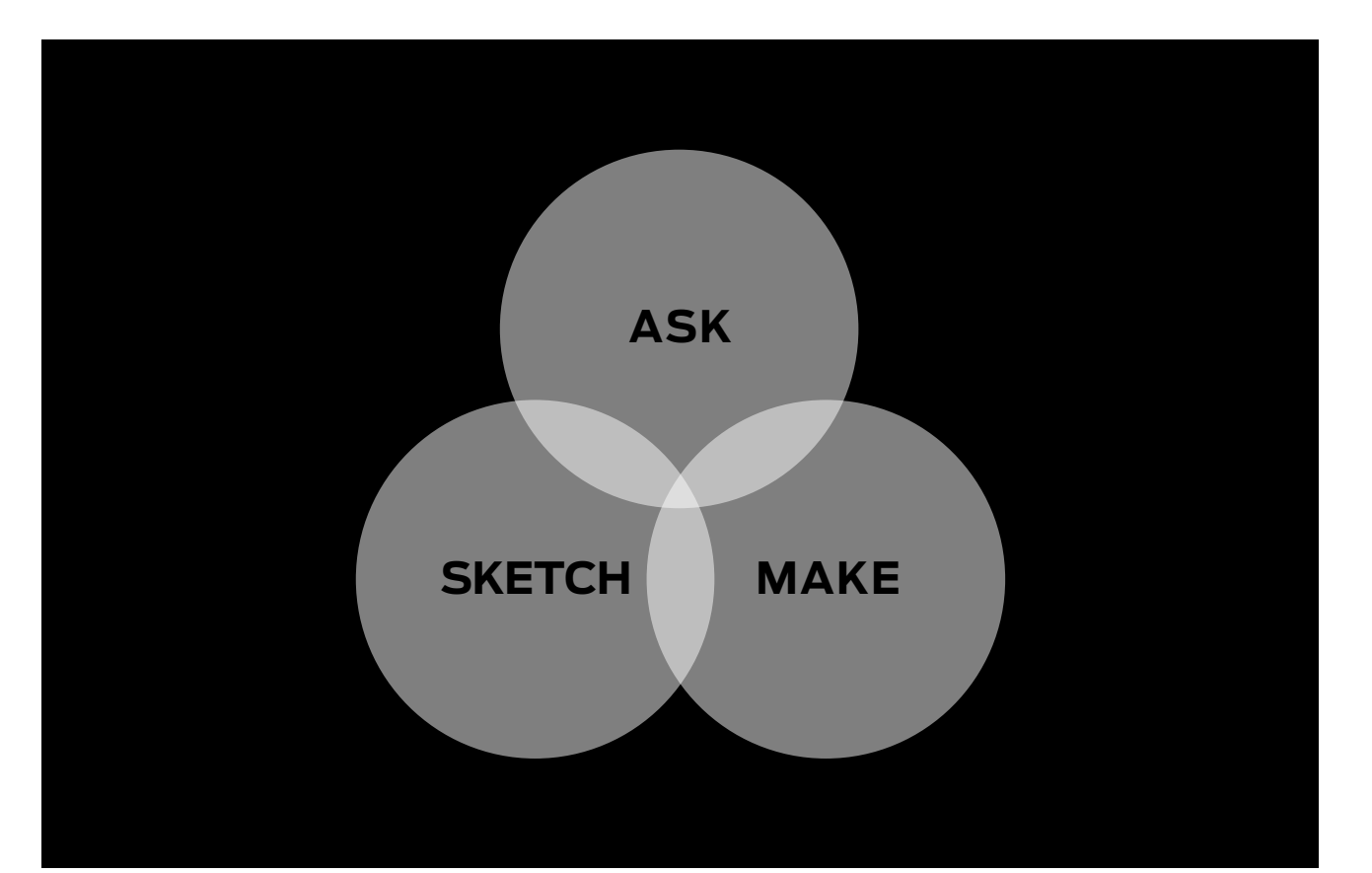

Design Thinking is one of the best ways for students to leverage everything 3D printing has to offer. We've broken down the design thinking cycle into 3 steps. You may find other design thinking cycles with more steps but most will stress the 3 steps we've categorized below:

**ASK:** Empathize with the user and define the problem at hand **SKETCH:** Ideate and Brainstorm solutions that resolve the user's pain points **MAKE:** Print and Test Prototypes to better refine the solution

#### **Getting Started with Design Thinking**

Collaboration is a key component to design thinking and especially for designing with 3D printing. Create 'Breakout' rooms during online classes to discuss students' design and gather their classmates input.

*This is a process that typically happens after a student's design is first printed, however collaboration before a design is printed can still provide valuable input that can then be implemented into the design.*

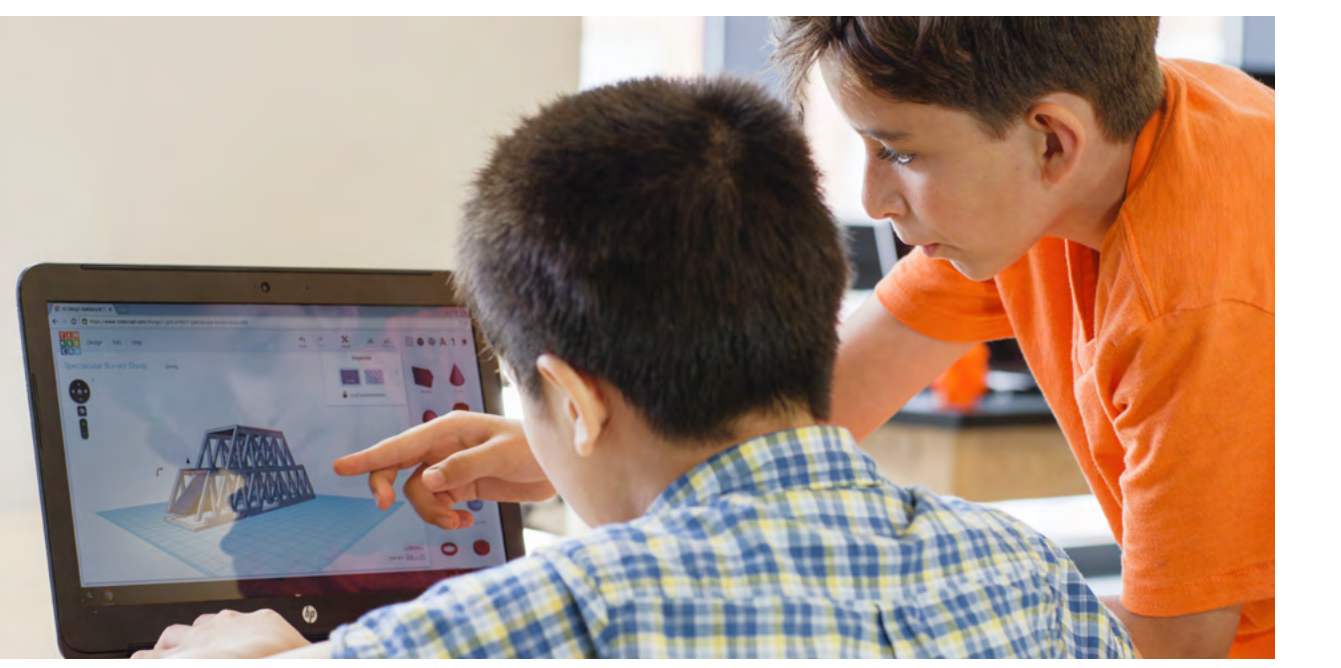

#### **COLLABORATING ON STUDENT'S CAD DESIGNS STEP 4**

#### **Example:**

#### **Ask Everyone**

*Follow up by doing additional interviews with experts on your topic and researching what people have to say online about similar topics - such as those who sell headphones in a store or those who use headphones daily*

#### **2. Dig Deeper**

Always follow up with why, how, where or who questions to increase your understanding for the topic on hand. Remember that your subject is the expert in their own experiences and that your primary goal is to listen.

#### **Example:**

**● First Question:** 

Where do you keep your headphones?

**● Answer:**  I keep my headphones in my backpack

#### **3. Putting it together**

Once you have completed your research, identify the problems that are similar across the users you interviewed, as well as problems that may be unique to the person you are designing for. These will be the pain points used to define a problem statement to be solved in the next steps.

This is a leading question because it shifts the focus away from the interviewed user's actual experience with the headphones and onto the student designer's potentially preconceived idea of what they want to do for the user's headphones.

This is a neutral question and allows the interviewed user to answer freely without implicit bias from the interviewer. Now the user can say what they like most about their headphones and better give the interviewer/designer an idea of what's most important to them when it comes to their headphones.

"Do you like your headphones because of its  $\bm{\times}$ bright color palette?"

#### "What features on your headphones do you enjoy using the most?"

#### **● Follow up with:**

- > Why do you keep it in your backpack?
- Where in your backpack do you store it?
- > How long is it in your backpack?
- > Have you found issues keeping it in your backpack?

#### **4. Keeping in mind...**

The audience's thoughts aren't the only thing that needs to be considered when creating a solution. A solution will live somewhere, take up space, and may be interacted with often - that means we also have to consider the physical constraints, *where it will be located, if it will fit in its intended location, etc.* 

These constraints along with the user's input and pain points can then be compiled into **Design Considerations**.

#### **QUESTIONS TO AVOID**

Be sure to avoid questions that lead the user to specific answers, or answers that you may want them to say. Always aim to ask questions as neutrally as possible and to allow the interviewee to answer freely:

#### **1. How to Ask a Good Question**

- **●** Pick a topic, object or pain point you're interested in improving, such as designing a headphone stand for a student.
- **●** Develop a list of questions to ask people about that topic:
	- > Where do you currently store your headphones?
	- > What do you like and dislike about how your headphones are stored?
	- > How often do you use your headphones?
	- > Where do you use your headphones most often?

Questions like these can lead to a deeper and richer understanding of how a particular student may use and store their headphones.

Design is all about solving problems for people. It is crucial to actually talk to the subjects we are designing for and get to know their needs deeply before being able to design the right solution for them.

Through **Asking** we can also define **pain points**. Pain points help us define a user's needs and gives us focus areas to design around.

**Ask** means thinking from someone else's perspective, or being empathetic to a person's needs. Without empathy we will not be able to design and solve problems effectively.

### Step 1 **ASK**

How Asking Enables us to Define the Problem

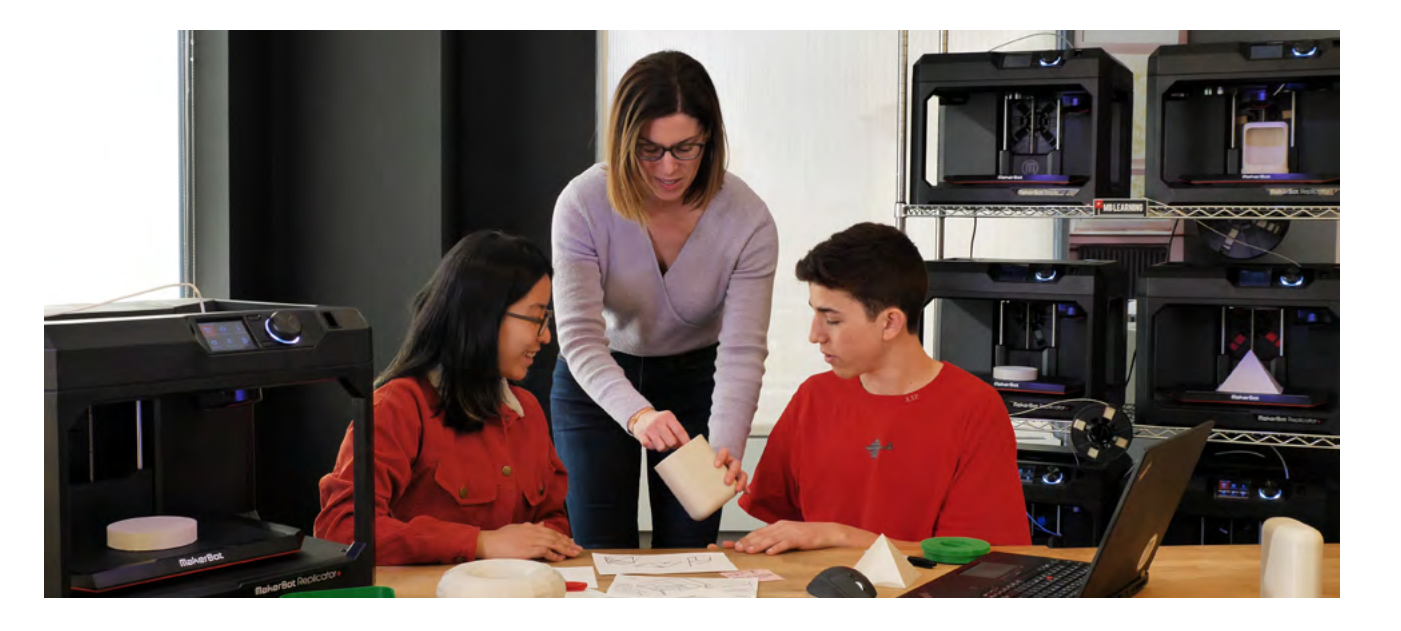

We can have the best idea in the world, but if it's not presented in a powerful or strategic way it's very easy for an idea or sketch to get lost in the mix. Let's explore how we can make the presentation of our ideas stronger to help them go further.

Take a pain point and think of as many creative solutions and begin sketching them out. Make sure to think as widely as possible, no idea is ever a bad idea.

Take all that you learn from asking questions and make as many concepts out of these pain points as possible. Remember, be loose, fun and creative!

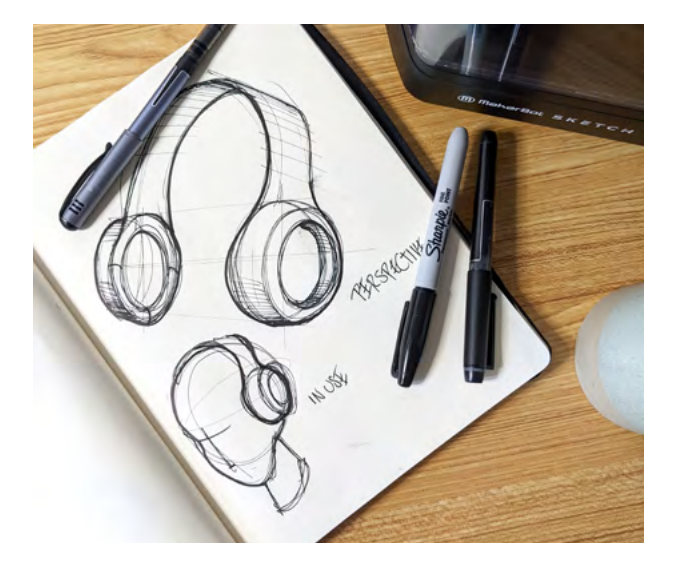

**Orthographic:** An orthographic sketch is a sketch drawn in one perspective. This means that an orthographic sketch can only communicate a fraction of a proposed idea. These sketches will typically be drawn either from a straight-on view, top view, front view or side view.

**Three-point Perspective:** A sketch drawn in a threepoint perspective is similar to the image one sees when looking into a horizon and seeing a road converge into a singular point. These sketches tend to be more powerful because it is able to show multiple sides of a proposed idea from one sketch alone.

#### **2. How to Create a Successful Sketch**

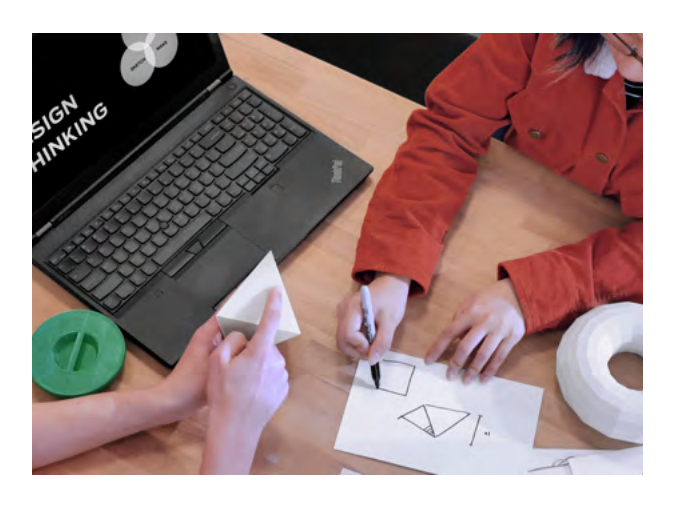

#### **3. Drawing a Powerful Sketch**

**Sketching Methods:**

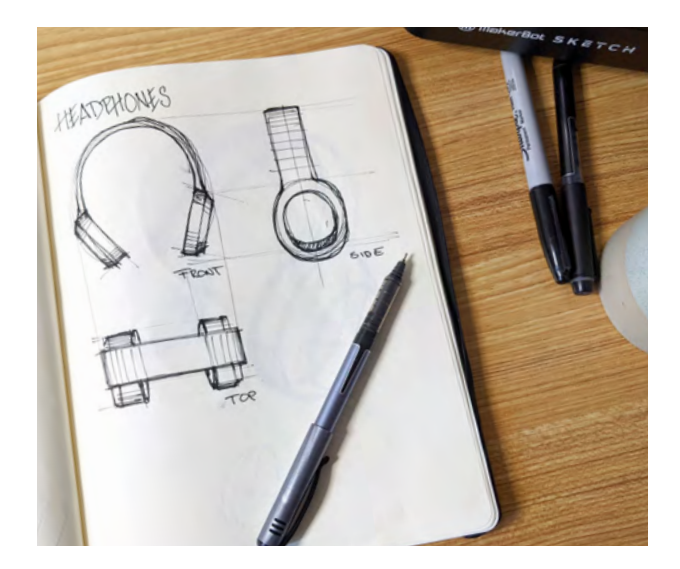

#### **1. Organizing Pain Points & Brainstorming**

Using pain points that were identified in the ASK phase students can start creating possible solutions to address pain points they've identified.

Taking everything that students learn from identifying pain points, students can then brainstorm as many solutionbased concepts and begin sketching them out. In this phase, no idea is ever a bad idea - it's important that students do not limit their ideas and that they have fun with the process.

Sketching and brainstorming is crucial to both the design thinking cycle and the 3D printing process. Through this phase you can brainstorm and take ideas out of your head to share with other people while also thinking of how potential designs could realistically be printed in a 3D printer.

- **●** Think of creative solutions for each pain point
- **●** No sketch is a bad sketch be creative!
- **●** Work through ideas to communicate them to other people

**Sketching** is a visual way to work through ideas quickly. Through sketching you can build on ideas, take them apart, and develop them into more concrete and defined solutions.

#### Step 2 **SKETCH**

Making An Idea More Powerful

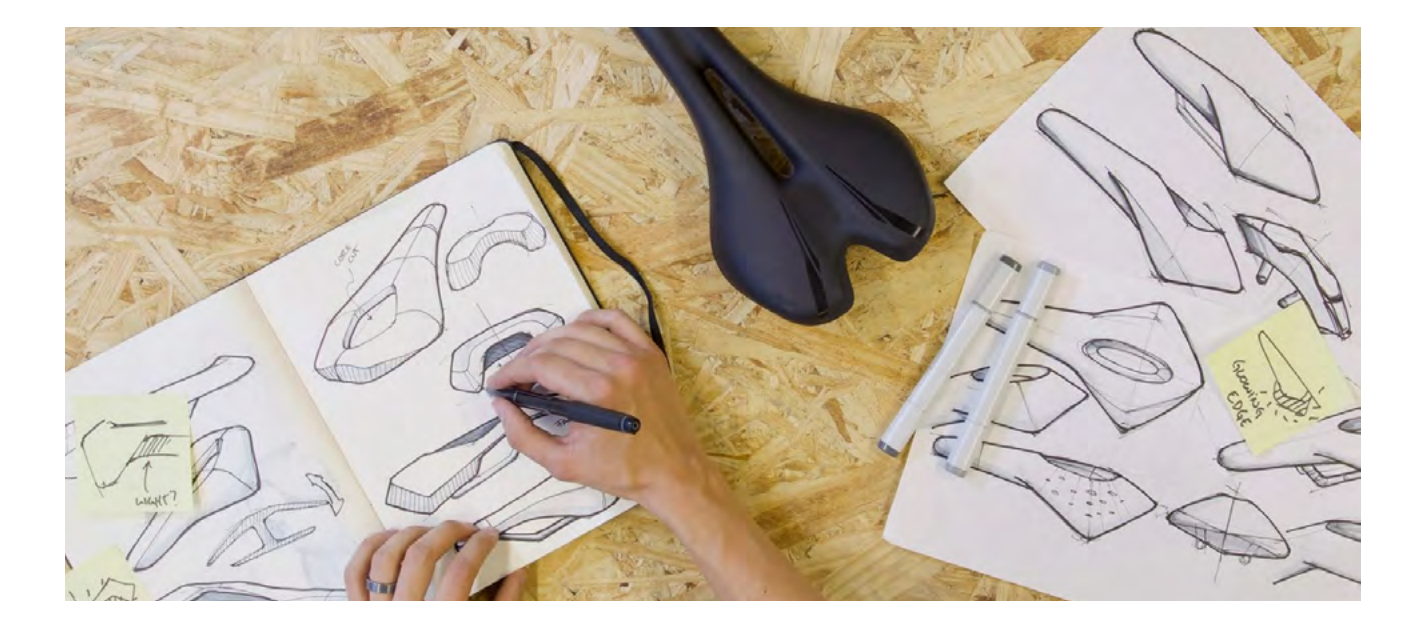

A single person or student can only come up with so many ideas, so it's always important to brainstorm with other classmates to inject new creative energy, ideas and additional diverse opinions and perspectives.

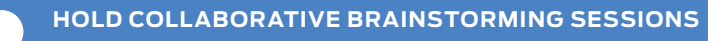

#### Step 3 **MAKE**

Bringing Solutions to Life with Prototypes

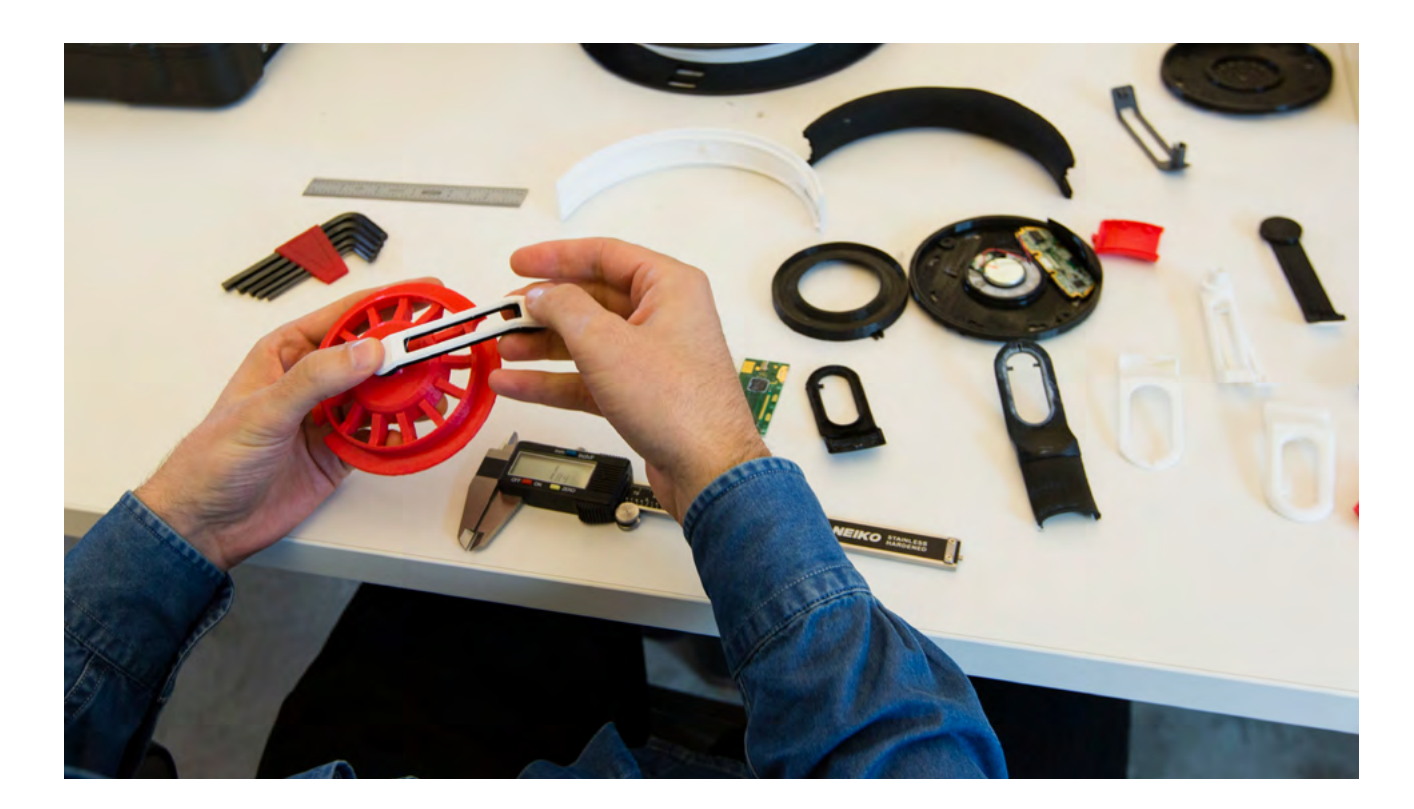

Sketching out thoughts and ideas out can help us better grow the breadth in our solutions and get better visibility on the problems at hand but they still can't tell us everything we need to know. To combat this, we use 3D-printed prototypes to develop a better understanding of how a proposed solution will work in real life and to determine if the solution is as strong as was originally thought.

#### **1. Iterating with 3D Printing**

3D-printed prototypes allow us to leverage the most important part of the design thinking process - iterative design. With iterative design and 3D printing a student is able to develop their idea, execute on it by way of 3D printing, make observations on their printed design and determine changes that need to be made, print again, make observations and so on and so forth - it's a cyclical process that helps to further refine an idea and get it to a stronger state.

#### **2. Using 3D-Printed Prototypes to Improve Designs**

No matter if it's the first or eighth prototype - when evaluating whether or not the first or latest prototype meets the design requirements that were set in place, it's important to collect notes on our success and failures and ask ourselves the following:

#### **4. Combining Methods to Make A Powerful Sketch**

Using both orthographic and three-point perspectives, a student can leverage both methods to create a stronger sketch that shows overall what a proposed solution might look like, and different angles that show features that are not immediately apparent. Here's how it's put together:

Now we have a concept that has a whole idea, speaks for itself and can be presented to someone else to effectively present the depth of a student's idea. Now it's time to further validate this idea with 3D printing.

#### **Capture the General Idea**

Using a small piece of paper, draw a three-point perspective representation of your proposed idea. Be sure to choose an angle that best captures what the whole solution would look like.

#### **Name the Concept**

A concept with a name is much easier to remember and better solidifies the existence of a potential solution.

#### **What Am I Not Showing?**

Add in 1-2 smaller orthographic sketches of the solution that shows features that are not immediately apparent in the 3-point perspective drawing.

#### **Add Callouts**

Adding 1-2 callouts helps an outside person better understand what's being presented within the sketch. Remember - you, as the designer, may understand exactly what your idea means, but the general public will always need help understanding the depth of your idea.

 $T/90$ 

**CHAPTER**

**TWO THE X, Y, Zs**

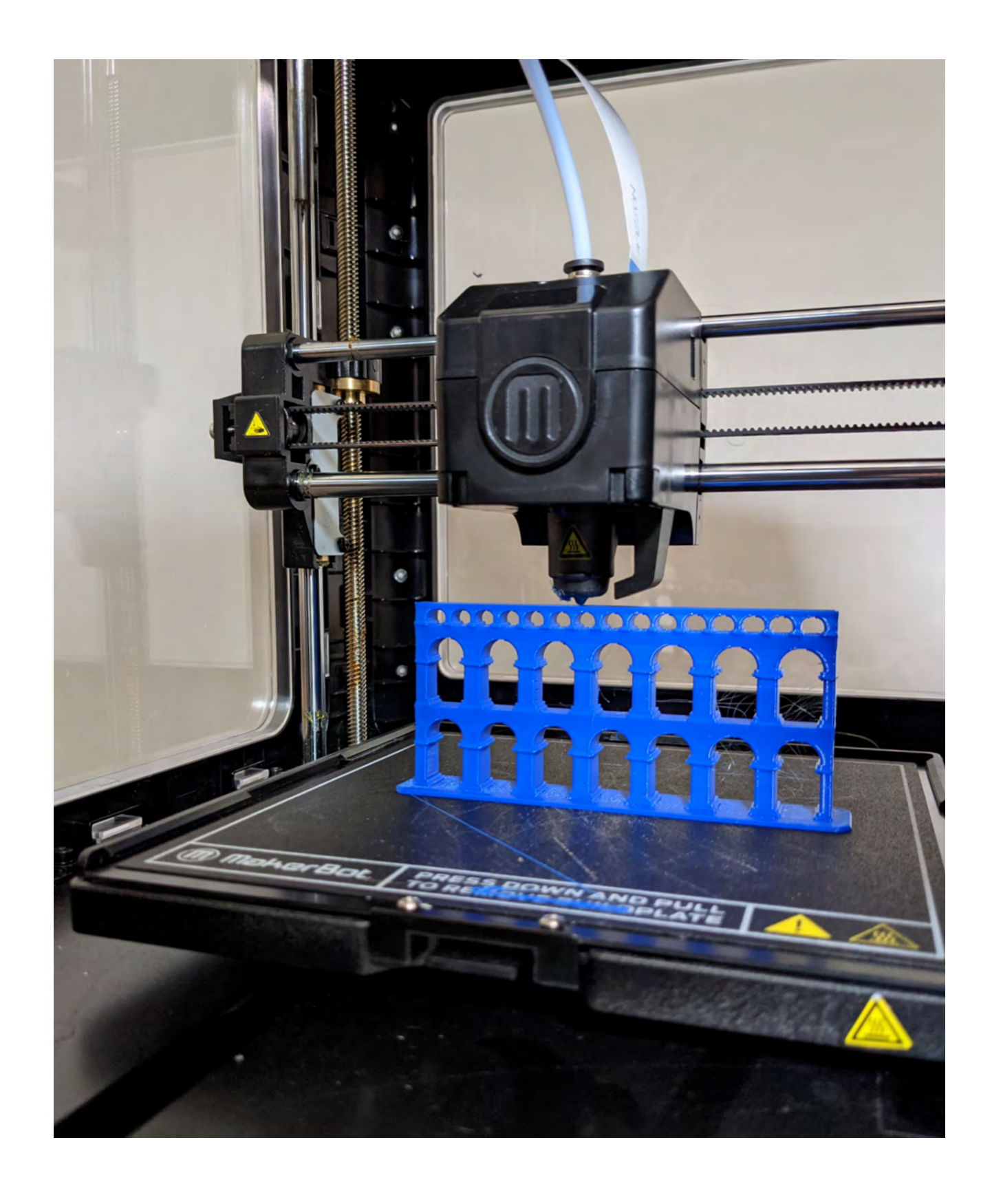

# **OF 3D PRINTING**

- **●** Are there pain points we overlooked?
- **●** Was the prototype used by the subject as intended?
- **●** Do small adjustments need to be made?
- **●** Do we need an entire redesign?
- **●** Do we need to gather more input?

These questions are essential to allowing us to better adjust our original design to better answer the pain points identified in the ASK phase.

The design thinking process is never done because our ideas can be continuously improved. Just because we've asked questions, sketched and made prototypes it does not mean that you are finished. These steps can be used cyclically, starting wide and slowly refining until we truly create solutions that are worth putting out in the world.

**ASK:** We ask our audience questions to help empathize with their problem, situation and environment and help us define the problem at hand through pain points.

**SKETCH:** Putting our pain points and design considerations together we can start brainstorming through different ideas to see what best answers our pain points.

**MAKE:** With our chosen ideas, we can then prototype our designs through 3D printing and test them out with our audience to see if it answers their needs.

#### **In conclusion:**

Missing the mark or not getting it right on the first prototype is to be expected and even encouraged - failures allow us to further see what didn't work and how we can improve. Ultimately, this gets us closer to a stronger solution since we're able to analyze both the things that worked in our concept as well as understanding the reasons why other things did not.

#### **NOTE:**

### **Reflecting on Design Thinking**

Now that we know how a digital model is taken to the printer to be 3D-printed, let's take a look at how the 3D printer makes it possible for that sliced model to take its physical shape. All MakerBot 3D printers work in nearly the same way and use a technology called **Fused Deposition Modeling**, or **FDM** for short.

FDM is the process of extruding a molten material, usually a type of plastic, from the printer's extruder, similar to a hot glue gun onto a build surface that lowers as a new layer of molten material is extruded.

### How Does It Work?

#### **SECTION 2.2**

#### **02**

This forms a layer of melted plastic that cools off and can then hold its shape. As a layer is completed, the printer's build plate will lower on the Z-axis and print another layer of plastic on the previously printed layer.

#### **03**

These layers then fuse together and the process continues over and over until a final 3D shape is produced.

#### **01**

A printer's extruder moves around a set plane, usually in the XY plane. As the extruder moves around the build plate following a long list of coordinates, melted plastic is extruded from the extruder as it moves and completes the first layer of a 3D print.

#### **A Closer Look**

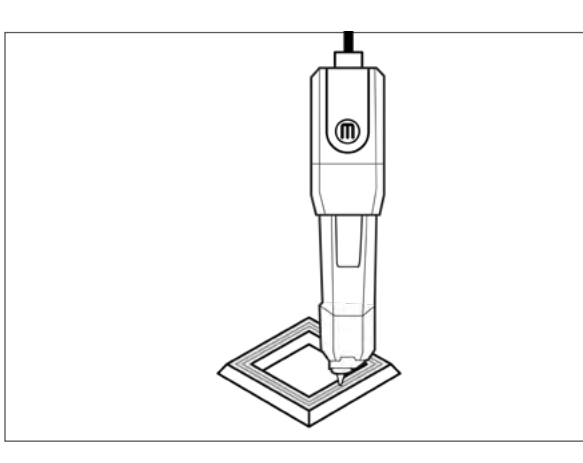

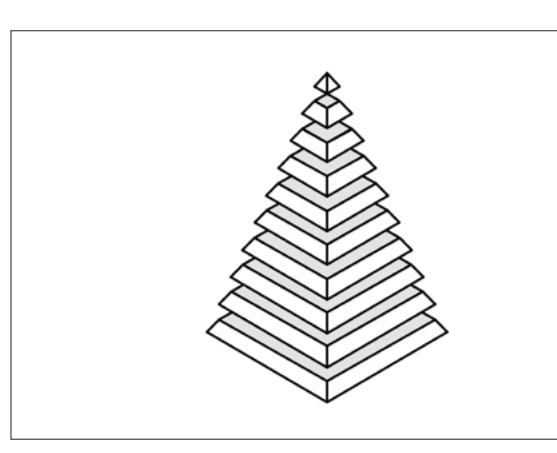

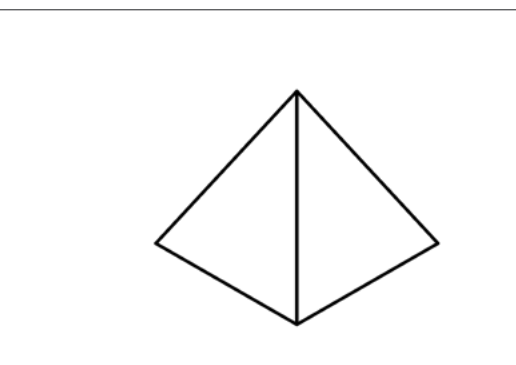

How does a 3D printer know what to create and how? The process at first glance can seem like magic happening in front of our eyes, but like any technology there's a series of steps that have to be followed before we get to a finished 3D-printed model:

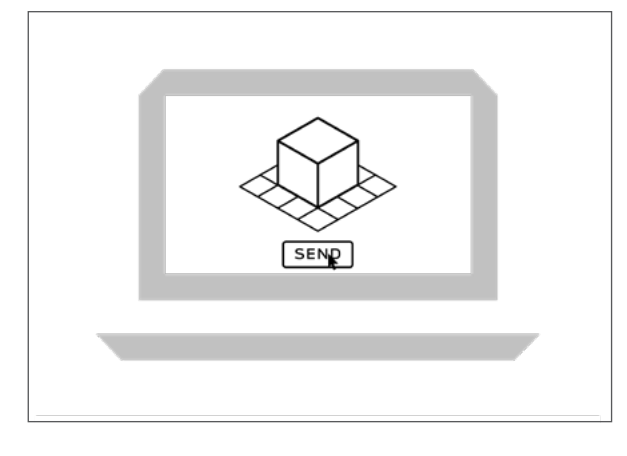

# **MAKERBOT**

#### **SECTION 2.1** From Digital Model to Physical Print

#### **1. DESIGN**

3D printing starts with a digital model, most often generated from a 3D modeling program. A digital model can be obtained in the following ways:

**Design** a model to print in a 3D design software or computer-aided design (CAD) program.

**Find** a model online from thingiverse.com

**Scan** an existing physical object with a 3D scanner or 3D scanner app like the Qlone® app.

#### **3. PRINT**

Once the 3D model is sliced a .makerbot file will be generated. The .makerbot file can then be sent to the MakerBot 3D printer, which will then read the file's directions and begin printing the 3D model.

#### **2. SLICE**

Before a model can be printed it has to be sliced slicing is the process of translating a digital model into a language, or series of steps, that the 3D printer can understand and follow. Slicing a model for 3D printing can be compared to sliced bread.

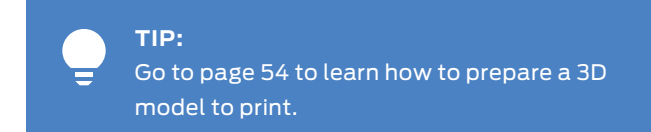

You can send the .makerbot file to your MakerBot 3D printer for printing through CloudPrint, Wifi, Ethernet, or USB jump drives. **TIP:**

There are different components that make up a 3D print, all these components work together to provide you with a successful 3D print.

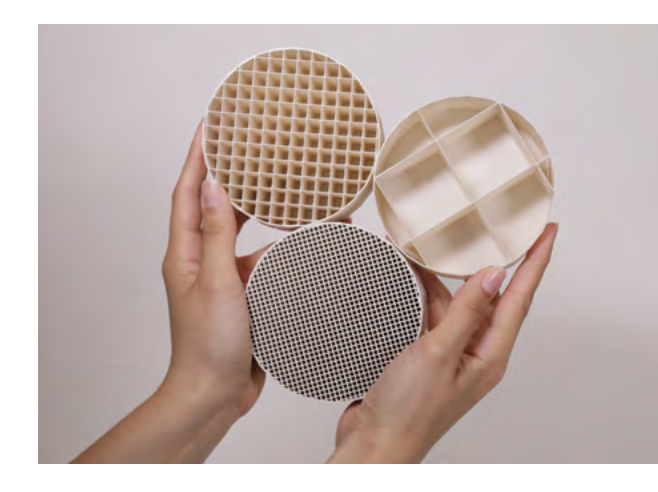

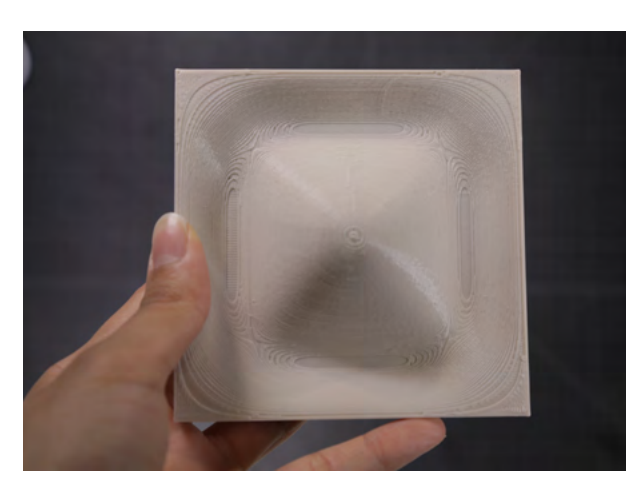

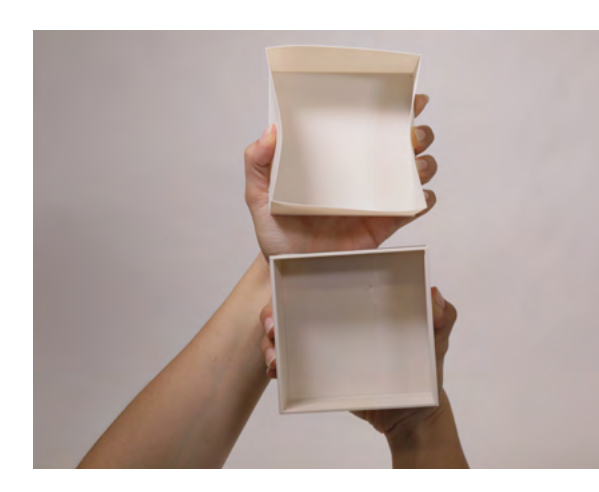

#### **Shells**

Outside walls that make up the perimeter of printed parts or the perimeter of each printed layer, sometimes referred to as the 'skin' of a print.

PAGE 33

### Components of a 3D Print - Bringing It All Together

#### **Layers**

The layers make up the shape of the 3D print, think of each layer as a unique slice of bread that when stacked creates a 3D model. Layers are often measured by the layer height, or vertical thickness of each layer.

#### **Infill**

The internal support structure that helps a 3D object hold its shape and increases the objects durability, measured in density.

#### **SECTION 2.3**

Breaking the process down into three steps helps to see how the overall process works - but as you and your students grow more comfortable with 3D printing, you'll find yourselves asking more about the mechanics of a 3D printer. Having more knowledge about the inner workings of a printer can help later in the process when creating more complex models and designs.

With FDM 3D printers, the extruder and the build plate work together to move across the X, Y and Z axes. With this movement, the printer is able to "draw" any type of design because it is able to move left and right on the X-axis, forward and back on the Y-axis, and up and down on the Z axis. These 3 axes can work together to make both geometric and organic shapes, essentially allowing the user to create any design needed.

On most MakerBot printers, the extruder travels left to right on the X axis, front to back on the Y axis and up and down the Z axis. On a MakerBot SKETCH® 3D printer, the build plate moves front and back on the Y and the extruder moves both in the X and Z axes, left to right and up and down, respectively.

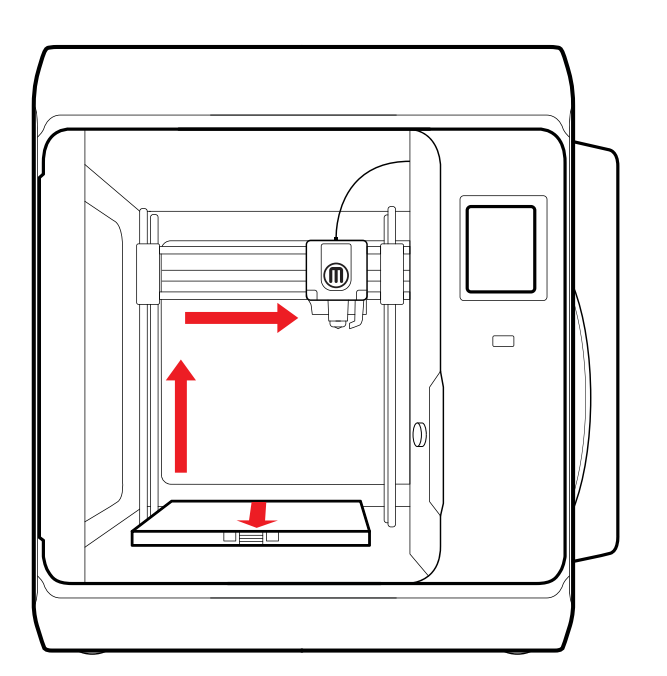

**X-Axis** Left and Right direction

**Y-Axis** Forward and Back direction **Z-Axis** Up and Down direction

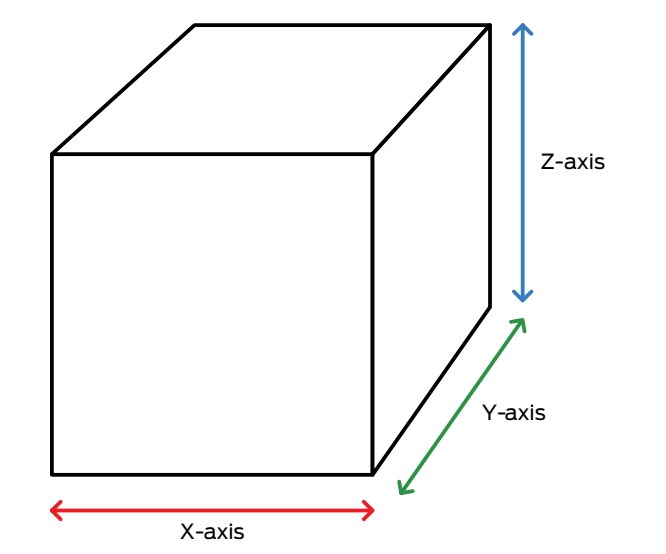

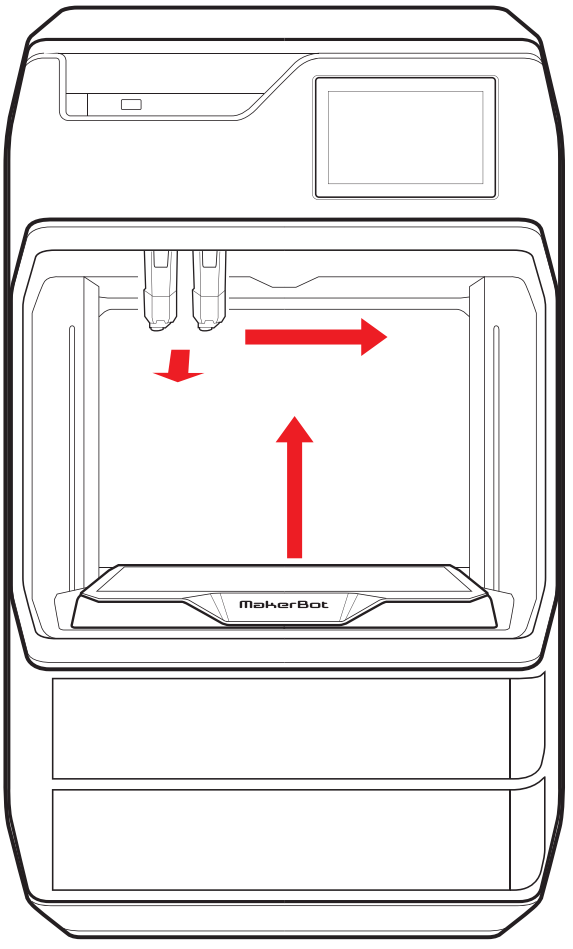

#### Graphic of a SKETCH printer movement Graphic of a METHOD printer movement

#### **BEYOND THE BASICS**

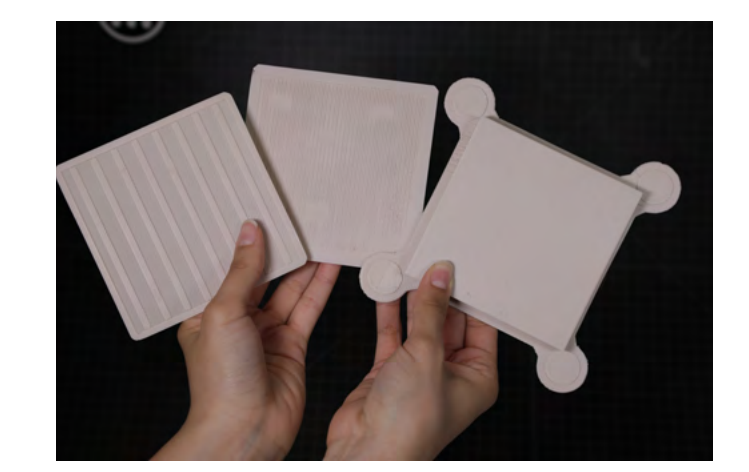

PAGE 35

3D design, or 3D modeling as it will be referenced here, is the process of creating a digital representation of objects. Numerous 3D modeling software programs allow for the creation of 3D models in a variety of ways. Just as pens, pencils, brushes, and clay are tools that you use in the creative process, 3D modeling programs are tools you can use in your digital design process. It's not about learning one right tool, but rather about finding the tool(s) that fits your design the best.

There are a lot of 3D design programs available, all with different strengths and weaknesses. When looking at 3D modeling programs, you'll find that all of them fall into three major categories:

- **●** Solid Modeling
- **●** Digital Sculpting
- **●** Polygon Modeling

#### **TYPES OF MODELING PROGRAMS**

#### 3D Design **SECTION 2.4**

The easiest and most widely available type of modeling program to start out with. Solid modeling works well for creating models with real-world dimensions and is typically used to make functional parts.

#### **1. Solid Modeling**

#### **Supports**

#### **Overhangs**

#### **Bridges**

Removable scaffolding-like structures that print with your 3D model for any areas that have severe overhangs. Supports help you print components of a 3D model that may be in 'midair', similar to the wings of the letter "T".

Layers that have little contact with the previous layers. Overhangs that typically exceed 68 degrees from the Z-axis will require supports.

The underside of a print that is supported at both ends but not in the middle. Usually a 'bridge' that is longer than 50mm will require supports to avoid filament "drooping" from the print.

#### **Rafts**

Typically the first component that is printed, a raft helps models adhere to the build surface of a printer and provides a level surface for the first layer of the 3D model.

> Designing with overhangs and bridges in mind can enable students to print without the use of supports. **TIP:**

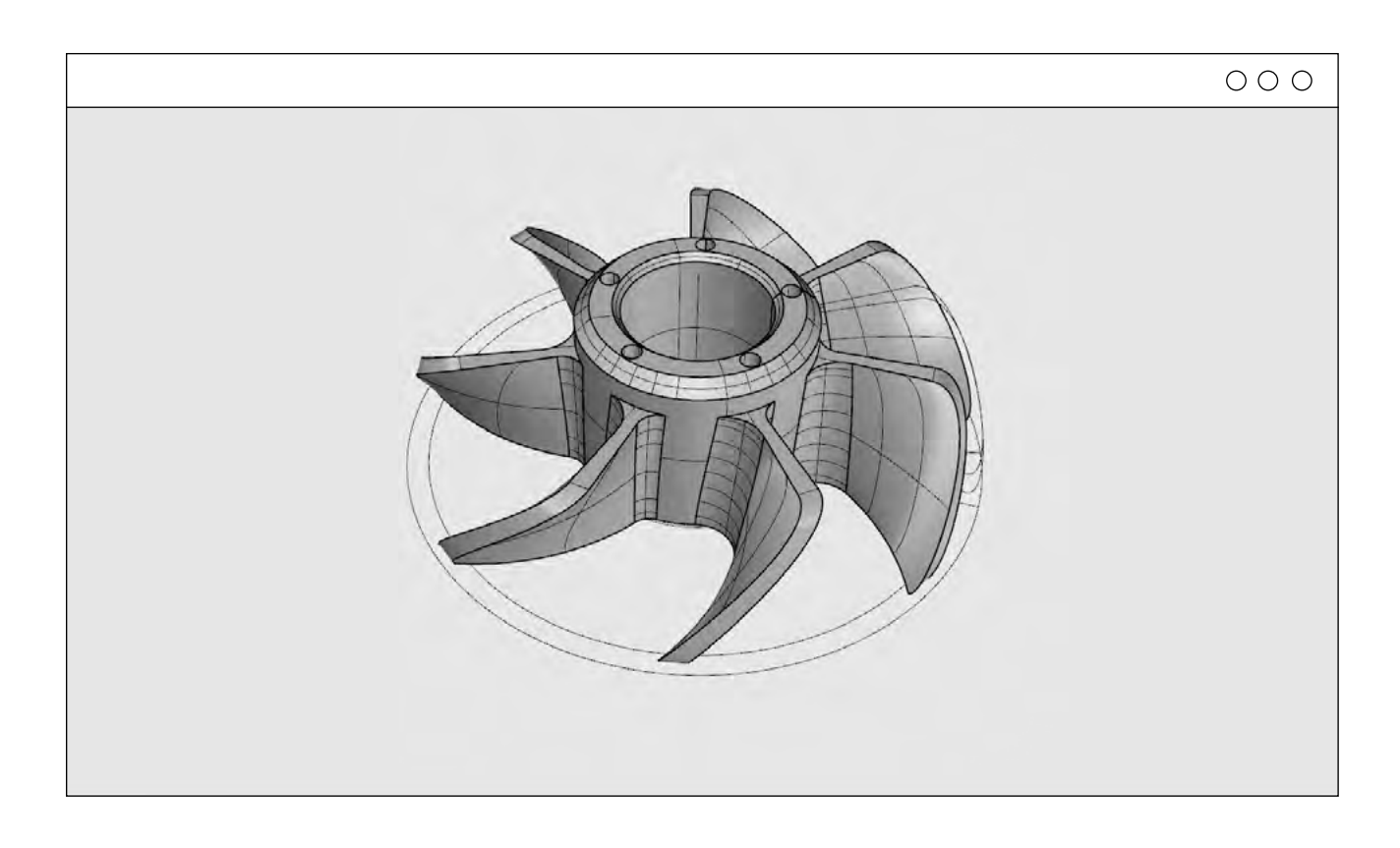

Chapter 2: The X, Y, Zs of 3D Printing

 $X, Y, Zs$  of

3D Printing

The

Chapter 2:

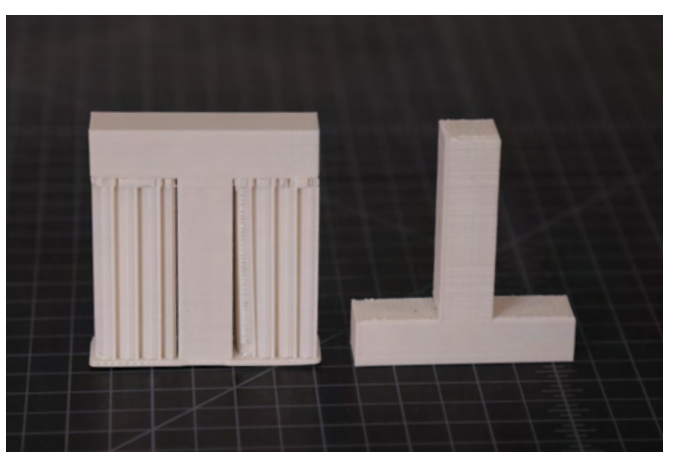

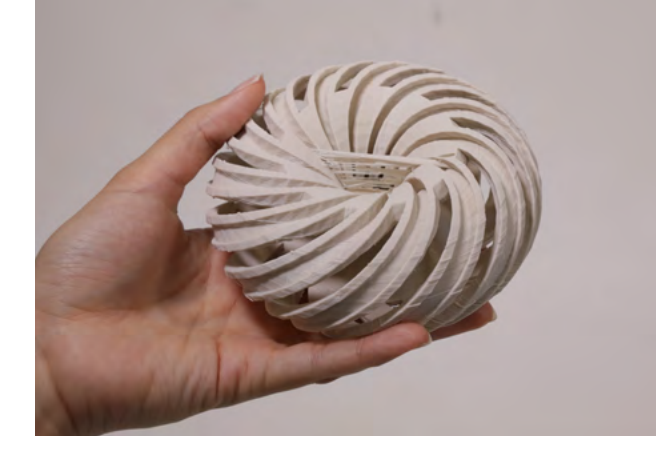

detailed and textured models.

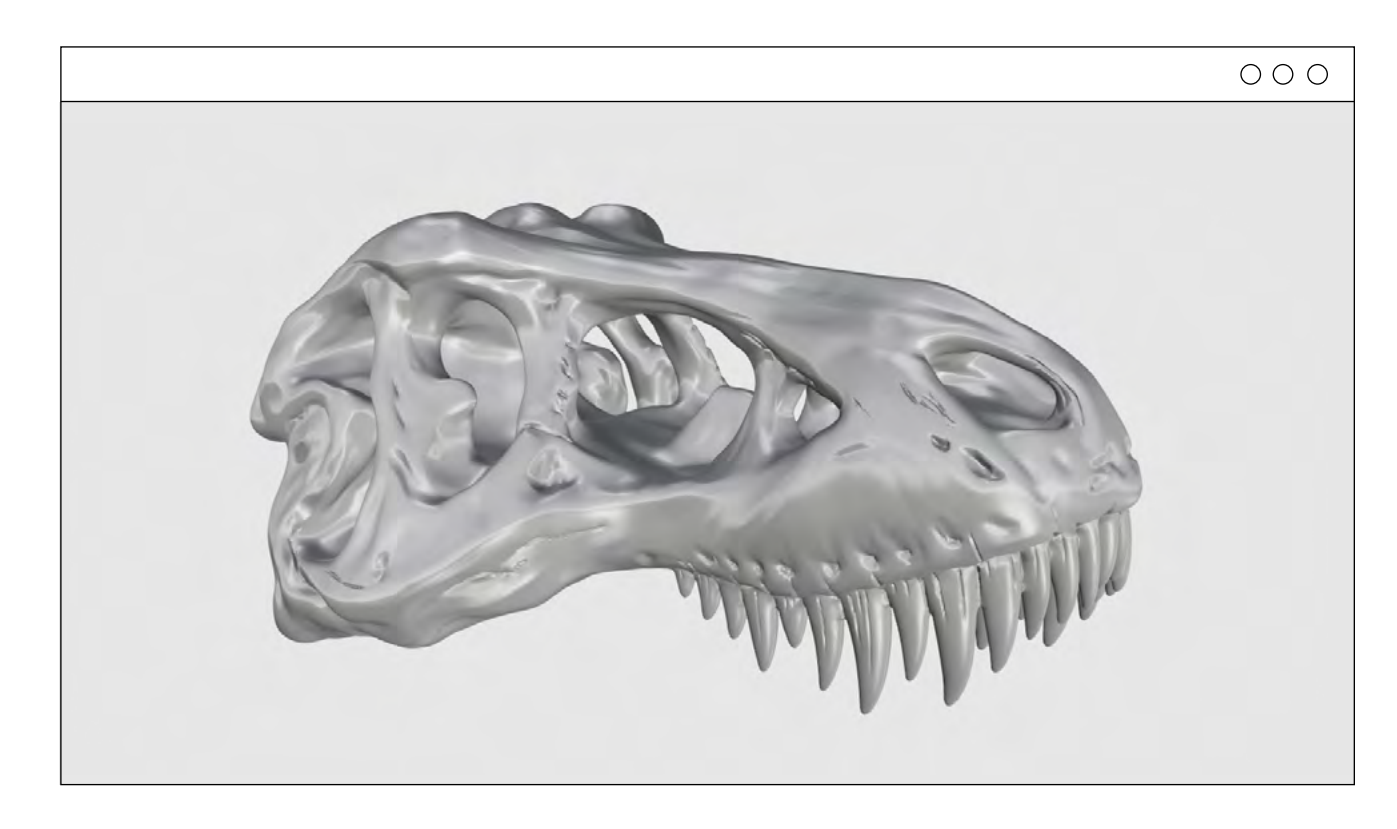

#### **Program to Start with:** ZBrushCoreMini

- **●** Free
- **●** Easy to use
- **●** Simplified Interface

#### **Ideal for**

Testing rough shapes for art projects, sculpture and projects where organic models are needed such as faces, plants, etc.

#### **Strengths**

Highly detailed models, organic shapes, digital painting, ability to "undo" mistakes

#### **Used by**

Films, Video Games, Jewelry Design, Animation and Automotive Design industries

#### **Weakness**

Creating functional parts is difficult, often requires a drawing tablet, and a steep learning curve for advanced programs.

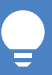

While we have a list of recommended programs below there are many other programs available that can be used with both tables and smartphones. We recommend going to either the Google Play<sup>™</sup> store or Apple® App Store® to find more options.

**TIP:**

#### **2. Digital Sculpting**

*(Previously known as Sculptris)*

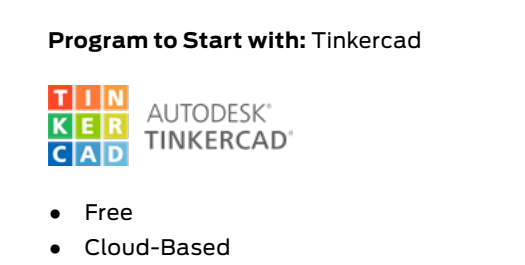

**●** Integrated with Google Classroom

#### **Ideal for**

STEM-integrated projects, as well as design-thinking, engineering and problem-solving centered initiatives.

#### **Strengths**

Creating mechanical structures with real-world dimensions, building assemblies, simulating real-world physics, editable design history

#### **Used by**

Engineering, Industrial Design, Architecture, and Medical industries

#### **Weakness**

Difficult to create organic shapes, detailed surfaces and patterns

#### **Overview of Applicable Modeling Programs**

Learning how to 3D model is similar to learning how to draw. Beginners should start with large, simple shapes and then refine the details - think of it as putting building blocks together to form a rudimentary structure.

#### **TIP:**

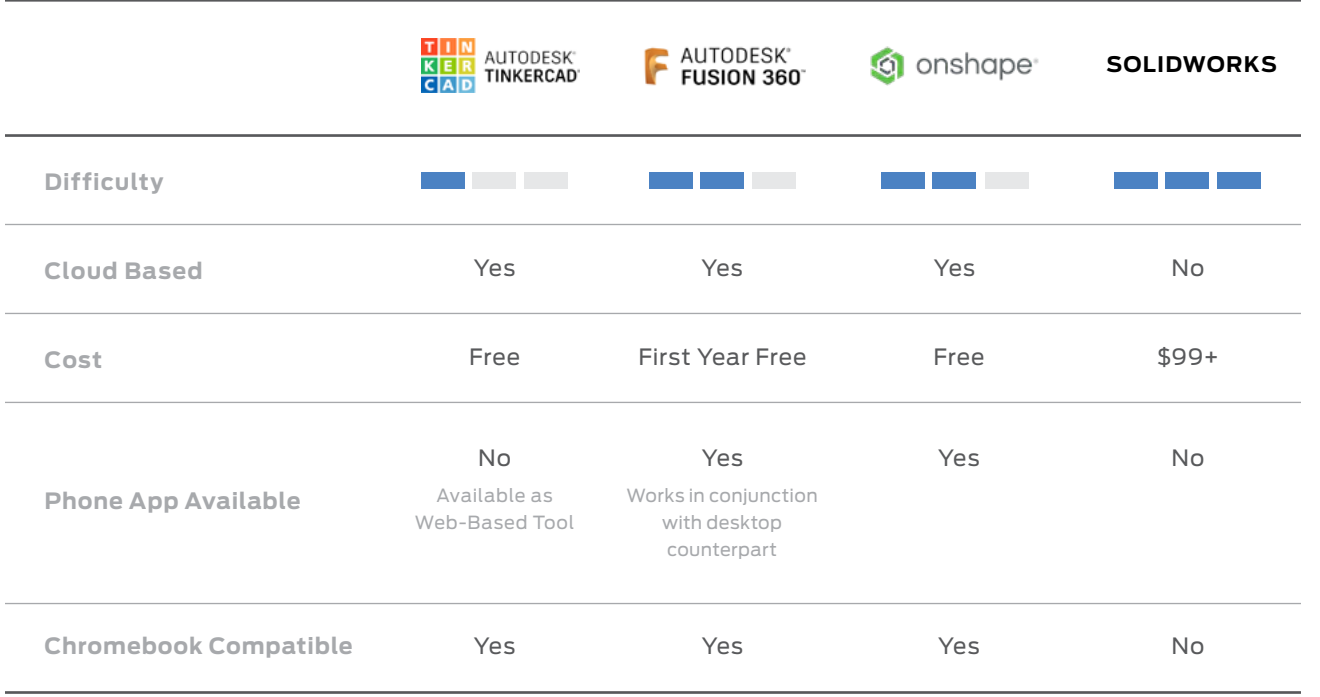

Chapter 2:

#### **Ideal for**

High resolution 3D models and for editing STL files, also used in Animation and video game design classes

#### **Strengths**

Useful for creating highly detailed, intricate models; direct control of the mesh, and a preferred tool for animation.

#### **Used by**

Animation, Architecture, Visualization, Film, and Video Game industries

#### **Weakness**

Steep learning curve. Intended for on-screen and virtual environments - extra consideration must be taken while modeling for 3D printing.

#### **Program to Start with:**

Autodesk® Meshmixer

- **●** Free
- **●** Versatile Use
- **●** Can help repair problem STL files

*(Previously known as Sculptris)*

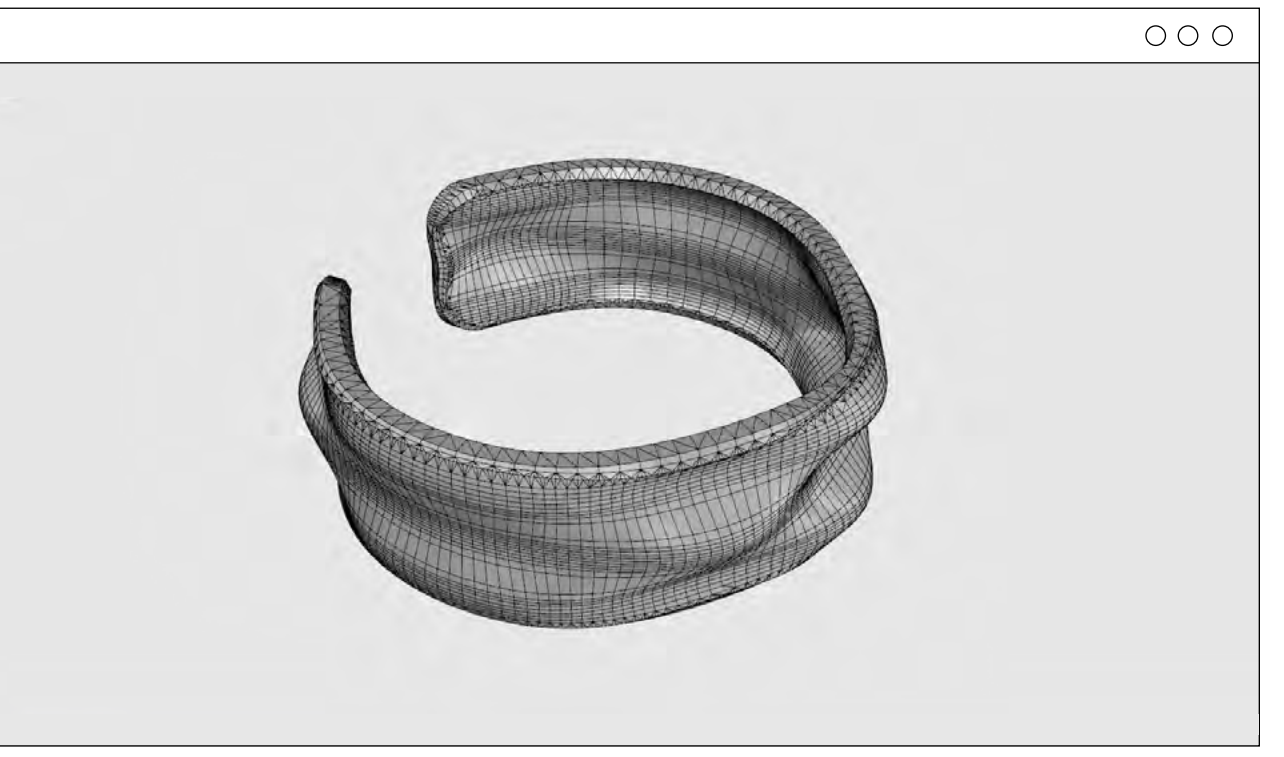

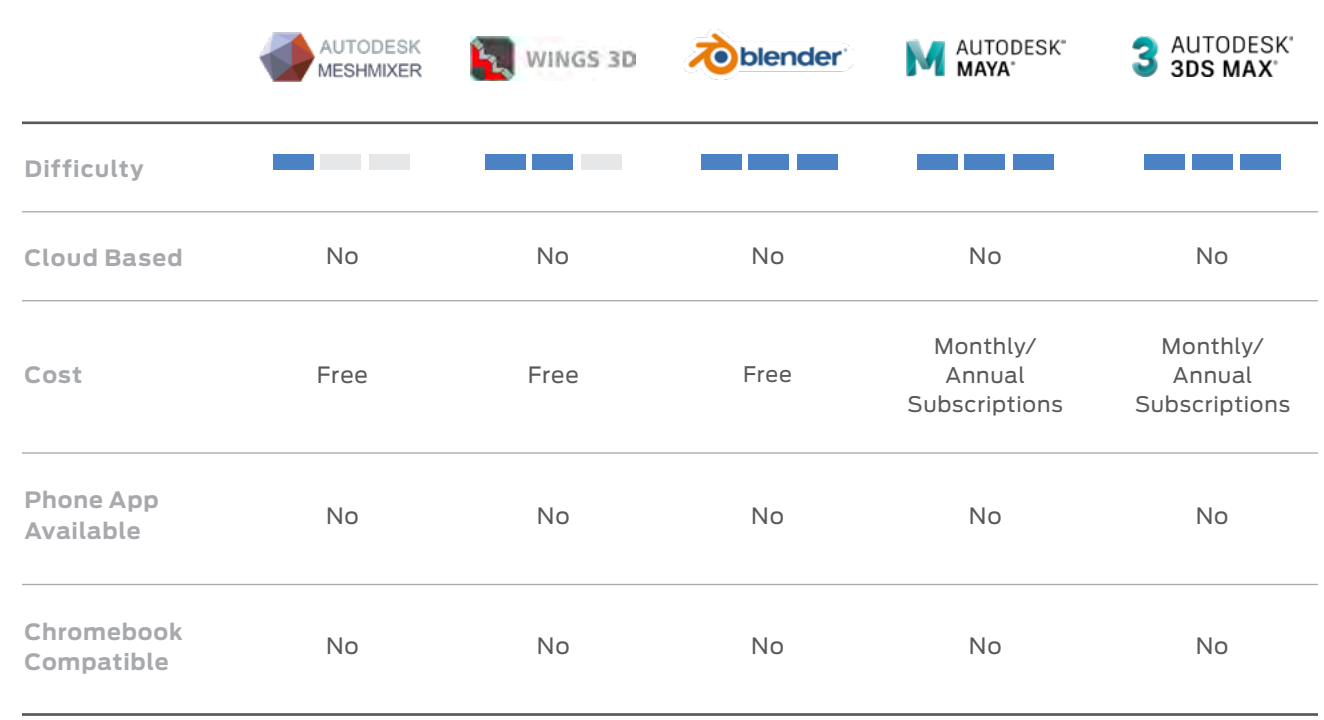

**TIP:** $\equiv$ 

**Overview of Applicable Modeling Programs**

Polygon modeling gives users direct control of the mesh, faces, vertices, or edges of a model. This allows for the creation of highly detailed and intricate 3D models. These models can be both organic and rigid.

#### **3. Polygon Modeling**

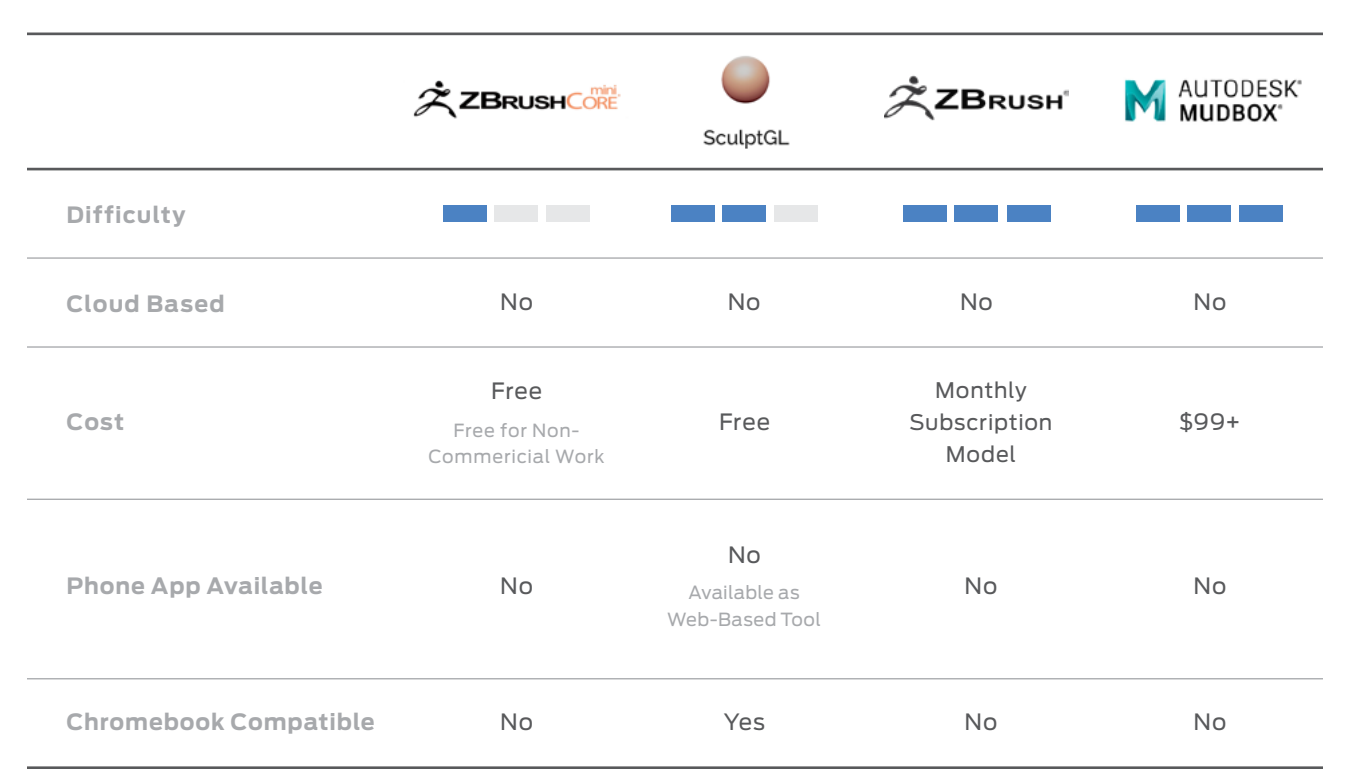

#### **Overview of Applicable Modeling Programs**

Polygon Modeling is not optimized for 3D printing, we recommend trying polygon modeling once a solid understanding of 3D modeling and 3D printing has been established.

Chapter Chapter 3: Get to Know Your MakerBot 3D Printer3: Get  $\overline{\texttt{o}}$ Know MakerBot 3D Printer

The first time you turn on your MakerBot SKETCH 3D Printer, you will be guided through the initial setup via the onboard touchscreen. This guided setup will walk you through connecting the printer to an internet connection, authorizing your printer, running calibration, loading material, and running your first test print.

Use the diagram below to familiarize yourself with the main components of the SKETCH 3D printer.

# SKETCH 3D Printer

- **●** Single Extrusion
- **●** Breakaway Supports
- **●** Heated Build Plate
- **●** Fully Enclosed Print Chamber
- **●** Automated Material Loading
- **●** Remote Monitoring

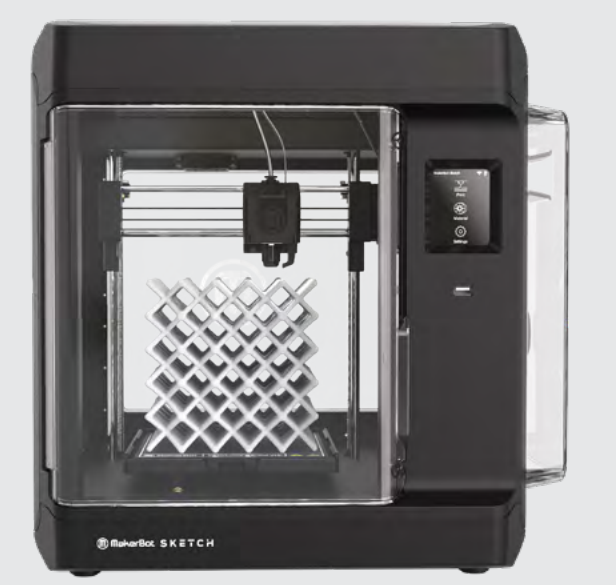

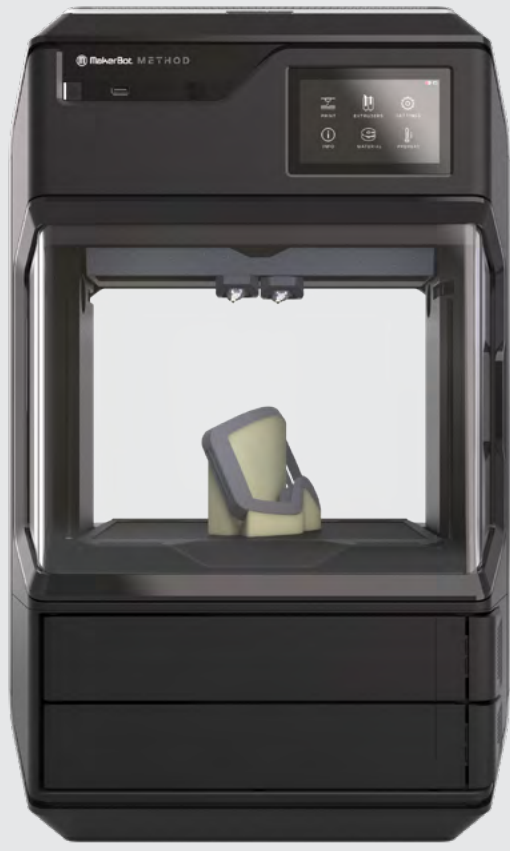

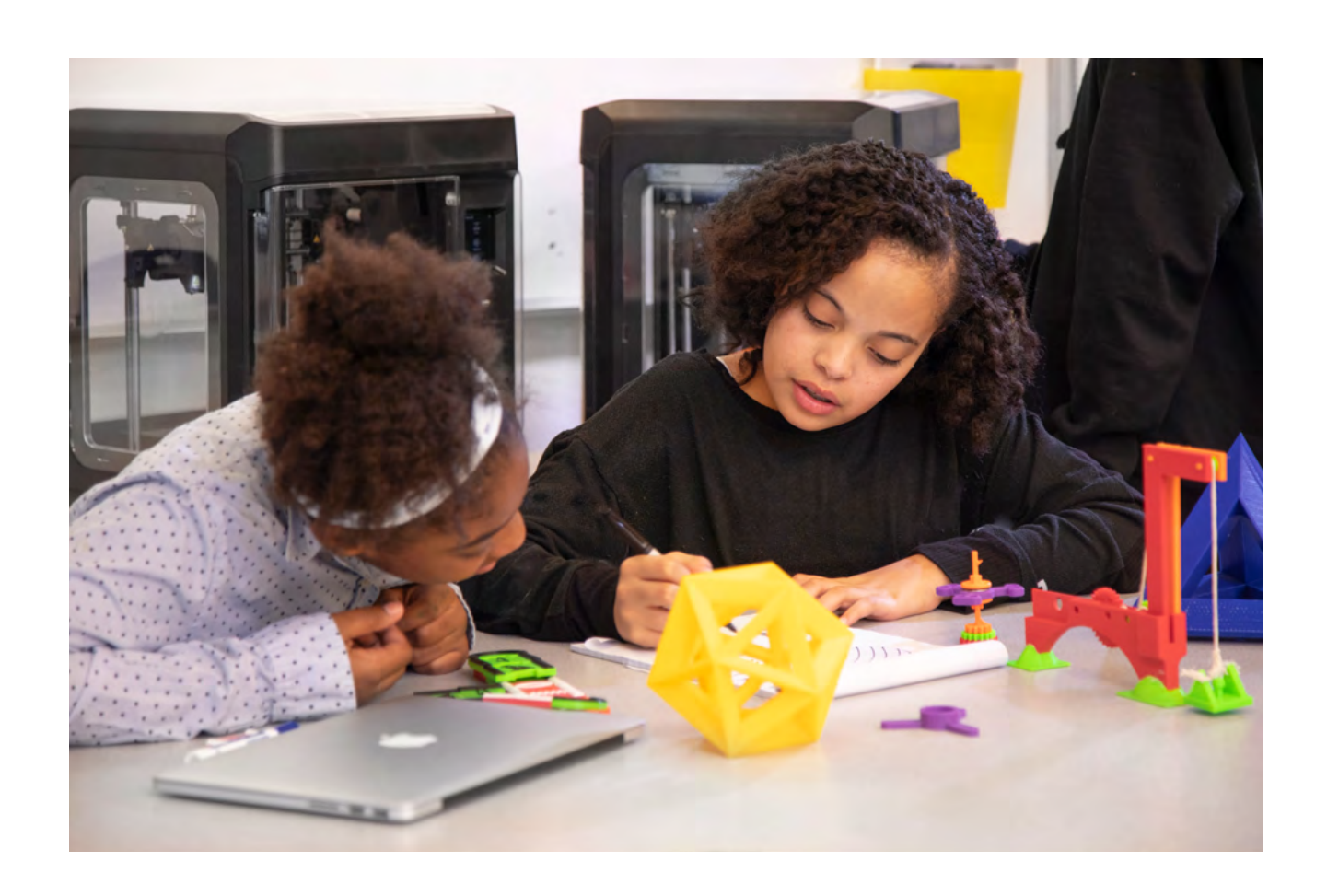

Both the MakerBot SKETCH Classroom™ and MakerBot METHOD® 3D Printers offer different capabilities that can enhance different steps of the design thinking process. The section below details the main components of each of the MakerBot 3D printers today. Refer to the diagrams for guidance on each printer's major components like the build plate, gantry, extruder(s), and more.

#### **GENERAL FEATURES: IDEAL FOR: ●** Users Not Familiar with 3D Printing **●** Getting Started with 3D Printing **●** Exploratory Printing **●** Teaching Aids **●** High-Volume Printing **●** Rapid Prototyping

### **CHAPTER SECTION 3.1 THREE GET TO KNOW YOUR MAKERBOT 3D PRINTER**

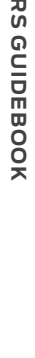

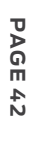

#### **03 Heated Removable Build Plate**

The flat plate on which the MakerBot SKETCH 3D printer builds an object. This plate is removable and bending the plate allows you to remove objects.

#### **04 Gantry**

The apparatus that allows the carriage and extruder assemblies to move in the X and Z axes. (The build plate moves in the Y axis)

#### **02 Extruder**

The extruder draws the material from the spool, melts it, and pushes it through a nozzle onto the Build Plate

#### **PARTS & FEATURES**

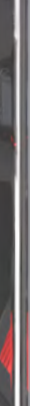

The touchscreen allows you to start prints, change settings and view status information.

#### **01 Touchscreen**

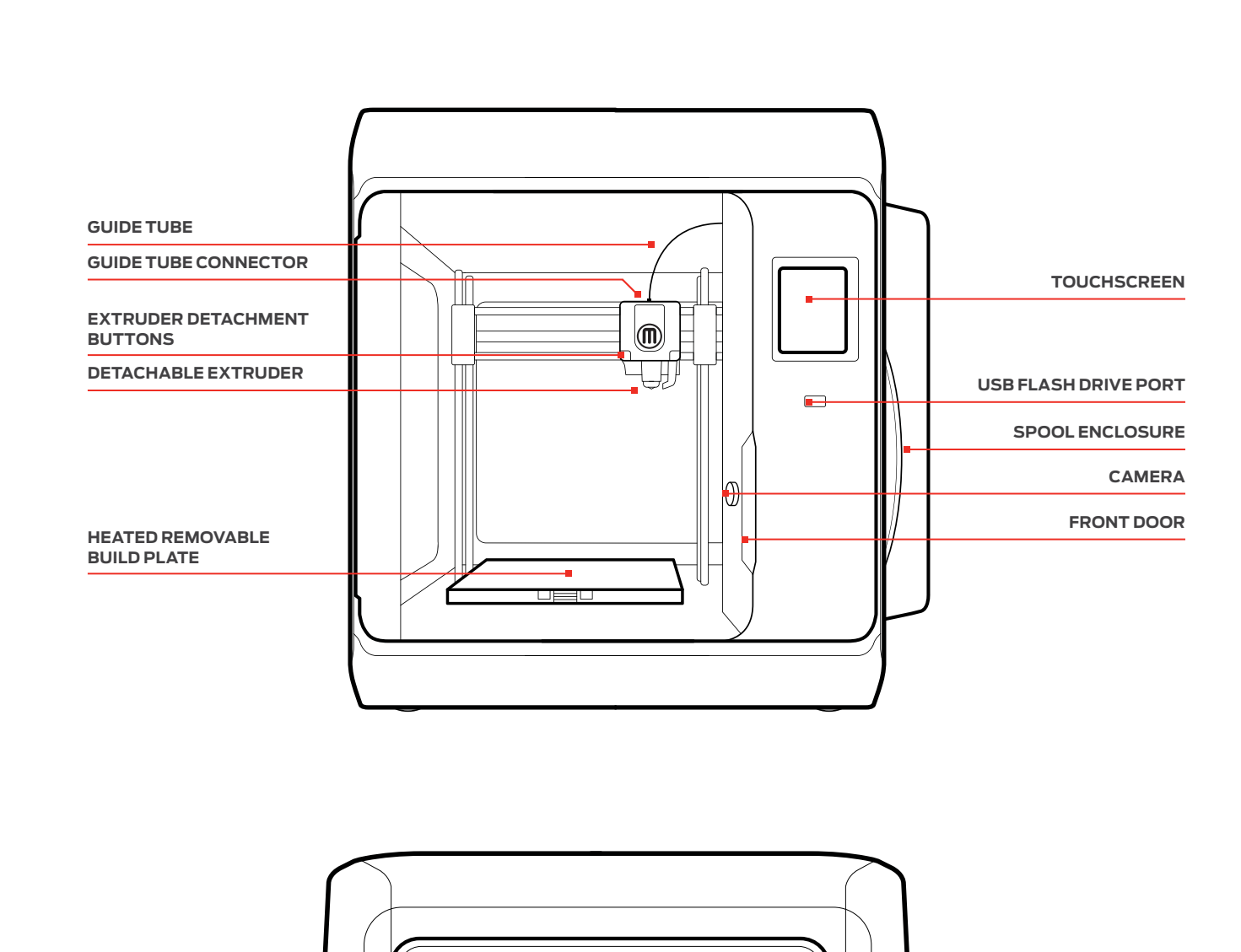

**MATERIAL SPOOL**

**MATERIAL HUB**

**ETHERNET PORT**

 $\overline{\Box}$ 

**POWER INPUT POWER SWITCH**

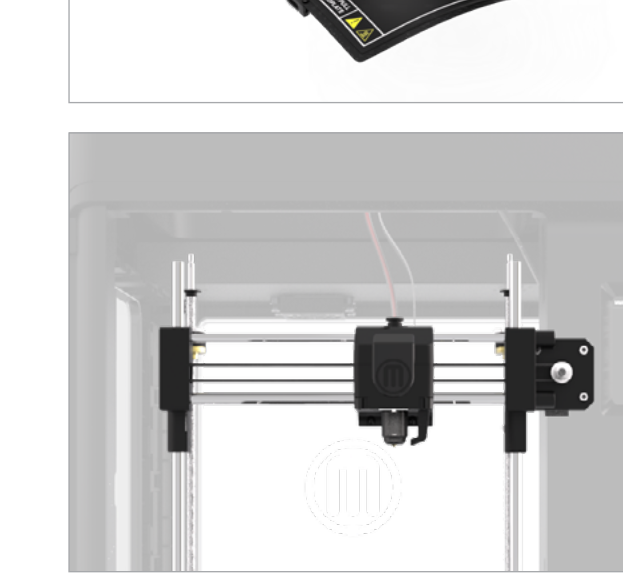

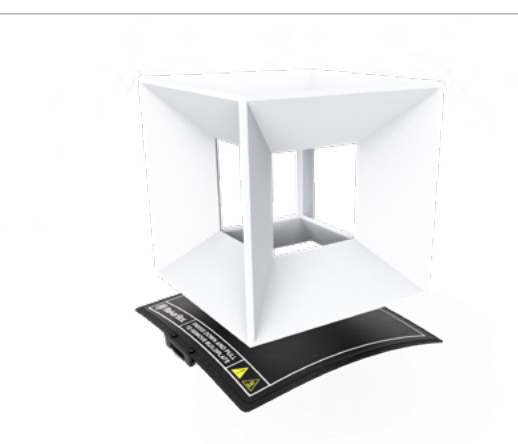

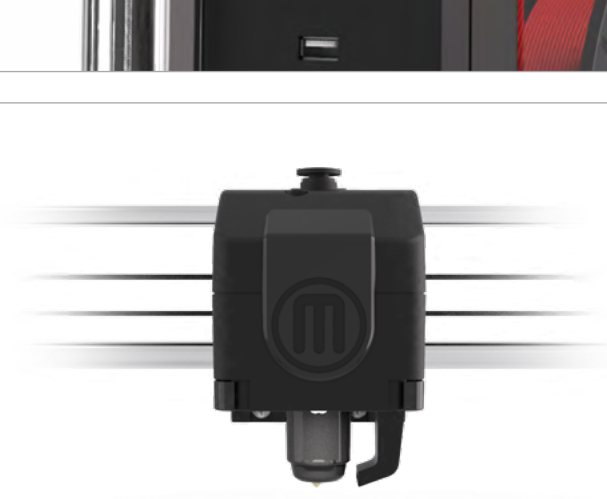

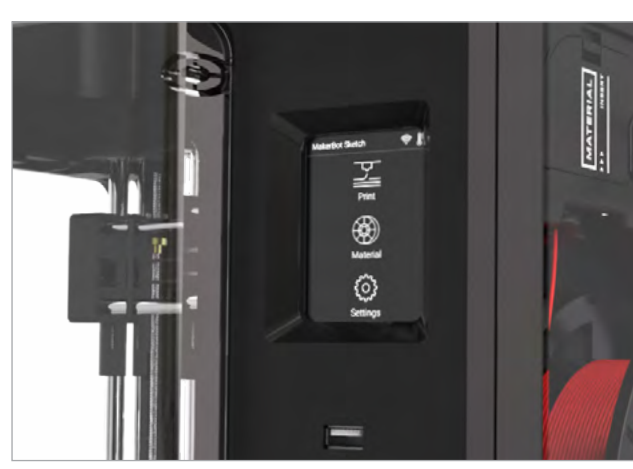

**MATERIAL DRIVE MOTOR COVER**

**MATERIAL PORT**

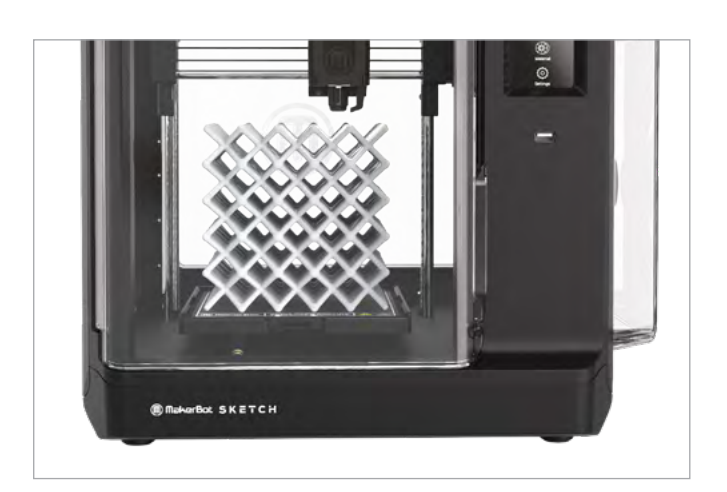

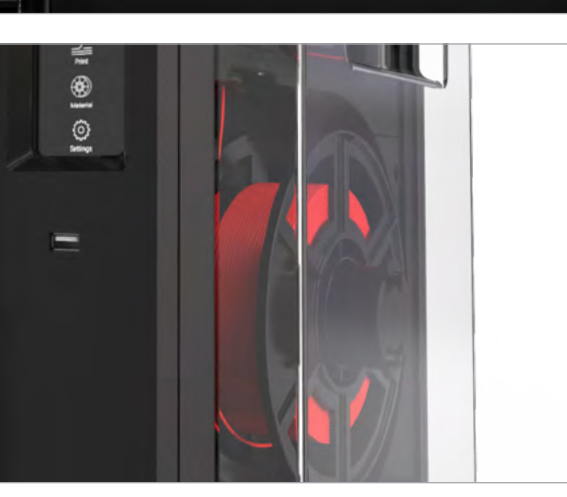

The first time you turn on your MakerBot METHOD, you will be guided through the initial setup process using the MakerBot METHOD user interface. This guided setup will walk you through connecting the printer to an internet connection, authorizing your printer, attaching Performance extruders, running calibration, loading material, and running your test print.

#### **GENERAL FEATURES:**

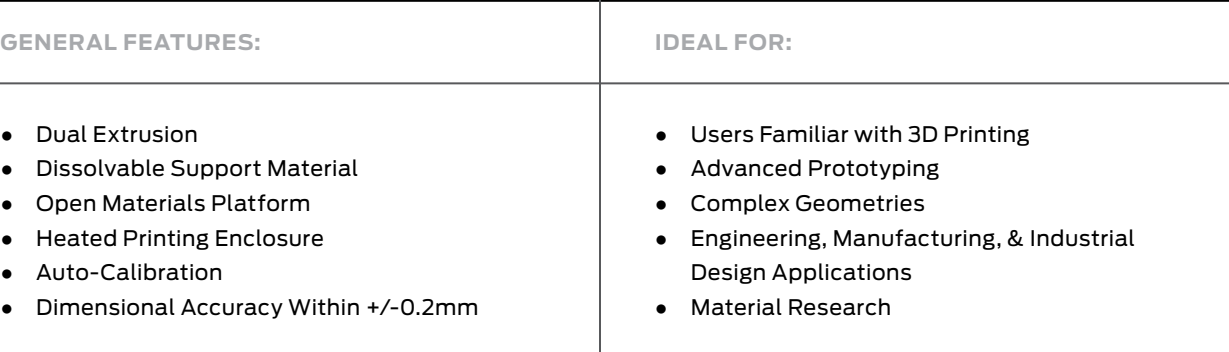

#### METHOD Series 3D Printers

#### **SECTION 3.2**

- **●** Dual Extrusion
- **●** Dissolvable Support Material
- **●** Open Materials Platform
- **●** Heated Printing Enclosure
- **●** Auto-Calibration
- 

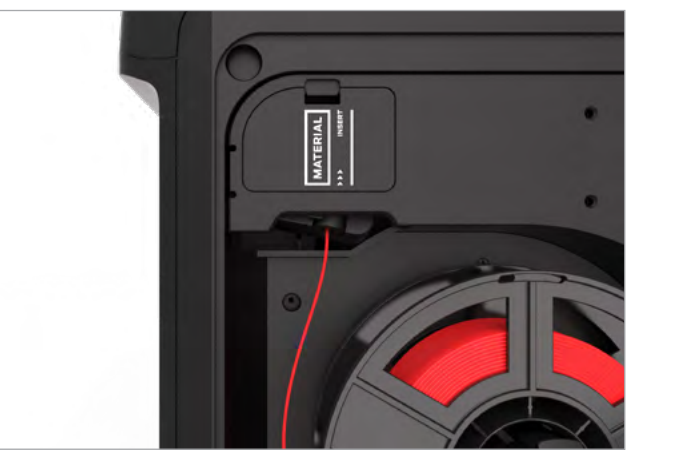

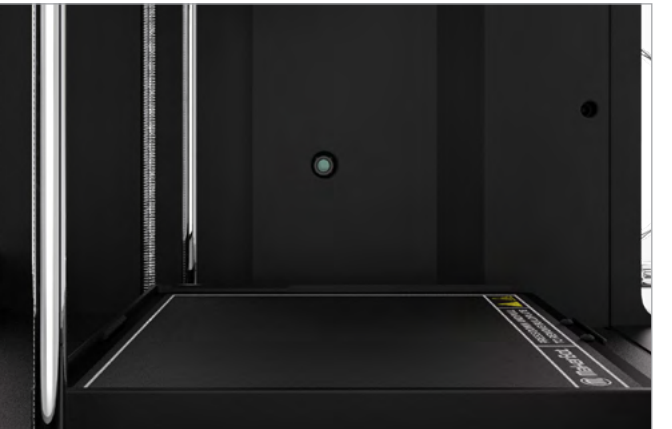

#### **05**

#### **Build Volume**

**06**

**Material Guide Tube**

The maximum build volume for this printer is 150mm x 150mm x 150mm [5.9in x 5.9in x 5.9in]

The plastic tube that guides the MakerBot material from the material spool to the extruder.

#### **08**

#### **Spool Enclosure & Material Hub**

**07 Camera** Use camera to monitor prints remotely

Used to store print material during the printing process. Spools are inserted in a clockwise manner.

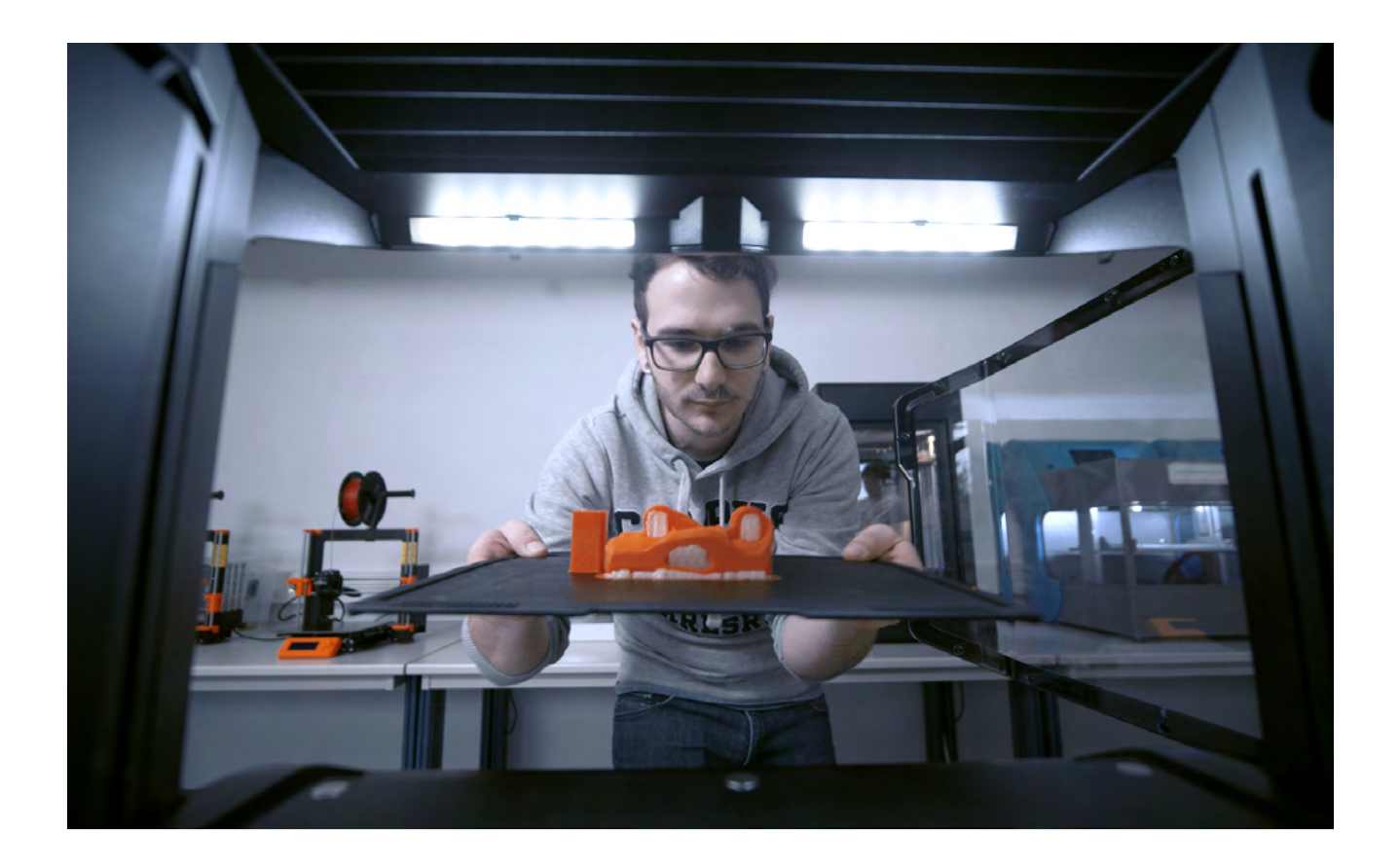

**TOP BUNK FAN POWER CONNECTION**

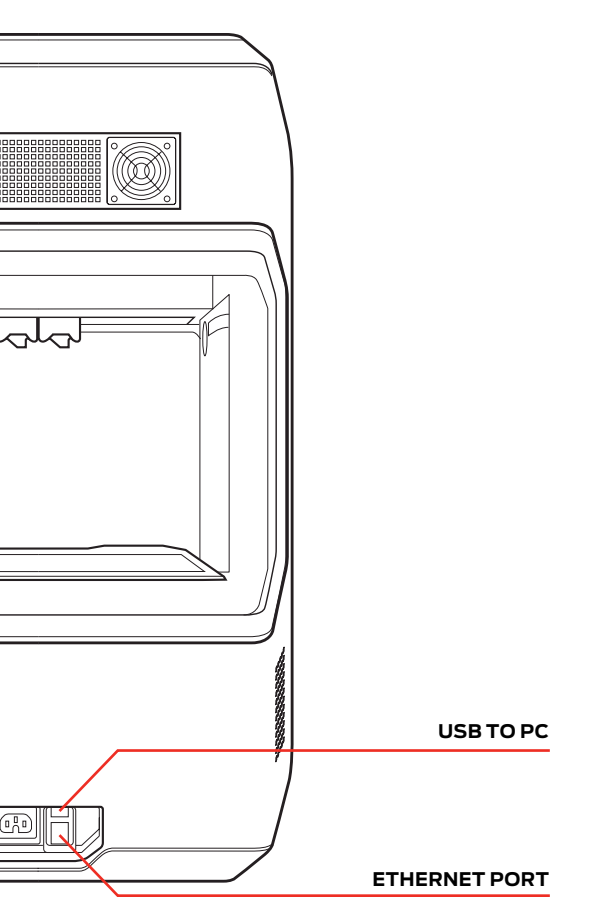

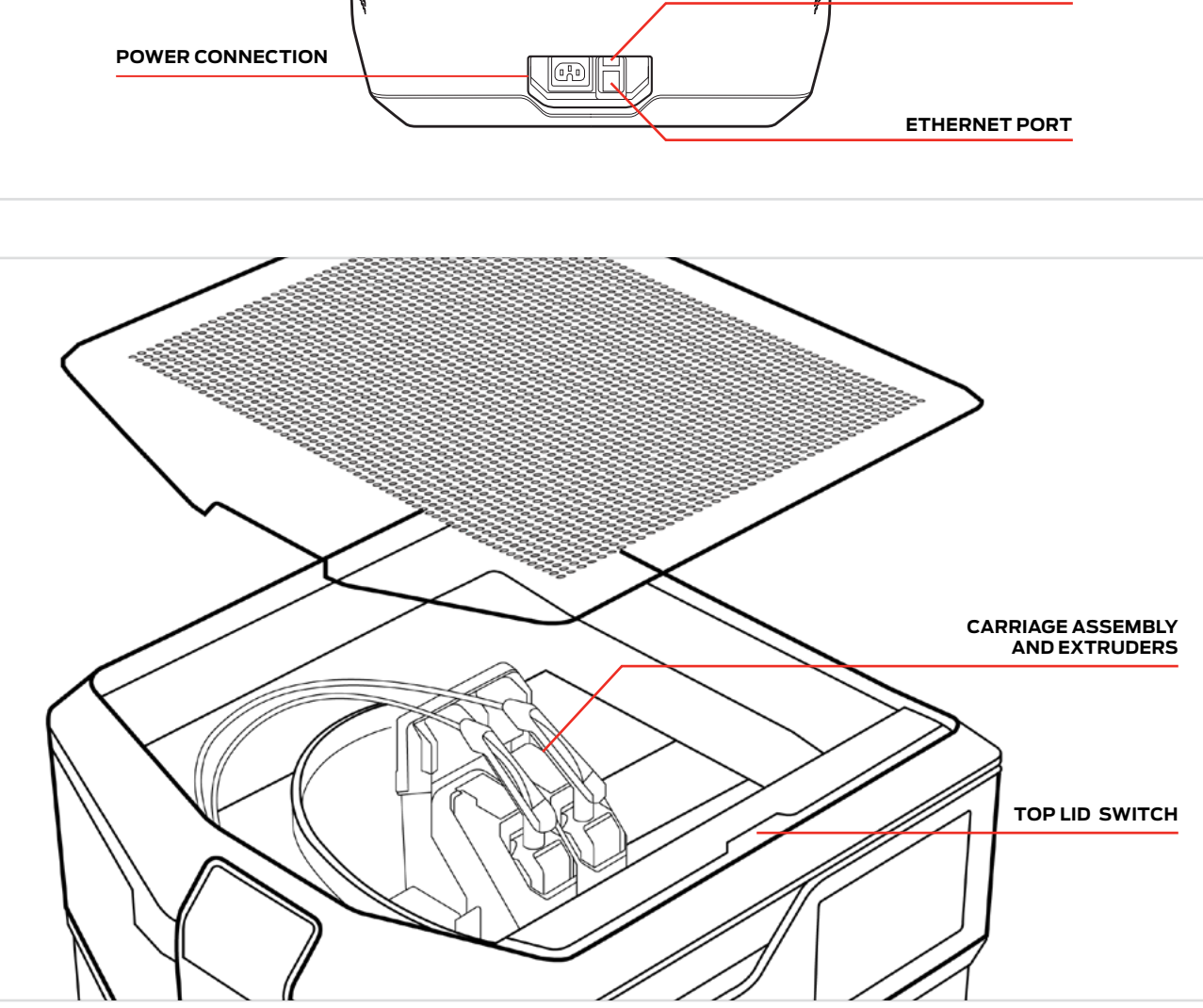

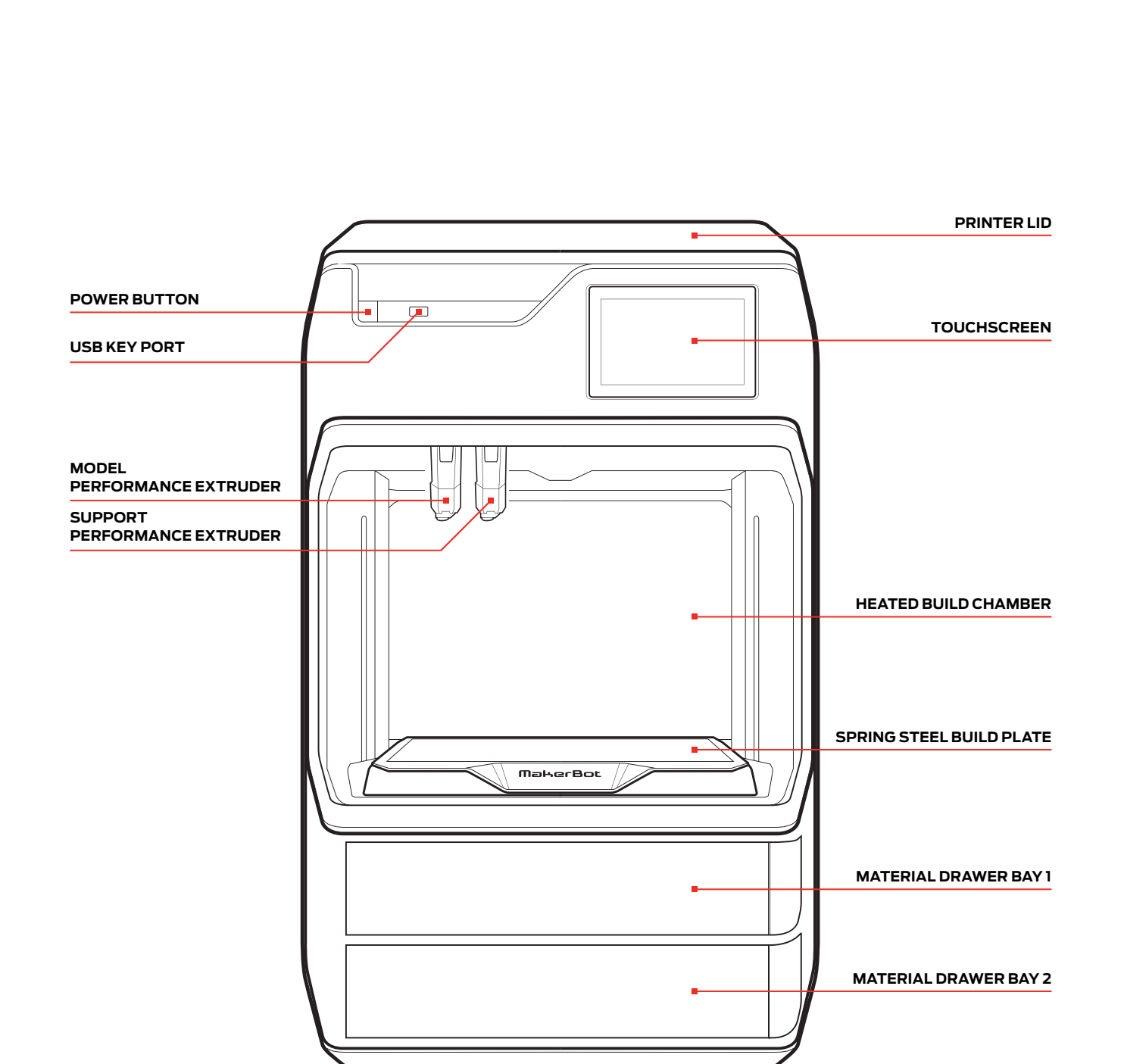

Use the diagram below to familiarize yourself with the main components of the METHOD 3D printer.

#### **05 Performance Extruder**

#### **06 Spring Steel Build Plate**

The Performance Extruder draws filament from the spool, melts it, and pushes it through a nozzle onto the build plate. There are two types of performance extruders, the Model Performance Extruder is responsible for printing the 3D model, while the Support Performance Extruder prints any support material that the 3D model might need to ensure a successful print.

The flat plate on which the MakerBot METHOD 3D Printer builds an object. This plate is removable and bending the plate allows you to remove objects.

#### **07 Extruder Assembly**

#### **08 Gantry**

The swappable Performance Extruders which contain the sensors, drive gears, hot end, and nozzle.

A pulley and belt system that allows the carriage and extruder assemblies to move along the X and Y axis.

#### **PARTS & FEATURES**

**MakerBot METHOD** 

#### **01 Printer Lid**

Allows for heat to escape, preventing the printer from overheating

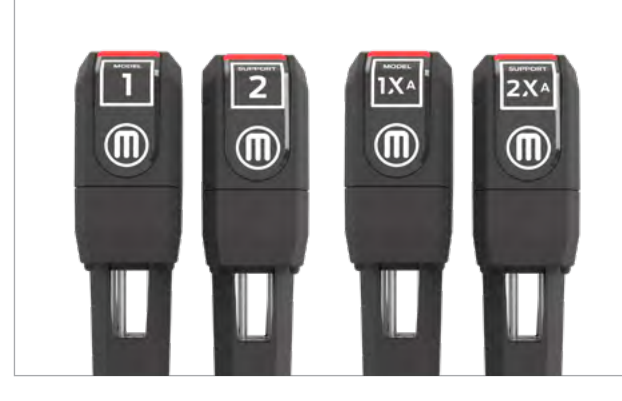

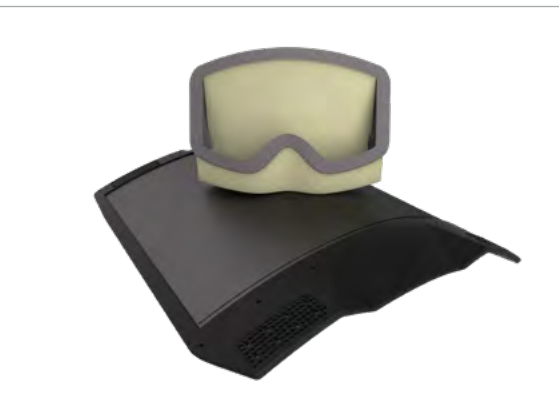

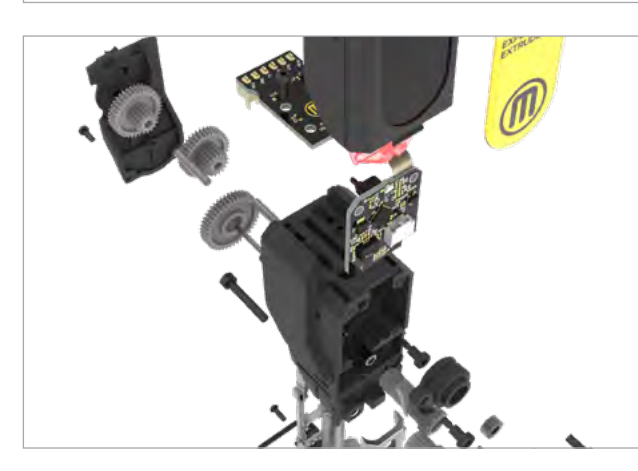

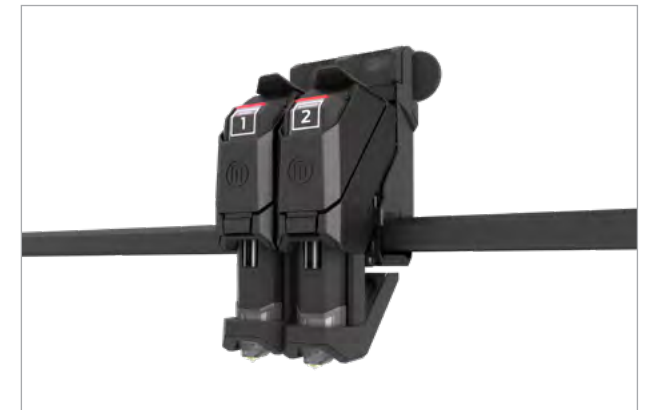

#### **02 Heated Build Chamber**

Temperature-controlled chamber allows for active heat immersion and allows the extruded material to cool slowly, minimizing warping and curling.

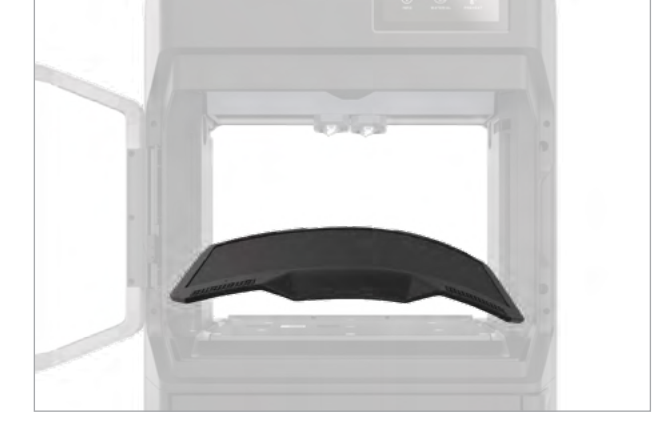

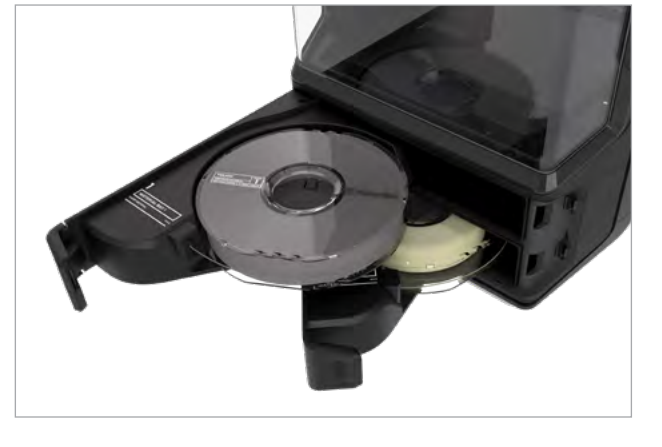

#### **03 Build Platform**

The support for the build plate. The build platform's underside contains adjustable hex bolts for use during assisted-leveling.

#### **04 Material Drawer Bays**

Two sealed drawer bays located at the base of the MakerBot METHOD, where both the model and support material spools are stored during the printing process and kept safe from humidity, environment and dust.

# Chapter 3: Get to Chapter 3: Get to Know Your MakerBot 3D PrinterKnow Your MakerBot 3D Printer

#### **MODEL MATERIALS**

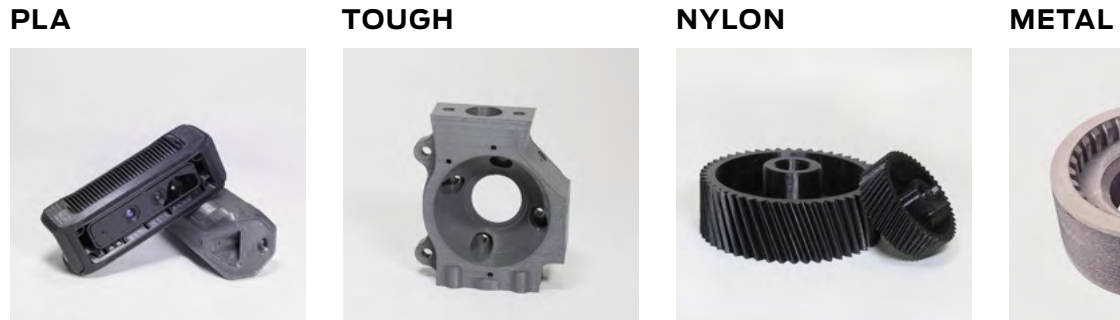

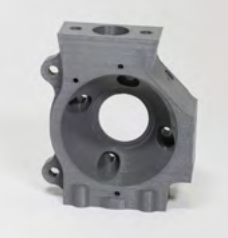

**Extruder** Material Extruder 1 **Extruder** Material Extruder 1 **Extruder** Material Extruder 1 **Extruder** LABS GEN 2 **Printer** METHOD, METHOD X **Printer** METHOD, METHOD X **Printer** METHOD, METHOD X **Printer** METHOD, METHOD X

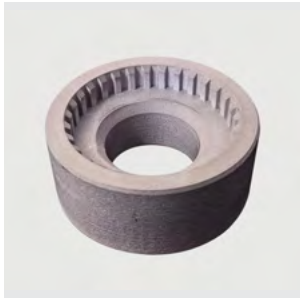

**MAKERBOT EDUCATORS GUIDEBOOK** 

#### **METHOD MATERIALS**

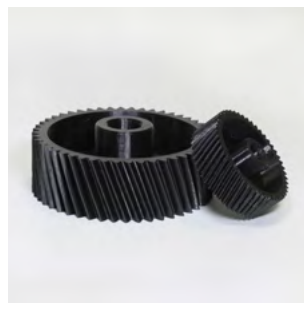

The chart below shows what sort of materials are compatible with these printers - from the tried and true types of printing material like PLA, TOUGH™ and ABS to newer materials like Nylon Carbon Fiber, SEBS and even Metal. Below you'll find a collection of some of the materials METHOD series printers can print with.

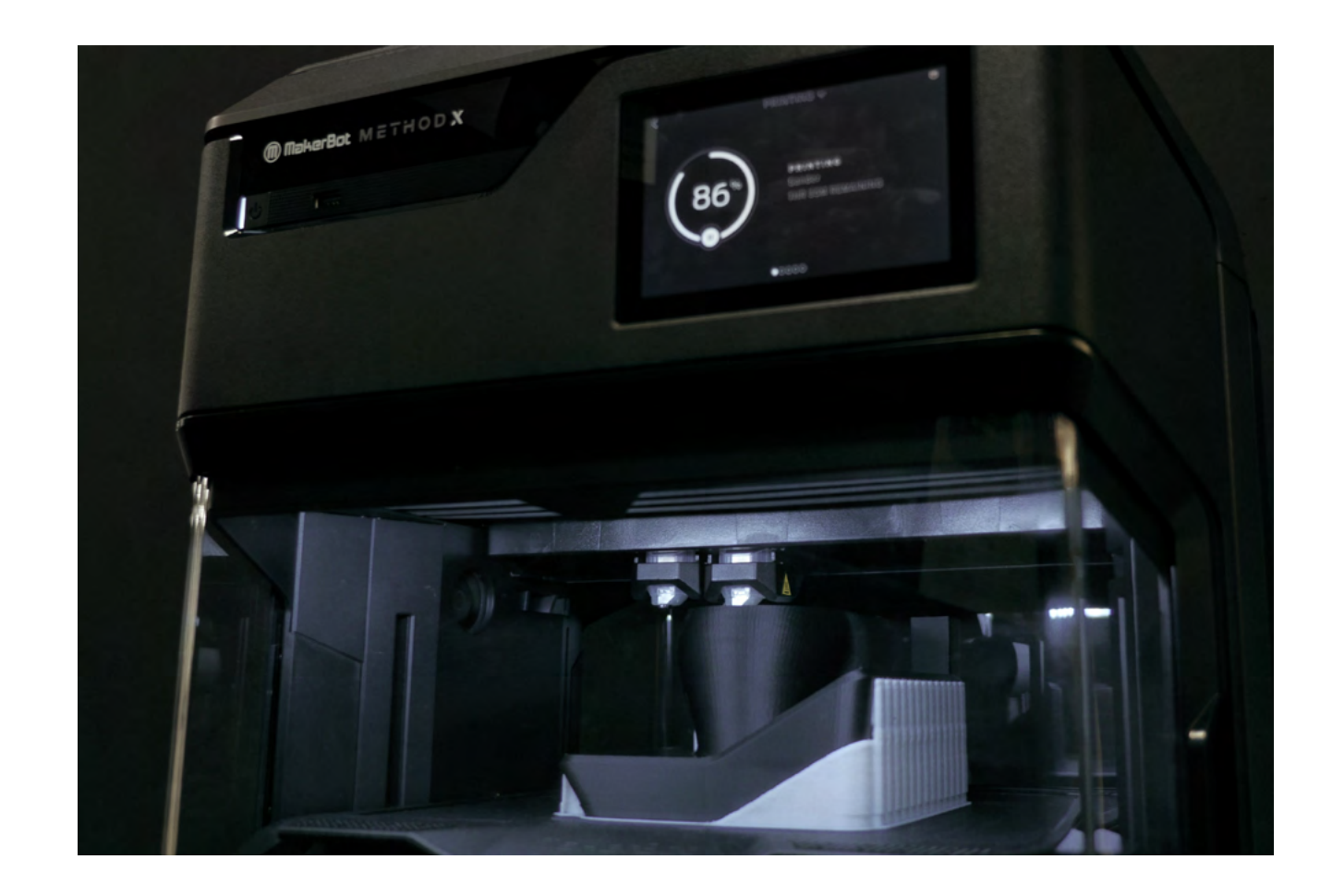

#### Material Compatibility **SECTION 3.3**

**PLA TOUGH**

 $AB^2$ 

 $AB^2$ 

**M** MøkerBot

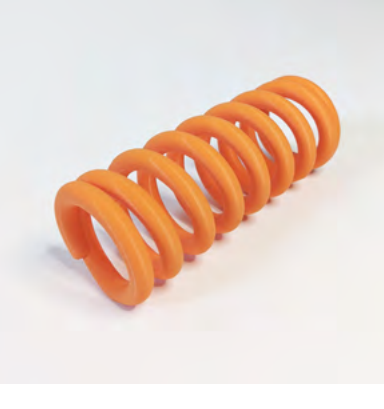

 $AB^2$ 

**Extruder** Standard **Extruder** Standard **Printer** SKETCH **Printer** SKETCH

#### **SKETCH MATERIALS**

# **MAKERBOT EDUCATORS GUIDEBOOK MAKERBOT EDUCATORS GUIDEBOOK**

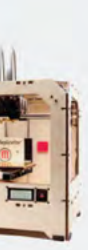

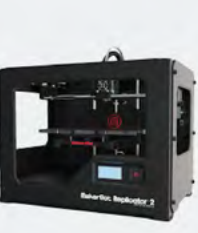

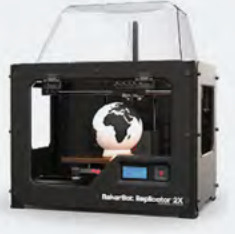

**Replicator+ Mini + Replicator+ Replicator Z18**

#### MakerBot Legacy 3D Printers - Replicator Series

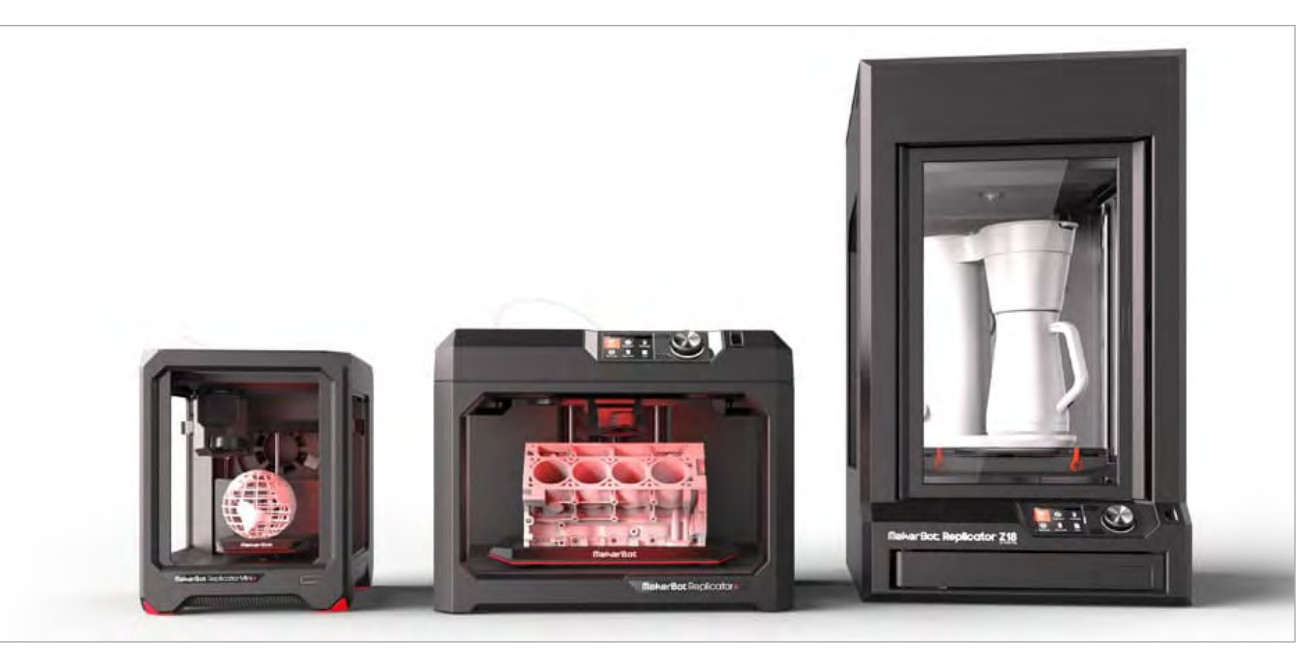

**Have a MakerBot Replicator® 3D Printer?** Download our previous MakerBot Educators Guidebook book (2017) to learn all about your printer's features and how to use them in the classroom. Keep reading this book to learn more on 3D modeling, projects and tips that can also be used with your MakerBot printer

Cupcake CNC

Replicator Mini

Thing-O-Matic

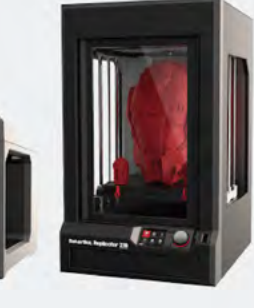

Replicator+

Replicator

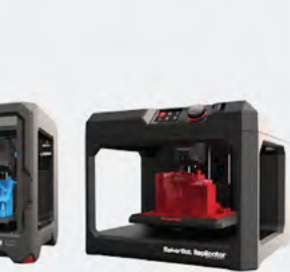

Replicator Z18

Replicator 2

METHOD

Replicator 2X

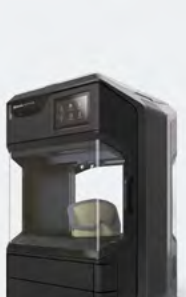

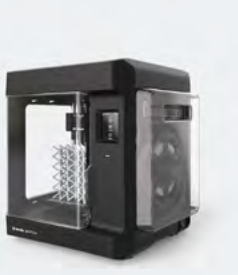

SKETCH

#### **NYLON CARBON FIBER N12 CARBON FIBER SECTION 3.4 PETG ABS**

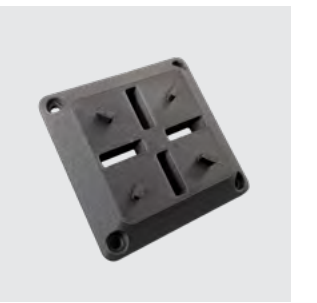

**Extruder** Material Extruder 1C **Extruder** Material Extruder 1C **Extruder** Material Extruder 1 **Extruder** Material Extruder 1XA **Printer** METHOD, METHOD X **Printer** METHOD, METHOD X **Printer** METHOD, METHOD X **Printer** METHOD X

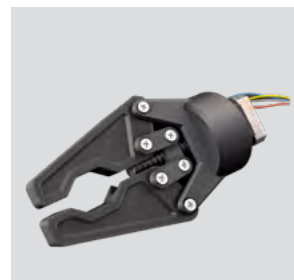

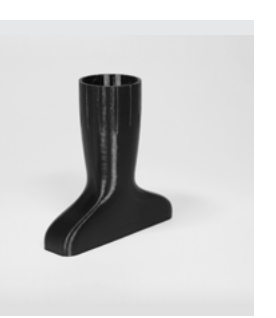

#### **ASA SEBS PETG ESD PETG CARBON FIBER**

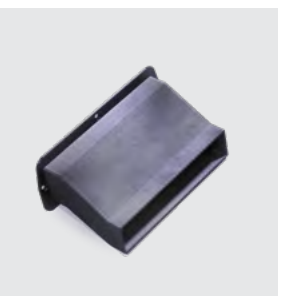

**Extruder** Material Extruder 1XA **Extruder** LABS GEN 2 **Extruder** LABS GEN 2 **Extruder** LABS GEN 2 **Printer** METHOD X **Printer** METHOD, METHOD X **Printer** METHOD, METHOD X **Printer** METHOD, METHOD X

#### **SUPPORT MATERIALS**

**SR-30 PVA**

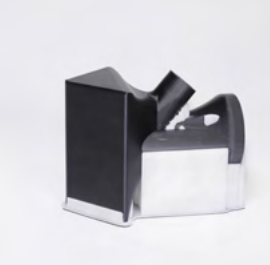

**Extruder** Material Extruder 1XA **Extruder** Material Extruder 1 **Printer** METHOD X **Printer** METHOD, METHOD X

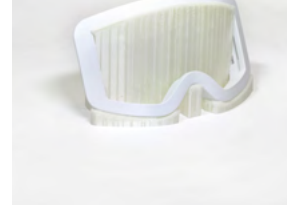

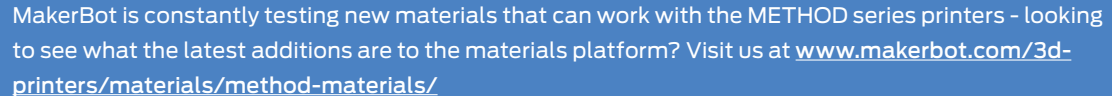

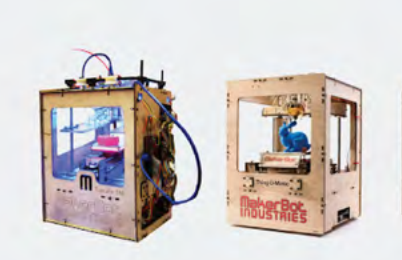

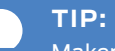

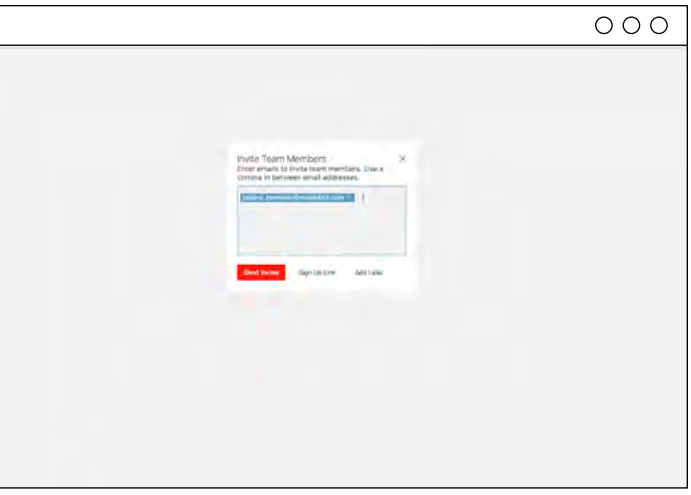

![](_page_27_Picture_22.jpeg)

![](_page_27_Picture_306.jpeg)

**MAKERBOT EDUCATORS GUIDEBOOK PAGE 55** Chapter 3: Get to Know Your MakerBot 3D Printer MakerBot 3D P  $\overline{c}$ Get i  $\dot{\overline{m}}$ apter  $\overline{C}$ 

က္က PAGE!

After naming your workspace, you'll be asked to add members to your workspace. We recommend adding fellow faculty members & students that you are comfortable with managing the printers & printer queue.

*If adding multiple members to your team, make sure to include a comma after every email address.*

Next, you'll be asked to add printers into your workspace. To add printers they must already be authorized to your account and connected to a WiFi network. By clicking **Share with Workspace**, you'll be sharing access to this printer with all members of the workspace.

*To authenticate a printer to your account, connect your printer to a Wifi or Ethernet connection and login to your MakerBot account from your printer.* 

Go to the Workspace Printers page by clicking on the Workspace Printers printer icon on the left hand side of the screen. Locate the printer you'd like to use from this workspace and on that printer's module click New Print. This will take you to a new page to start preparing your file for printing.

同

 $\overline{a}$ 

To get started, go to [cloudprint.](https://login.makerbot.com/login) [makerbot.com](https://login.makerbot.com/login) & log in. If you don't already have a MakerBot account, click "Sign Up" to create one.

![](_page_27_Picture_307.jpeg)

#### **ADDING MEMBERS TO A WORKSPACE**

#### **ADDING PRINTERS TO A WORKSPACE**

#### **SELECTING A PRINTER FOR PRINTING**

If there are no printers currently setup in your "Workspace" click the Start a New Print button on the left hand side.

Often, bringing new software and technology into the classroom can be a massive challenge for educators that's why we created a cloud-based platform that requires no software to download and install, with no student account creation necessary. Students in class, or in remote-learning, can submit files to be queued and printed by the instructor, and the instructor can combine student-submitted files into a single submission to the printer. A streamlined and simplified 3D printing process in classrooms.

#### Printing Remotely - MakerBot CloudPrint **SECTION 3.5**

The first step in monitoring multiple printers across multiple classrooms at once is by creating a workspace. Workspaces can be used for different classes, teachers, clubs, groups of printers, and projects.

![](_page_27_Picture_7.jpeg)

#### **GETTING STARTED WITH CLOUDPRINT**

#### **CREATING A WORKSPACE**

Chapter 3: Get to Know Your MakerBot 3D Printer

Mak

erBot 3D

Printer

Chapter

 $\omega$ Get  $\vec{o}$ 

# **EQURAMPTER CURRICULUM PROJECT IDEAS**

![](_page_28_Picture_10.jpeg)

# **CHAPTER**

To allow students to submit their files to your workspace, you can generate a **Print Submission Link** from your workspace by clicking on the top right corner of the **Workspace Print Jobs** tab to allow students or colleagues to submit files to your queue - without needing a MakerBot account.

A unique link will be generated for your workspace. This link allows your students and colleagues to submit their .stl files to your workspace without creating an account. Click share via email, Google Classroom, or

![](_page_28_Picture_7.jpeg)

Nothing Printi

"copy" to copy onto your clipboard and your preferred method of sharing files.

 $^{\circ}$ 

 $\qquad \qquad \Box$ 

 $\Box$ 

After you've selected which printer to print to, you'll be taken to the CloudPrint's slicer. Here you can import .stl file(s), select a print mode, and adjust any settings needed to print the 3D models. When ready to send your file(s), click "Queue" to add the prepared files to your printer's queue.

This will close the window and add the model to the selected printer's queue. Once back in the **Workspace Printers** page, click **Start Next Print** to begin the print.

# $OOO$ way O fem Sketch 自 命 命 Arrange Models

 $OOO$ 

**B**. Prefaminestow

#### **ENABLING STUDENT FILE SUBMISSIONS**

#### **STARTING A PRINT**

![](_page_29_Picture_9.jpeg)

### **READY TO DIVE-IN?**

There are thousands of ways to integrate 3D printing into the curriculum - from kindergarten to higher education the possibilities are endless. The projects collected in this book aim to help give both new educators a better idea of how to start using 3D printing in the classroom and to give seasoned 3D printing educators ideas of how to integrate 3D printing even further into the curriculum. The projects collected in this book have been grouped by **Natural Sciences, Math, Engineering, Robotics, and Art, History & Music**.

Before you do we recommend you read the section below to help guide you as you read through each group of projects. These projects will provide both new and seasoned 3D printing educators ideas that will help them boost 3D printing in their curriculum.

### Ready to dive into some projects?

If you remember from **Part 01: The Ins and Outs of 3D Printing in the Classroom** we define the way 3D printing is used in education using four categories:

Students are quick learners - especially when it comes to 21st century technology. Though many model files can be found on Thingiverse - we welcome students to challenge and familiarize themselves with designing models for 3D printing. Our **Design Difficulty** meter represents a scale made up of 5 STARS, the higher the STARS the more complex a model can be to design, the lower the amount of stars the easier it should be to start designing.

The project ideas in these next pages use the last 3 categories (Teaching Aids, Part of the Lesson and Student-Led, Student-Created) to signal the ways in which these project ideas can be used. You'll find that many projects can be used as teaching aids and that small steps can be taken to further involve students in the concepts taught.

#### **HOW TO USE PROJECT CATEGORY**

#### **HOW TO USE DESIGN DIFFICULTY**

![](_page_29_Figure_5.jpeg)

### **Project:** Build a Cell City

![](_page_30_Picture_5.jpeg)

#### **LEARNING OBJECTIVES**

• Identify the organelles that make up an animal cell and their functions • Understand how each organelle relies on each other to properly

- 
- function
- 

• Describe how a cell and its organelles are similar to how a city functions

#### Part of the Lesson Project Category Design Difficulty

\*\*\*\*\*

Scientists are working together to break 3D printing barriers in various fields of science - from 3D printing organs with live tissue, to printing scans of brain tumors, to 3D printed reefs to aid in marine restoration. We're only scratching the surface of what's possible when 3D printing is part of a scientist's tool belt.

#### Natural Sciences **SECTION 4.1**

![](_page_30_Picture_1.jpeg)

Students, too, can use 3D printing as part of their tool belt to better engage and grow their understanding of the different branches of natural sciences. Students can get a hands-on look at the components that help a skeleton have movement, how extinct organisms may have functioned and how 3D printing can be used to study meteorology today.

![](_page_31_Picture_5.jpeg)

Groups can then put all the printed organelles together and show how the cell itself functions like a city.

**01**

![](_page_31_Figure_4.jpeg)

Discuss this analogy with students, and together, come up with a cohesive list of organelles and their city counterparts.

Putting students into teams, assign them each an organelle to redesign in Tinkercad.

![](_page_31_Picture_94.jpeg)

# Chapter Chapter 4: Curriculum Project Ideas $\subseteq$ Project Ideas

### Use a large bulletin board, posters, or even a blank wall as a classroom weather map, print weather symbols to track

the weather through a week and document changes in weather conditions.

Track weather data over a specific period of time (example: weather in the United States throughout a week).

![](_page_32_Figure_12.jpeg)

### **Project:** Classroom Weather Map

![](_page_32_Picture_1.jpeg)

#### **LEARNING OBJECTIVES**

- Understand the factors that lead to cold and warm fronts
- Track different weather conditions over an area for a period of time
- Recognize the type of symbols used to show different types of weather conditions

Part of the Lesson

\*\*\*\*\*

#### Project Category

#### Design Difficulty

Have students use Tinkercad to design weather symbols to 3D print, such as cold fronts, warm fronts, hurricanes, wind speed flags, high and low pressure systems, and many others.

![](_page_32_Figure_14.jpeg)

There are a lot of ways to incorporate 3D printing into projects and lesson plans - below are some examples of how to integrate various topics in different branches of natural science (you'll find other project suggestions for the other subjects included in this book). Depending on your comfort level, many of these projects can serve as teaching aids or be incorporated as a part of a lesson - all these project ideas can also be incorporated into Student-Led, Student-Created type projects with a few adjustments.

![](_page_33_Picture_5.jpeg)

![](_page_33_Picture_6.jpeg)

PAGE 67

![](_page_33_Picture_1.jpeg)

After printing, add tape to the back, and move the symbols on the classroom weather map daily to display how the weather changed throughout the week.

#### **FROG DISSECTION**

Thing #: 258112 @MakerBot

Students will research their frog and its habitat, dissect the frog, and consider how its anatomy adapted to its environment. They will consider how observations made provide evidence for evolution.

Licensed Under: CC BY 4.0

#### **SPINAL ANATOMY**

Thing #: 1855444 [@TeamEpidural](https://www.thingiverse.com/TeamEpidural)

Present the components that make up spinal anatomy and compare these vertebrae using 3D-printable cervical, lumbar and thoracic models.

Licensed Under: CC BY 4.0

#### Engineering **SECTION 4.2**

The development of analytical and problem-solving skills are no longer confined only to the professional world. Students gain critical knowledge by experimenting with technologies that allow them to test their abilities, build their technical expertise, and develop their cognitive skills. Visual learning allows students to better understand the mechanics of their projects and, ultimately, improve their approach to real-world challenges.

![](_page_34_Picture_10.jpeg)

#### **SKELETAL SYSTEM & ARTICULATION**

Explain how different joints in the skeletal system make motion possible with 3D-printable joint structures.

#### **WHAT DOES IT LOOK LIKE? WHERE DID IT LIVE?**

Students can experiment with different print infills to see if modifying density and internal support structure of the print will change the efficiency of the wedge. This design can also be used to discuss differences in inclined planes and wedges.

**PLANT & ANIMAL CELLS**

Take the diagrams out of the textbook. Students can assemble the components that make up a plant cell and animal cell and examine the differences in cell structures as well as the organelles that make up each cell.

#### **BUILD A DNA DOUBLE HELIX MODEL**

Discuss the structure of the DNA molecule and how specific features, such as the sequence of chemical bases and the rules of base pairing, allow the molecule to carry and pass on information related to the inheritance of traits.

Chapter 4: Curriculum Project Ideas

4: Curri

Chapter.

![](_page_34_Picture_27.jpeg)

 $\overline{6}$ PAGE

![](_page_34_Picture_0.jpeg)

#### **WEATHER TOOLS**

Thing #: 1907023 @mfritz

Weather Tools for meteorology are at students' fingertips! Students can monitor and track wind speed by printing an anemometer and determine the direction of the wind using a wind vane.

Licensed Under: CC BY 4.0

![](_page_34_Picture_5.jpeg)

**DNA TRANSCRIPTION** Thing #: 1259352 @[Eagleknot](https://www.thingiverse.com/Eagleknot)

DNA Transcription Students can build a model of DNA with a given sequence of chemical bases and demonstrate the process of DNA transcription.

Licensed Under: CC BY-NC 4.0

![](_page_35_Picture_1.jpeg)

### Experiment of the elements needed to make a mechanical gripper. Each group send Students will work in groups and study the elements needed to make a mechanical gripper. Each groups and create their own mechanical grippers

![](_page_35_Picture_3.jpeg)

#### **STUDYING HAND MOVEMENT**

Working in groups, students will study the movement of their hand as it goes to pick up an object. Students should keep the following questions in mind:

- a. How do the fingers bend around an object?
- b. Is it possible to pick objects up without bending one's fingers?
- c. What is allowing the fingers to bend? How can that be replicated mechanically?
- d. What areas of one's arm are engaged when picking up items similar to a claw?
- e. How does a hand look when it's at rest as opposed to when it is picking something up?

#### **LEARNING OBJECTIVES**

- Observe how the shape of the gripper determines the amount of force it can exert
- Understand how print orientation and print settings affect the strength of the printed parts
- Determine what design considerations are important when designing parts meant to fit together

Student-Led, Student-Created

#### Design Difficulty

\*\*\*\*\*
#### **PLAN AND DESIGN**

Using a preferred 3D modeling program (beginner-friendly modeling programs will work for this, too), begin thinking about how you will start designing the mechanical gripper. Will the actuator be designed first or the housing for the gripper? Is it best to start designing the biggest component first?

Keep in mind there is no linear path for designing a prototype. It's a cyclical process that develops over a period of time.

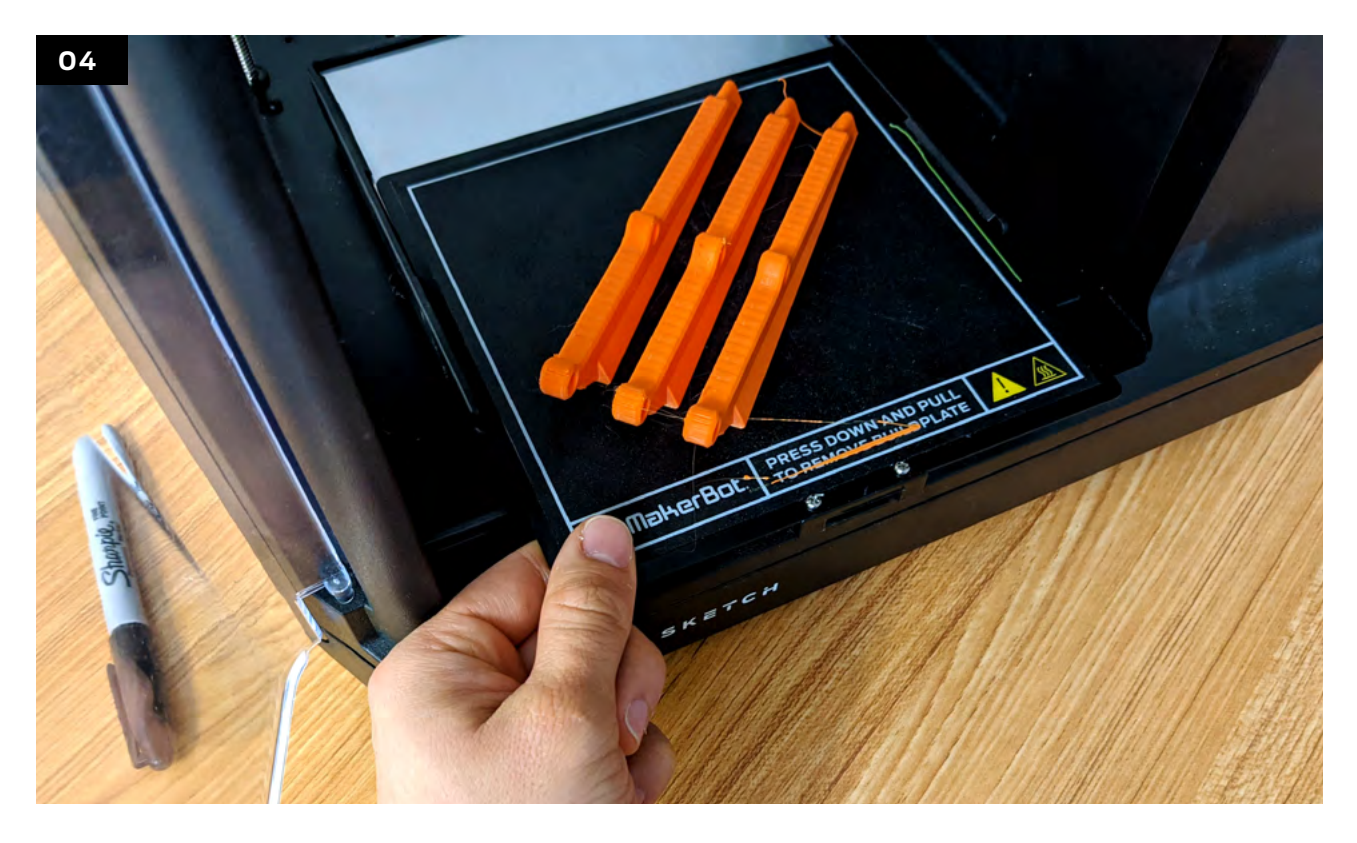

#### **PRINT, REDESIGN AND PRINT AGAIN**

A mechanical gripper will require multiple printed parts. When preparing files to print, be sure to keep in mind how you orient the different parts on the build plate and if the orientation of parts will lend to stronger or weaker parts. The printing part of the process is where you'll most likely find areas that need improvement - are the gripper fingers too long? Is there too much tolerance between the bolts and the parts? Keep these things in mind for the next iteration of this prototype.

#### **TIP:**

A good rule of thumb when designing something complex or with multiple parts is to break the designs down into simple shapes first, this will allow you to add design complexities later on.

#### **02**

#### **BREAKING DOWN THE MECHANICS OF HAND MOVEMENT**

Begin sketching out and breaking down parts of the human hand and arm that are in play to better define what elements are essential to replicating hand movement when picking up an object. Then create a list of what elements need to be designed to make a mechanical gripper possible.

#### **List of items that need to be designed**

#### **● Gripper Fingers ● Phalanges**

Interact with objects and is capable of picking up and dropping objects.

Responsible for expanding and retracting the gripper's fingers.

#### **● Trident Housing**

#### **● Actuator**

#### **● Nuts and Bolts**

#### **● Core Connector**

An element that acts both as housing for the gripper and works with the gripper fingers and secures the gripper fingers in place.

Element that moves in a fixed up and down direction, and drives movement to the phalanges.

> Used throughout the design to keep parts in place.

Center element that joins the phalanges to the actuator.

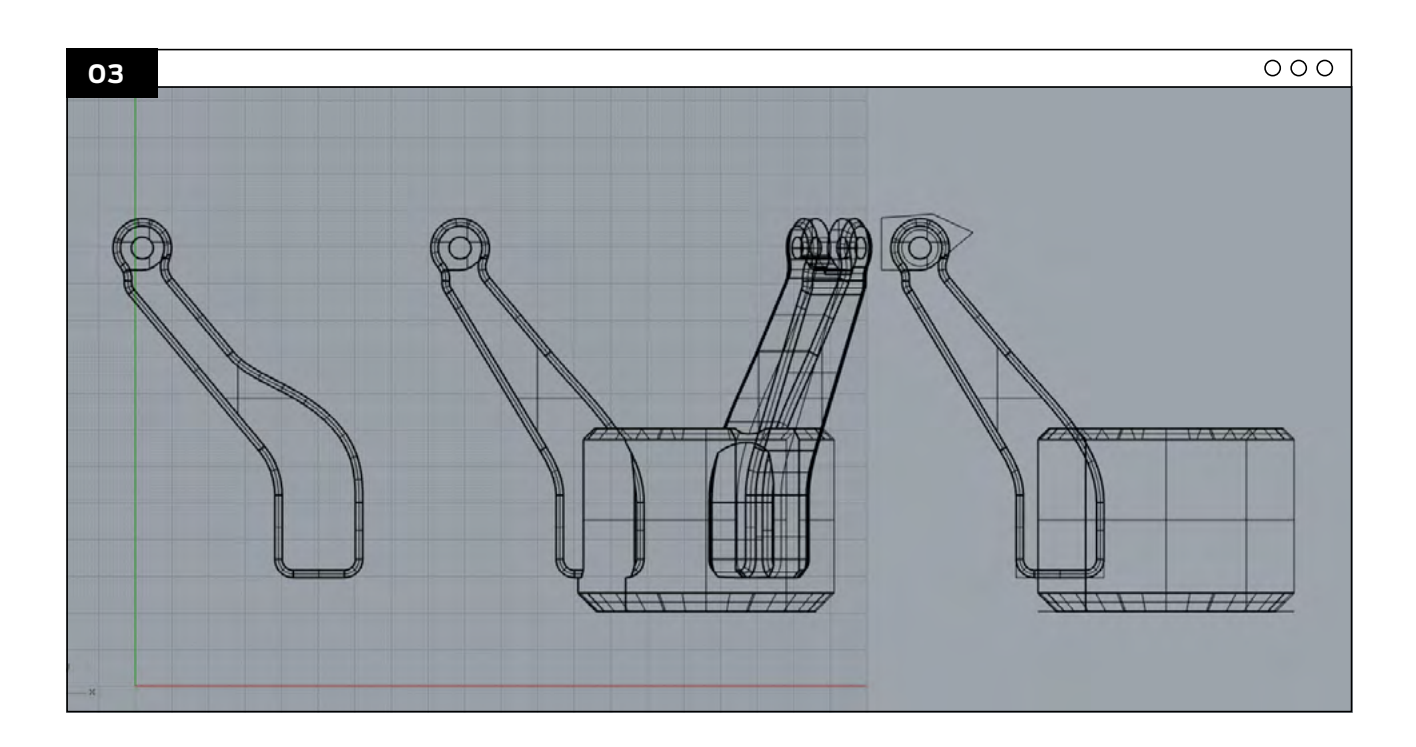

# **Project:** Fidget Spinner Science

#### **LEARNING OBJECTIVES**

• Determine whether or not angular momentum is conserved or lost

Design Difficulty \*\*\*\*\*

• Learn if adding new forms of angular momentum reduces the original amount of angular momentum

• Discuss how the results of the experiment validate the Law of Conservation of Angular Momentum

Part of the Lesson

#### Project Category

**Design by:** Ken Hackbarth **Thing:** 2341019

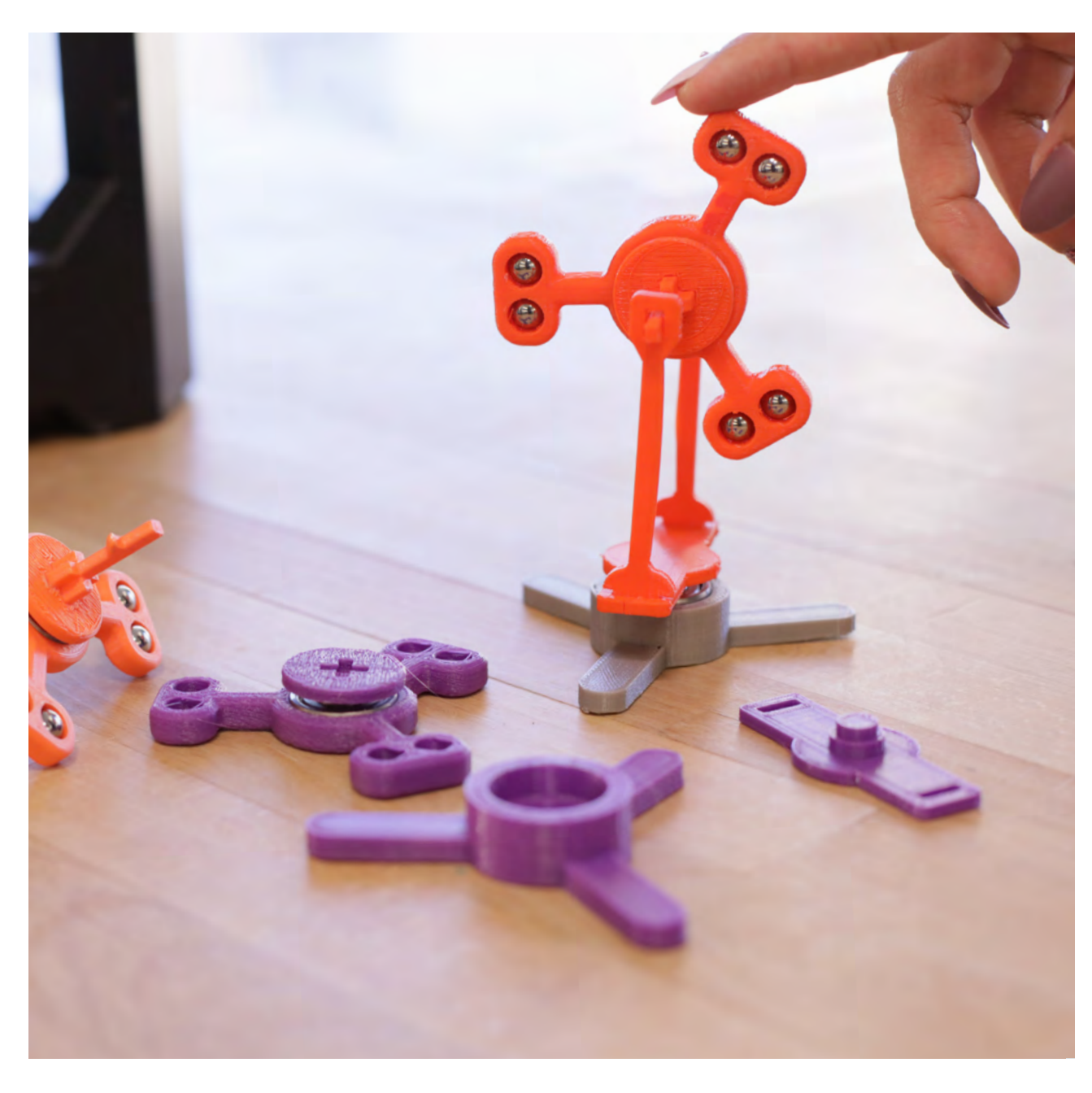

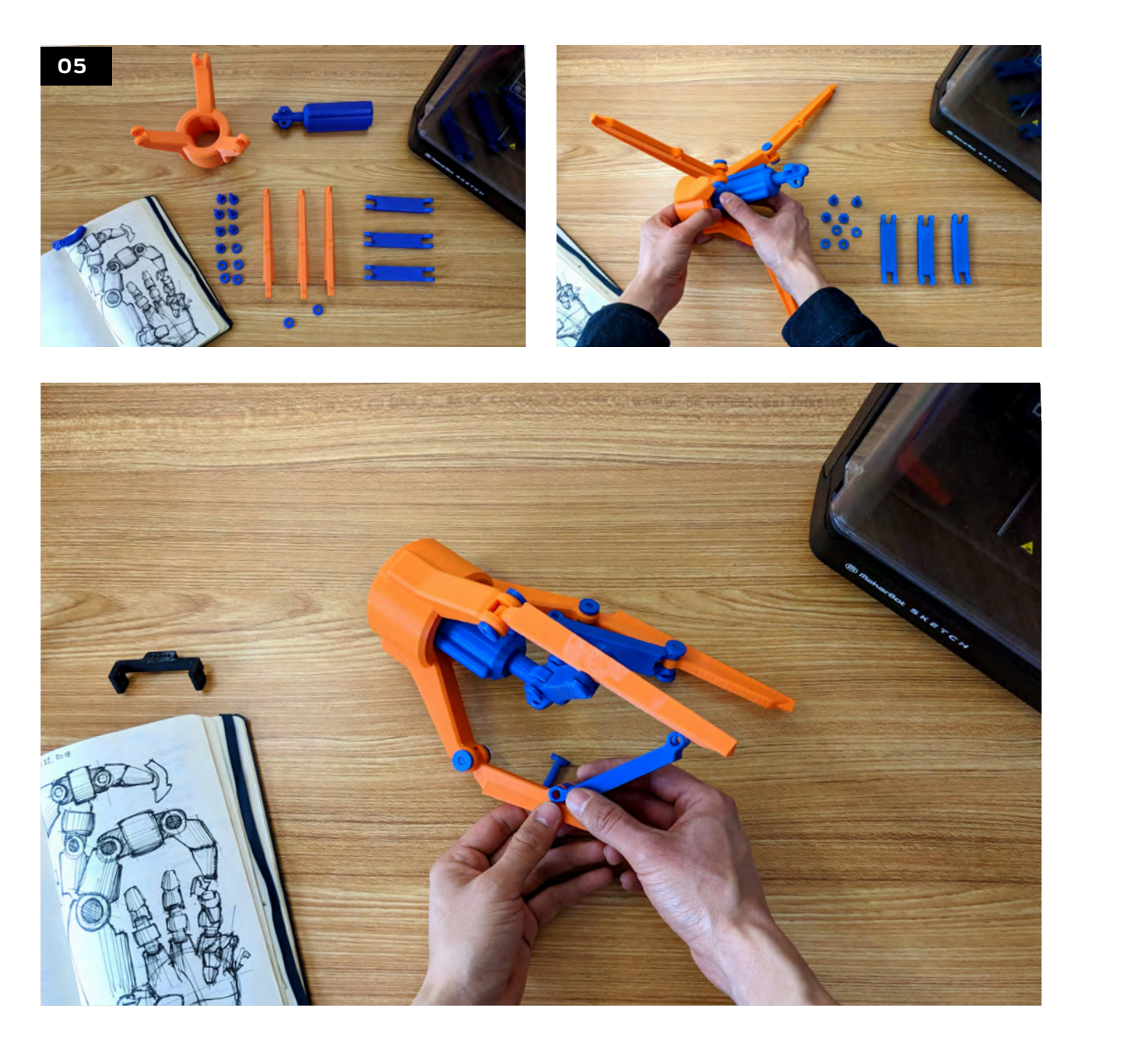

#### **REFLECTING**

It's important we reflect on the wins and losses we encountered in this activity: What worked well? What did not go well? What is an area we want to dive deeper into? What new methods and techniques did we learn from modeling this gripper? Can we use that knowledge in future projects?

One partner will hold the rotor in place with one hand and apply a consistent rotational force on the fidget spinner each time. Immediately after spinning the fidget spinner in place, release the rotor being careful to avoid applying a sideways force.

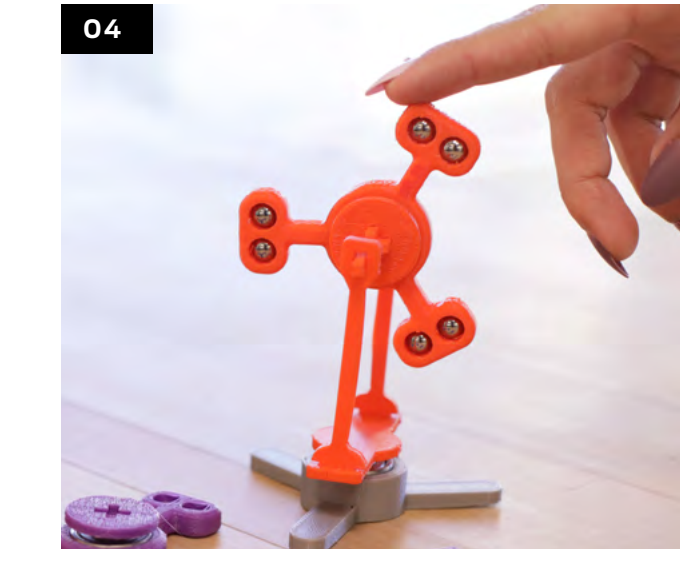

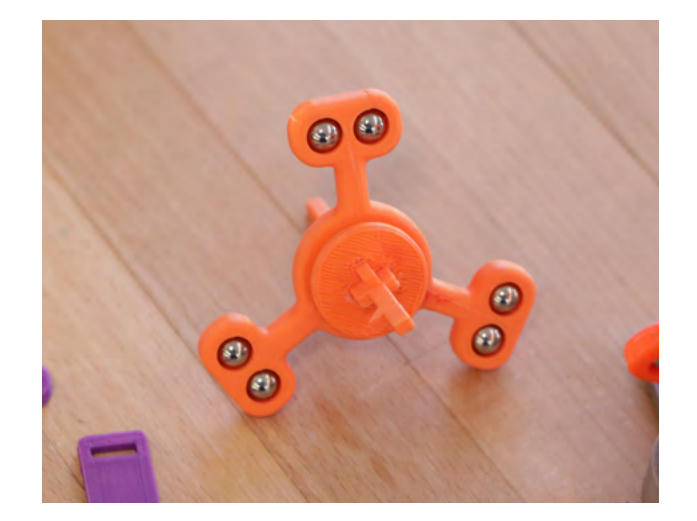

The other partner will record how long the spinner spins before stopping completely. Observe whether the rotor spun at all.

- 1 x 35mm • 2 x 40mm
- 1 x 55mm
- $\cdot$  1 x 60mm

Through this Fidget Spinner Science activity, students learn about the Conservation of Angular Momentum and use a practical method for validating the concept using a modified fidget spinner and an angular momentum isolation rig. These files can be found by typing 2341019 on [thingiverse.com.](http://www.thingiverse.com)

> Change the post heights by removing the spinner in the opposite order it was assembled in and increase the difference in height with the following measurements:

- a. Increase the difference in height by 15mm using the 40mm and 55mm posts
- b. Increase the difference in height by 25mm using the 35mm and 60mm posts

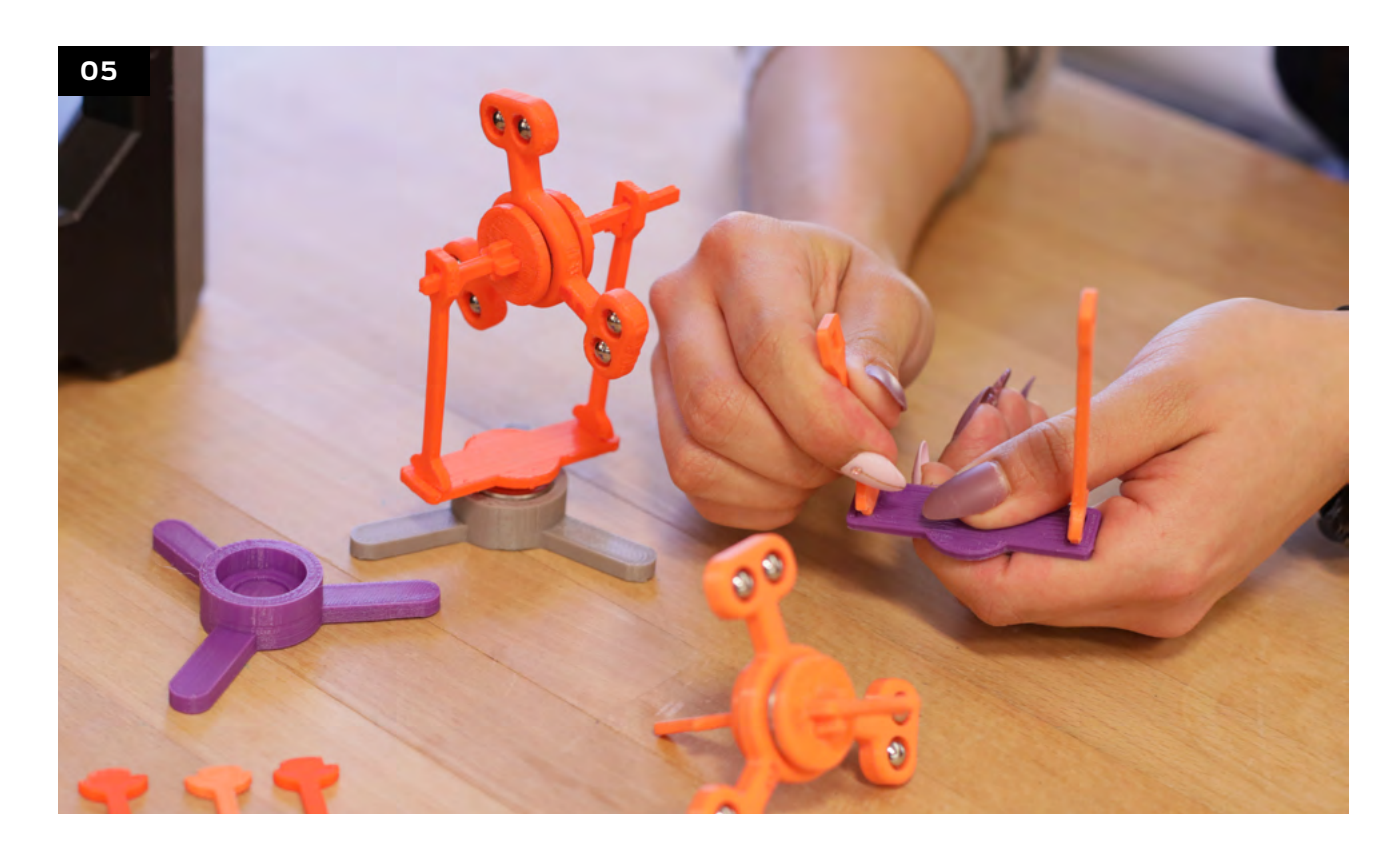

#### **MATERIALS NEEDED:**

- 6 x 8mm Chrome Ball Bearings
- 2 x 608ZZ 8x22x7 Skate Bearings
- 1 x Stopwatch
- 1 x Superglue

#### **3D PRINTED COMPONENTS NEEDED:**

- 1 x Rotor Base
- 1 x Rotor
- 1 x Fidget Spinner Print
- 2 x Support Caps

### **SUPPORT POSTS:**

PAGE 77

Working in partners, assemble the fidget spinner by first pressing in the skate bearing using a mallet or blunt object to help insert the bearing into place. Then, insert the six ball bearings into each cavity on the fidget spinner.

Set up the rotor and fidget spinner so that the fidget spinner is being supported by the two 40mm support posts. When inserting the post, place your finger behind the rotor to counter the pressure of inserting each post.

*\*For easier assembly, always insert the longest support arm first and into the tallest point\**

Insert the support caps into the fidget spinner and glue the support arms onto the support caps. Then Insert the second skate bearing into the rotor's base, lastly insert the rotor on top of the skate bearing.

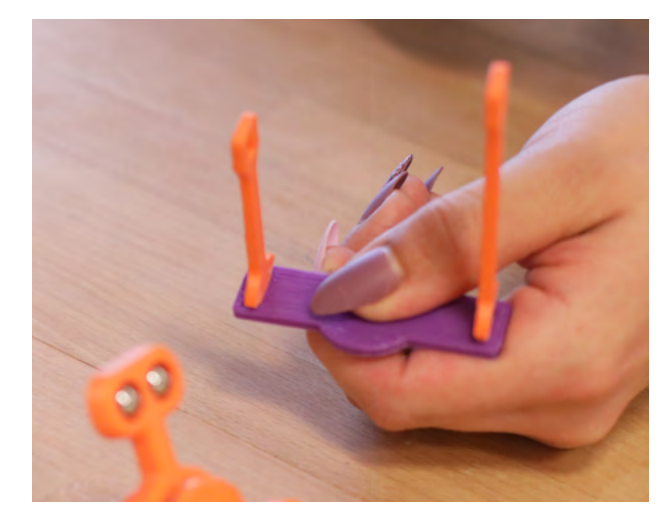

#### **01**

#### **03**

#### **02**

# Explore More

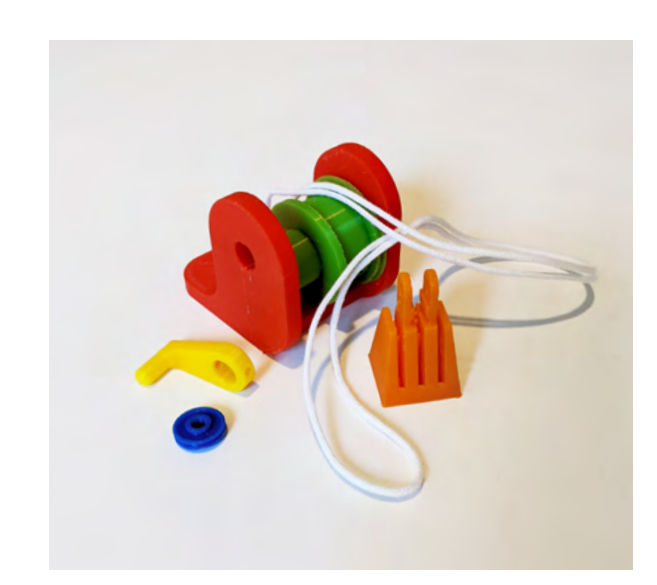

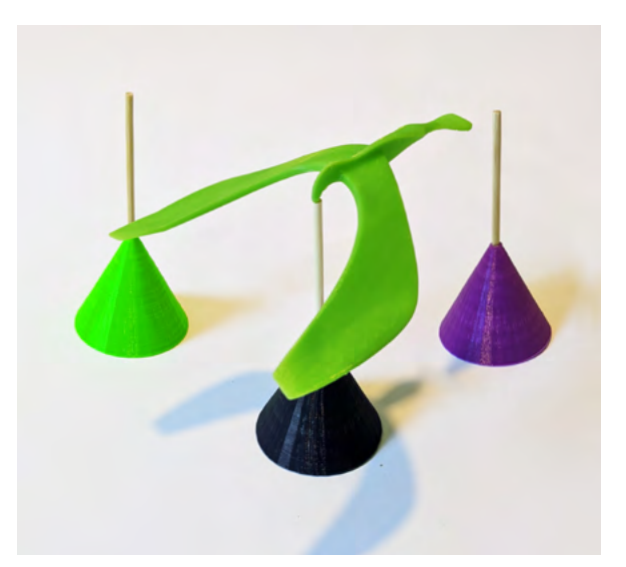

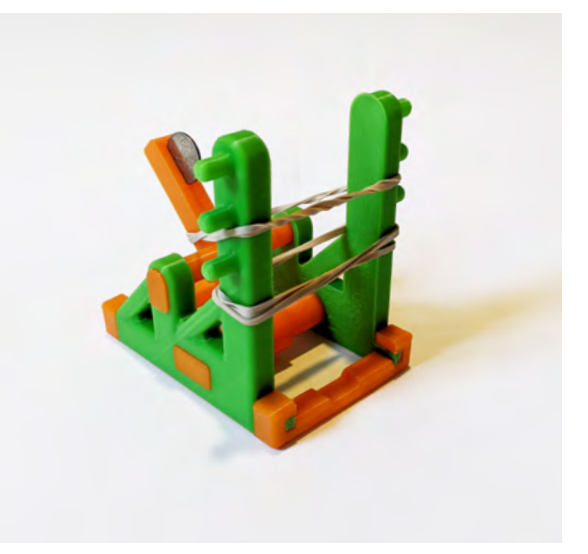

Record how long the spinner spins before stopping completely for each change in height, be sure to observe the movement of the spinner as well as that of the rotor.

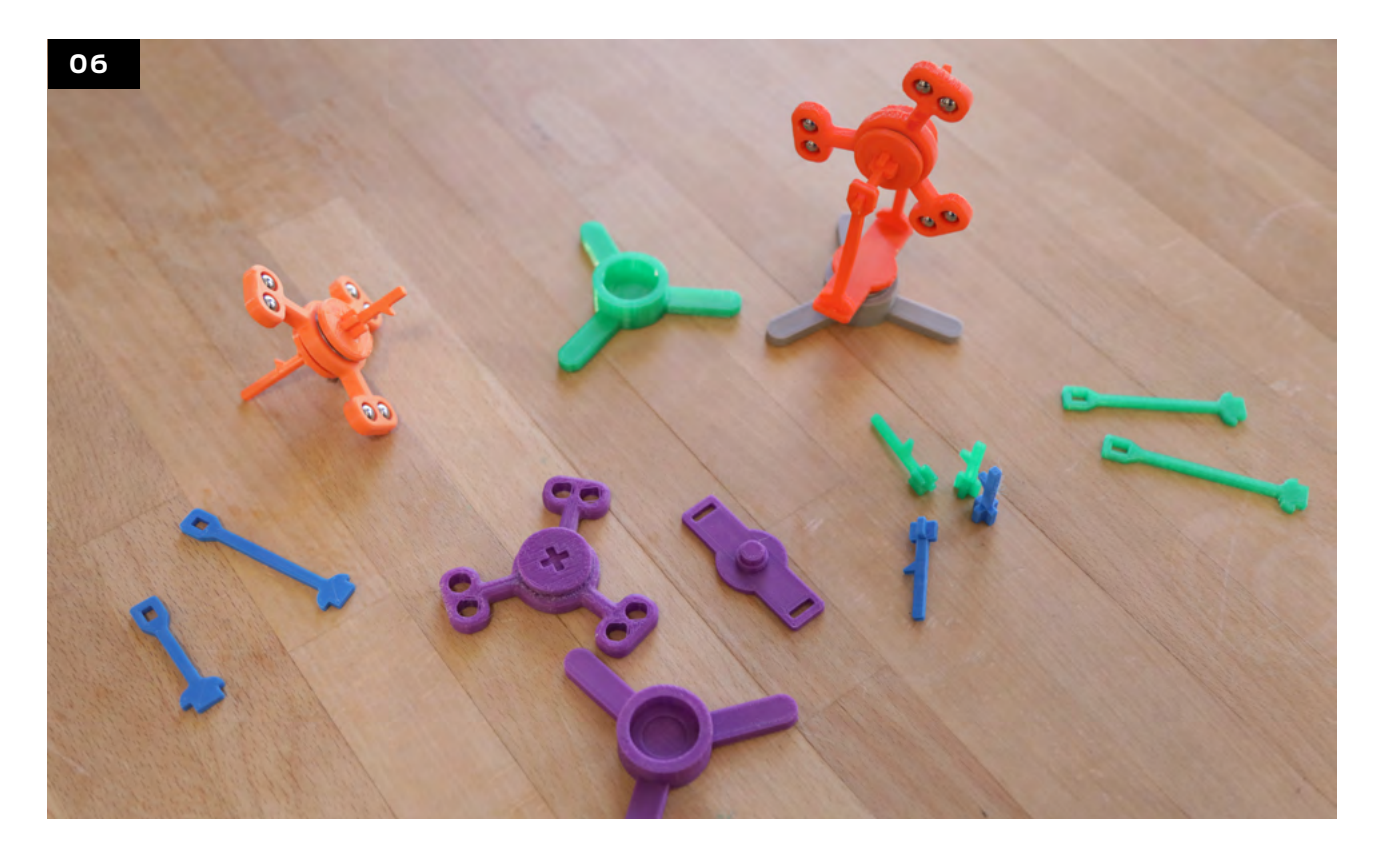

Thing #: 258112 @Rosynthal

PAGE 79

Put students' engineering design skills to the test, as you guide students in exploring the concept of a wheel and axle. Challenge students to design and print their own axles, as well as different size wheels to determine how it affects their cars' performances. Push this project further by having students create different front and back wheel axles to design their own RC cars for different terrains.

Licensed Under: CC BY 4.0

Chapter 4: Curriculum Project Ideas

4: Curriculum Project Ideas

Chapter

#### **BALANCING BIRDS**

Thing #: 1179531 @mled90

Demonstrate how balancing an oddly shaped object on its center of mass can show how the center of mass allows the object to be balanced on a point. Open a conversation to the classroom to bring up how center of mass is used in a variety of fields such as automotive, ship building, space travel and more.

Licensed Under: CC BY 4.0

#### **CATAPULTS - POTENTIAL ENERGY**

Thing #: 1524194 @TRAPPKING

Students can design and print their own catapults and test how the potential energy changes with different tension sources.

Licensed Under: CC BY 4.0

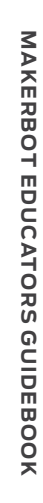

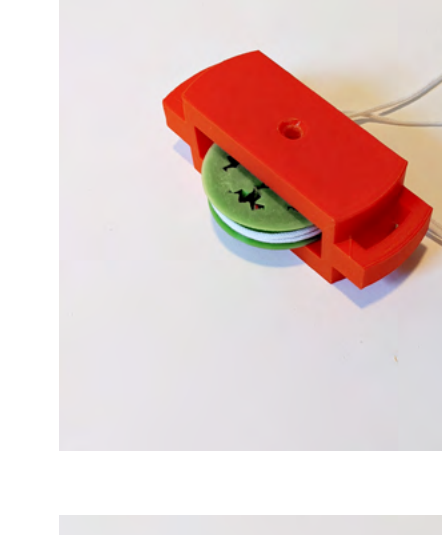

#### **TENSEGRIT Y TABLE**

Test different variables as you explore tensegrity and floating compression by creating a tensegrity table with some string and 3D printing.

#### **CENTRIFUGAL AND CENTRIPETAL FORCES**

Can you turn a drink upside down without spilling it? Try using the Spill-proof Drink Holder to illustrate differences between centrifugal force and centripetal force.

#### **GRAVITY AND AIR RESISTANCE**

Explore how gravity acts on objects with different masses. Challenge students to use Tinkercad to design an object to print with varying amounts of infill, such as 10% vs. 50%. After printing, drop the objects from the same height, at the same time, and make observations regarding the result. Next, have students create a "featherweight" object - one that will fall at a different rate due to air resistance, similar to how a feather floats down when dropped.

#### **WEDGE**

Students can experiment with different print infills to see if modifying density and internal support structure of the print will change the efficiency of the wedge. This design can also be used to discuss differences in inclined planes and wedges.

#### **SCREW** Thing #: 193647

@[mike\\_mattala](https://www.thingiverse.com/mike_mattala)

Students can investigate a variety of screws and determine how a screw's lead and pitch allow it to convert a low rotational force into a greater linear force.

Licensed Under: CC BY-SA 3.0

#### **PULLEY**

Thing #: 1713315 @xfanta

Demonstrate the components that make up a pulley and have students create their own pulley system to show how pulleys can be used together.

Licensed Under: CC BY 4.0

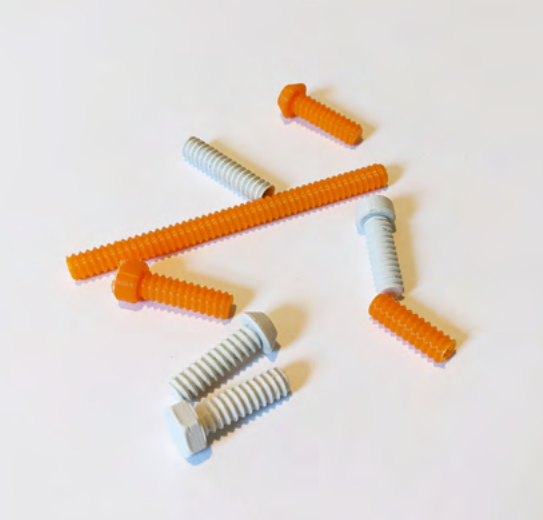

#### Mathematics **SECTION 4.3**

Understanding abstract concepts within mathematics can be challenging to students. Creating manipulatives and teaching aids helps students develop a better understanding of mathematical theorems with tangible examples. From 3D visualizations of Sine and Cosine waves, to showing how Volumes of a Solid Revolution are calculated, to exploring geometric shapes through physical models, 3D printing opens new learning possibilities and turns ideas into reality.

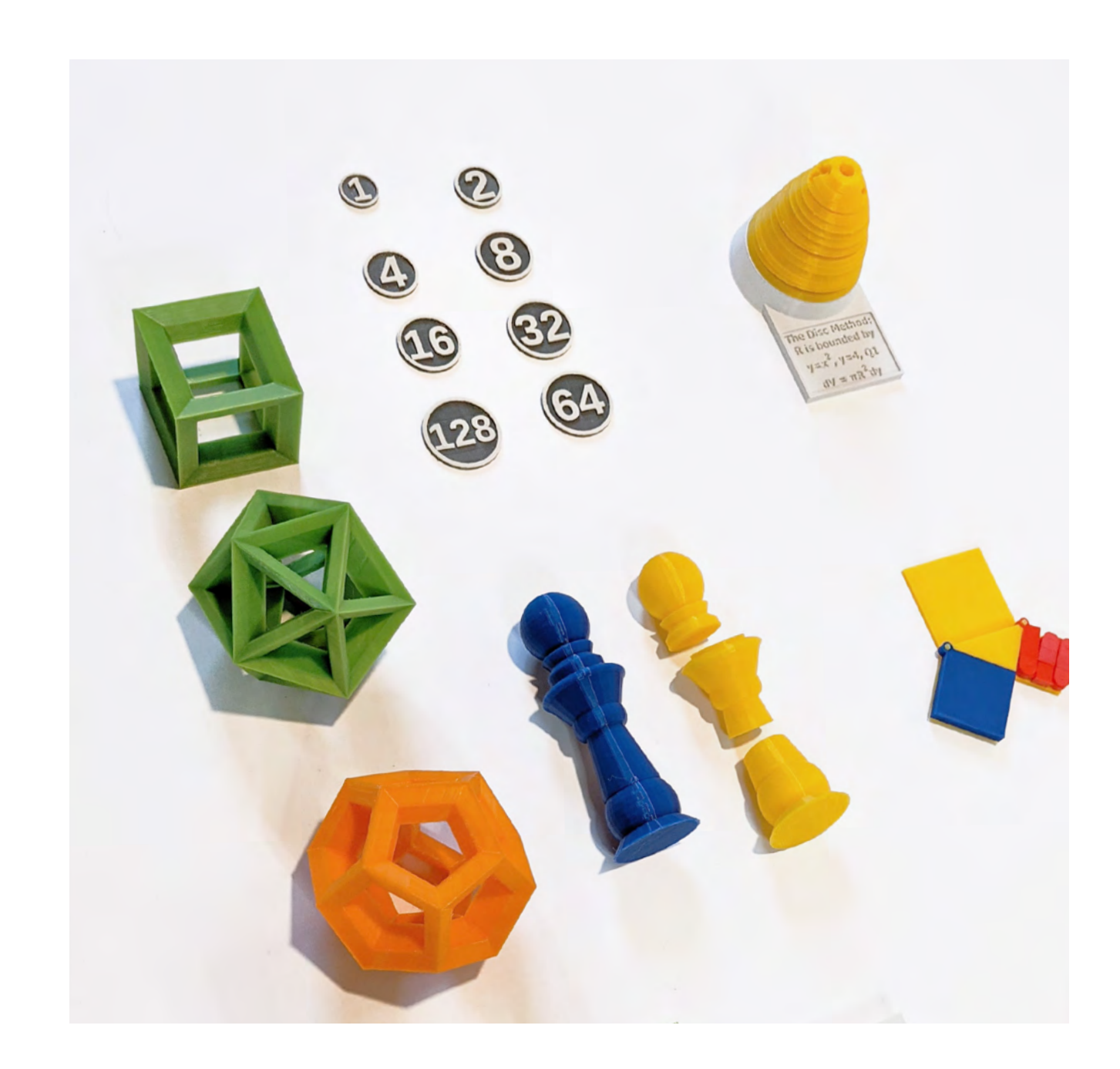

## **Project:** Fractionate Your Creation

#### **LEARNING OBJECTIVES**

- Understand how a number or object can be split up into a number of equal parts
- Design an object and divide it into equal halves, thirds, quarters
- Understand how expanding and simplifying fractions can be used to better solve math problems

#### Part of the Lesson Project Category

\*\*\*\*\*

Design Difficulty

How many parts can students cut their design into? Have students design or download a model to bring into Tinkercad to "fractionate" and break into an equal number of parts.

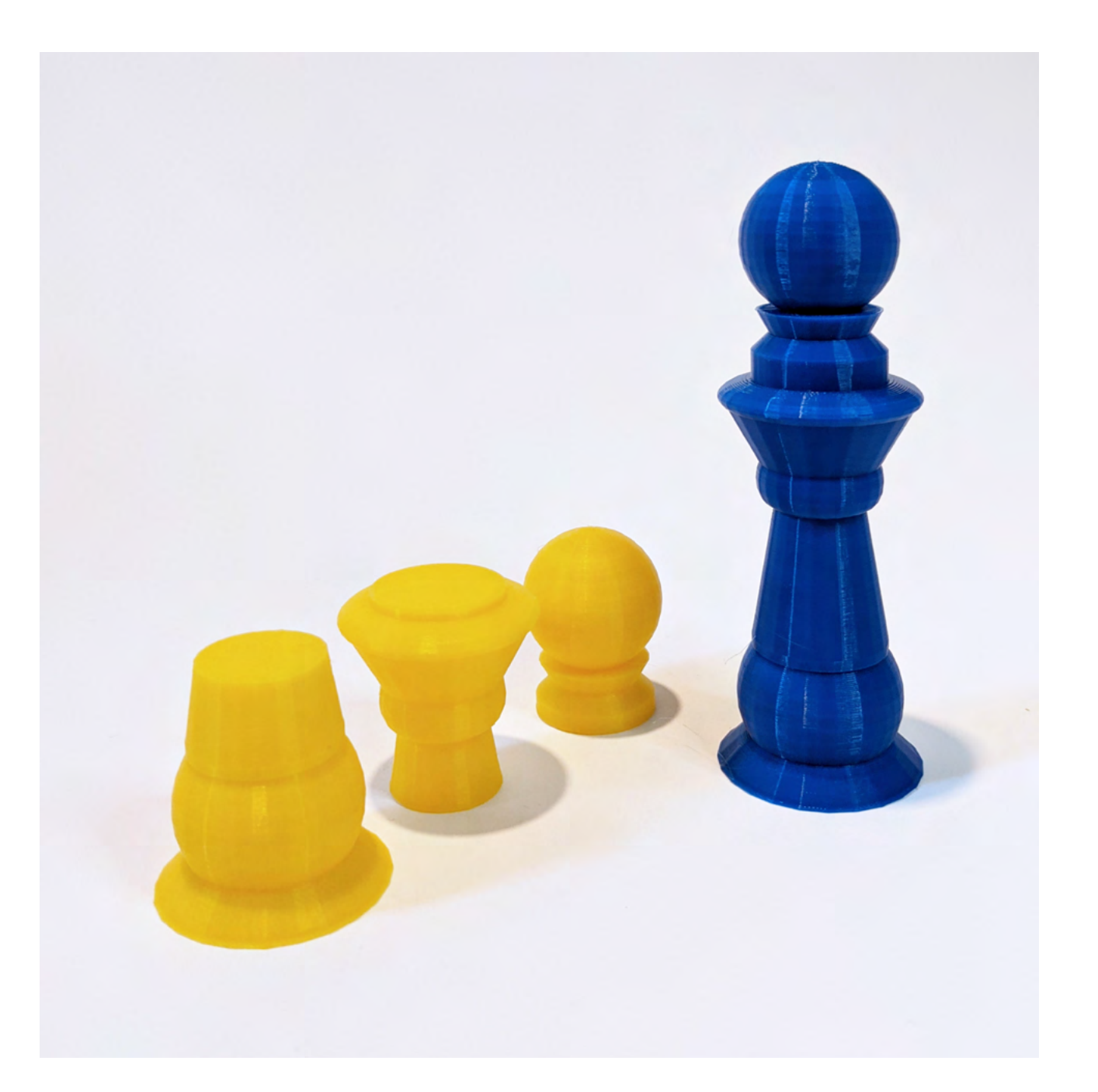

**03**

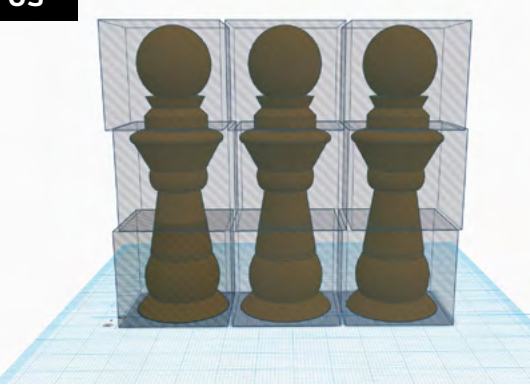

**04**

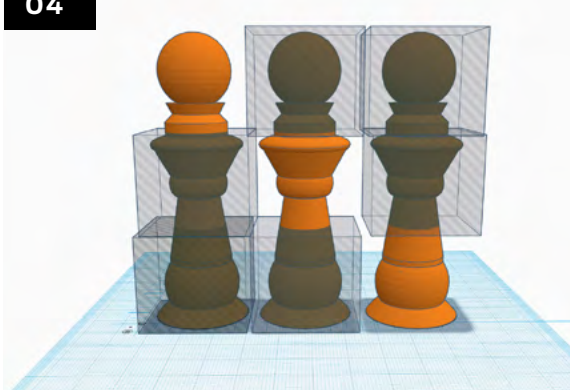

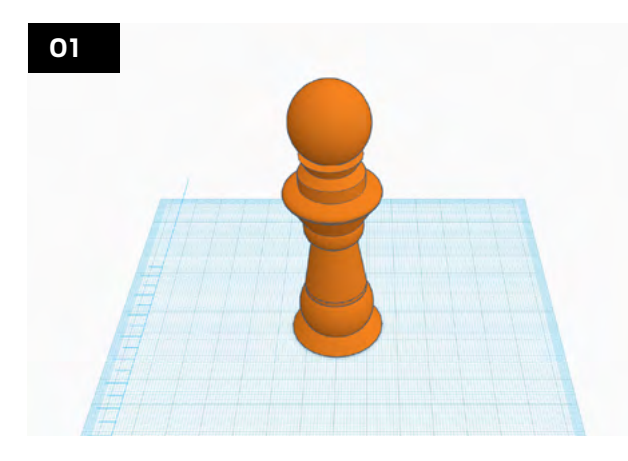

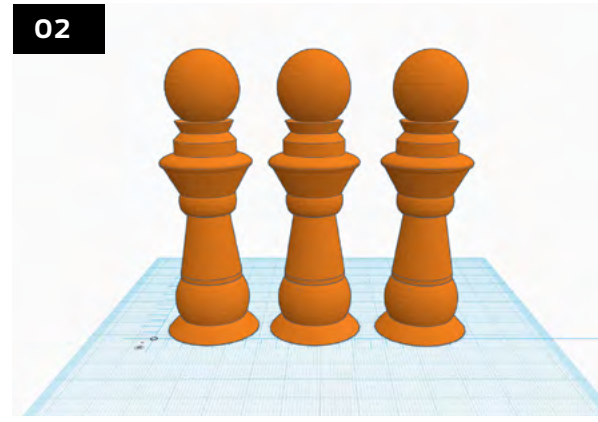

Import the STL into a workplane in Tinkercad, and lay the object flat. For this example we use a pawn that was previously designed in Tinkercad.

Determine the amount of parts the model will be split into and duplicate the model the same amount of times. In this example we want to divide our model into 3 equal parts therefore we will duplicate (or copy and paste) the model 3 times.

Think about how the object can be split into equal parts. This pawn is designed at a height of 90mm, that means we can divide this model into 3 equal parts vertically. To do this we will need to drag 3 empty boxes that are each exactly 30mm in height for each pawn model, like so.

To successfully create three equal halves, we'll need to remove one empty box from each column such that each pawn has a unique section exposed.

To remove a box, click on the box and press the 'Delete' key.

# Chapter Chapter 4: Curriculum Project Ideas $\overline{\bigcirc}$ iculum Project Ideas

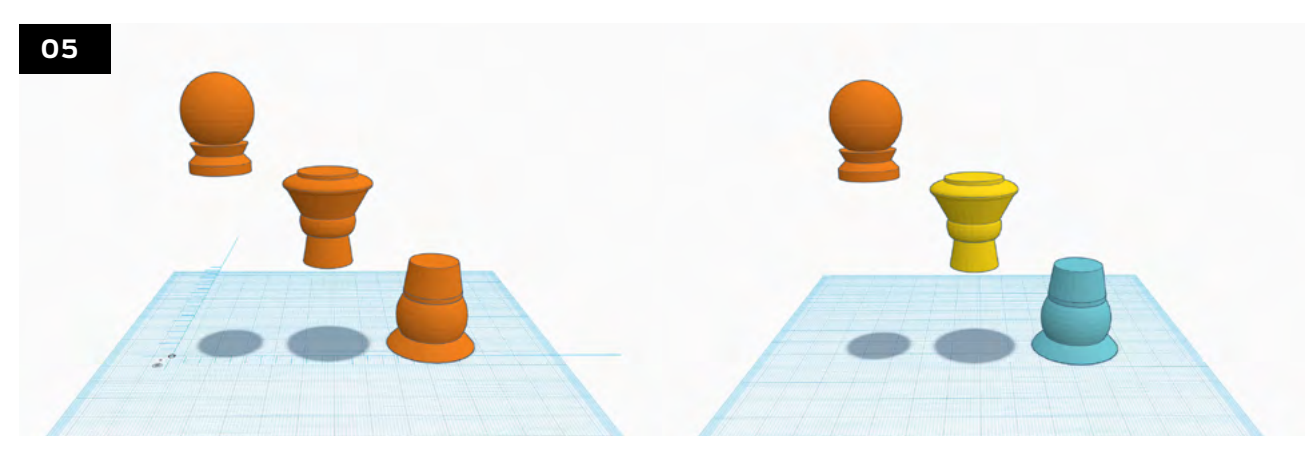

Next, we'll group each pawn and their respective empty boxes one at a time. We'll then be left with only the exposed sections of the models.

\*You can then change the colors of each part to highlight that they are individual pieces that can now fit together.

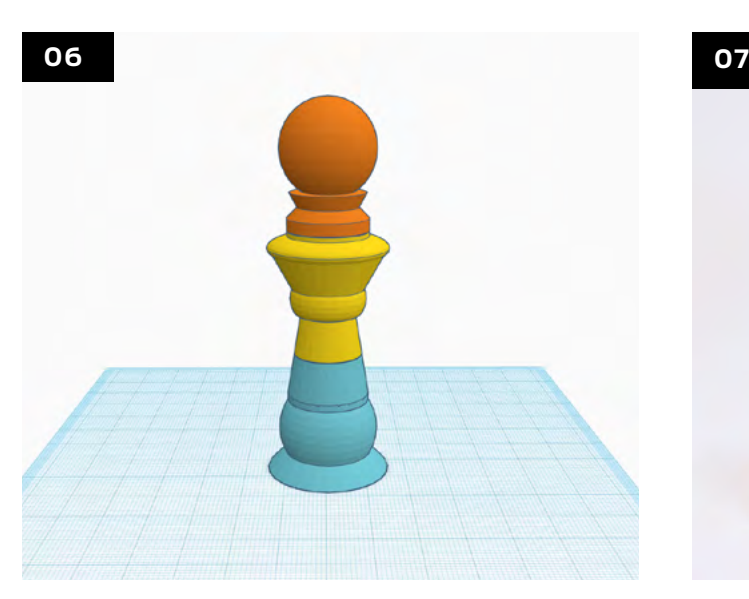

Align the separate pieces back together using the Align (L) key, press the L key and select the center dots on the X and Y axis.

3D print the different parts and allow students to interact with their pieces while identifying different fractions that can be made from the split up model.

**Take it further:** Students can further divide their STL model into a higher quantity of equal parts to work with more advanced fractions.

Before exporting the fractionated pieces, be sure to Drop (D) each part so that it sits on the workplane, this will allow for easier printing later on.

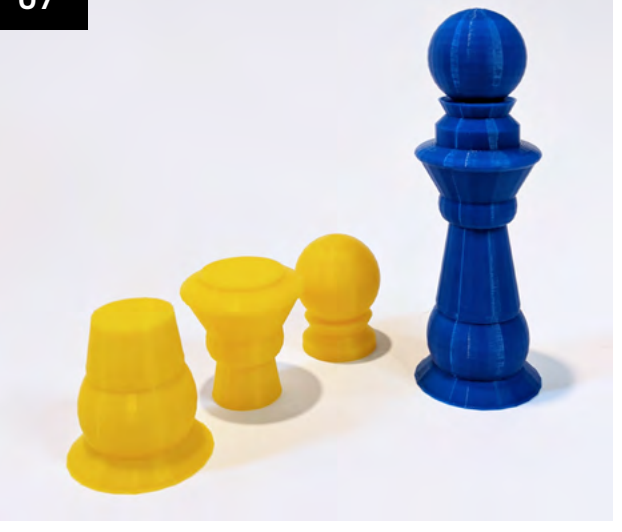

**08**

#### **Project:** Math Expression (A+B)3

**Design by:** Venkateswaran **Thing:** 2517916

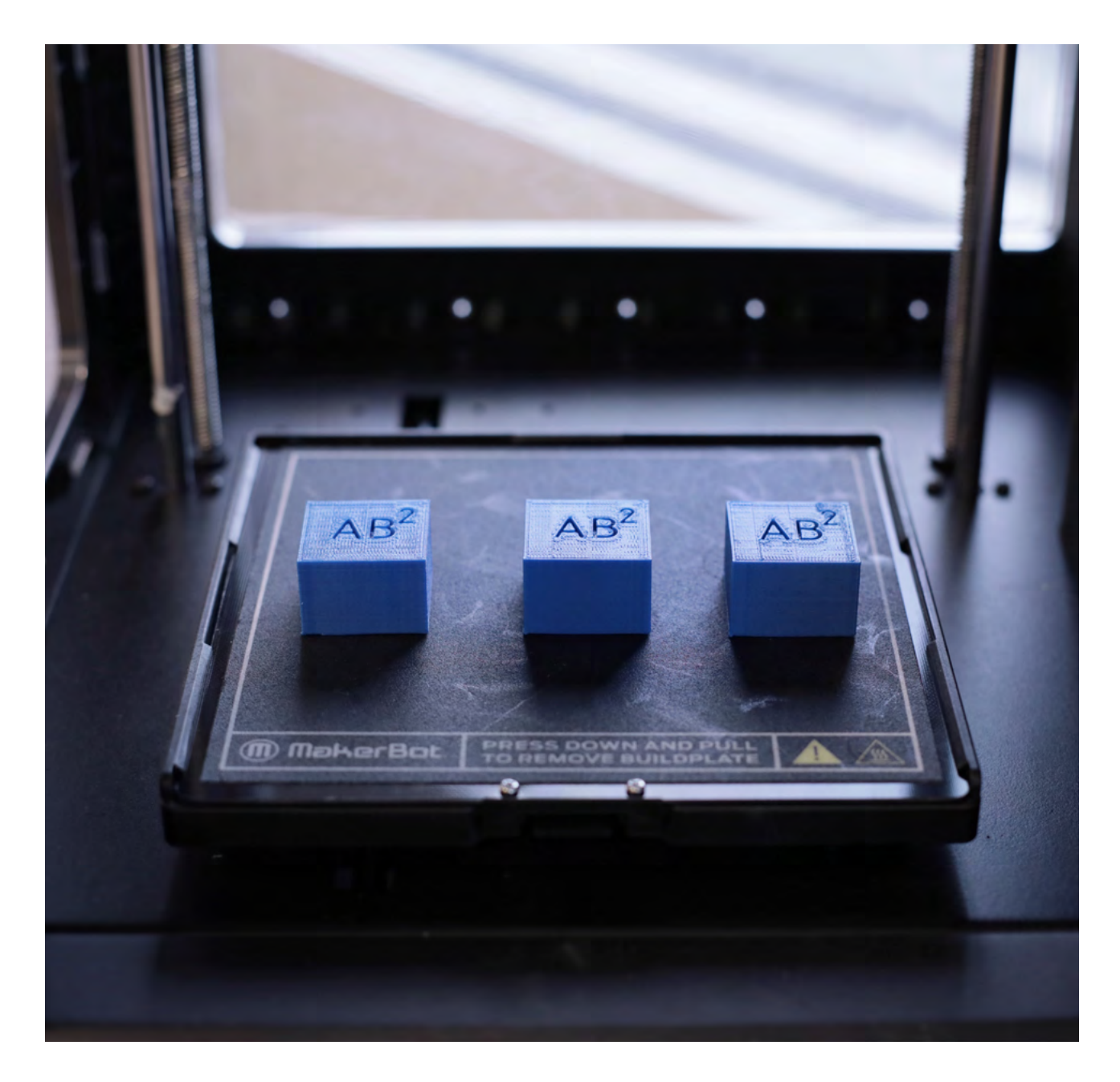

#### **LEARNING OBJECTIVES**

• Apply the knowledge of modeling primitive shapes using Tinkercad

- Utilize physical measurement and modeling technique to other complex mathematical expressions and formulae
- Understand the concept of Pascal's Triangle in an intuitive and

novel approach

#### Part of the Lesson Project Category

Design Difficulty

\*\*\*\*\*

The A<sup>2</sup>B and B<sup>2</sup>A models need to be printed in quantities of 3 each. The A<sup>3</sup> and B<sup>3</sup> models need one quantity each.

Use Tinkercad to design the cubes that make up the math expression. For this example, Side A was designed with 2cm and Side B was designed with 3cm. The rest of the calculations follow as per the equation:  $(A+B)^3 = A^3 + 3A^2B + 3AB^2 + B^3$ 

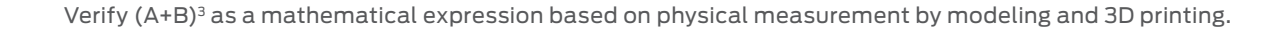

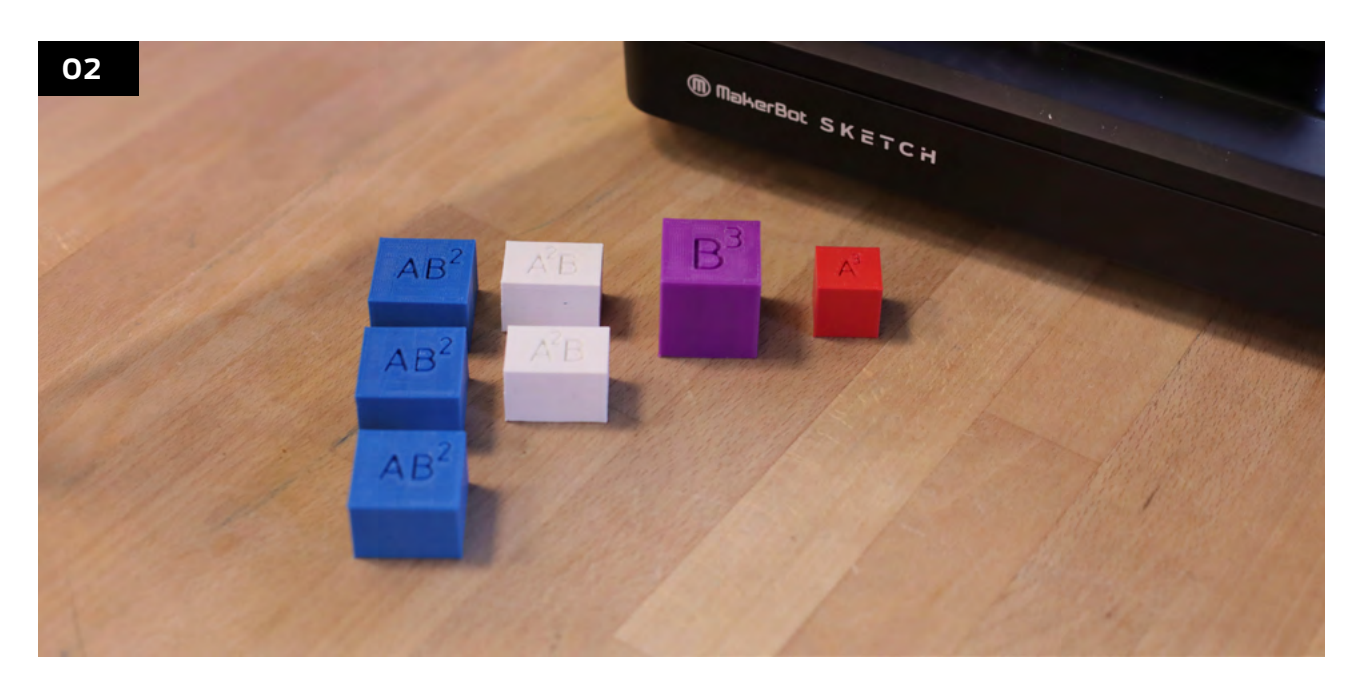

Once everything is printed, students can then use the manipulatives to see a visual representation of how  $(A+B)^3$ expands.

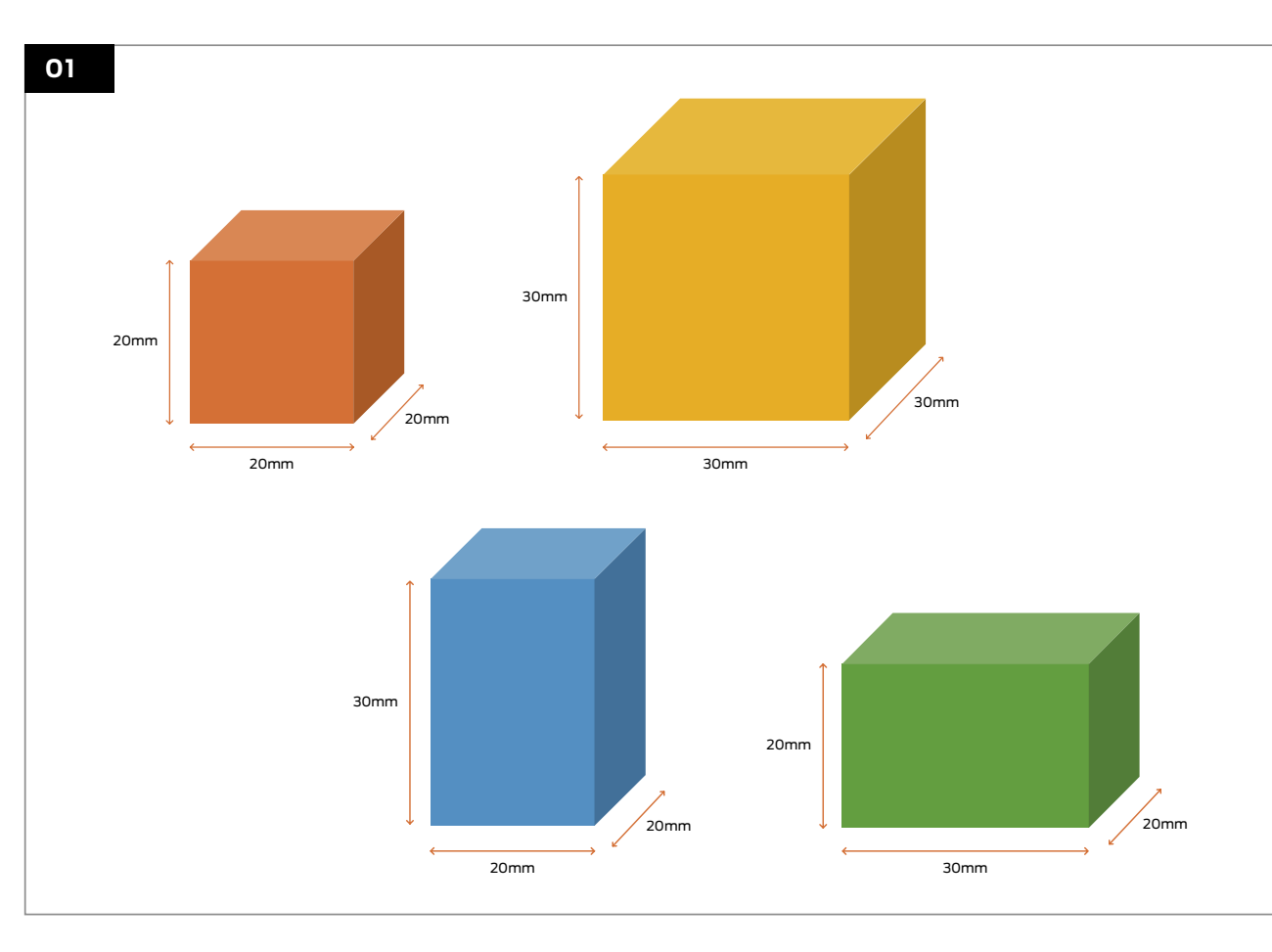

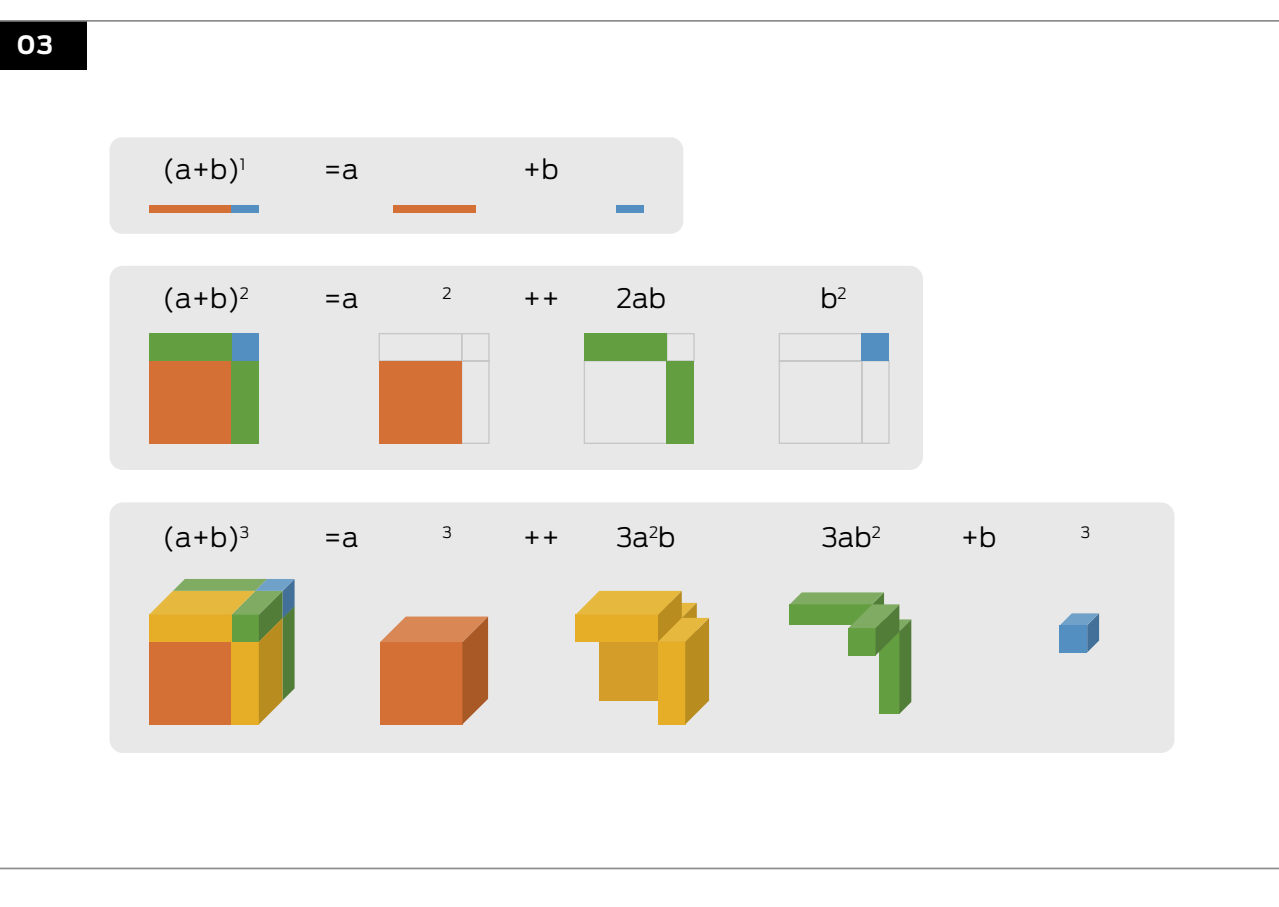

#### **EXPLORING MORE**

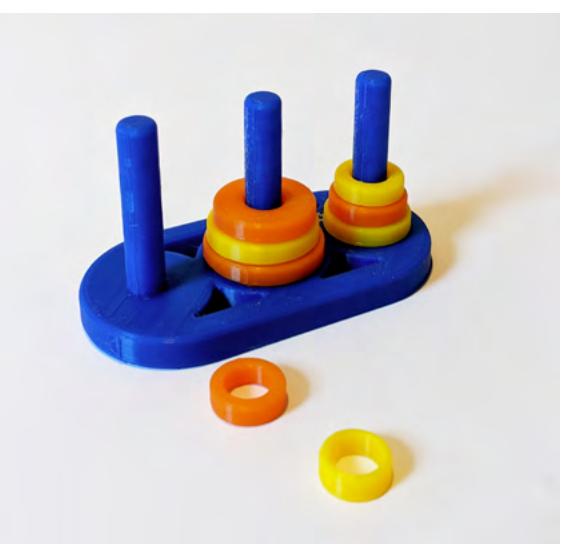

**VOLUMES OF REVOLUTION** Thing #: 2604524

[@ConnorMPrints](https://www.thingiverse.com/ConnorMPrints)

Students can visualize and interact with the volumes of different shapes in different dimensions using the Washer and Disc Methods.

Licensed Under: CC BY 4.0

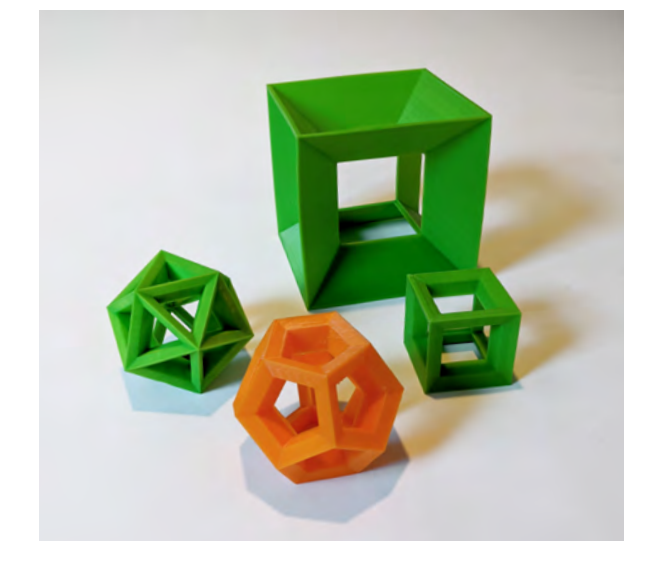

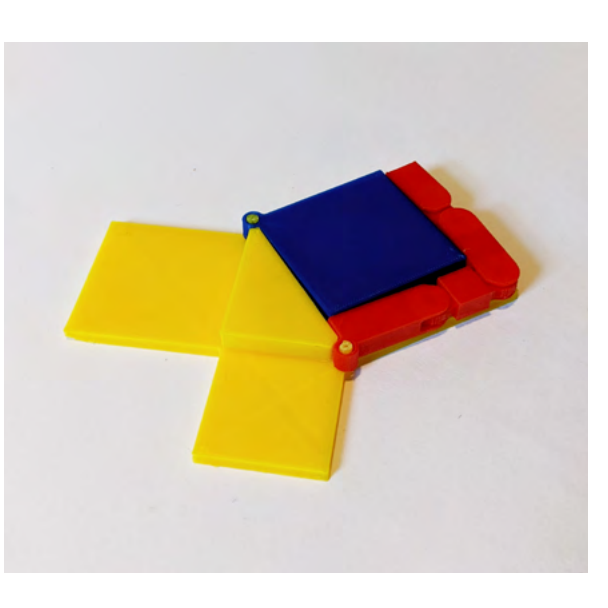

#### **BINARY COINS**

Thing #: 957569 @falconphysics

Help provide a visual example of the Pythagorean Theorem in motion. Students can use a 3D-printed model of theorem to actively manipulate the design to represent  $a^2 + b^2 = c^2$ .

Intended to help introduce the idea of binary numbers. Most students are only familiar with our normal base 10 numbering system and it is often helpful to have physical objects on hand to help students build the idea of other numbering systems.

Licensed Under: CC BY-SA 3.0

#### **PYTHAGOREAN THEOREM** Thing #: 245202

@[mshscott](https://www.thingiverse.com/mshscott)

Licensed Under: CC BY-SA 3.0

**TOWER OF HANOI** Thing #: 1620966 [@NOP21](https://www.thingiverse.com/NOP21)

Students can design their own version of the famous mathematical game 'Towers of Hanoi' and write their own logic to solve the puzzle and move the tower from one side to the other. Take it further and have students write a proof for the logic they used to solve the puzzle.

Licensed Under: CC BY-NC-ND 4.0

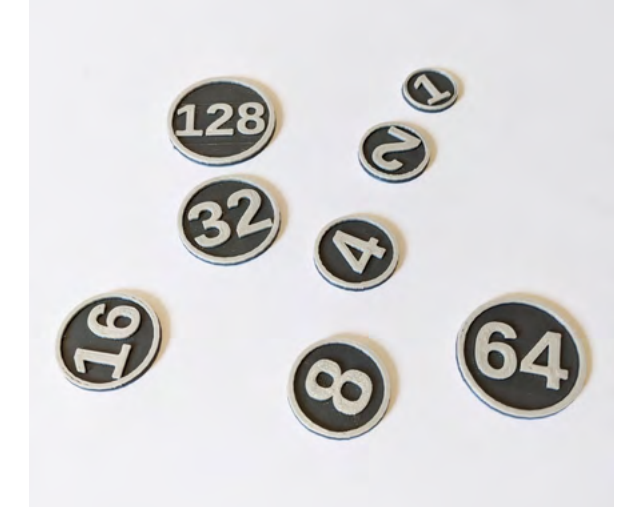

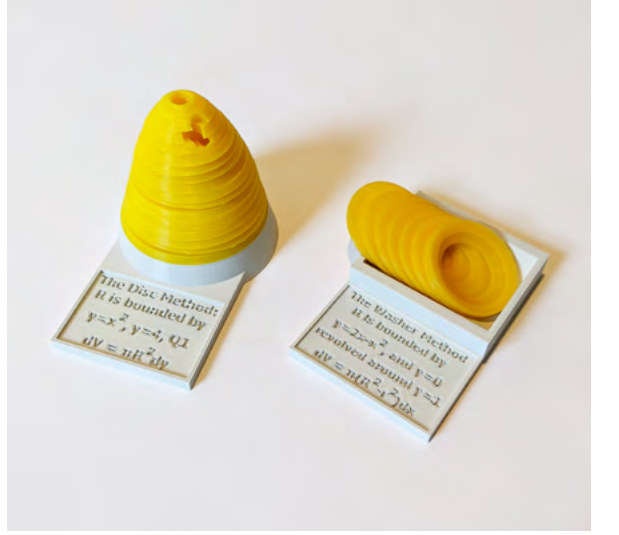

#### **POLYHEDRONS**

@MakerBot

3D-printed polyhedrons that students can interact with. Students can also use these models to count the number of edges, planes and vertices.

The marriage of 3D printing and robotics is pushing the boundaries of STEM education. Learning how to build and maintain machines from the ground up offers students an incomparable experience that can be applied outside of the classroom. Through hands-on experience, students learn the basics of mechanical engineering and design thinking and further their understanding of the inner workings of different components and how they work together to function as a whole.

#### Robotics **SECTION 4.4**

#### **ROBOTICS PROJECTS TO GET STARTED ON**

#### **PART TO WHOLE**

Fraction blocks can be used to not only show students a comparison between part to whole, but also as manipulatives to add and subtract fractions.

#### **BRAILLE MULTIPLICATION TABLE**

Assist visually-impaired students to review their times table with tactile multiplications table.

#### **TANGENTS AND MATH THEOREMS**

Explore the physical representations of tangents, Mean Value Theorem and Rolle's Theorem using 3D-printed manipulatives.

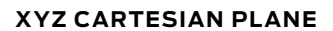

Allow students to better visualize coordinates in 3D space with an XYZ Cartesian Plane.

#### **SINE AND COSINE**

Help students develop a better understanding of trigonometric functions with 3D-printed stencils and manipulatives.

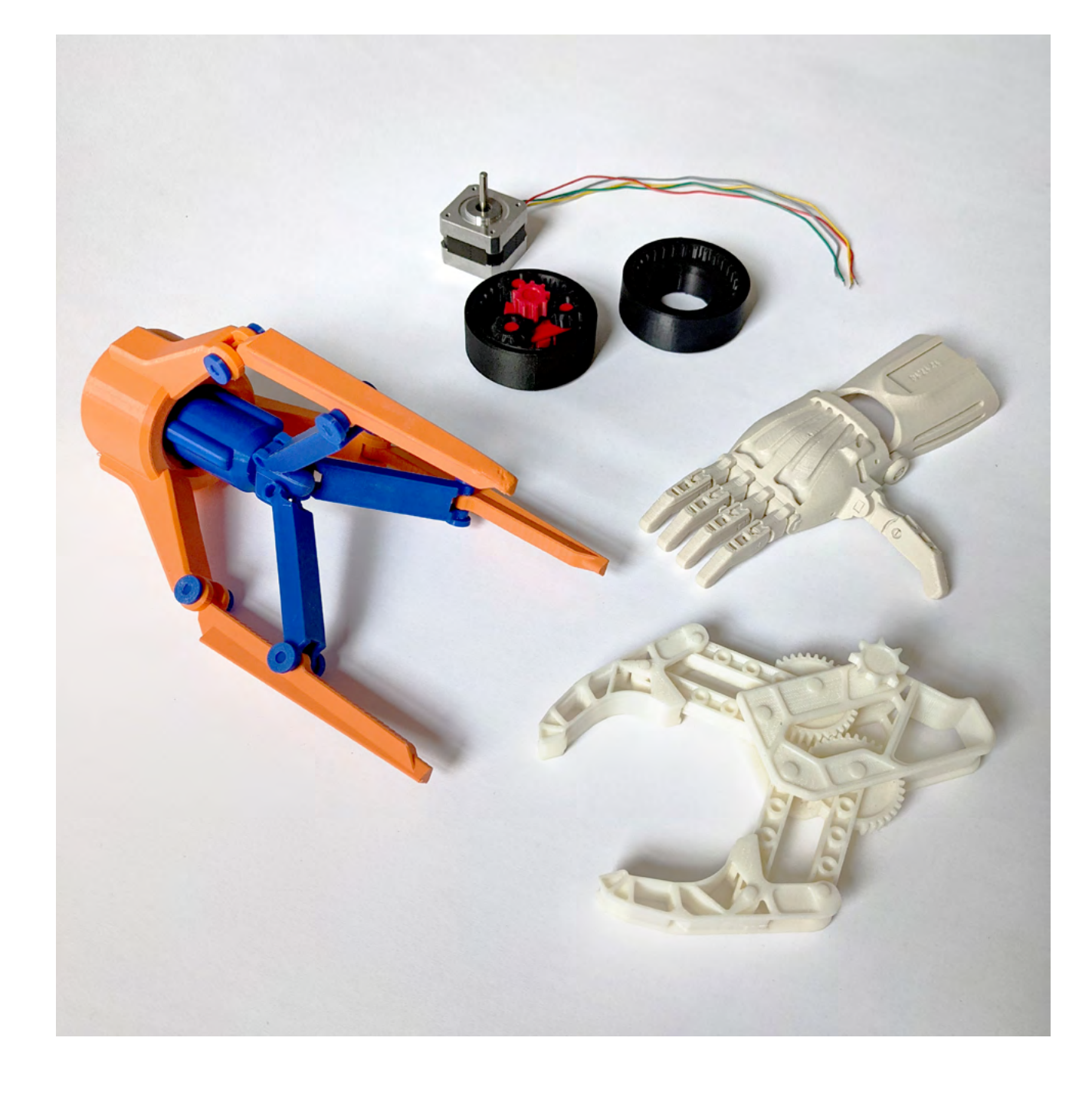

#### **SPIROGRAPH**

With colorful pens, a sheet of paper and 3D printed spirographs, students can start creating colorful geometric designs. Students can go further and explore how the geometries that the spirographs produce are mathematically significant and discern the differences between epitrochoids and hypotrochoid curves.

#### **DEFINE THE ALGORITHM**

Students can design their own version of the famous mathematical game 'Towers of Hanoi' and write their own logic to solve the puzzle and move the tower from one side to the other. Take it further and have students write a proof for the logic they used to solve the puzzle.

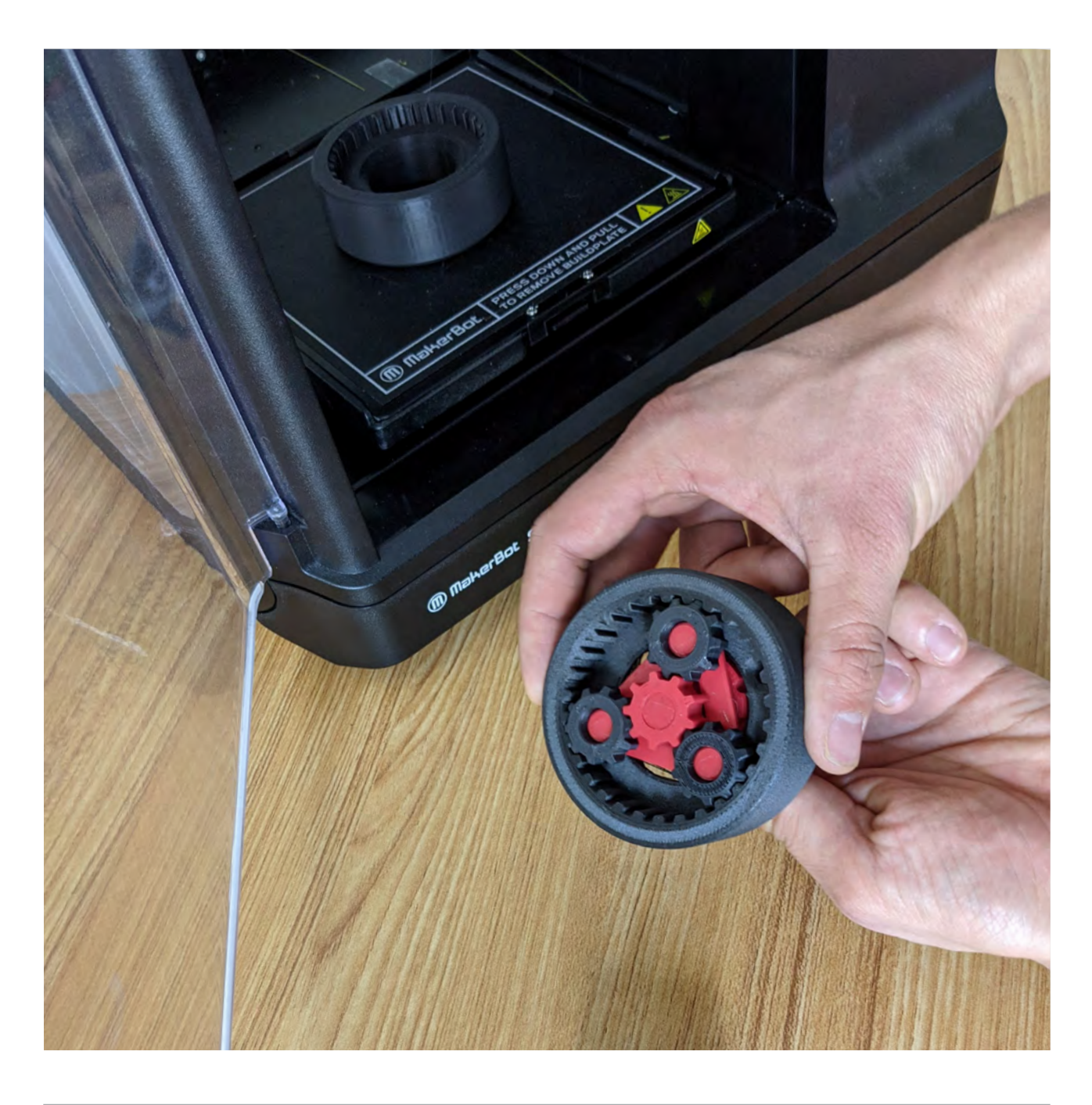

# **Project:** Planetary Gear System

#### **LEARNING OBJECTIVES**

- Identify the components that make up a planetary gear system
- Understand how changing the size of gears in a train affects the gear ratio
- Design a planetary gear system using 3D-printed parts

Student-Led, Student-Created

#### Project Category

#### Design Difficulty

#### \*\*\*\*\*

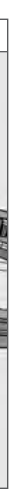

gear train using 3D-printed parts.

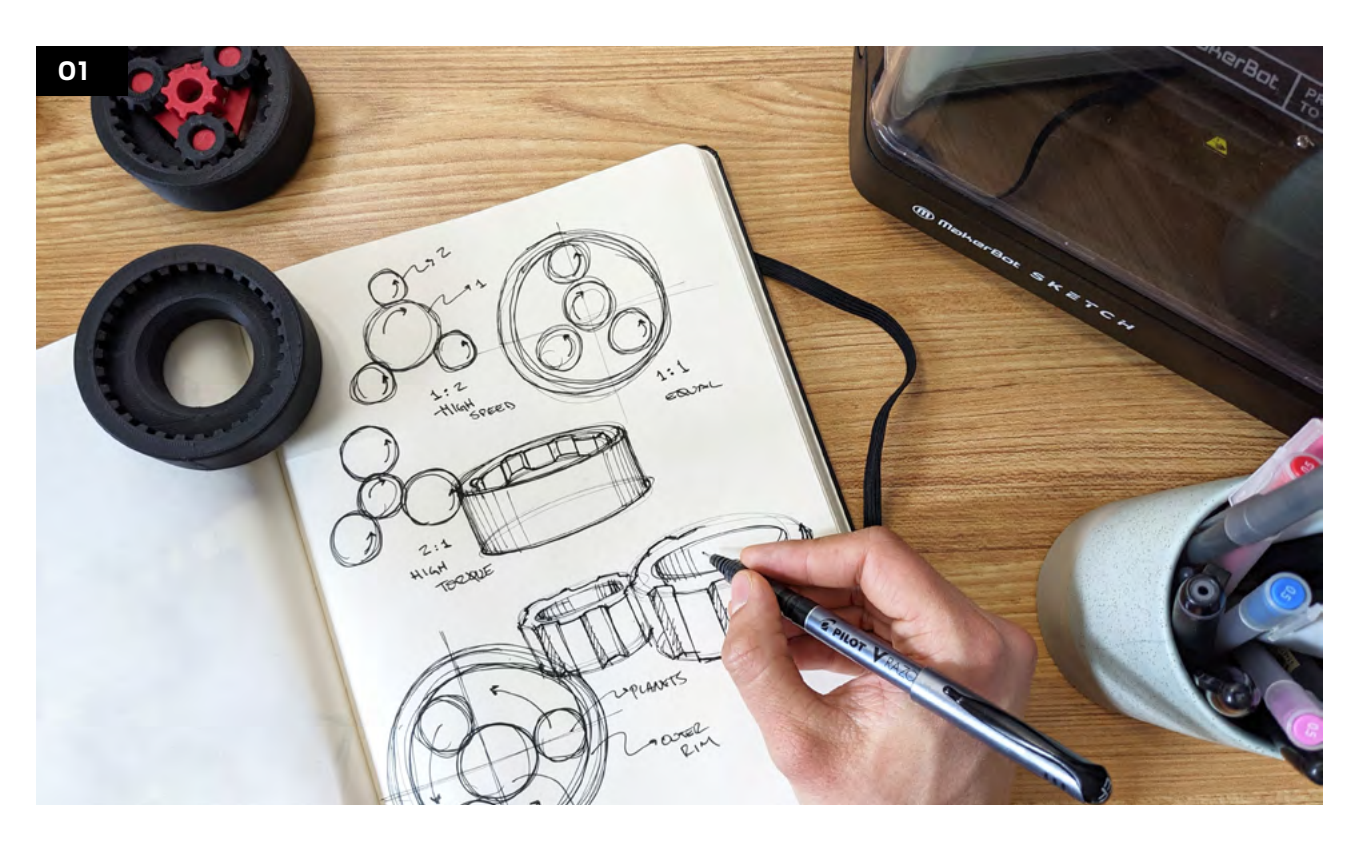

#### **DESIGN CONSIDERATIONS**

Sketch out the form that the planetary gear system may take. Are there any other design considerations that students should account for?

#### **Possible Considerations:**

- **●** What gear ratio will the gear system be designed around?
- **●** How many teeth should each gear have?
- **●** How many planetary gears will be used? Will it affect the amount of friction produced?
- **●** What size should the gears be? Should the sun gear be larger or smaller than the planetary gears?

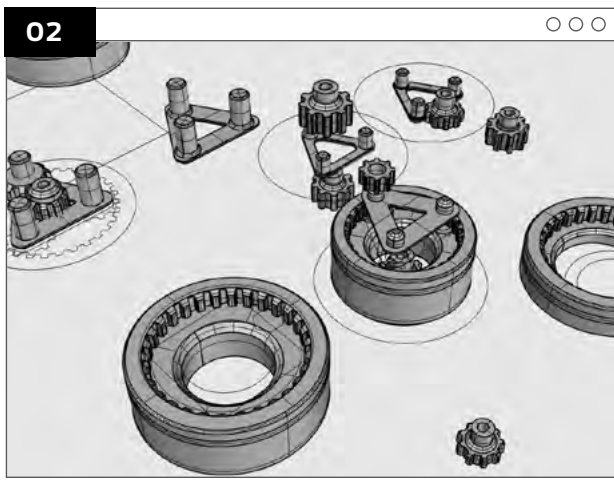

#### **3D MODELING THE DESIGN**

Using a preferred 3D modeling program (Tinkercad can also be used for this), start building out the gears that are necessary for this planetary gear system. This system will require one sun gear, one outer gear, and at least two planetary gears.

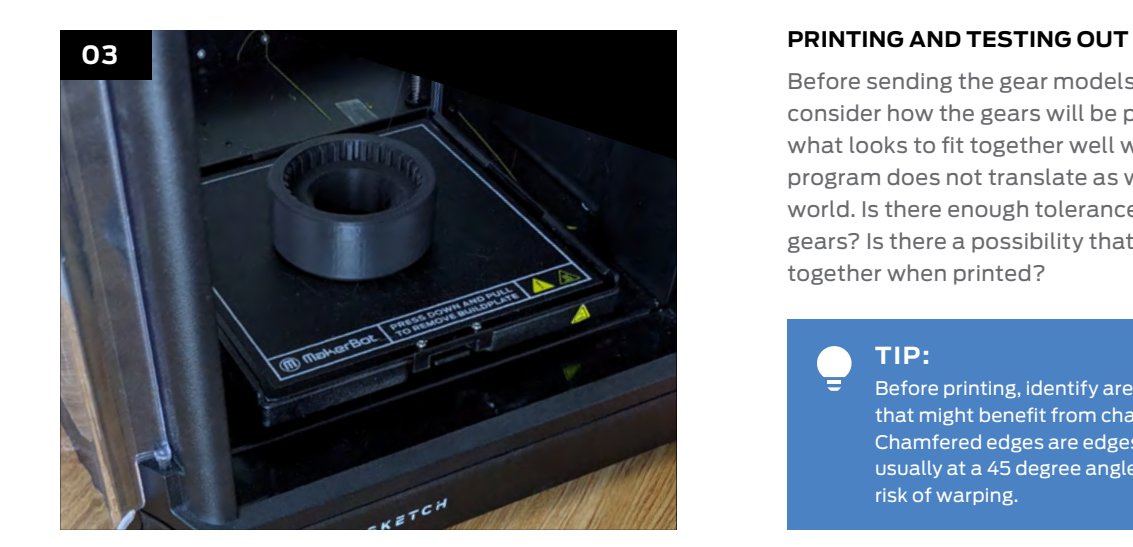

Before sending the gear models to be printed, consider how the gears will be printed. Sometimes what looks to fit together well within a modeling program does not translate as well in the physical world. Is there enough tolerance between all the gears? Is there a possibility that the gears will fuse together when printed?

#### **ASSEMBLING**

When putting together the 3D-printed gears be sure that the planetary gears are able to move around the sun gear without too much friction and that the fit of the gears aren't too loose.

#### **TAKE IT FURTHER**

Test how well the planetary gear system works when outfitted with a motor and determine if further changes need to be made to the design.

#### **TIP:**

Before printing, identify areas in the design that might benefit from chamfered edges. Chamfered edges are edges that are beveled, usually at a 45 degree angle, and are at lower risk of warping.

# **04**

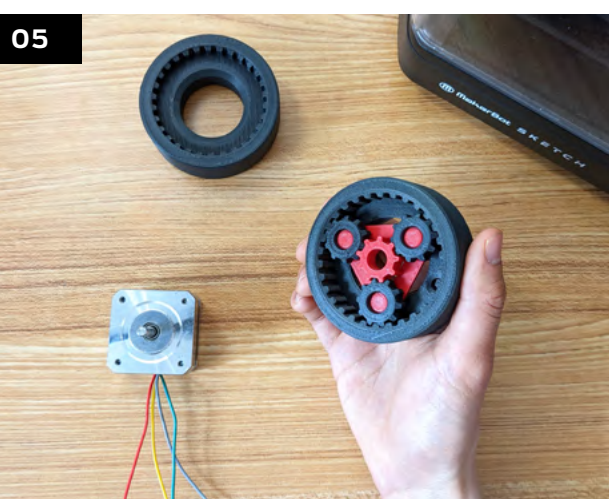

# **Project:** Snap-Together Robohand

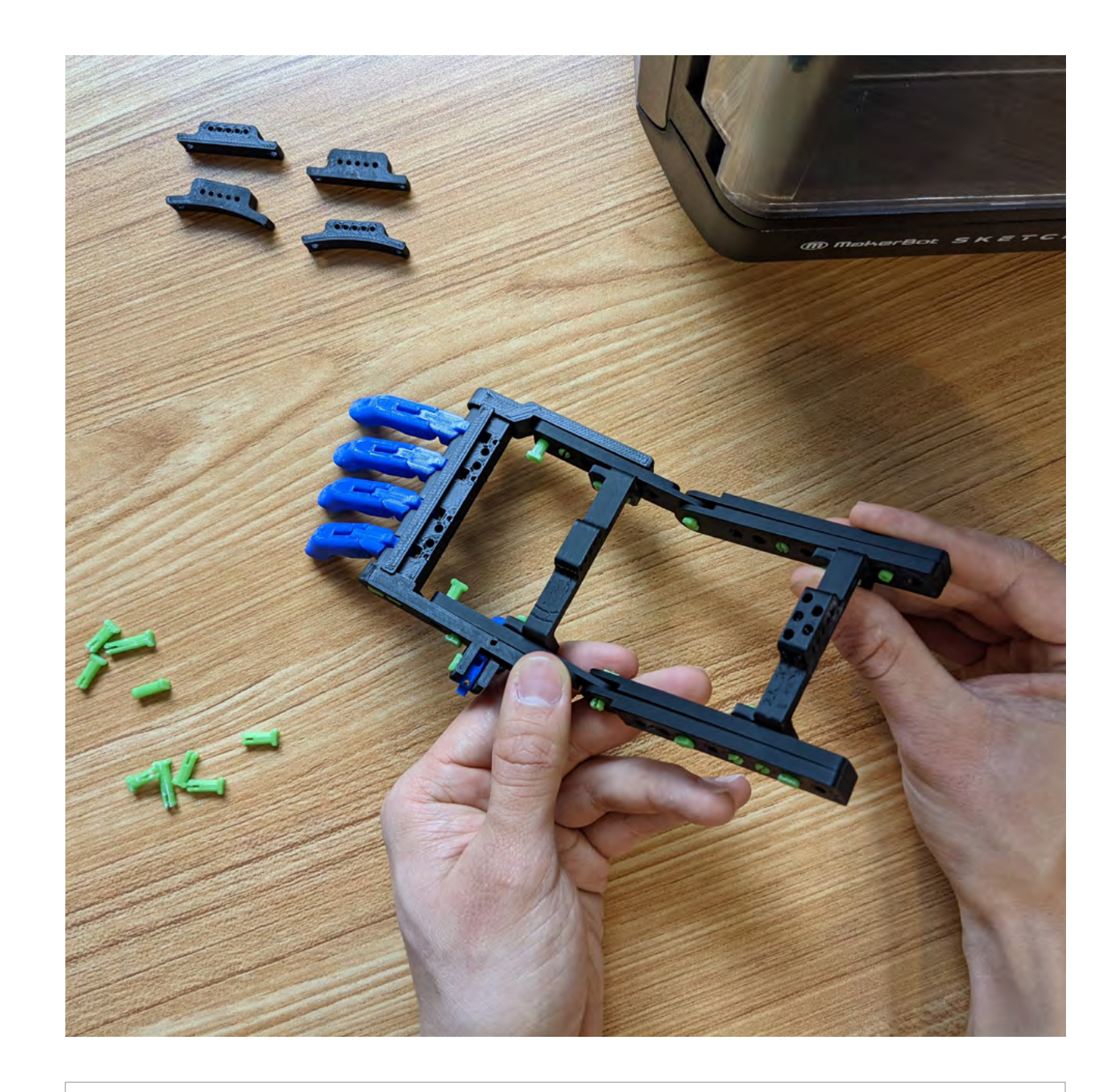

#### **LEARNING OBJECTIVES**

• Understand the mechanisms behind a robohand

- Recognize the role 3D printing is playing in bringing down the costs of 3D prosthetics
- Discuss how the existing design could be improved and what changes would be needed

Part of the Lesson

#### Project Category

#### Design Difficulty

\*\*\*\*\*

#### **MATERIALS NEEDED:**

- Elastic String (approx. 1mm in diameter)
- Nylon String (approx. 1mm or more in diameter)
- 5 x Short Screws

#### **3D PRINTED COMPONENTS NEEDED:**

- 1 x RightKnuckleBlock.stl or 1 x LeftKnuckleBlock.stl
- 1 x Set of WristStructure.stl (*Made up of four 8-holebeams and 2 6-hole beams)*
- 1 x Set of Fingers.stl (*Made up of 5 finger tips, 5 finger segments and 5 finger snap pins)*
- 1 x Set of \*SnapPins.stl

See how 3D printing can help people all around the world by printing and building a snap-together version of the Robohand and develop a better understanding of the mechanics behind the robohand and how the robohand itself can expand and contract using one's wrist.

\*There are four types of pins that print in the 'Snap Pins.stl' file. Two types of pins (long and short) are used to assemble the Knuckle Block. The remaining pins are divided into #2 and #3 pins. Generally, #2 pins are used when attaching two components and #3 pins are used when attaching three components.

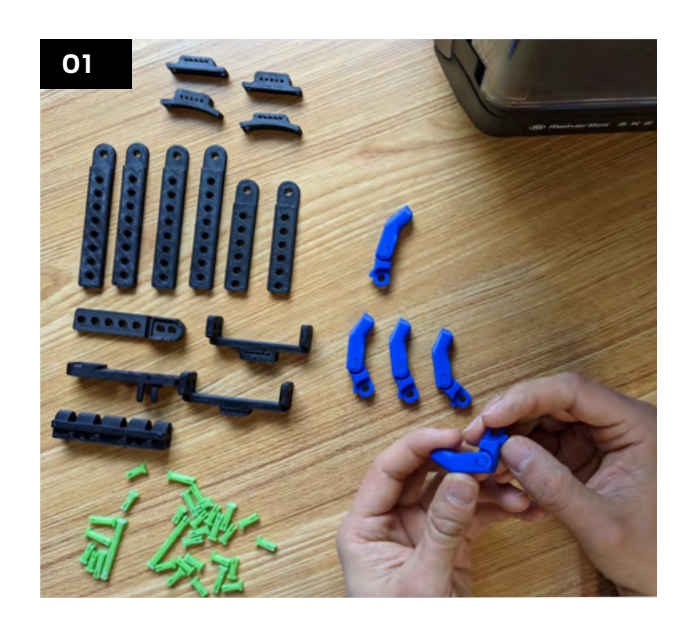

#### **TIP:**

Parts in these plans are represented in two colors, blue and black. These colors correspond to the colors used in printed examples. In general, blue parts are movable or attachable parts, whereas black parts are static or structural.

#### **ASSEMBLING THE FINGERS**

Place one of the Fingertip prints on a table with the keyed side of the hole facing up and slide the Finger segment into the Fingertip. Make sure the segment is oriented with the cable slot on the bottom and the endstop at the back of the assembled finger. Use one of the small snap pins to pin the joint, you may have to use a mallet or heavy object to lock the pin into place.

#### **A. Check Movement**

The assembled finger should move freely around its joint and the back of the snap pin should be flush with the side of the finger. Repeat these steps to complete the other 4 fingers.

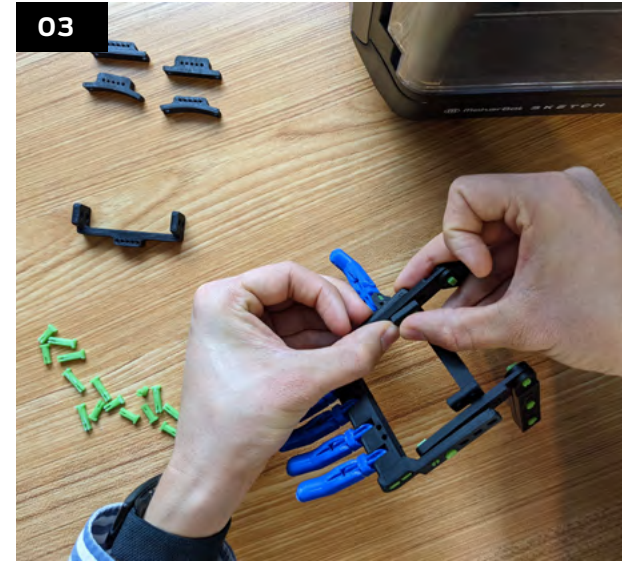

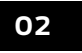

#### **BUILDING THE WRIST**

Place a wrist beam (one of the 6-hole beams) on the inside of the hand assembly and line the holes on the beam print to the knuckle block. Then insert two #2 snap pins into the front two holes (closest to the fingers) on opposing sides to attach the wrist beam to the hand. Next, line up the other wrist beam to the other side of the hand and secure them in place two more #2 snap pins.

#### **BUILDING THE HAND**

Lay out the three printed parts of either the RightKnuckleBlock.stl or 1 x LeftKnuckleBlock.stl on the table and attach the sides to the selected knuckle block using the two shorter pins (do not use the #2 or #3 snap pins) from the SnapPins.stl.

#### **A. Install the First Two Fingers**

Install the first two fingers into their slots (such that you're installing the fingers that would be the furthest away from the thumb). Use a mallet or heavy object to tap one of the longer snap pins into the hole, securing the fingers to the knuckle block.

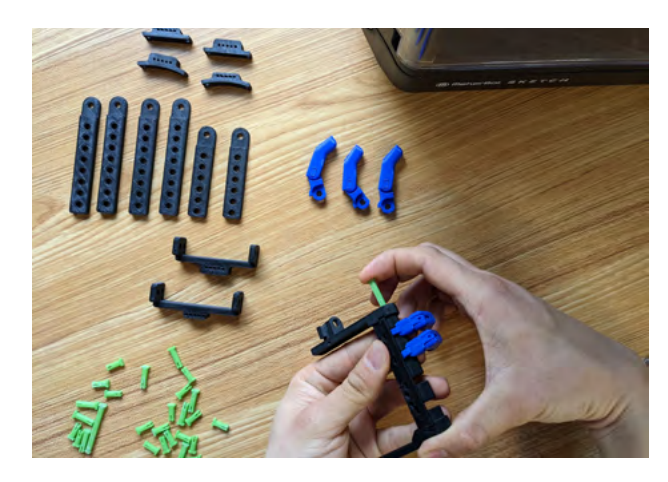

#### **C. Installing the Thumb**

Slide the thumb into place and use the last finger snap pins to secure the thumb to the hand. Move the thumb back and forth a few times until it loosens up if it does not move freely.

#### **B. Repeat on The Other Side**

Flipping the knuckle block over, install the other two fingers into the other two slots and secure with the second longer pin. Check the movement again and if there is a lot of resistance, move the fingers up and down again to loosen them up.

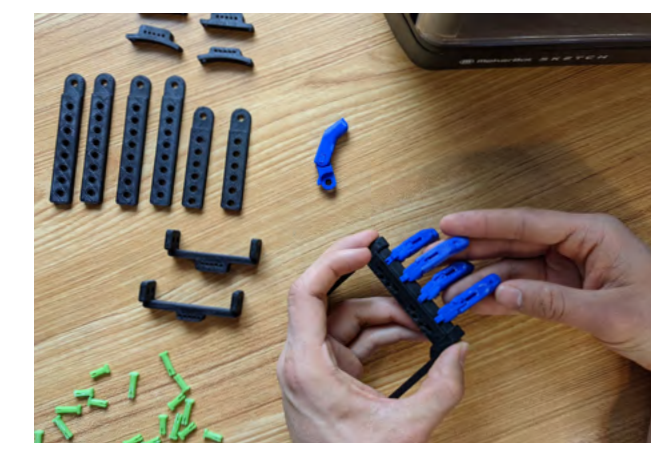

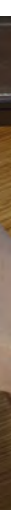

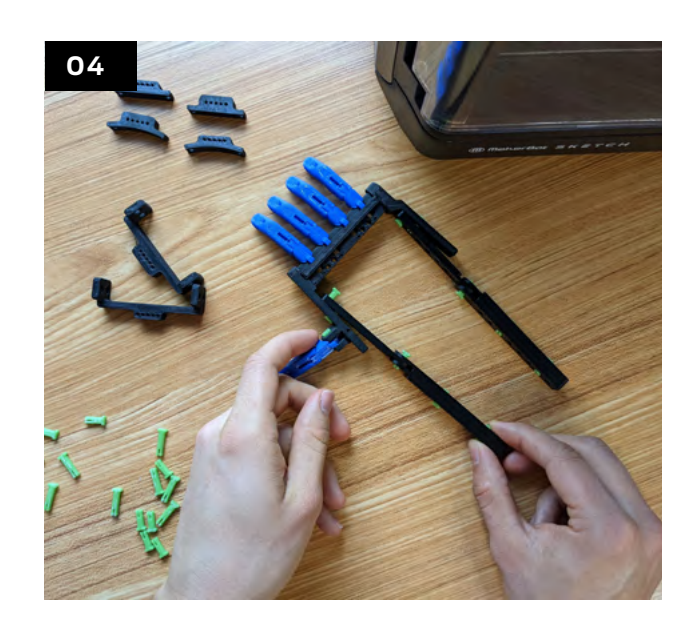

#### **05**

#### **THE FIRST HINGE**

Using #2 snap pins, attach 2 wrist beams (two of the 8-hole beams) together. Once the two wrist beams are pinned together, take the curved end of these combined beams and slot them over the end of one of the wrist beams and secure in place and repeat on the other side like so:

#### **ATTACHING THE BRIDGES**

Using the wider of the two bridges, slide that bridge in between the wrist beams, being sure to line up the holes. Flip the robohand over onto its back and use a #3 snap pin in the hole that reaches through the outside of the hand and a #2 snap pin in the hole behind the thumb. Then secure the other side of the front bridge using two #3 snap pins.

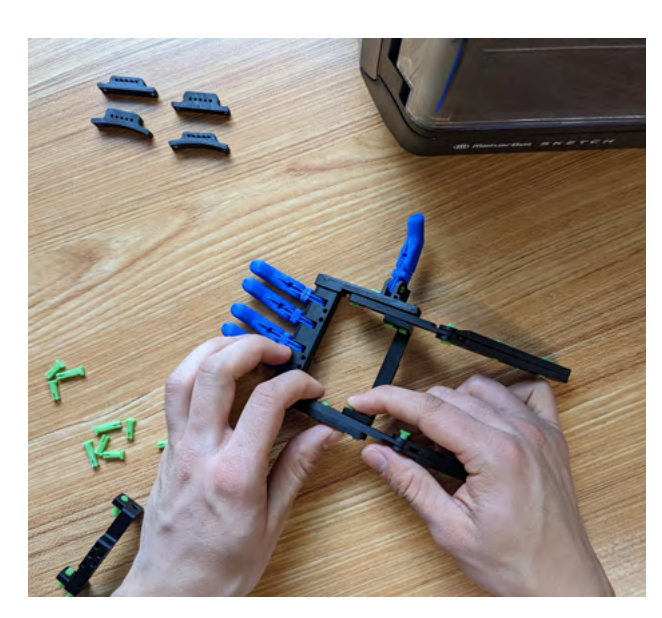

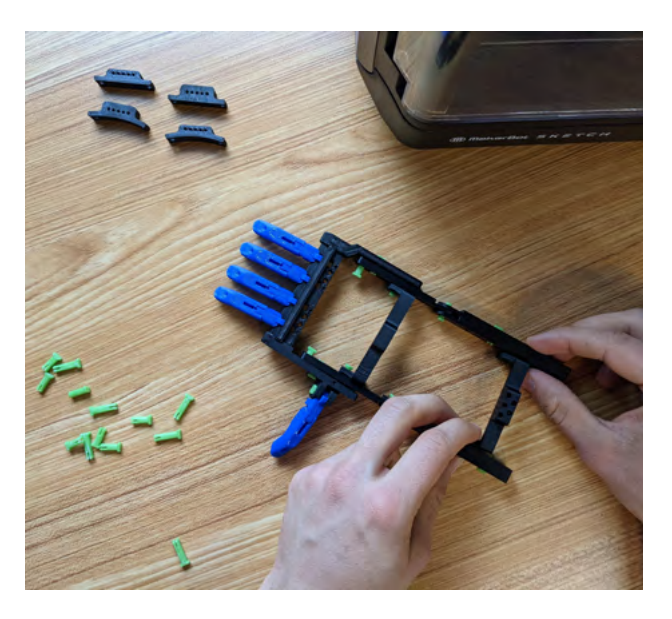

#### **Test the Hinges**

Move both of the hinges back and forth. They should move freely with gravity. If they don't, force them back and forth several times until they loosen up.

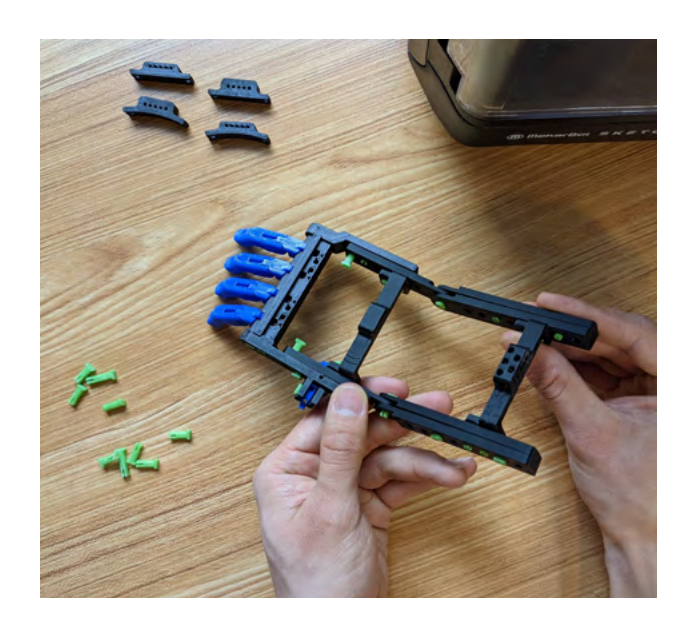

Chapter 4: Curriculum Project Ideas

4: Curriculum Project Ideas

Chapter

#### **The Rear Bridge**

Flip the robohand right side up again and position the last bridge between the wrist beams and secure them in place with two #3 snaps on each side of the bridge.

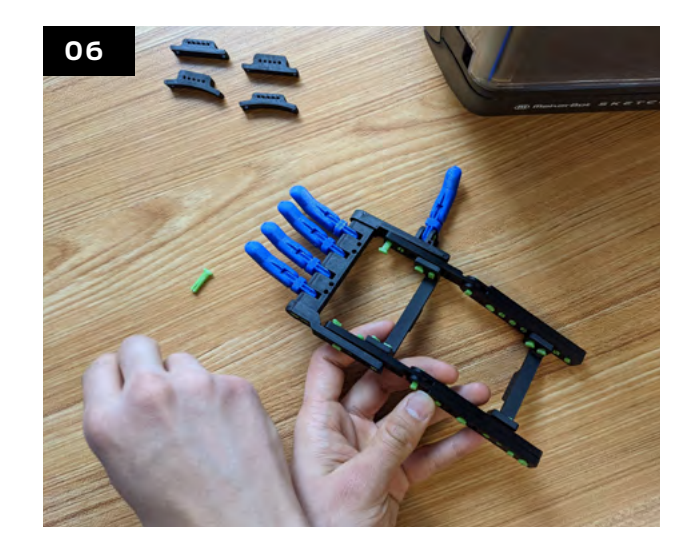

#### **FILL IN REMAINING HOLES**

Use any remaining #2 snap pins to fill in the open holes in the beams. Alternate the placement of the pins so that the top and bottom of the pins are staggered on the opposite sides of the beams. This will increase the robohand's strength and give it a more finished look.

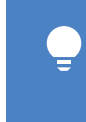

**07**

#### **INSTALLING THE ELASTIC**

Thread the elastic string through the holes on the upper side of the index and middle fingers and out the top of the knuckle block. Then tie a figure 8 knot with the elastic string at the fingertip and pull back on the knuckle block end of the elastic. The knot should slide completely onto the finger.

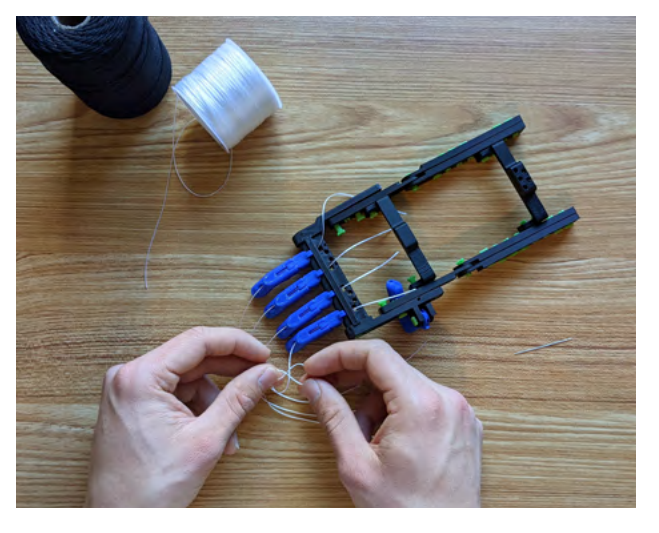

#### **Thread the Elastic Through the Knuckle Block**

Run the elastic down through the hole in the knuckle block and repeat this step for the second finger. Then, with the first two fingers threaded, flip the robohand over and tie the loose ends of the elastic together.

#### **Adjusting the Elastic**

Test the spring of the fingers. They should be fairly easy to pull down but still return freely when released. The springiness can be adjusted by loosening or tightening the elastic knot at the bottom of the knuckle block. Secure the knot into place with a second knot.

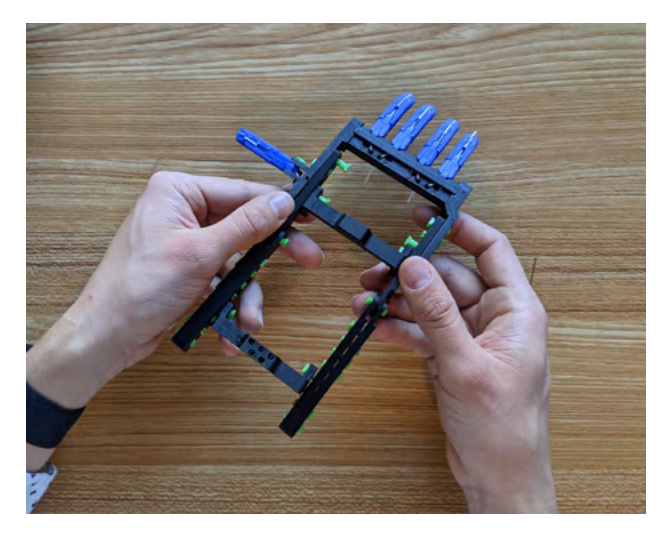

#### **Thumb Elastic**

Thread the elastic through the top of the thumb and tie a knot at the end, just like the fingers. Pull on the loose end of the elastic until the knot slides completely into the fingertip. Then, run the elastic down through the channel next to the thumb mount, and loop the elastic back from up and under itself.

#### **08**

#### **INSTALLING THE STRING**

Pull a long piece of string through the hole and slot in the bottom of the finger. Tie a knot on the end of the string at the fingertip, pull on the loose end of the string until the knot slides inside the finger tip. Find the angled hole in the knuckle block behind the finger, run the thread through the hole and pull it through to the other side and flip the robohand over to run the string through holes in both the first and second bridge.

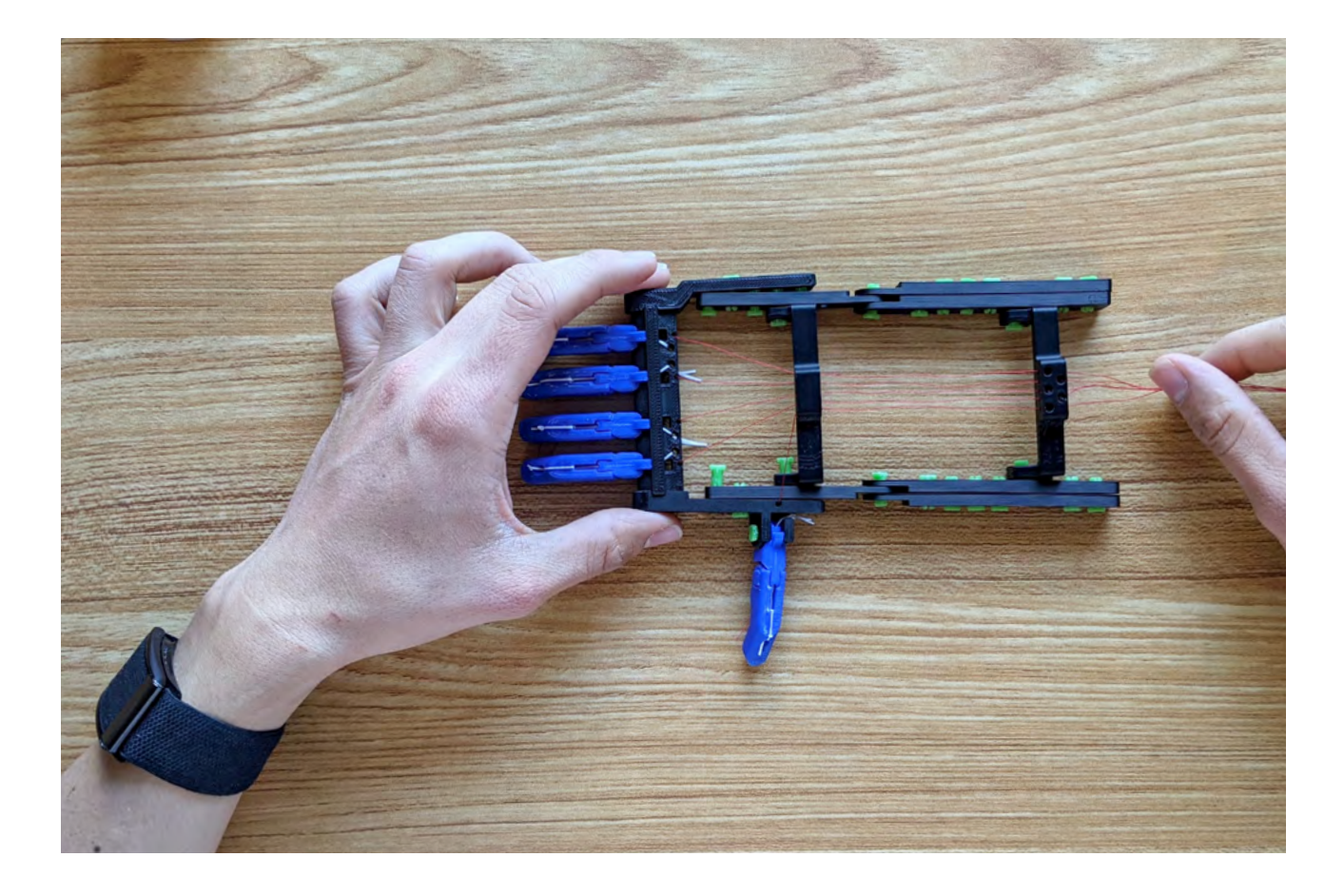

#### **A. Repeat**

Follow the same steps to install the other four fingers.

#### **B. Secure the Strings**

Bend the wrist hinge to a 30 degree angle and install a short screw to clamp down on the first string. The screw will allow you to adjust the tension in each finger so that they all move in unison. Repeat for the other 5 strings.

**TIP:** These screws are optional and can be omitted by tying the string to the rear bridge.

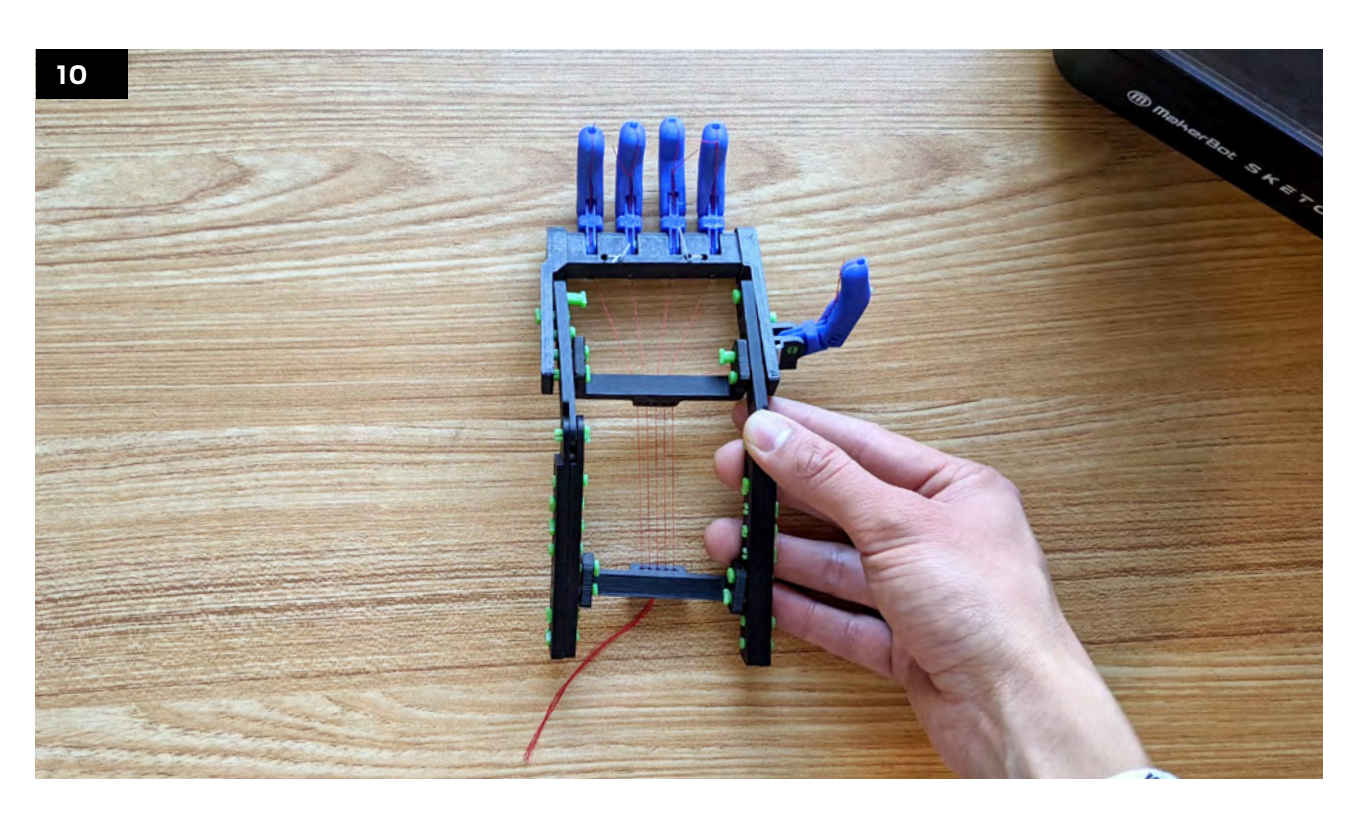

#### **TESTING**

Pushing down on the wrist will cause the fingers to grasp. Remember to adjust the screw tension so that the fingers close in unison.

#### **IMPROVE THE DESIGN**

Discuss in groups how the robohand could be improved upon and changes that can be made if another robohand were to be printed.

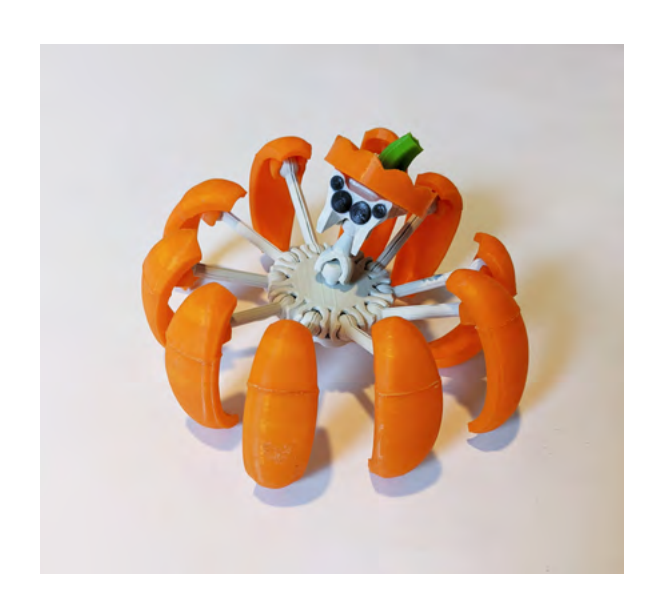

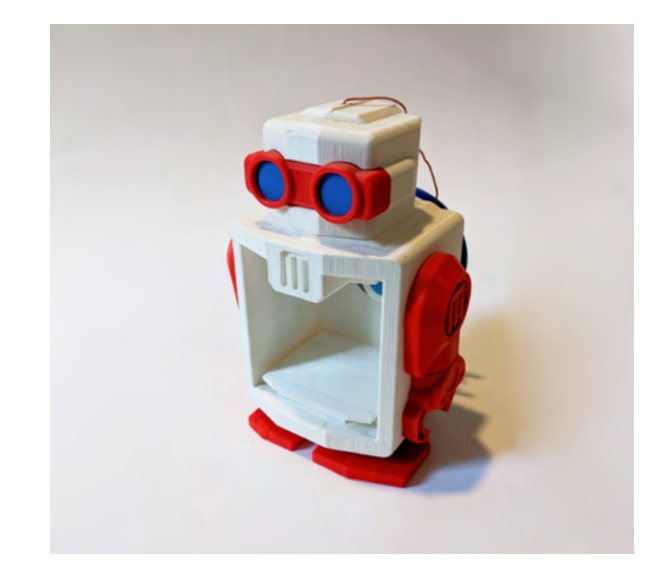

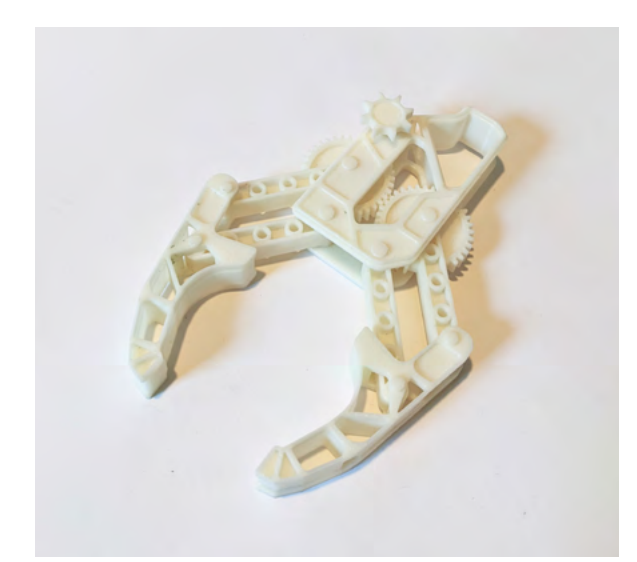

#### **Keep in mind**

Most of the parts for the Robohand have been designed to attach to one another with snap-pins and that mechanical hands are a highly individualized piece of equipment that needs to be custom fitted to its user.

Chapter 4: Curriculum Project Ideas

Chapter

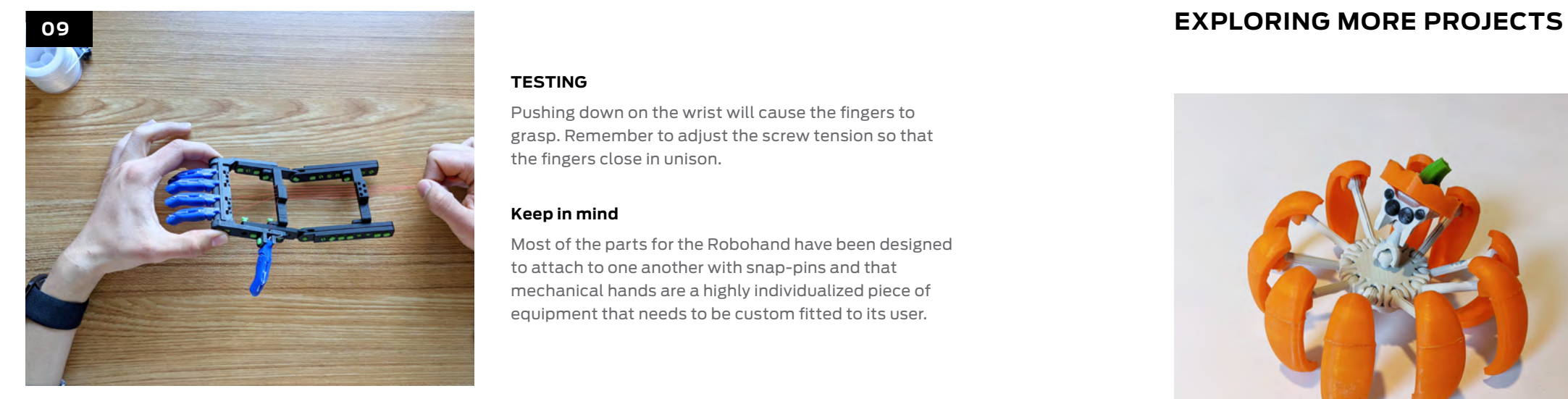

#### **PUMPKIN SPIDER TRANSFORMER**

Thing #: 3149456 @Sebastian\_v650

Print the components of an articulated pumpkin spider and show students how 3D-printed ball-andsocket joints make it possible for the spider to turn itself into a pumpkin.

Licensed Under: CC BY-NC 4.0

#### **PRINT-IN-PLACE CLAW**

@MakerBot

Put students' experience with 3D printing together and test their ability to create complex and movable geometries all within one print. Use the METHOD series printers to allow students to print with geometric freedom.

#### **R. MAKER - MARK I**

Thing #: 11654 @Mr\_MegaTronic

Design and develop a classroom robot that is representative of your classroom and is equipped with articulated features. Students will design their robot to have movement for the robot's head and limbs.

Licensed Under: CC BY-SA 3.0

Chapter

4: Currici

iam

Project

ldeas

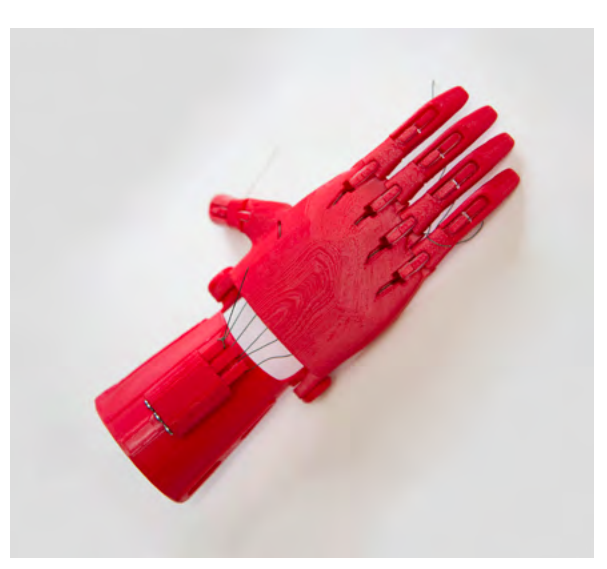

Chapter

**PAGE105** 

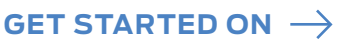

#### Art, History & Music **SECTION 4.5**

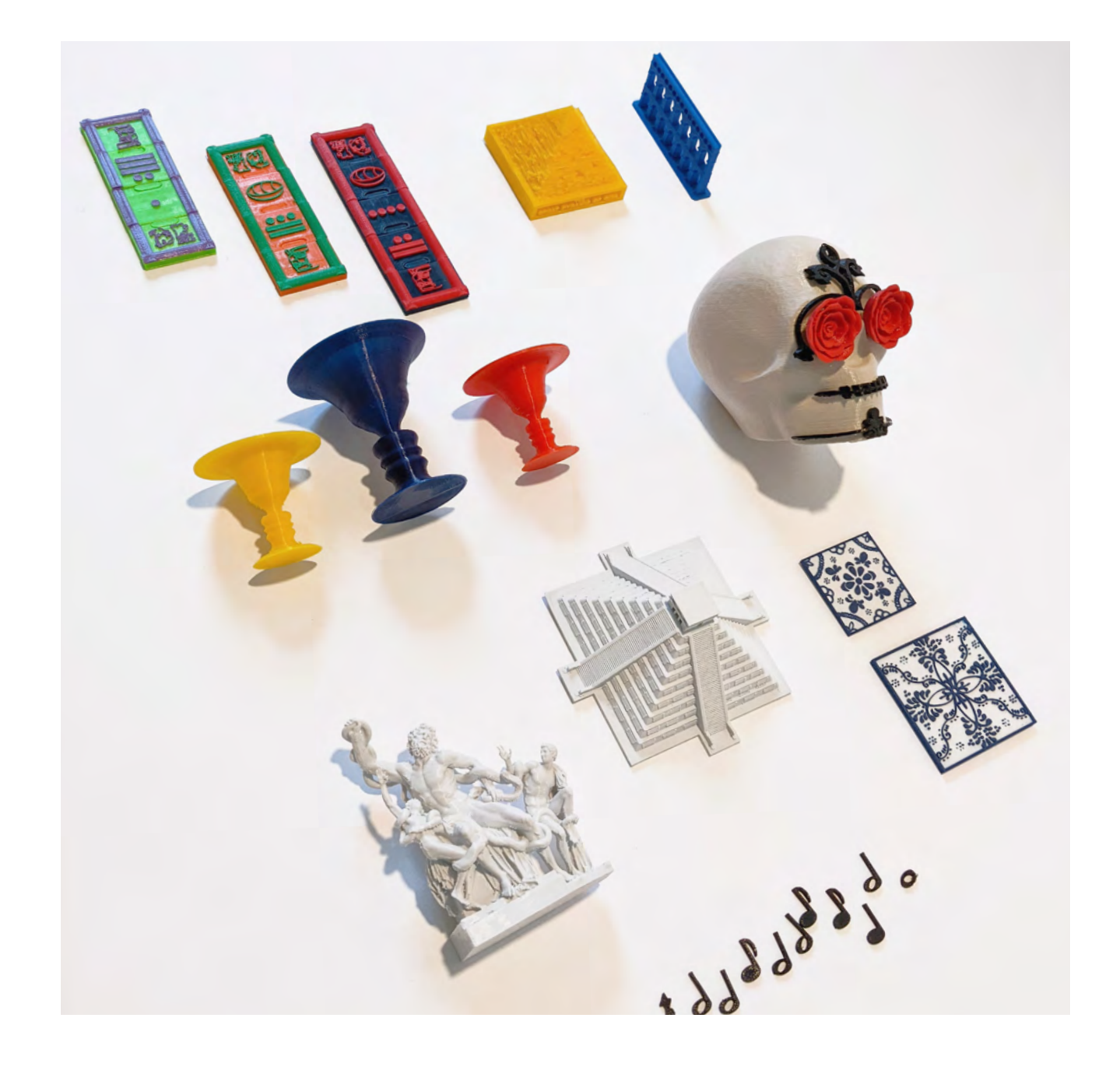

The study and exploration of art, history and music is engrained in the physical. From seeing how light and shadows interact with the surface of a sculpture, to holding the replica of a cannon ball used in the American Civil War, to feeling the vibrations of a musical instrument form distinct sounds. Holding, touching and interacting with these items are integral to getting a true sense of what the artist, maker and historical figures would have thought and felt in those moments.

#### **AUTOMATA MACHINE**

Build an automata of a person, creature or object demonstrating fluid motion by designing a system of gears to work together and make movement.

#### **DRAWING WITH ROBOTICS**

Students can create a robot with 3D-printed parts, a servo motor, and coding know-how to program the robot to draw specific shapes. Take it a step further and have the robot draw the robot's own wiring diagram.

#### **A WALKING HEXAPOD**

Build a mechanical vehicle that walks on six legs by using an arduino board and simple coding. Have students design the legs and holder for the arduino board and servo motors needed.

#### **CLIMBING ROBOT**

Students can learn the mechanism in which a robot can climb up a rope, define the robot's movements and observe how tension affects the robot's ability to move up the rope and how movements change when a robot climbs horizontally across a rope as opposed to vertically.

#### **SIX-AXIS ROBOTIC ARM**

Demonstrate the six axes that make up a six-axis robotic arm and how the X, Y, and Z planes, and roll, pitch, and yaw movements allow the arm to complete complex tasks.

#### **CREATING A ROBOTIC ARM**

With servo motors, 3D-printed attachments and additional components, students can make a robotic arm and then program it to complete specific tasks.

#### **E-NABLE PHOENIX HAND V3**

Thing #: 4056253 @e-NABLE

Students can visualize the mechanics of finger movements by printing and assembling components of a prosthetic hand.

Licensed Under: CC BY 4.0

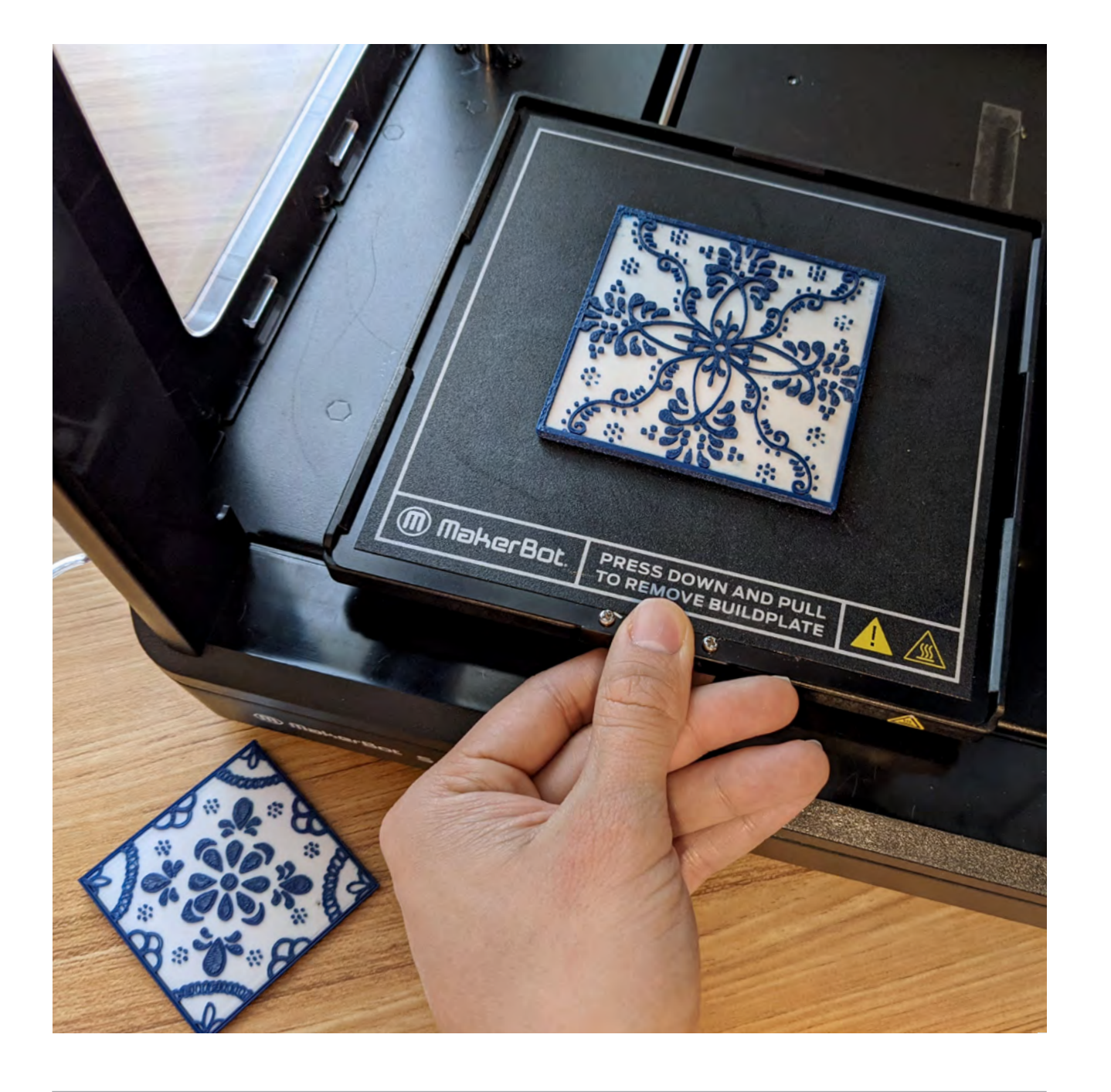

tof Talavera tiles and pottery in every relative's home ld.

ntative of a deep love for Mexico's Pre-Colombian history

ntative of use of bright colors and connecting to those passed

## **Project:** Curate Your Own Museum

#### **LEARNING OBJECTIVES**

#### Design Difficulty \*\*\*\*\*

- Identify three historical events that were critical to the development of associated cultures and explain why
- Understand how each other's cultural backgrounds, interests, and experiences play a formative role in how we develop as individuals
- Explore the history and development of civilizations that make up components of one's cultural background

Part of the Lesson

#### Project Category

Students take on the role of museum curator and take charge of creating an exhibit that represents them with items that narrate the diverse cultures and experiences that play a formative role in their lives.

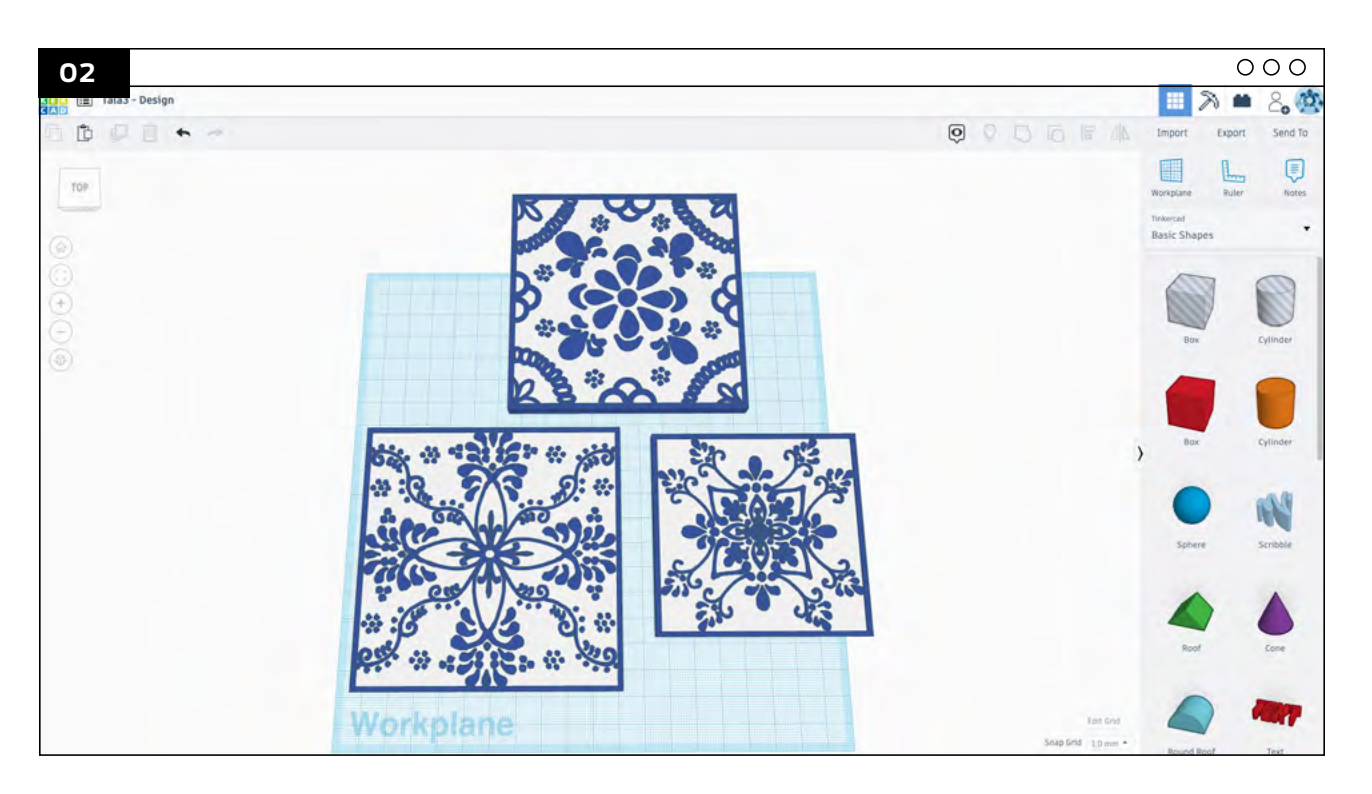

Have students identify the cultures, experiences and ideas that they feel are representative of themselves. Then, brainstorm symbols or objects that can represent those cultures, ideas and experiences

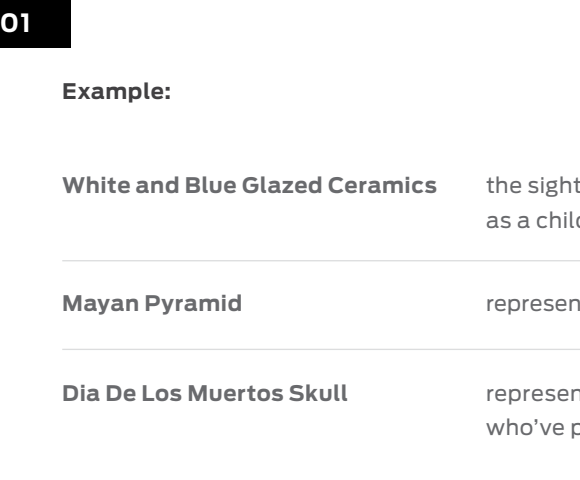

Using 3D printing, students can design (or look on Thingiverse to start), create and print items that symbolize the cultures and experiences that represent them.

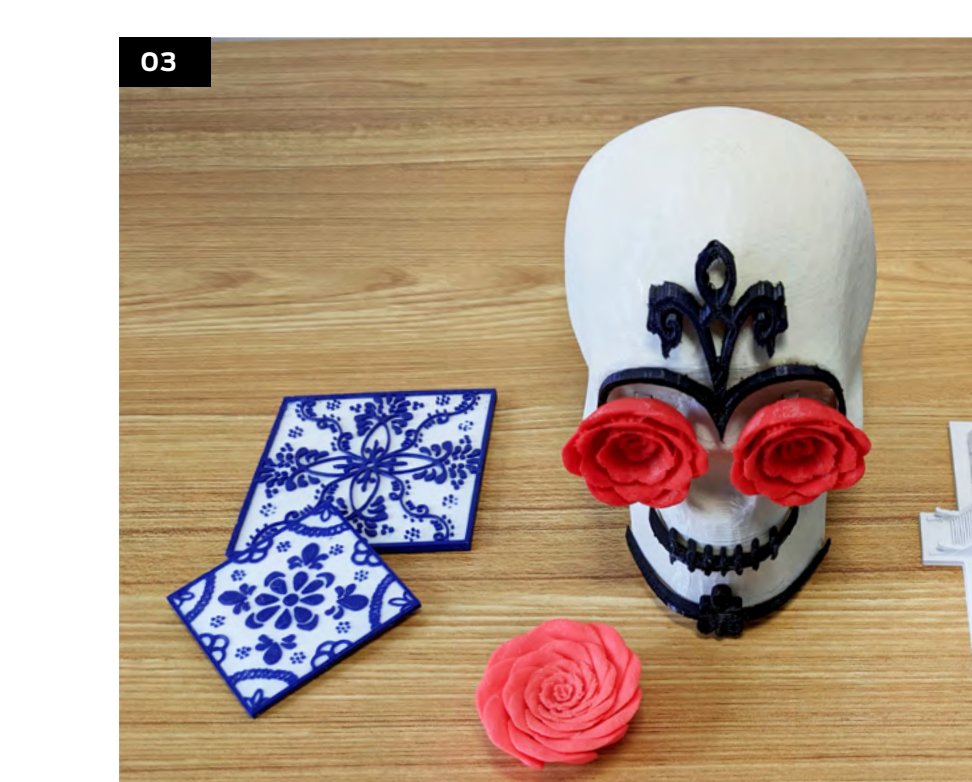

Chapter

Students will then present their 3D-printed museum exhibit while supporting their exhibit with the history behind each object as well as the historical events that led to their unfolding.

**MoherBot SKETCH** 

画

 $F$ 

 $11.11$  $J_{\text{max}}$ 

 $111$ 

## **Project:** Two Faces and a Vase

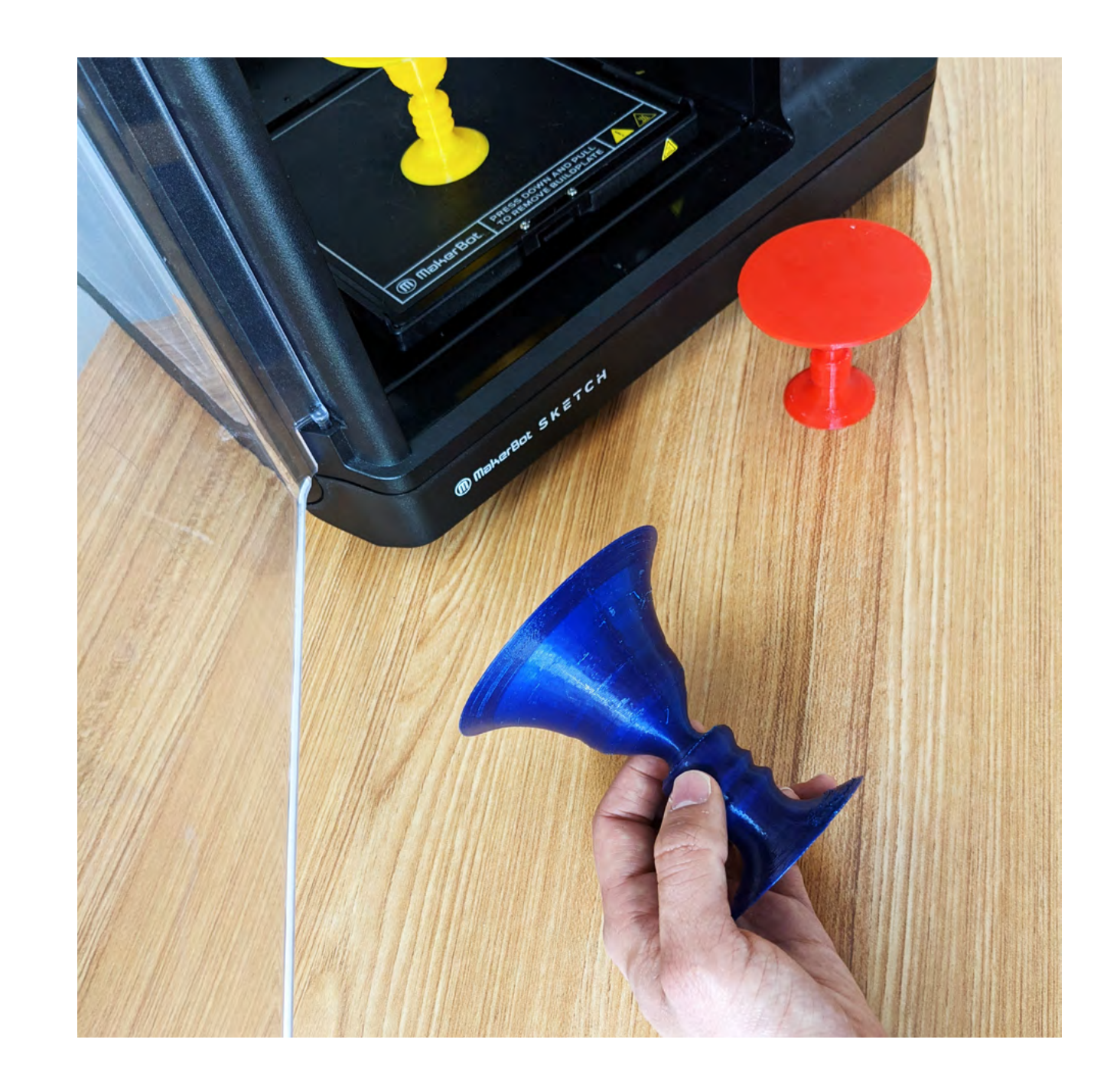

#### **LEARNING OBJECTIVES**

- Develop an understanding of how objects can be interpreted differently depending on the object's surroundings.
- Explore how Rubin's Vase works as an optical illusion and makes it possible to see both a vase and a face
- Create a "Rubin's Vase" using advanced 3D modeling software

Student-Led, Student-Created Project Category

Design Difficulty

\*\*\*\*\*

Students will learn to identify both shape and design by creating vases with the negative impressions of their own facial profile and develop an understanding of how negative and positive space can be used to create optical illusions.

#### **01**

#### **02**

Students can work with partners or teams to take sideprofile photographs of each other's face; crop the photo so that it is centered on the student's face.

Using Adobe Photoshop, or a preferred image editing software, students can import their photograph and remove the background by **duplicating** the image layer. Next, go to **Select > Subject**, then paint the background a dark color and the foreground (the silhouette) a lighter color. **Crop** the image so that it is centered on the shape that creates the silhouette.

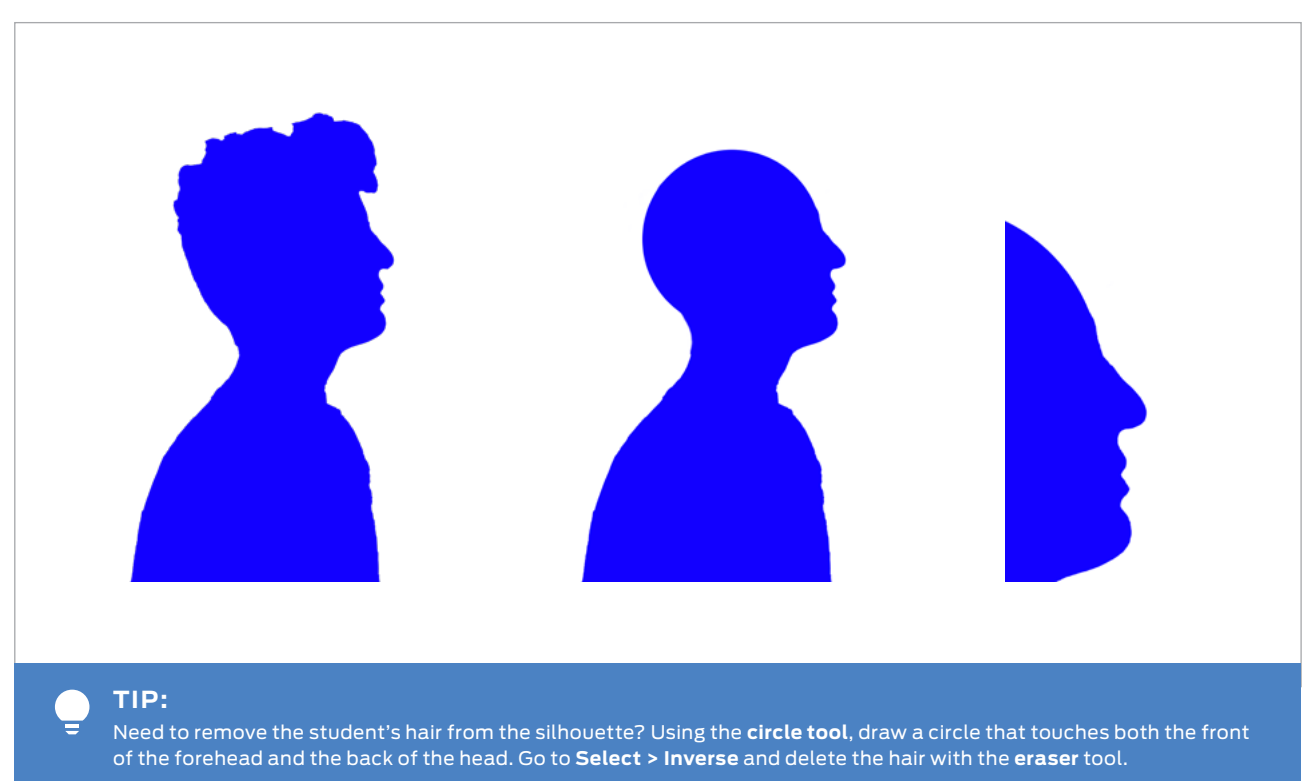

The process should look something like this:

Chapter 4: Curriculum Project Ideas

Project Ide

ΘS

**ICULUM** 

 $\cap$ 

Chapter

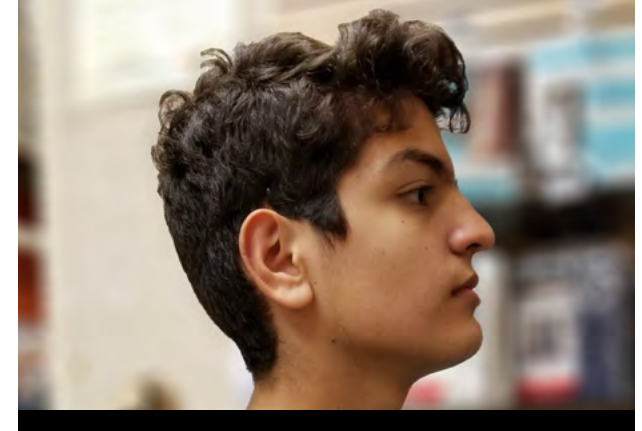

Example of a student side-profile image.

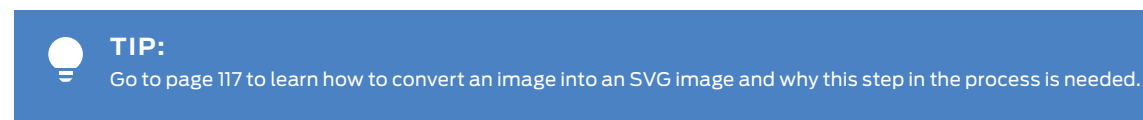

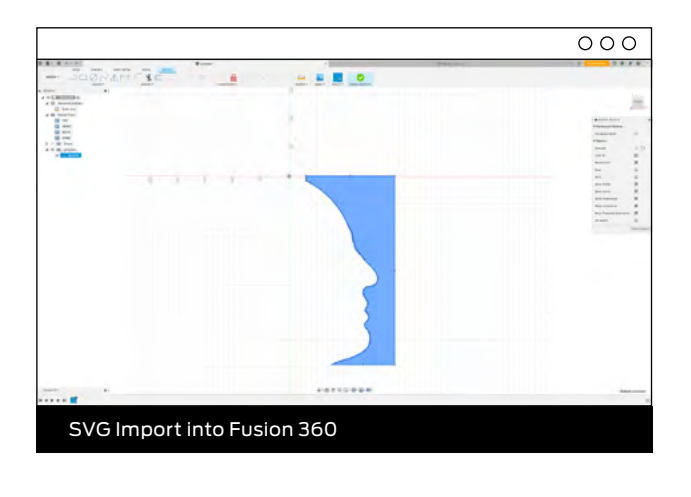

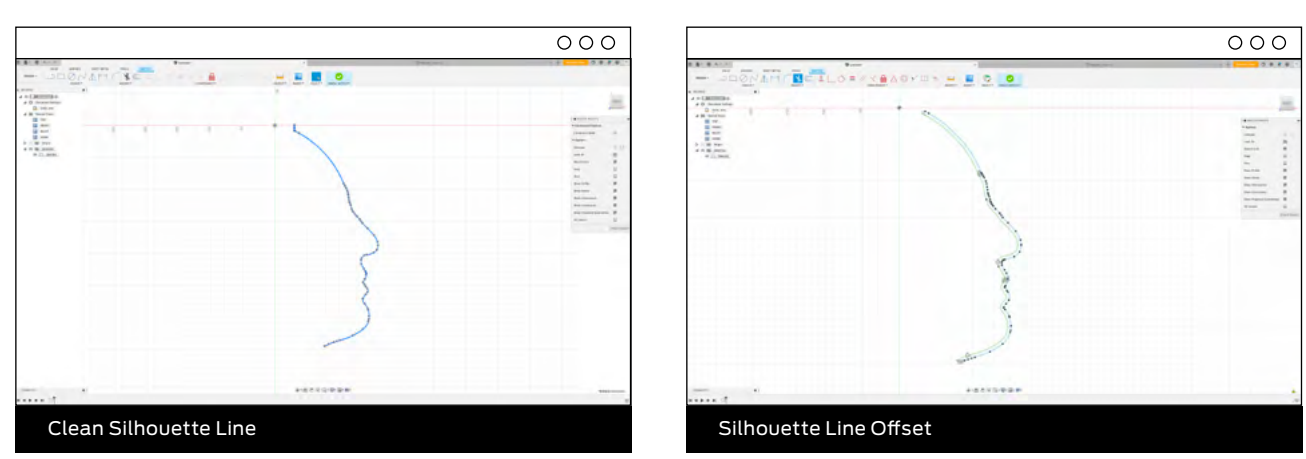

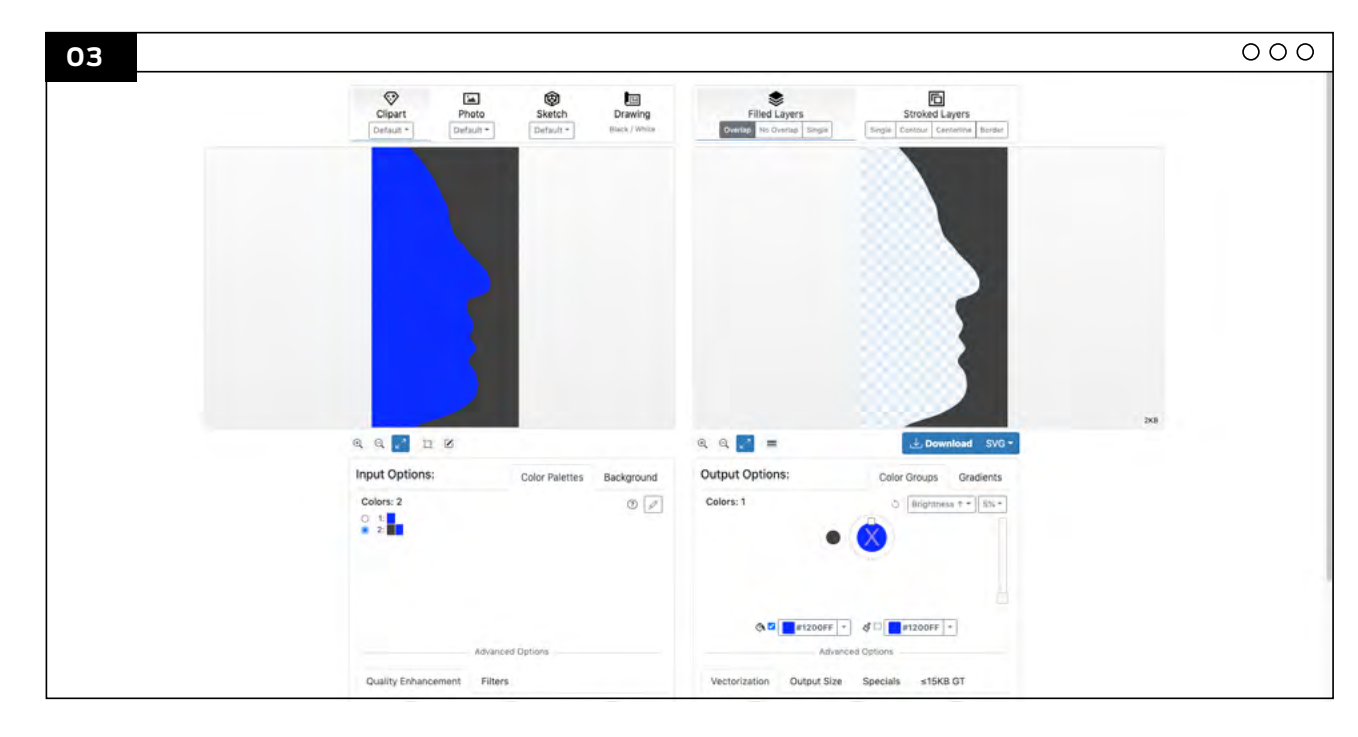

Save the file as a **JPG** or **PNG** file and go to **vectorizor.io** to convert the image to an **SVG vector** image.

Using Fusion 360, OnShape or student's preferred advanced CAD program, create a sketch and import the **SVG** file. **Trim (T)** away any line that is not part of the silhouette. Select the entire silhouette and go to **Modify > Offset > 5mm**, then draw **Lines (L)** to connect the silhouette and offset line together. This will create one shape we can further manipulate.

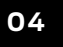

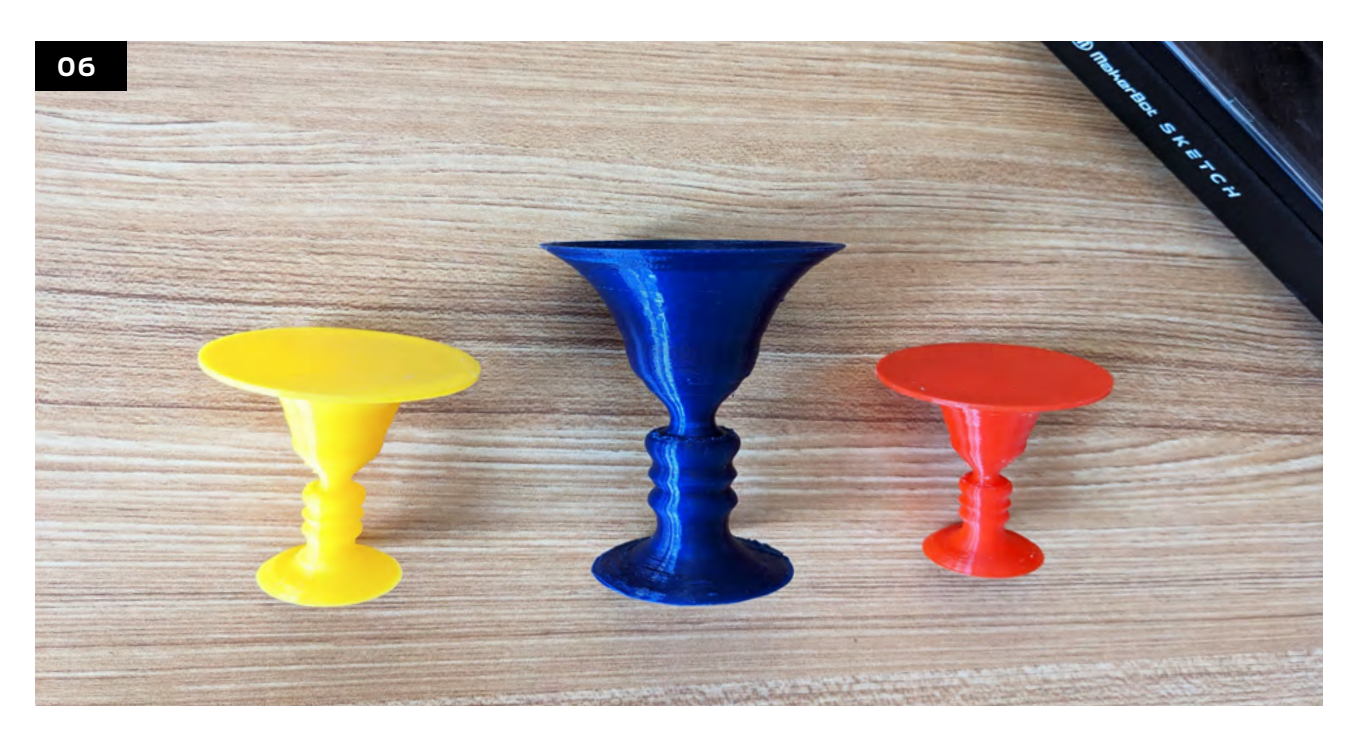

Prepare the file to print. We recommend orienting the model upside down to reduce print time and the need for printed supports.

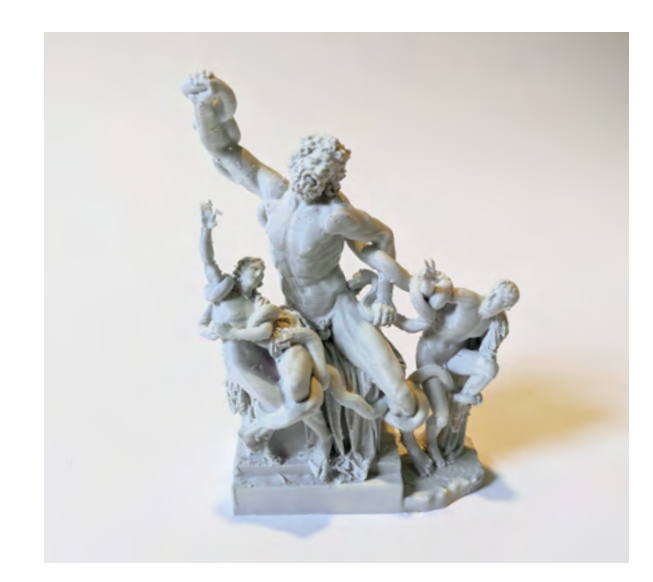

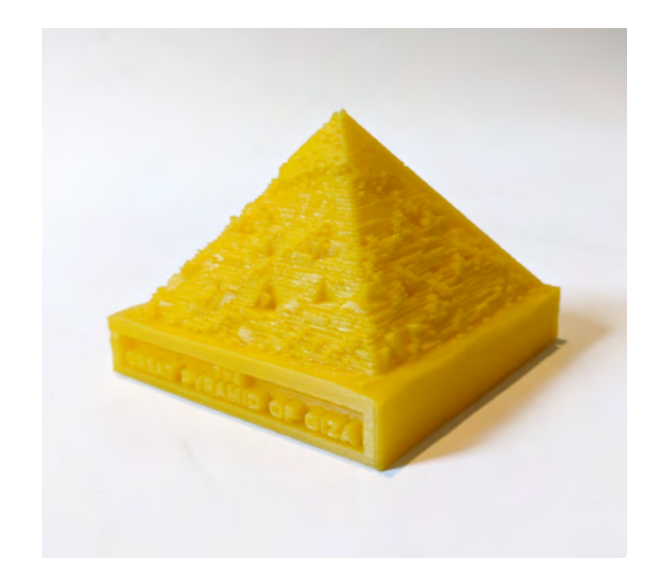

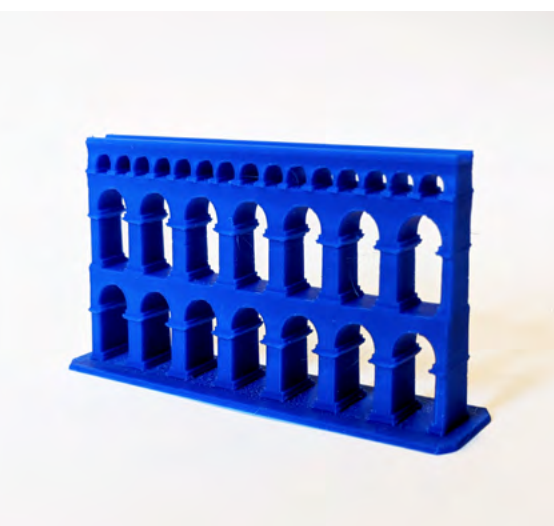

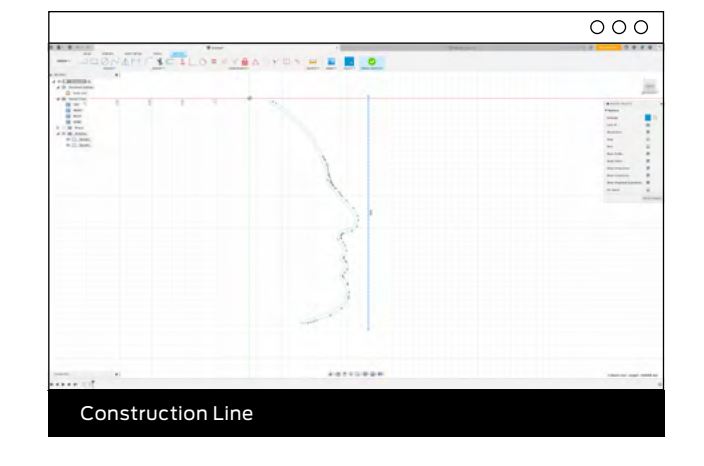

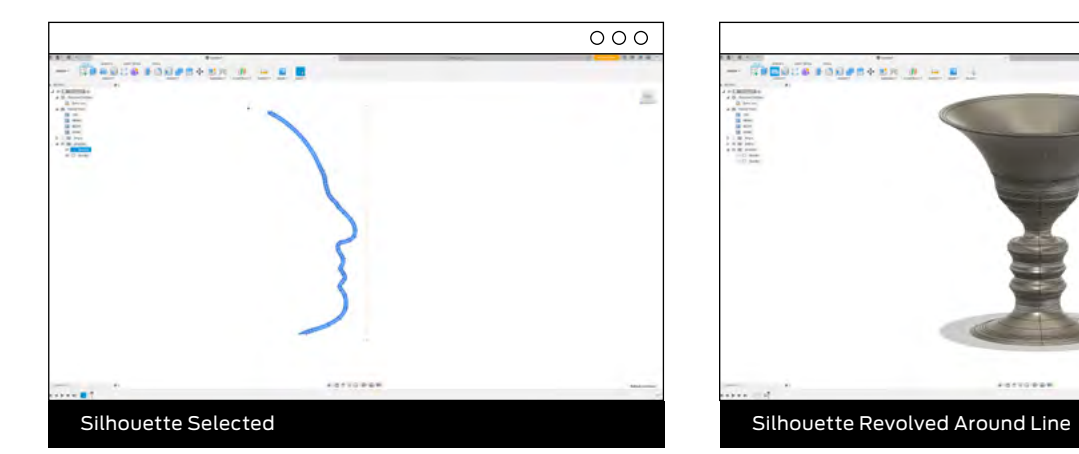

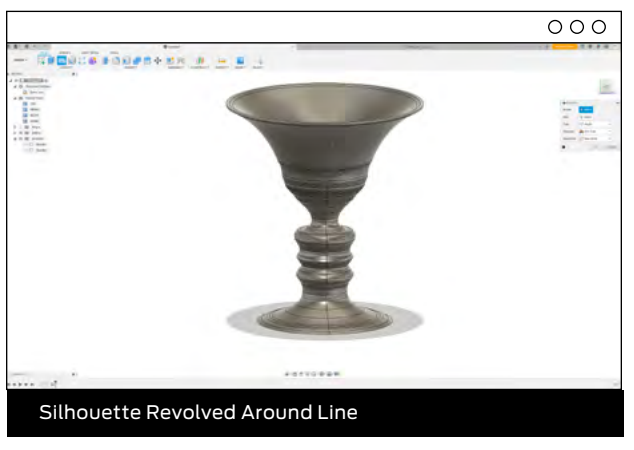

#### **05**

Draw a **Construction Line (L)** to the right of the silhouette, this will serve as the axis with which the silhouette will revolve around. Next, click **Create > Revolve**. On the **Revolve** menu, select the silhouette as the **Profile** and select the construction line as the **Axis**. Click OK. Export as an **STL**.

#### **EXPLORING MORE PROJECTS**

#### **GREAT PYRAMID OF GIZA**

Thing #: 296260 @MakerBot

Give students the opportunity to hold the Great Pyramid in their hands and see how each block of stone makes up this famous structure - students can also look inside the pyramid to get a better idea of how the pyramid was used.

Licensed Under: CC BY 4.0

#### **ROMAN SCULPTURE - LAOCOÖN AND HIS SONS**

Thing #: 2720417 @icefox1983

Students can select and print statues and structures inspired by the art of Ancient Greece & Rome. These prints can be used in a variety of ways - from studying art forms and architectural marvels, imagining how these statues looked painted and how they represented, making inferences about the time's politics and environment, to observing how these statues and structures reflected the eras in which they were created.

Licensed Under: CC BY 4.0

#### **ROMAN AQUEDUCT**

Thing #: 3552200 @Juest1147

Using one of the many aqueduct prints found on Thingiverse, have students hypothesize what the structure was used for. Next, discuss methods of moving freshwater from a source to different locations in a city. With 3D printing, allow students to design and print their own aqueducts that can move water from one location to another.

Licensed Under: CC BY-NC-SA 4.0

There are endless ways to use 3D printing in the classroom and the projects in this book are only a hint of what's possible with 3D printing. We encourage you to actively search through Thingiverse.com and find inspiration in all the ways that 3D printing is leveraged across subjects, curriculum and student ideas. In the next chapter we'll get a crash course in what tips and tricks teachers are using today to push 3D printing even further in the classroom.

#### **A PORTRAIT IN TIME**

Information to cultures all around the world is more accessible now than ever before. In this project, students can choose a region of the world at random and imagine themselves as a member of a civilization that made up the region at a specific point in time. Using a digital sculpting software, students will create a selfportrait that is representative of both the time and style of their selected region.

#### **3D PRINTED RECORDER**

Many students are introduced to music through learning to play the recorder. Allow students to create their own recorder while experimenting with print orientation and infill - see if/how it changes the sound.

#### **BUILD YOUR OWN MUSICAL INSTRUMENTS**

Have you ever wanted to build your own musical instrument? Now is your chance! 3D print fullyfunctioning instruments, enough instruments to form your own band!

**TECHNO MUSIC** Thing #: 2936868 @CreativeFilament

Students can get a basic understanding of the basic "ta-ta-tee-tee-ta" beats and rests through 3D printed musical notes.

Licensed Under: CC BY 4.0

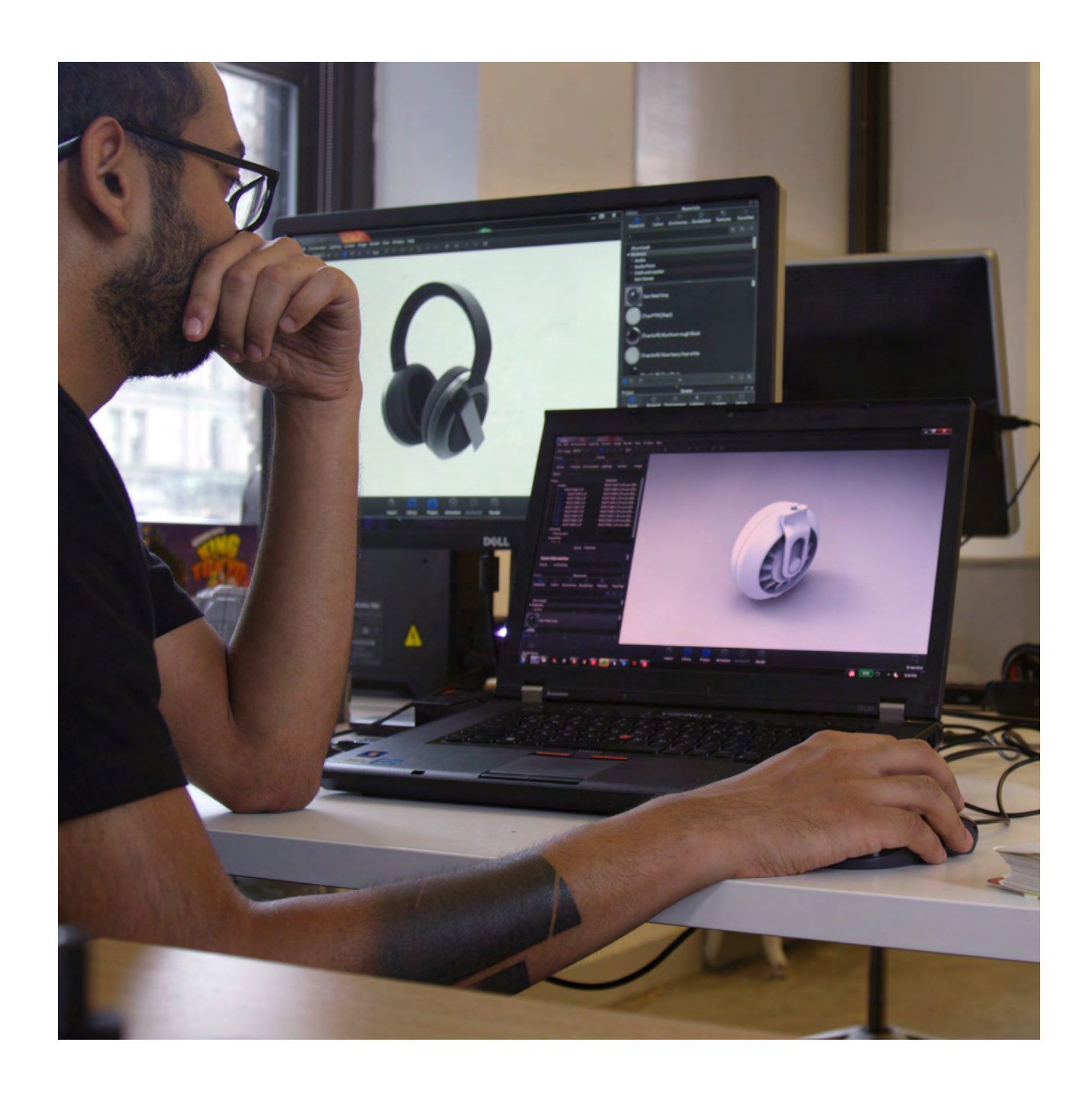

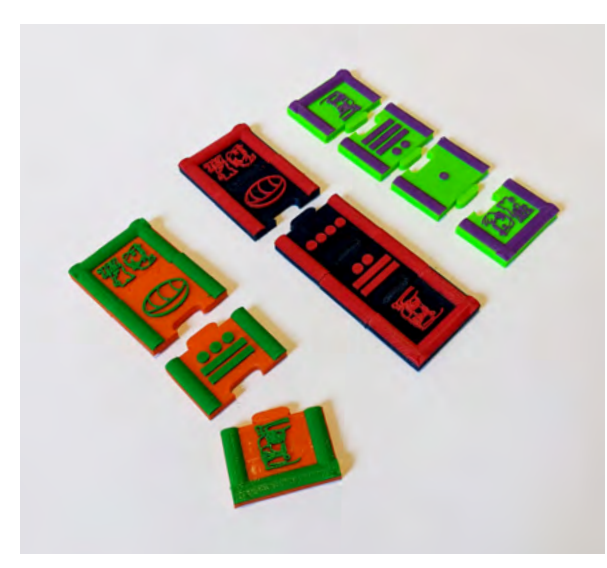

#### **MAYAN MATH HIEROGLYPHICS**

Thing #: 1699941 Username: @Dimorgoniv

Learn more about the Maya math vigesimal system and how their system allowed scholars, astronomers, architects as well as traders and farmers to make complex calculations.

Licensed Under: CC BY 4.0

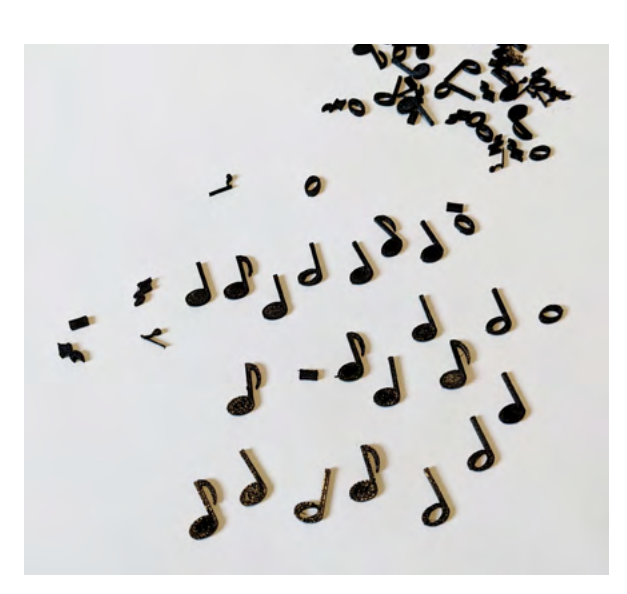

# **FIVE TEACHERS' TRICKS OF THE TRADE**

**CHAPTER**

Chapter 5: Teachers' Tricks of the Trade s of the Trade As you progress through the 3D printing journey you may find yourself learning 3D printing tips and tricks you wished you had known about earlier. This is what this section is about. We've collected the top 5 tricks educators use to push the way 3D printing can help in the classroom just a little bit further.

One of the easiest ways to connect the relationship between 2D images and 3D shapes is by converting students 2D drawings in paper into an actual tangible object they can hold in their hands. When students first learn 3D printing it can be difficult for younger students to understand the idea that a three-dimensional object can be created by a machine using models in a computer.

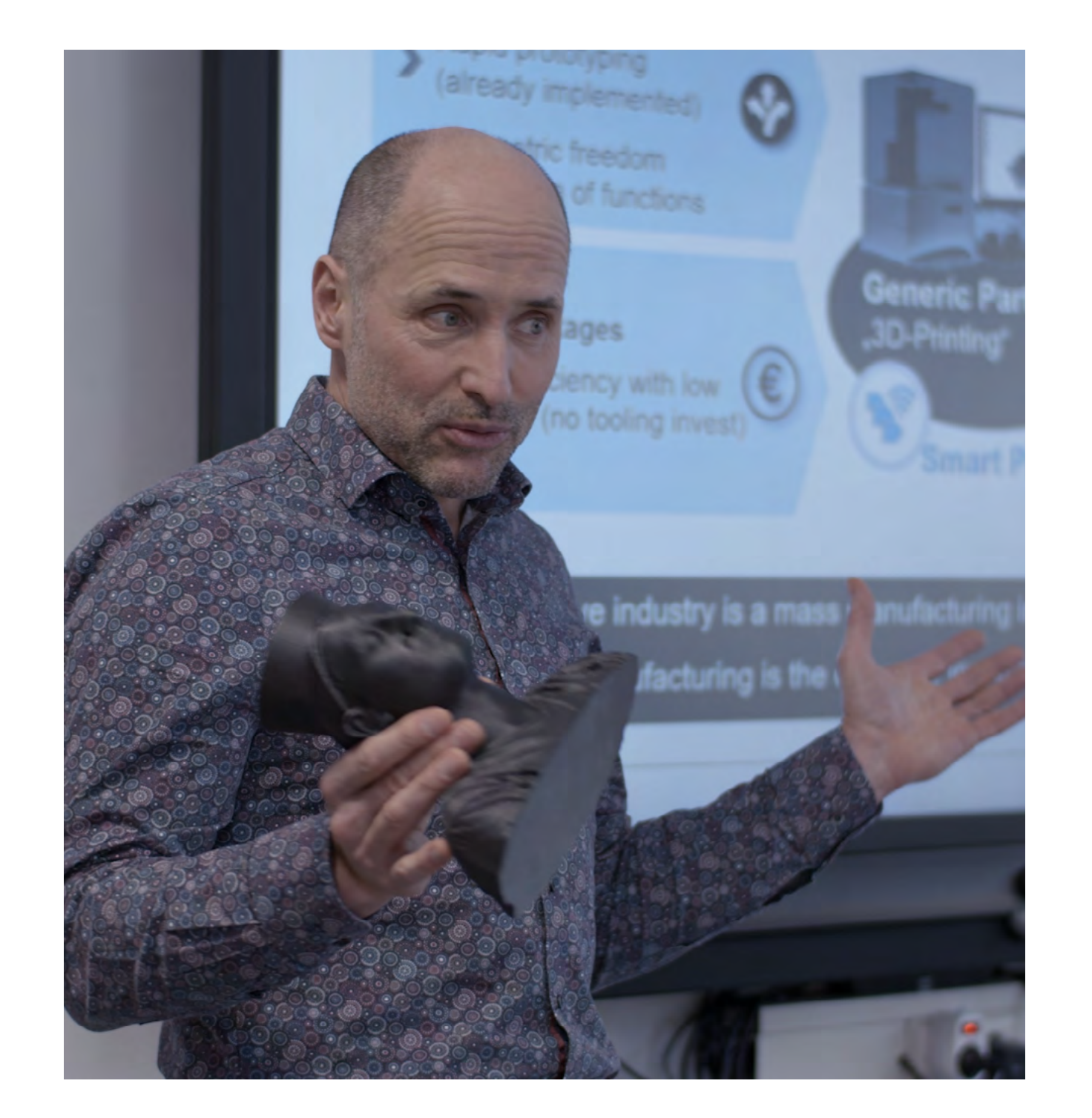

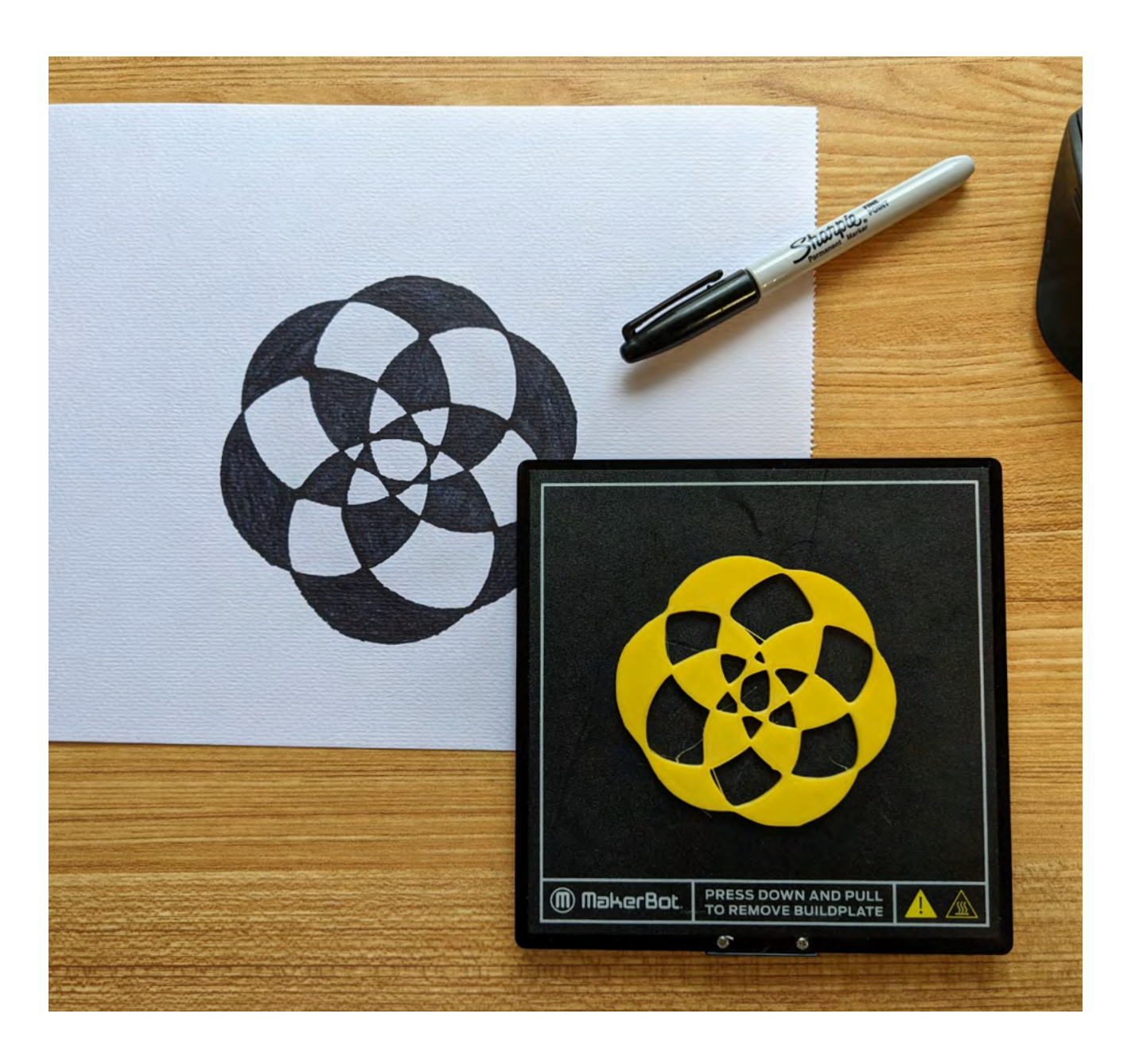

With this method, students can see something that they draw in the physical world, see it become digitized and finally see how their creation comes back into the physical world but as an actual three-dimensional object - giving them a solid understanding of what it means to go from a digital model to a physical print.

#### Turning a Sketch into a 3D Print **SECTION 5.1**

It's pretty easy to go from a hand drawing to a 3D printed part. Before getting started we recommend familiarizing yourself with the following terminology:

#### **HOW DOES IT WORK?**

#### **STEPS:**

#### **JPG or JPEG**

JPG or JPEG, is a very common image format, most photographs taken today will be either a JPG or PNG image file with a set resolution and set number of pixels. For example, a camera on a smartphone will usually take JPG type photographs.

#### **SVG**

SVG (Scalable Vector Graphics file) or Vector image, is an image or 2D design that is made up of numbers and equations that define all components of that image. This means that you can zoom into an SVG image and it will not pixelate. These files are better suited for images that are limited in color and less complex.

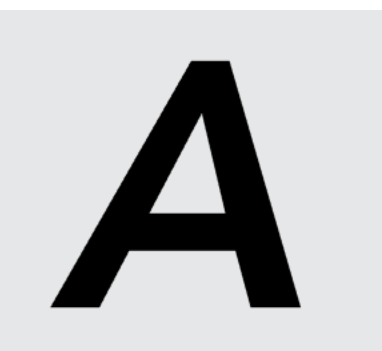

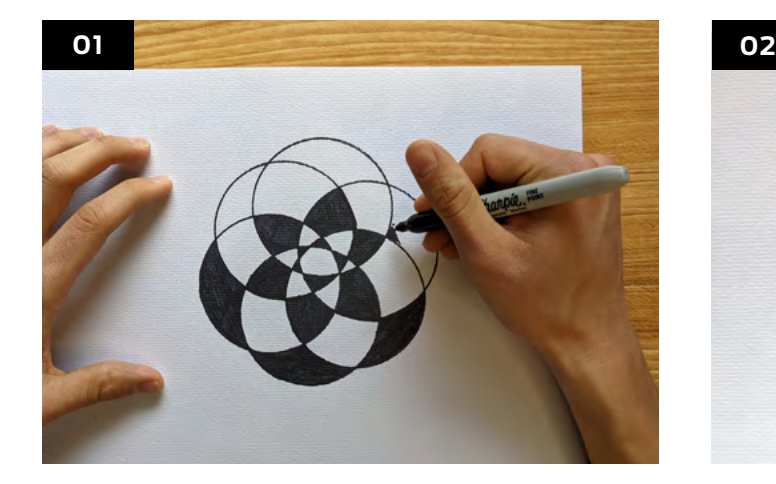

#### **DRAW AND COLOR**

Using a piece of white paper and a black or dark marker, students can draw a design on the paper as shown below. Be sure that the designs in the drawing are bold and filled in well.

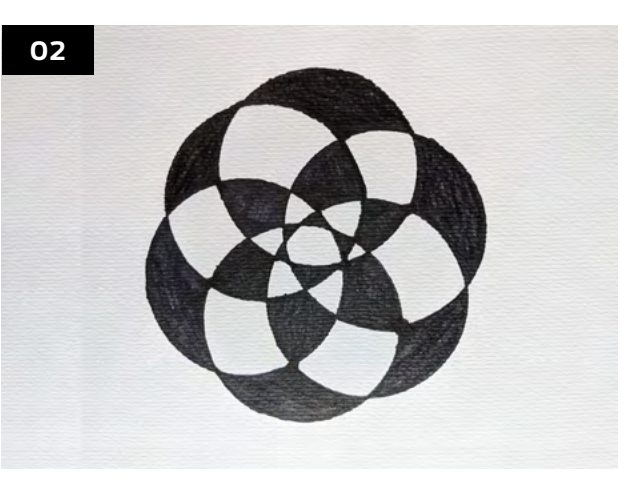

#### **PHOTOGRAPH THE DRAWING**

Take clear, well-lit photos of the drawings and avoid any shadows or harsh lighting when photographing the drawings as the shadows may show up later in the design. Then crop the photograph so that only the drawing is present.

#### **TAKEAWAY**

Students can quickly see what it means to take something that is created in a 2D space and how it can be made 3D using some quick tools and a 3D printer. You can use this technique to help students create their own designs while they're still getting comfortable with 3D design software - from printing school logos, name tags, storybook characters to anything else. Sky's the limit!

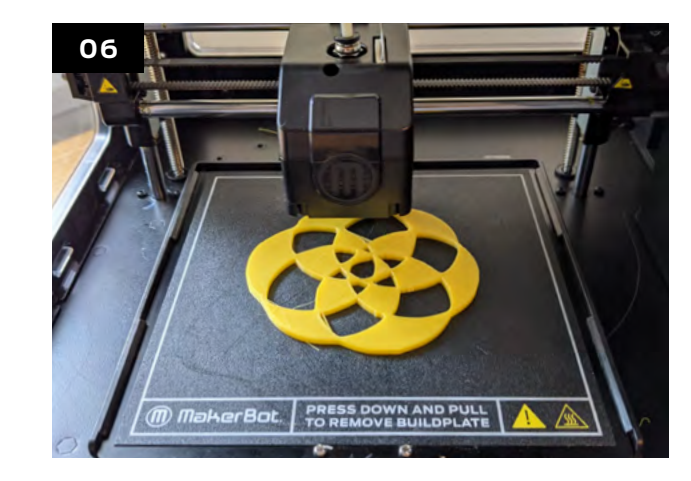

#### **DOWNLOAD THE SVG**

Depending on the software or website you use to convert your image into an SVG, you may see an option to convert your file immediately into an STL. We recommend bringing your SVG into Tinkercad software to further customize and clean up the SVG image if needed.

#### **FROM JPG TO SVG**

Use a vector graphics editing software or a website that converts images to SVGs (scalable vector graphics file). For this example we used vectorizor.io to convert the photographs into SVGs.

#### **CUSTOMIZE AND PRINT!**

Now that your SVG has been imported onto Tinkercad, you can customize the sketch and connect parts of the design if they're not already attached. Export to MakerBot CloudPrint and get ready to print!

- **●** Establishing a method to transfer files back and forth between teacher and students will save you a lot of time.
- **●** We recommend choosing the Drawing Black / White option on vectorizor.io to get a cleaner SVG of your image.

#### **TIP:**

 $\mathbf{\mathbf{\Theta}}$ 

#### **TIP:**

At this point, make any adjustments that are needed. You can add text, numbers, or a background shape to make sure no parts of the design will print separately.

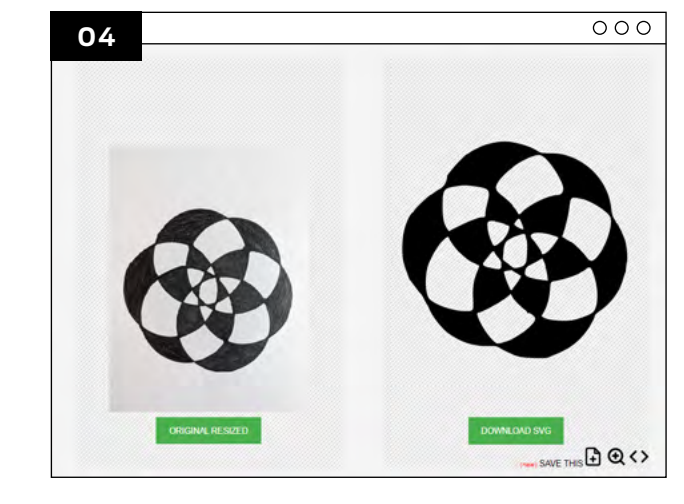

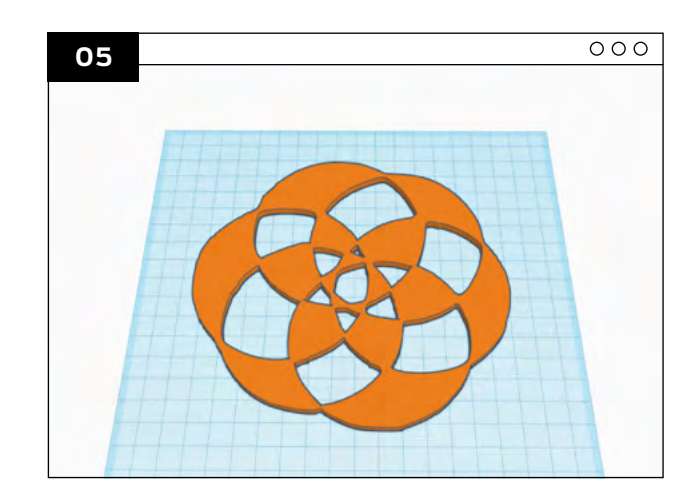

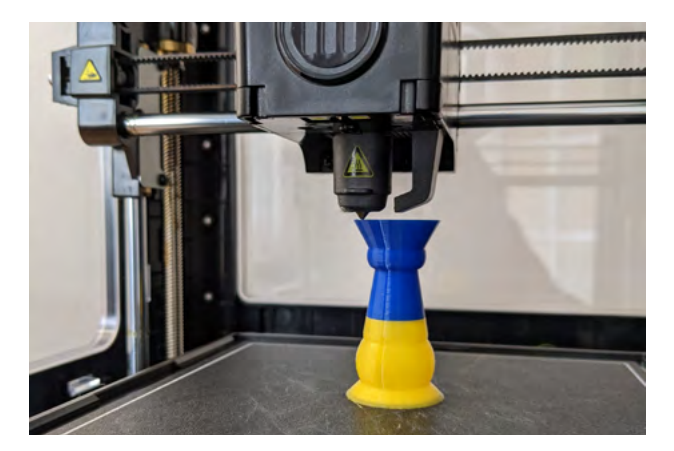

#### **CHANGE OF COLORS**

**●** Name plates & School Logos

- **●** Detailed Designs
- **●** Diagrams with Text

**ADDITION OF OTHER MATERIALS**

**●** Magnets **●** Beads

**●** Modeling Wire

**SECURING MATERIALS** 

**INTO PLACE ●** Bearings **●** Fabrics

**●** Jump Drives or USB Sticks

If you're looking to add another element to your 3D prints you can use your MakerBot printer's Pause feature to pause your print at a given Z-height or vertical length of the print. This method of Manual Z-Pause is commonly used by educators when looking to change or add colors to make features of a student's model pop.

#### Z-Pause - Adding More to the 3D Print **SECTION 5.2**

Using Z-Pause, teachers and students can begin to incorporate the following:

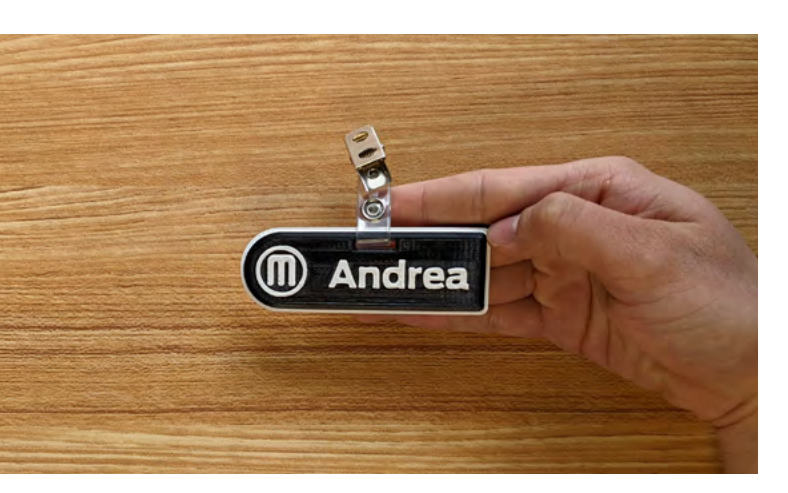

This MakerBot logo print was first started using black filament to print the base and once it got to the actual logo design we paused the printer and changed the filament to a white filament to make the logo standout from the original color.

To pause your printer mid-print simply click 'Pause' on your MakerBot printer's interface. The extruder will go back to its home position and give you enough access to manipulate your print. **TIP:**

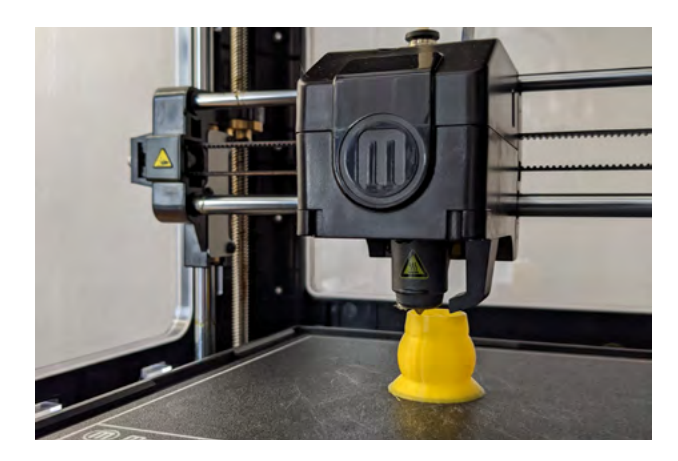

#### **HOW IT'S DONE**

Z-Pause can also be used to add material to the inside of an ongoing print. One reason we might do this is to add magnets or even enclosing a bearing on the print like we did above. This technique is great for making musical instruments (by adding beads), making magnets, securing items in place, and even as shock absorbers (by adding hot glue to the inside of the print).

#### 冚

Older students can use this method as well but if you're working with younger students we recommend teachers actually do this part as the printer will be paused and the extruder's nozzle will still remain hot!

This process can be difficult to control since you will need to keep a close eye on your ongoing print in order to catch the specific layer or section at which you will be pausing your print.

**NOTE: TIP:**

#### **TAKEAWAY**

Z-Pause is a great way to bring in another element into the 3D printing process and opens up the ways that 3D printing can be used to bring a 3D print or prototype to another level. Using Z-Pause can also help students further familiarize themselves with the potential capabilities of the MakerBot 3D printer giving them an added level of confidence and a better understanding of how to leverage 3D printing.

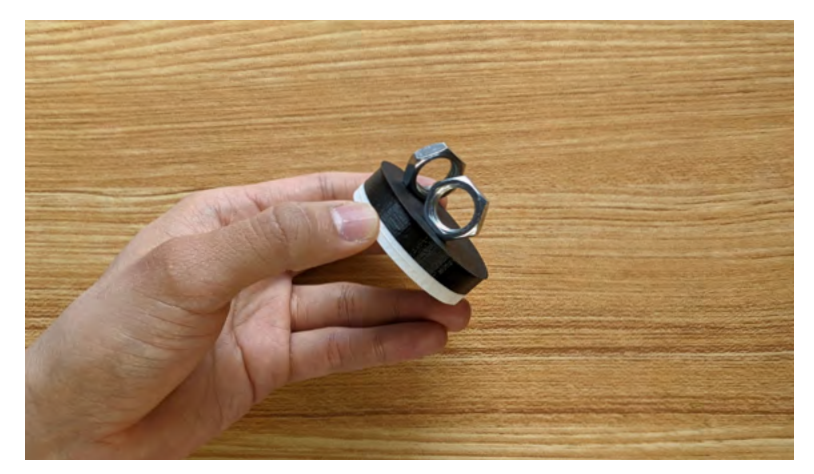

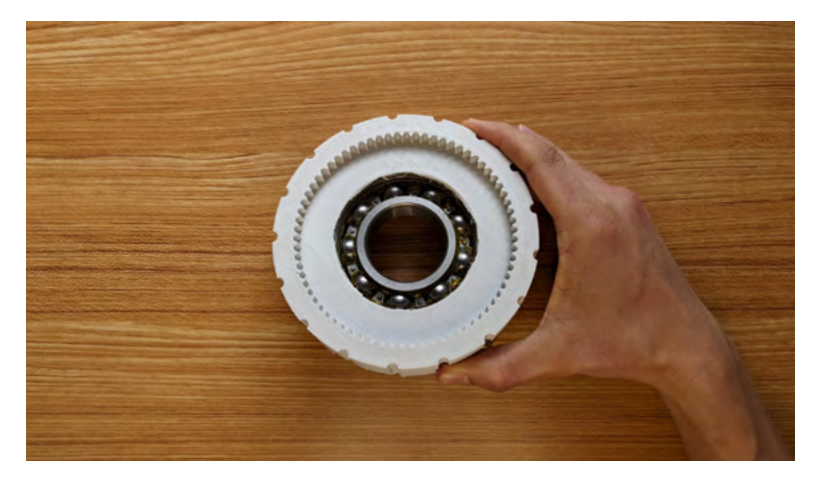

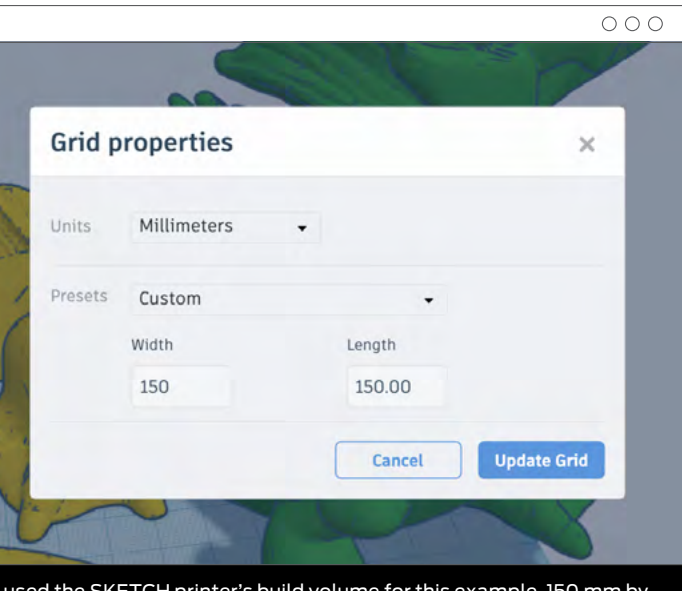

Students' imaginations know no bounds - even the bounds of a 3D printer. Sometimes 3D models, components of a design or whole assemblies can end up being bigger than the actual build volume (or print volume) of a given 3D printer. While we can scale down a design so that it fits within the bounds of a printer certain projects and designs require that their 3D models be printed at their designed size since scaling a model up or down can distort components of a design such as unique design details, text or tolerances. This means we sometimes have to go beyond the print volume.

Two ways to allow students to design and print models that may exceed the physical bounds of a printer's actual print volume are to either cut a 3D model into parts to be printed separately or creating an assembly of parts to be fitted together after printing.

Similar to the **Fractionate Your Creation Project** on page 82 this method requires either the student or teacher to take their model into the design software of their choice and cut up their design into separate parts that will fit within the printer's build volume.

Assemblies are groups of printed objects that can fit and work together for specific purposes. This method is used a lot in robotics for parts that will be used together once assembled.

#### **GOING BEYOND THE PRINT VOLUME**

#### **Scenario 1: Slicing a Model into Separate Parts**

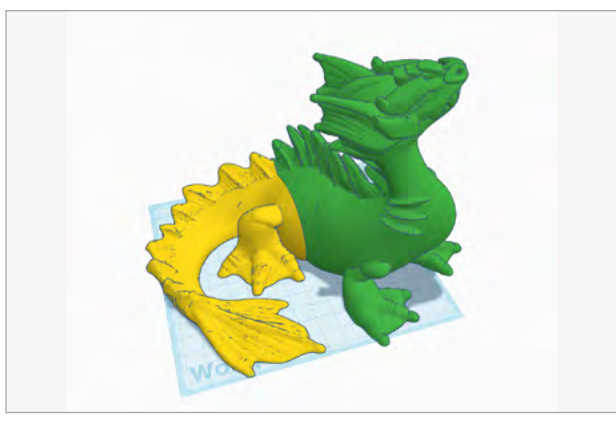

Design Difficulty  $\quad \star \star \star \star$ 

#### **Scenario 2: Creating Assemblies to Print**

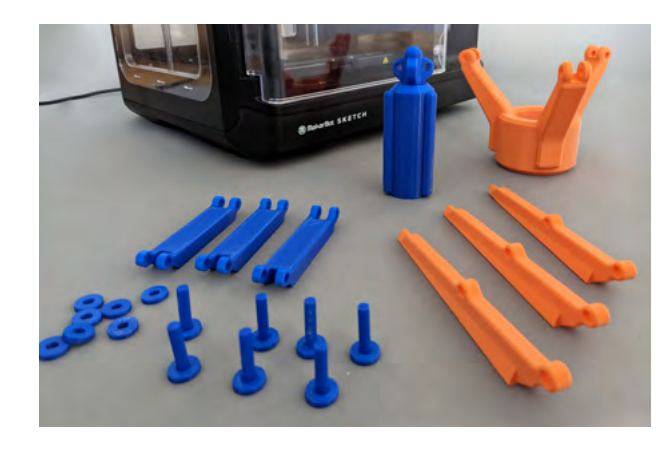

Design Difficulty  $\star \star \star \star$ 

#### **SECTION 5.3** Printing Bigger than the Build Plate

Two ways to allow students to design and print models that may exceed the physical bounds of a printer's actual print volume are to either cut a 3D model into parts to be printed separately or create an assembly of parts to be fitted together after printing.

#### **HOW TO:** Slicing a Model into Separate Parts

#### **STEP 2**

Set the dimensions of the grid to the same length and width of your printer's build dimensions by clicking on **Edit Grid** on the bottom right of the Tinkercad screen.

#### **STEP 1**

Open **Tinkercad** software and import your model onto the XY grid.

We used the SKETCH printer's build volume for this example, 150 mm by 150 mm.

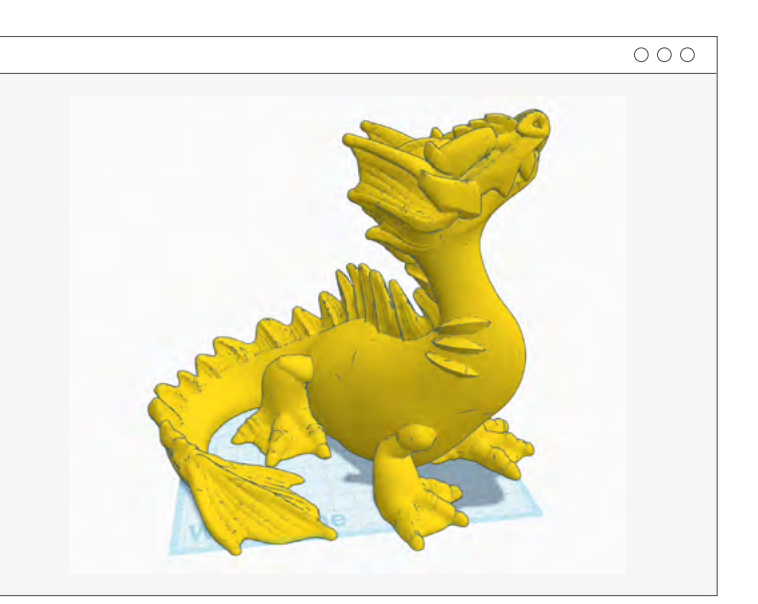

## **STEP 3**

Click **Update Grid** to finalize changes. You'll now be able to see how much bigger the model is compared to your printer's length and width printing dimensions.

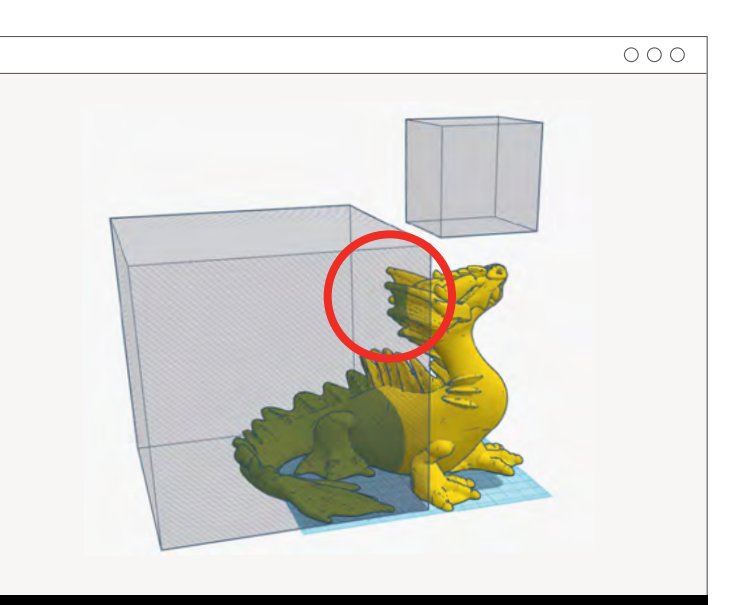

#### **STEP 4**

With your model on the grid, drag an Empty Box and resize the box so that it is the same dimensions as your printer's build volume. This will give you a better idea of how big your printer will be able to print and how to begin cutting up your model.

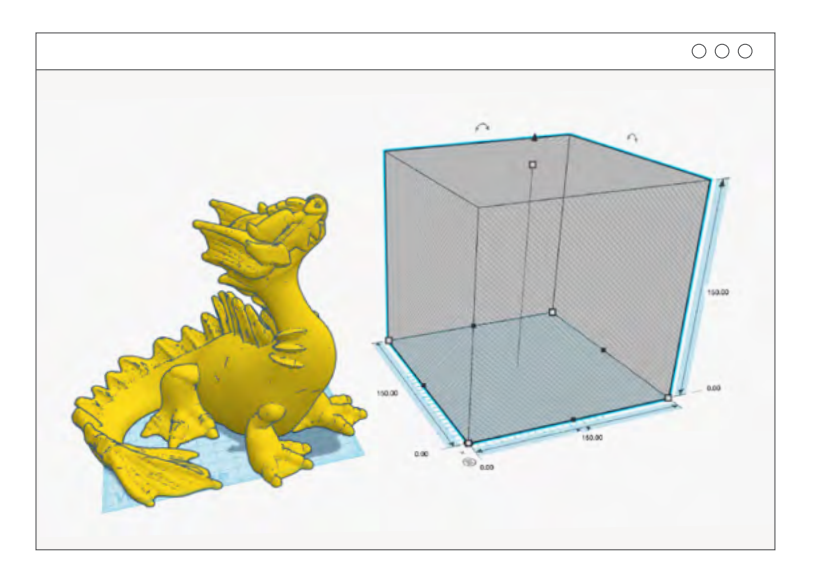

#### **STEP 5**

Before we begin cutting the model up into printable parts, study the figure and see if there are any easy cutoff points for your model. For example, the dragon model could potentially be cut up into 2 pieces the head and torso, and the tail.

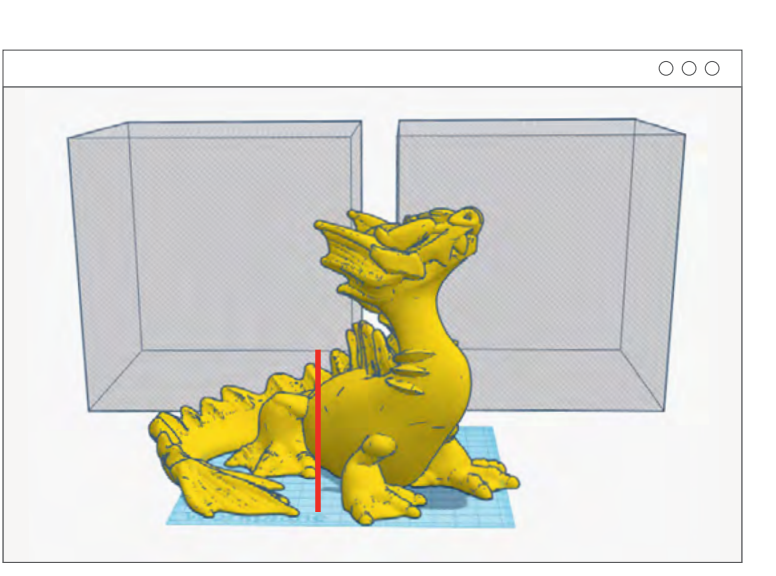

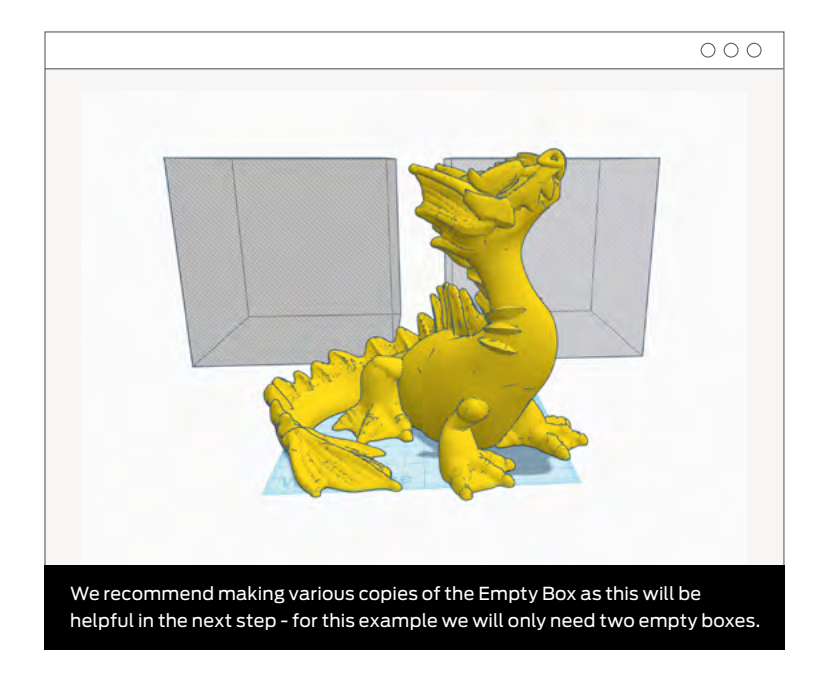

# $\overline{\circ\circ\circ}$

**STEP 6**

Place the first empty box in what you determine to be the best location - keep in mind that you're cutting an object into pieces and the way you cut may leave some details hanging in mid - air like so:

> When this happens, bring down the roof of the empty box so that it sits below any details that would otherwise be floating if cut off.

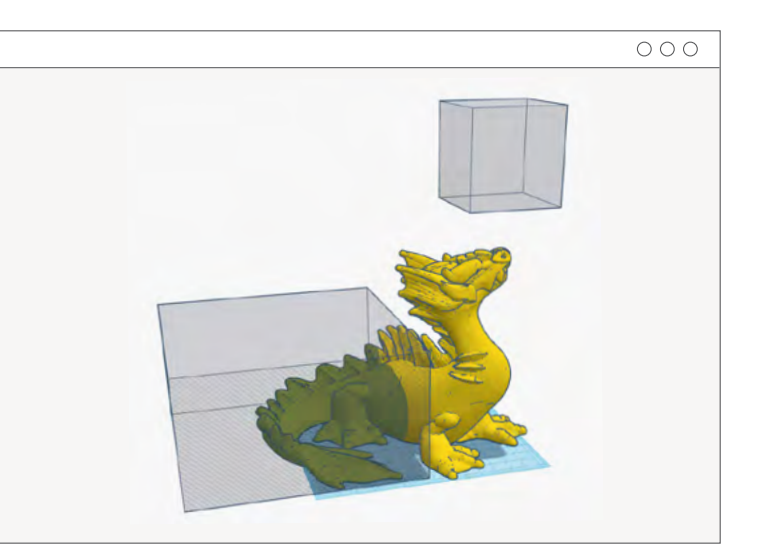

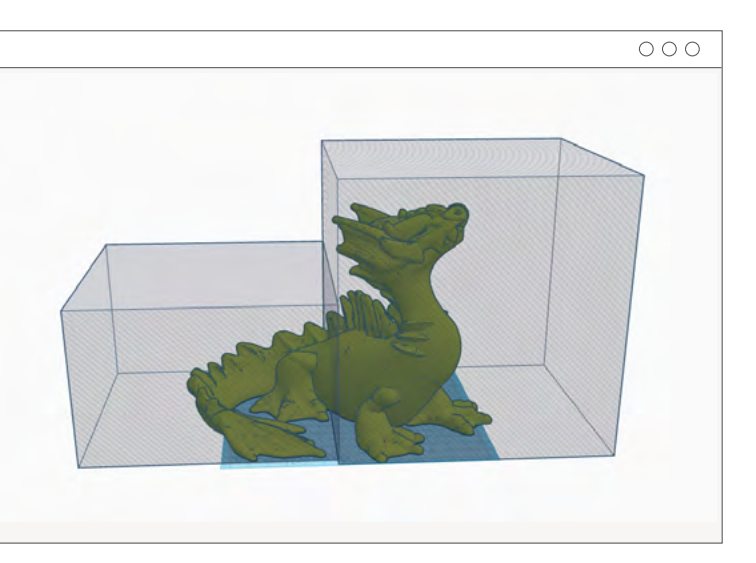

**PAGE 125** 

#### **STEP 7**

Next, bring the other square so that it covers the rest of the dragon's details. We recommend using the workplane tool in order to stack the second empty box exactly next to the first empty box like so:

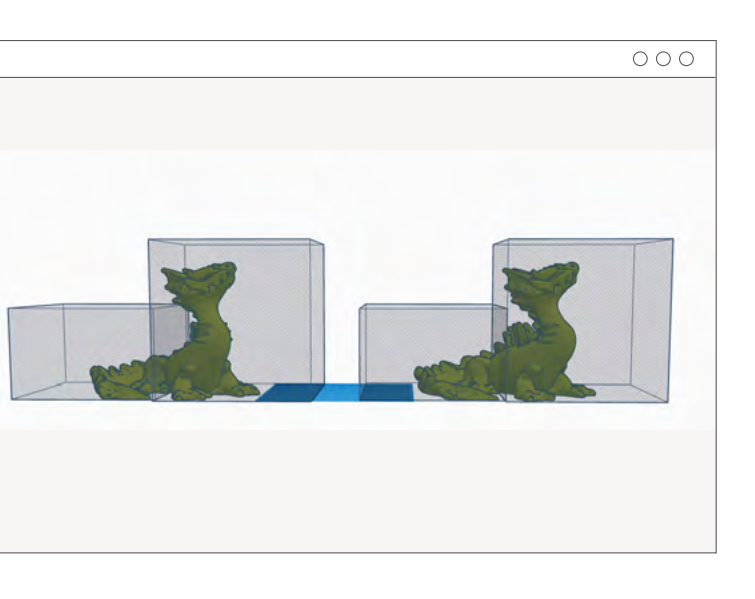

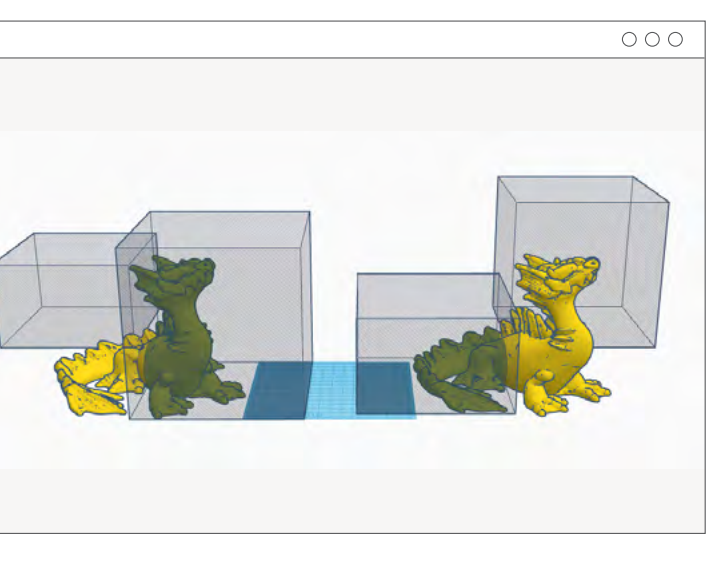

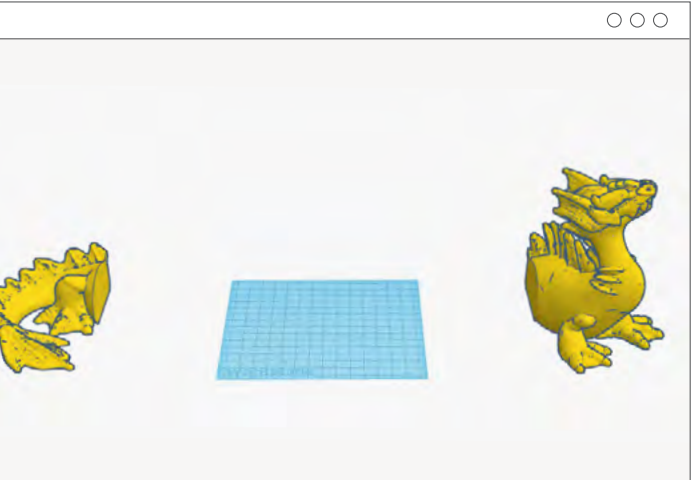

**PAGE 127** 

#### **A. USING THE WORKPLANE TOOL:**

Located on the top right of the Tinkercad screen, the Workplane Tool allows you to "shift gravity" or adjust where Tinkercad's workplane is temporarily located. First, drag the Workplane Tool and hover the tool over the right side of the first empty box and release, like so:

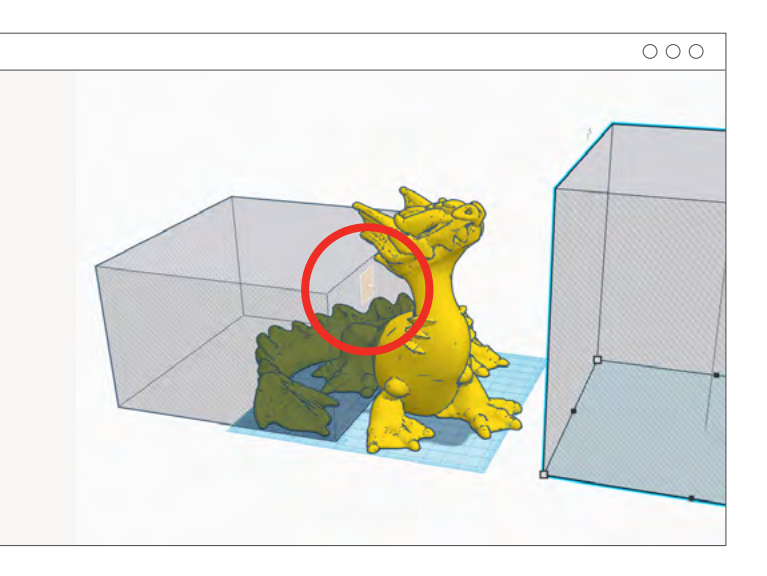

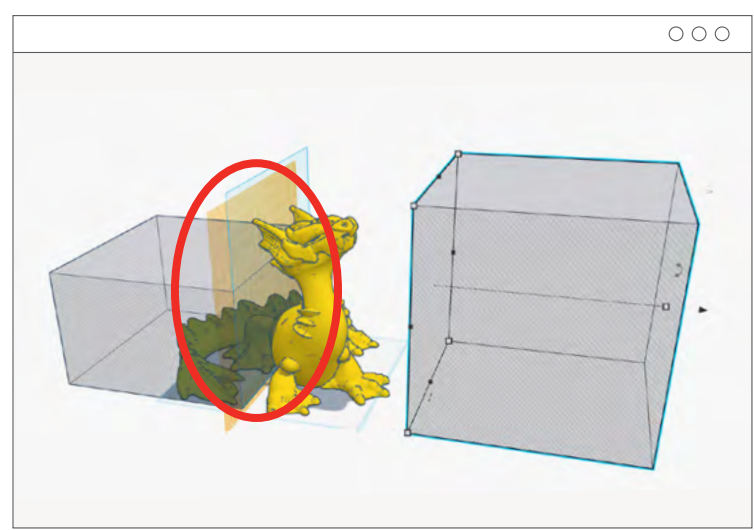

#### **B. DROP ONTO THE NEW WORKPLANE:** Next, position the second empty box so that it is inline with both the model and

first empty box. Then with the second empty box selected, click the 'D' key to have that empty box drop onto the new workplane. (Once that's done you can remove the new workplane by dragging a new workplane onto the screen)

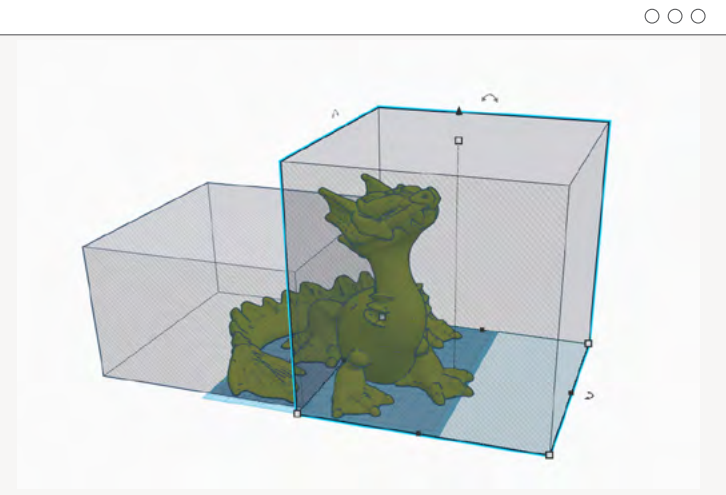

Chapter 5: Teachers' Tricks of the Trade

Tricks of the Trade

Teachers'

Chapter

Ċ.

#### **STEP 8**

Now, select ALL the objects on your workplane - for this example, this includes both the dragon model and the two empty boxes. A rule of thumb here is to duplicate the entire selection and create the same number of copies as there are empty boxes - in this case there are two empty boxes so we will make two duplicates like so:

#### **STEP 9**

Now, we can cut up the model so that there are two pieces we can fit back together. We'll remove one empty box from each duplicate, as shown:

#### **STEP 10**

Next, we'll use the Group function to group each duplicate separately like so:

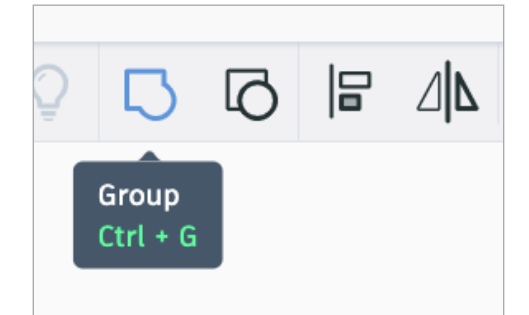

# Chapter Chapter 5: Teachers' Tricks of the Trade Ċ. Teachers' Tricks of the Trade

#### **STEP 10**

We've now cut the 3D model into two pieces that can be exported as separate STL files to be printed separately and assembled together afterwards.

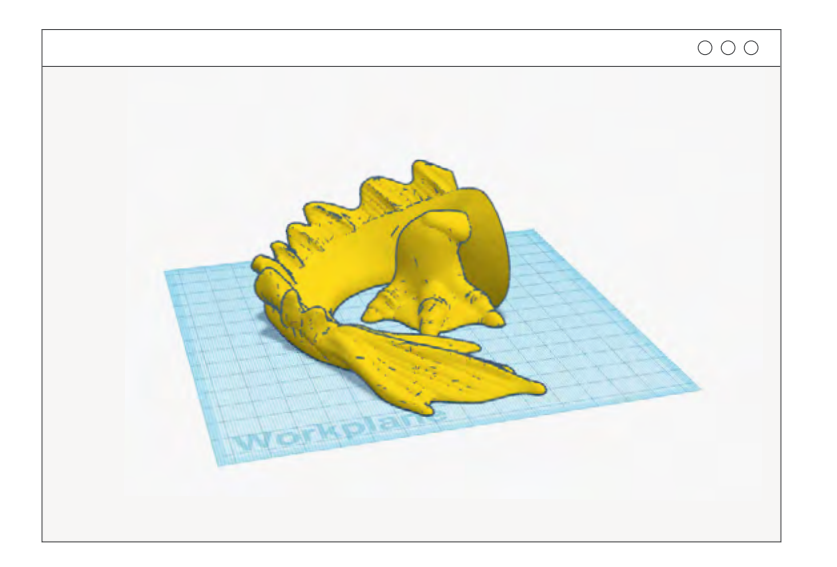

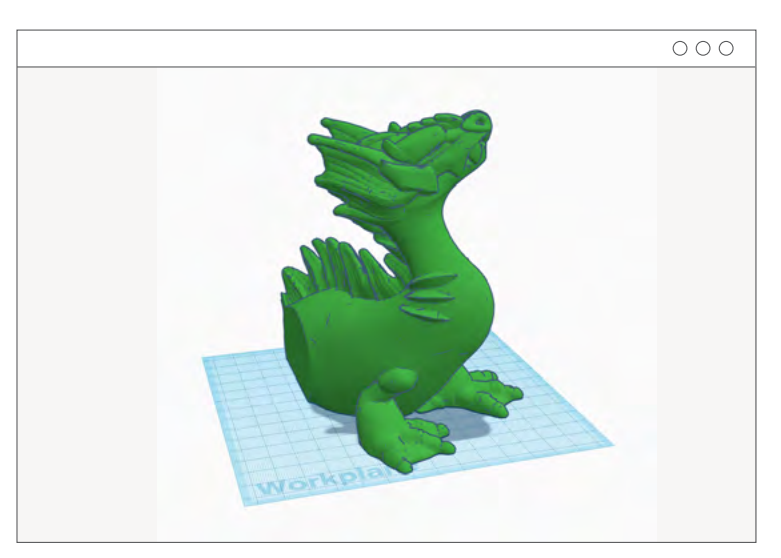

#### **FINAL RESULT**

To connect these two pieces together you can use superglue or if students are more advanced with CAD design they can then use different methods to create a friction fit (such as a dowel and corresponding hole) to allow the parts to firmly fit together.

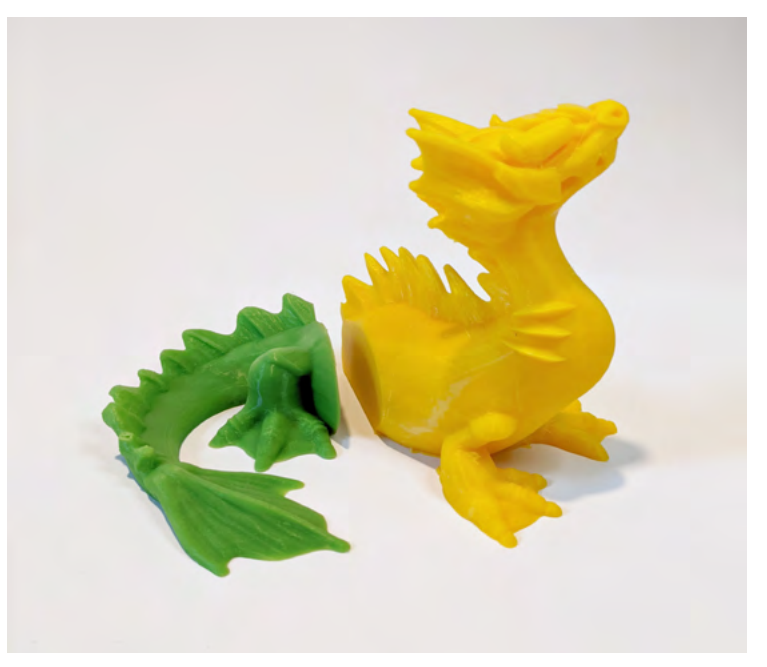

#### **HOW TO: Creating Assemblies to Print**

This print comes in 27 unique pieces that all work together to give this mechanical gripper its gripping capability - when

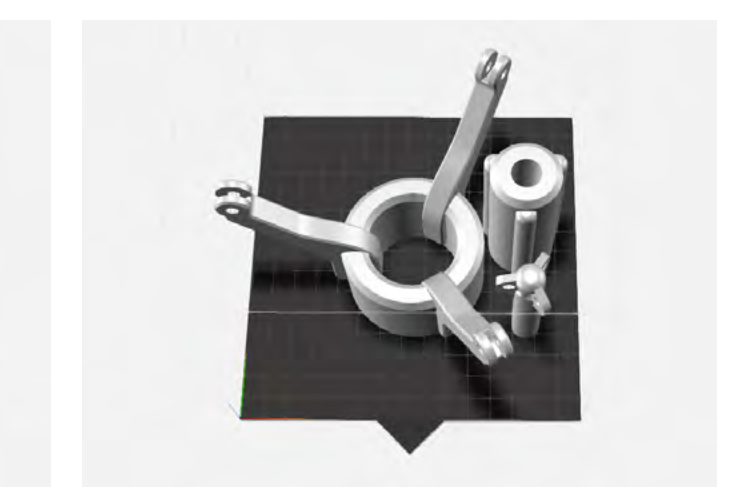

assembled together this gripper is bigger than the actual build dimension of the printer it was printed on.

#### **HOW DO WE DO THIS?**

We design parts that are smaller than the build plate that are designed to later fit together when being assembled. When preparing the build plate, group items closely together and rotate models around to find the best way to fit everything together like below:

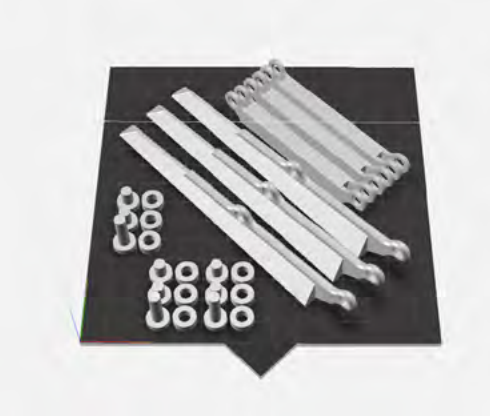

Assemblies are groups of printed objects that can fit and work together to serve a specific purpose. For this example we'll use the Mechanical Gripper example as shown below:

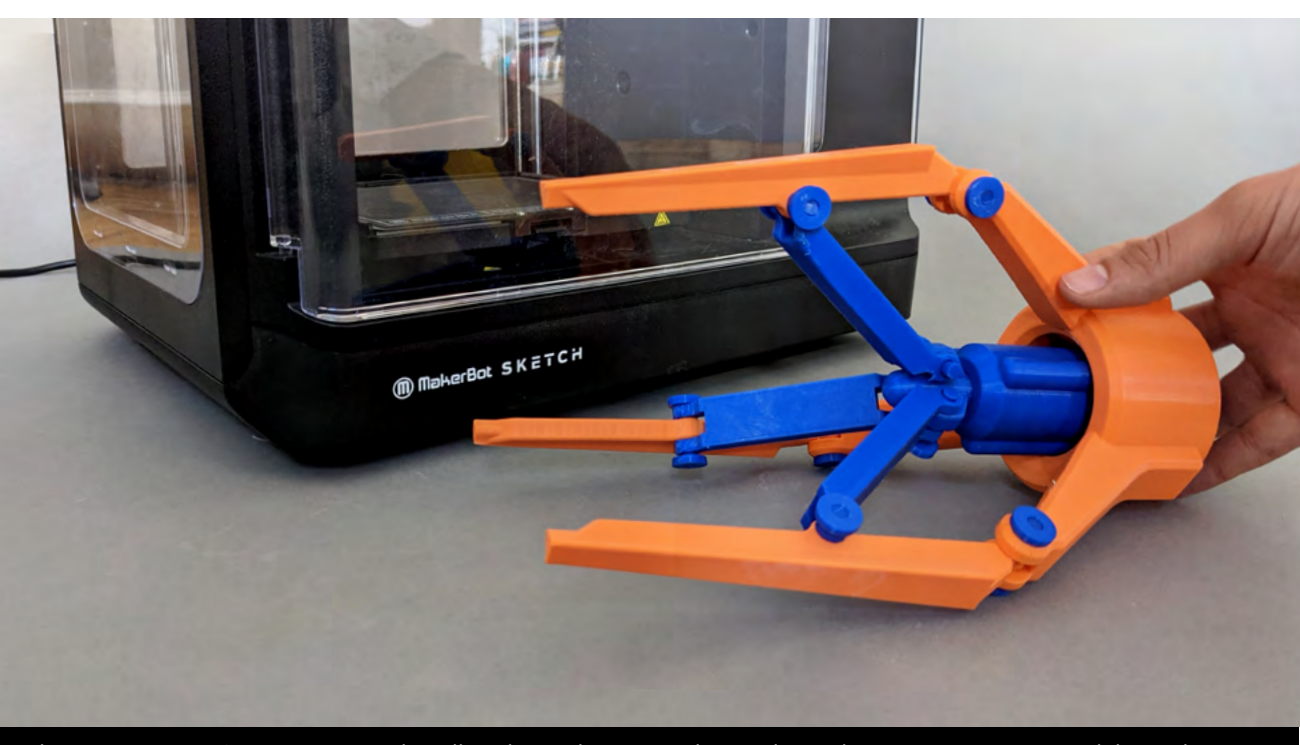

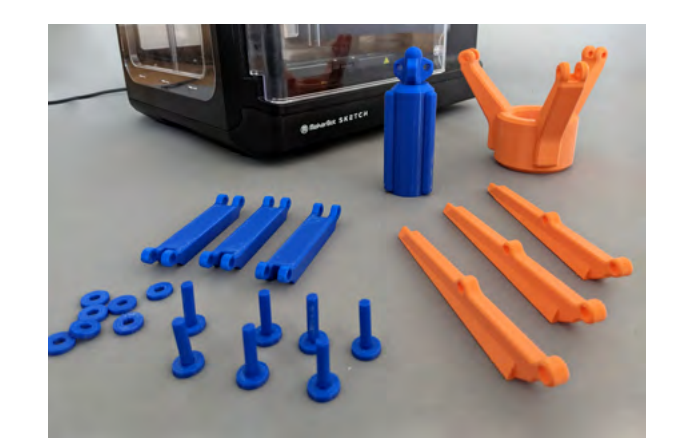

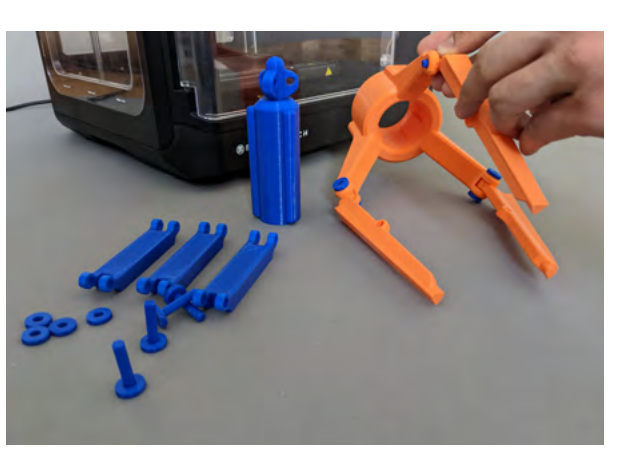

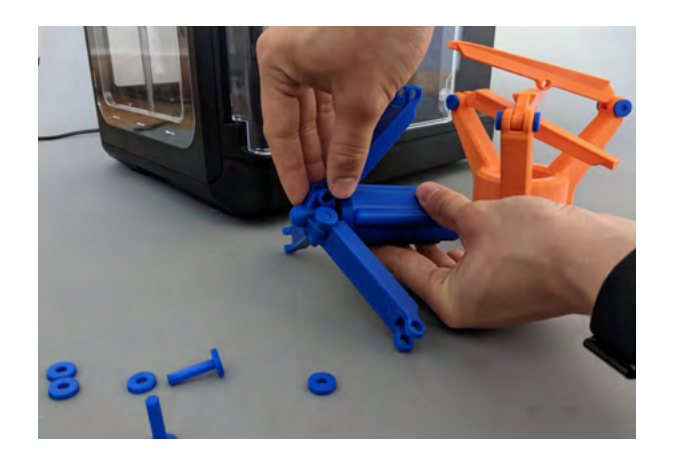

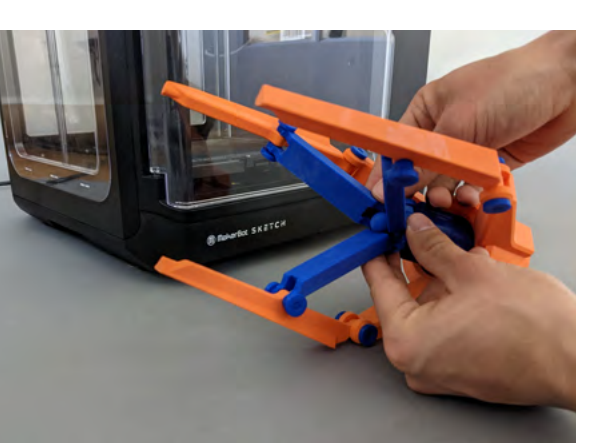

#### **ONCE PRINTED, IT'S TIME TO ASSEMBLE.**

#### **TAKEAWAY**

Going beyond the bounds of a printer's print volume is a great way for students to start thinking about how 3D printed parts can fit together. This brings up questions on more complex strategies with 3D printing such as designing for specific tolerances, material properties and mechanical performance for each designed component. Facilitating a 3D printing project is exciting, but printing students' projects can be daunting if you have a lot of students and only one or two printers available to use. Properly managing and planning for print time will help your projects run smoother. Take a look at these tips for ideas on how to manage and streamline your print time.

#### **1. CHANGE PRINT SETTINGS**

Altering a few print settings can help to save a lot of time, especially on longer prints:

#### Reduce 3D Printing Time **SECTION 5.4**

**1. Reduce infill density:** 5% is plenty strong for most parts, and uses less filament.

**2. Number of shells:** 2 shells is usually enough, adding more will add print time.

**3. Layer Height:** Switch to 0.3 mm layer height, though surface detail will be rougher.

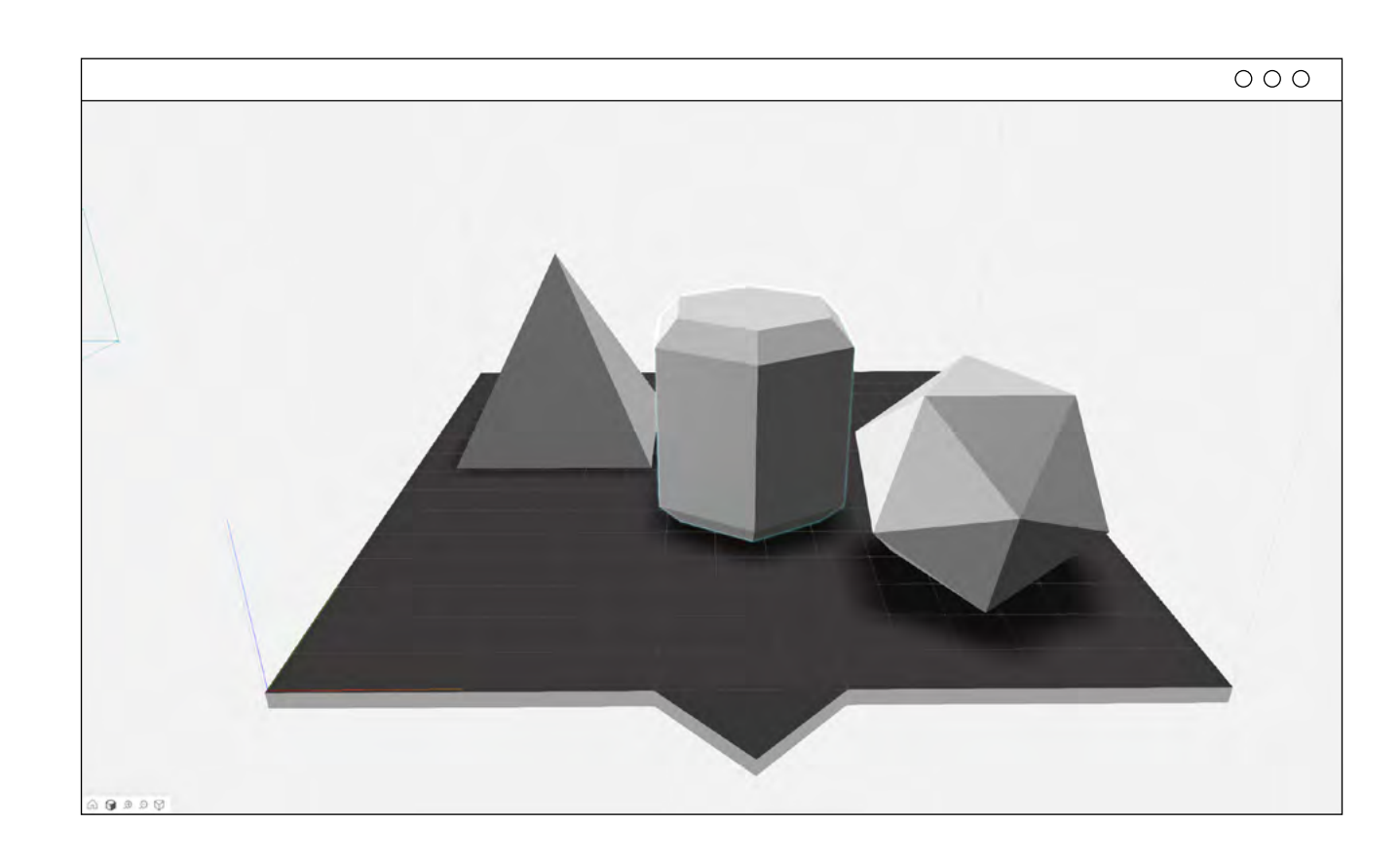

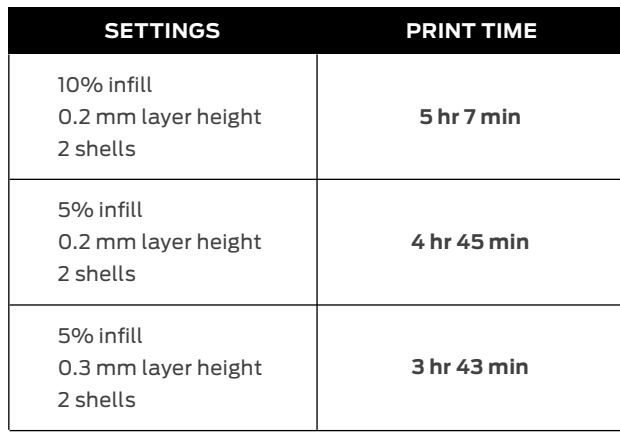

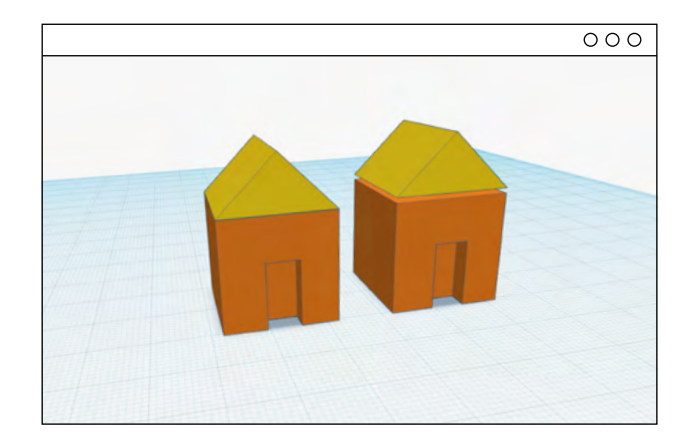

Make sure parts are close together (but not touching) on the build plate. If parts are far away from one another, the extruder will have to travel a further distance and the print will take longer. This won't save a ton of time, but will shave a off a few minutes.

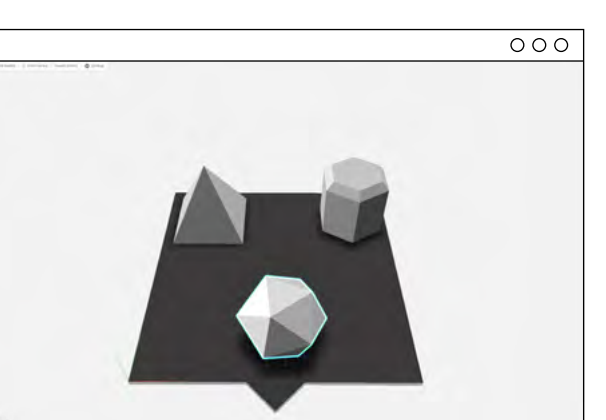

#### **2. MOVE OBJECTS CLOSE TOGETHER**

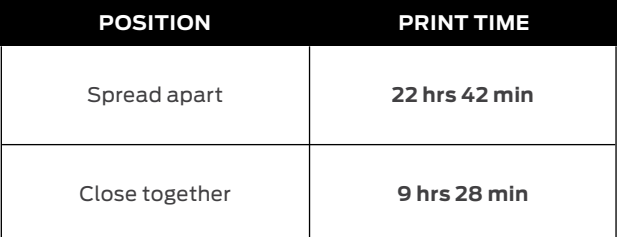

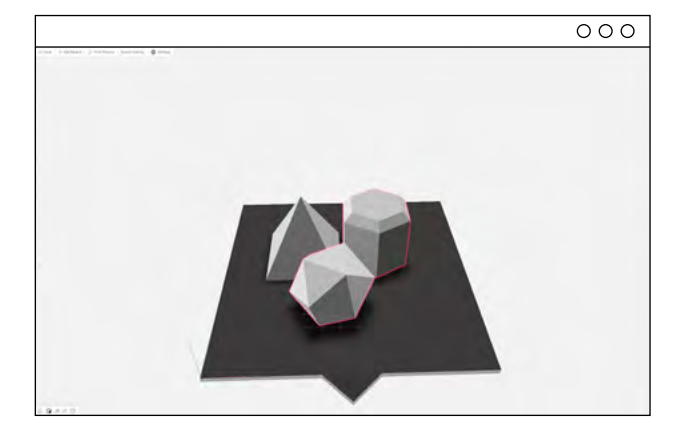

Is the size of the model important for this project? If not, even reducing the size to 90% can save a lot of time and material.

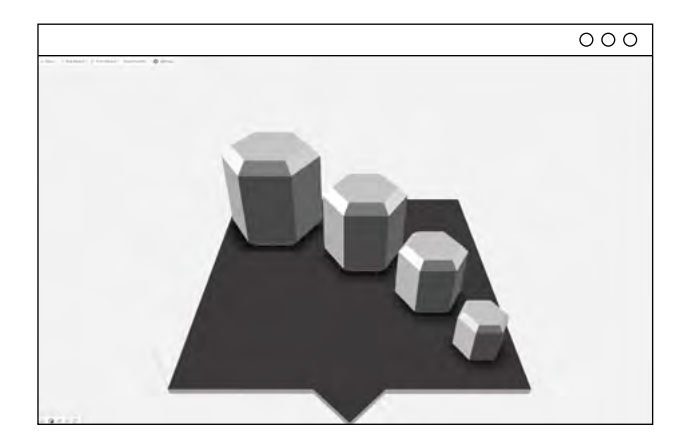

Provide design constraints to students before they begin designing their parts. If you're running a large class project, this will allow you to better predict the total print time. For example:

#### **3. REDUCE SCALE**

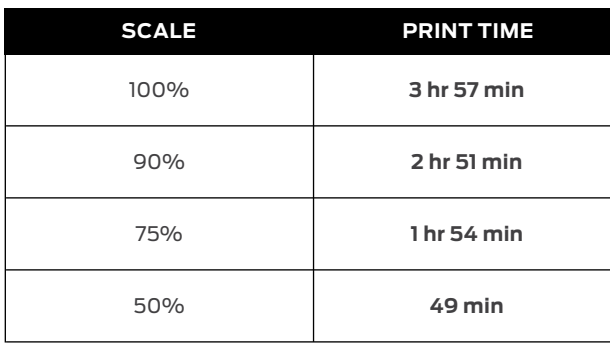

Chapter 5: Teachers' Tricks of the Trade

5

Trick

û  $\overline{a}$  $\frac{1}{4}$ 

Trade

Chapter

ņ.

Tea

Look at your model before exporting from the design program. Is there any unnecessary material that can be removed from the design? Are there any gaps in the model that might cause a print failure?

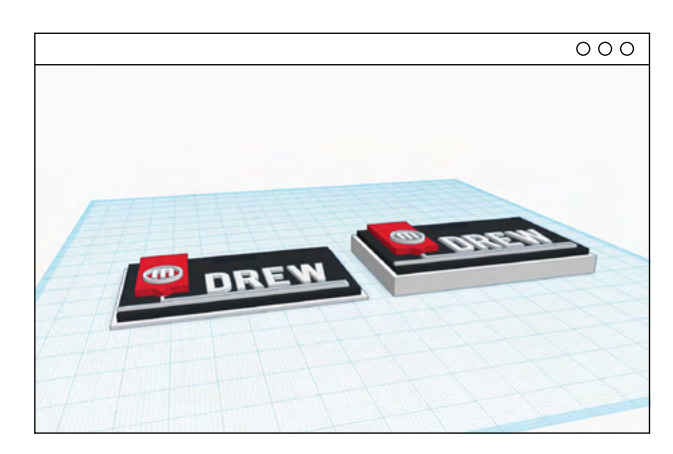

- › Maximum part size (i.e. no more than 2 in.3)
- › Maximum print time (i.e. parts must print in 90 minutes or less)
- › Designs must be printable with no support material

#### **4. REVIEW MODELS BEFORE EXPORTING**

#### **5. ESTABLISH DESIGN CONSTRAINTS**

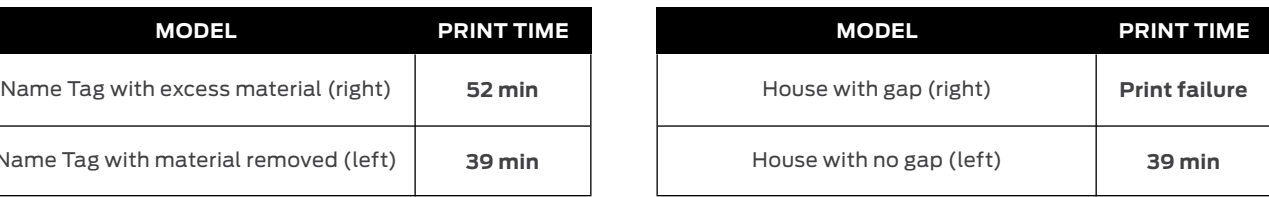

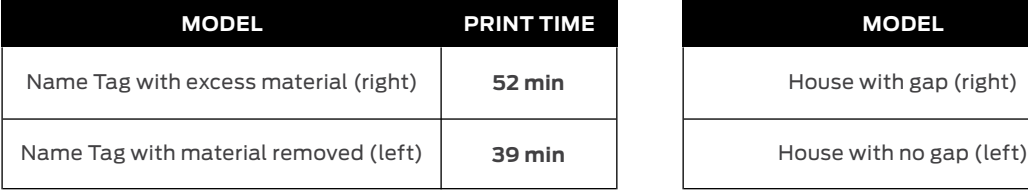

Through this chapter, we've seen how educators have used their experience with 3D printing to apply it further within projects. In this component we're going to learn about how we can better design and prepare our files for 3D printing.

Designing for 3D printing can help us keep in mind best practices to create prototypes that are stronger, will print successfully and help us get closer to a problem's solution.

We mentioned earlier on page 122 how scaling models up and down can distort features once a model is 3D printed but how do we account for that? We can use the example below as a guideline:

#### Advanced Design for 3D Printing **SECTION 5.5**

We've printed the MakerBot logo three times in different sizes to see the loss of detail as the scale is decreased.

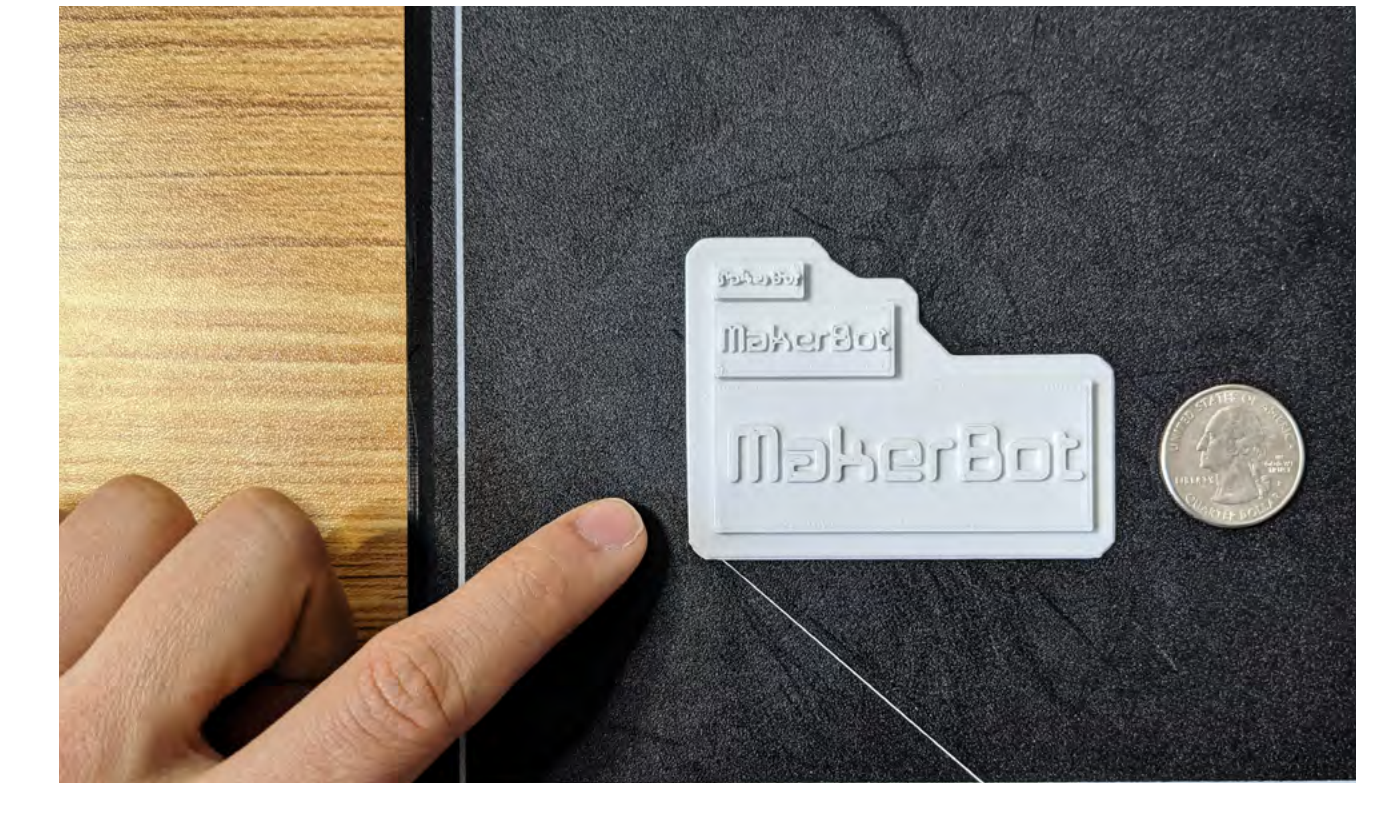

#### **SMALL FEATURES AND DESIGNS**

This first print measures in at 25 millimeters or about an inch in the Y axis, no distortion or loss of detail is present.

#### **25 millimeters or about an inch**

This second print measures in at 12 millimeters or about half an inch in the Y axis. You can see in some areas that we're beginning to see a loss of detail.

#### **12 millimeters or about half an inch**

This third print has been scaled down to 6 mm or about a quarter inch - you can see an obvious increase in loss of detail.

#### **6 millimeters or about a quarter inch**

It's good to consider that since our printers' nozzles typically have a diameter of 0.40 millimeters, details smaller than half a millimeter may be lost or distorted since the nozzle will not be able to extrude material thin enough to capture all the details in your model. If you want to increase how small you can print we recommend looking at the custom settings on MakerBot CloudPrint.

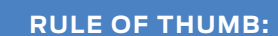

Knowing how to design with bridges and overhangs can enable students to both print without supports and allow for print-in-place assemblies. Print-in-place assemblies are models, like the gear below, that can be printed in a single print without needed supports in hard to reach areas - these assemblies make it possible to create moving parts within a print without having to assemble parts together after being printed.

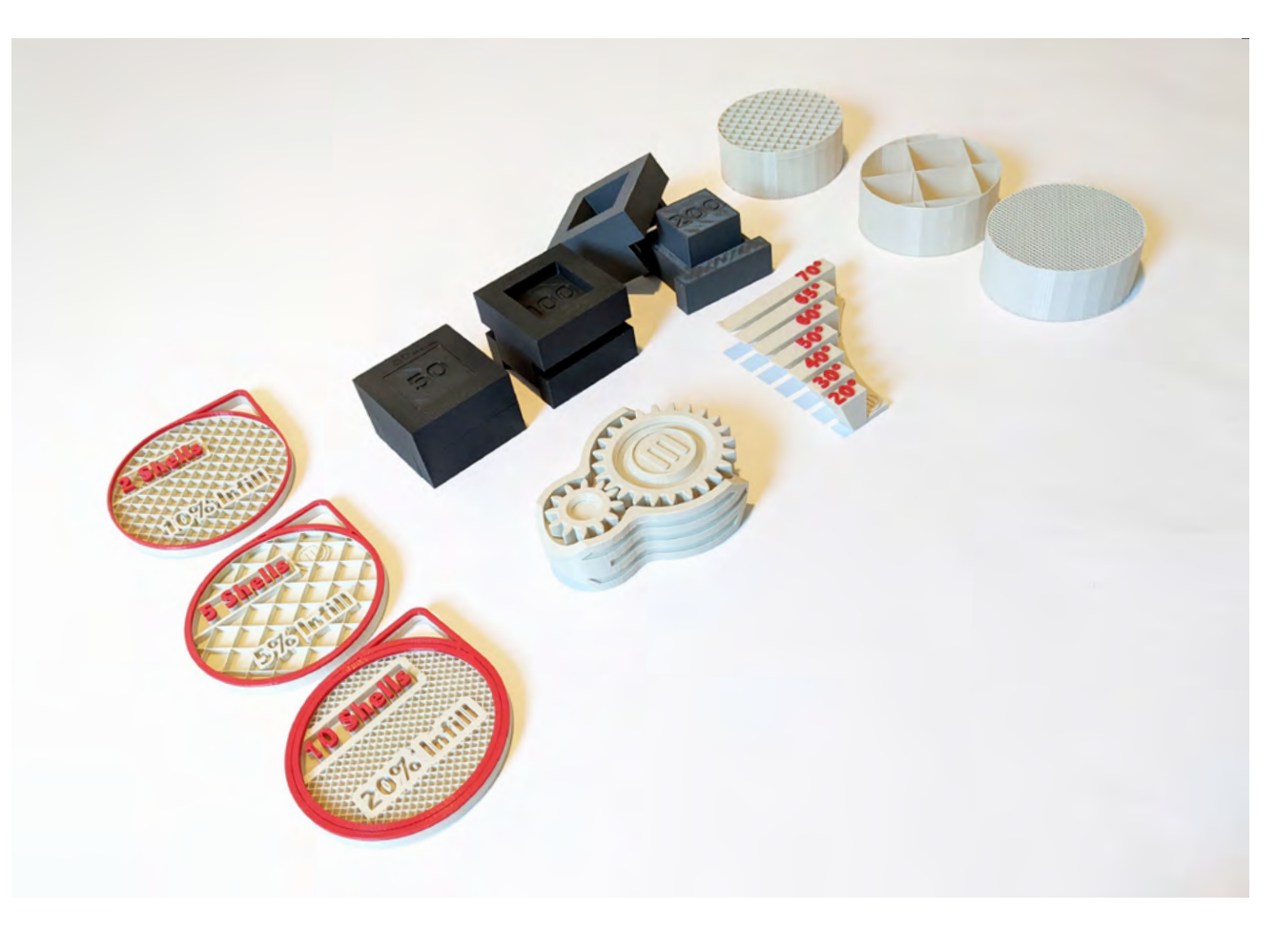

We can start learning how to make print-in-place assemblies by familiarizing ourselves with the capabilities and limitations of a given 3D printer - and that starts with bridges, overhangs and tolerance.

#### **BRIDGES, OVERHANGS & TOLERANCES**

#### **How do we achieve this?**

#### **Bridge**

A bridge is the underside of a print that is supported at both ends but not in the middle. If a bridge is longer than 50mm, supports will be automatically printed underneath to avoid strings of filament drooping from the print.

#### **Overhang**

An Overhang is a part of a print made up of layers that have little contact with the previous layer. We can typically print overhangs that deviate up to 68 degrees from the Z-axis with no support. Overhangs that exceed a 68 degree angle will require printing with supports to maintain good print quality.

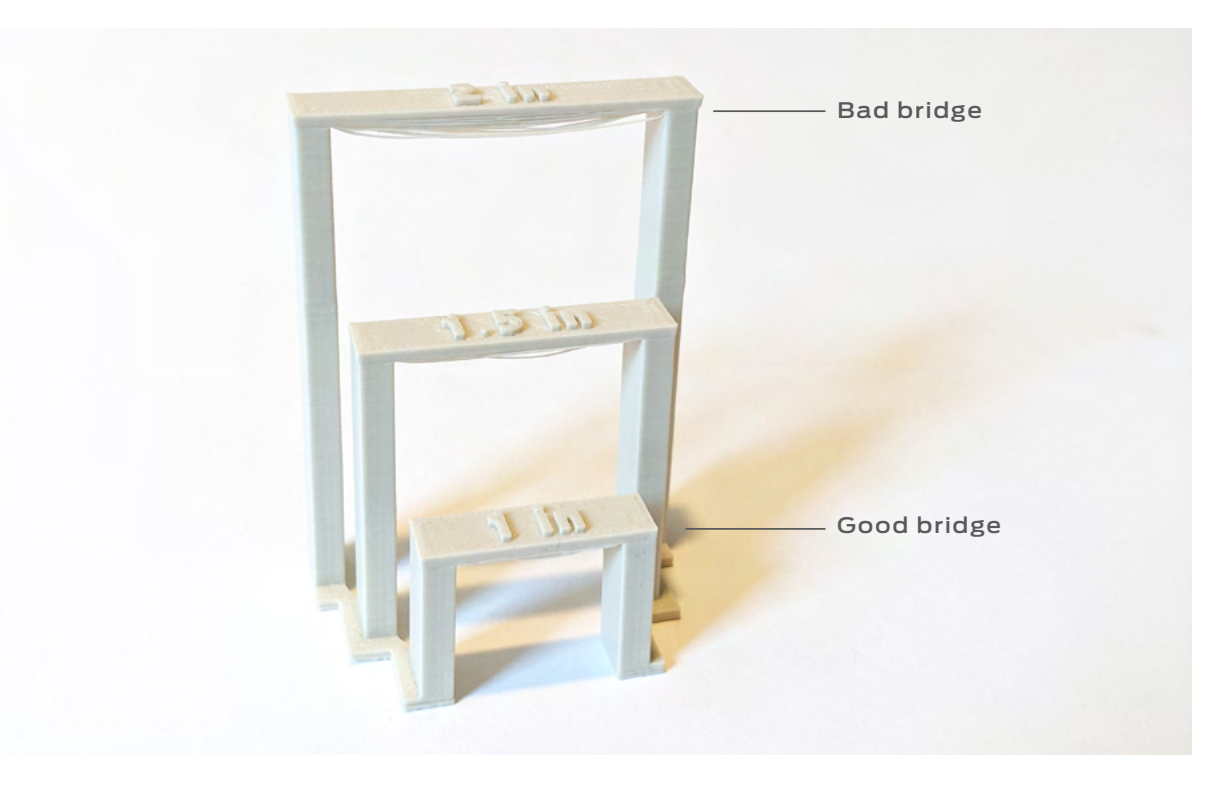

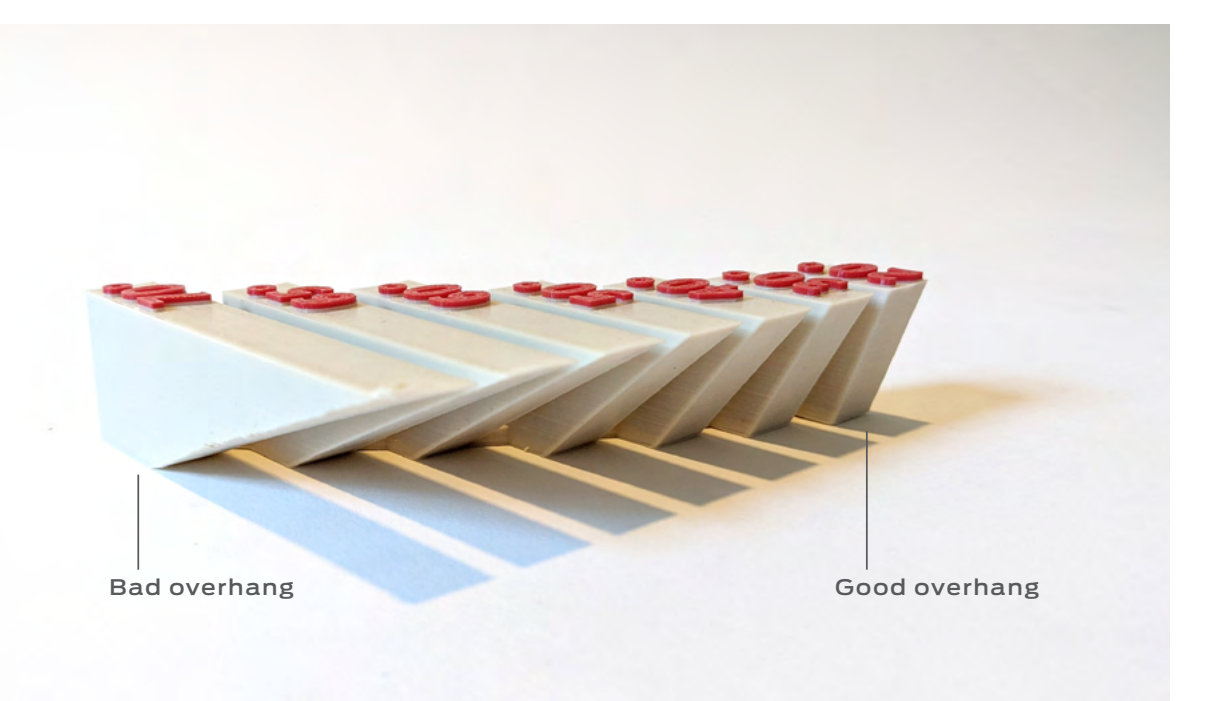

#### **Tolerance**

Tolerance in 3D printing is the planned amount of clearance between two 3D printed components.

Tolerance can vary depending on the printer, the printing material and the intended purpose for a printed assembly - a loose tolerance will allow for a certain amount of movement or wiggle room, a tight tolerance will keep an object secured in place.

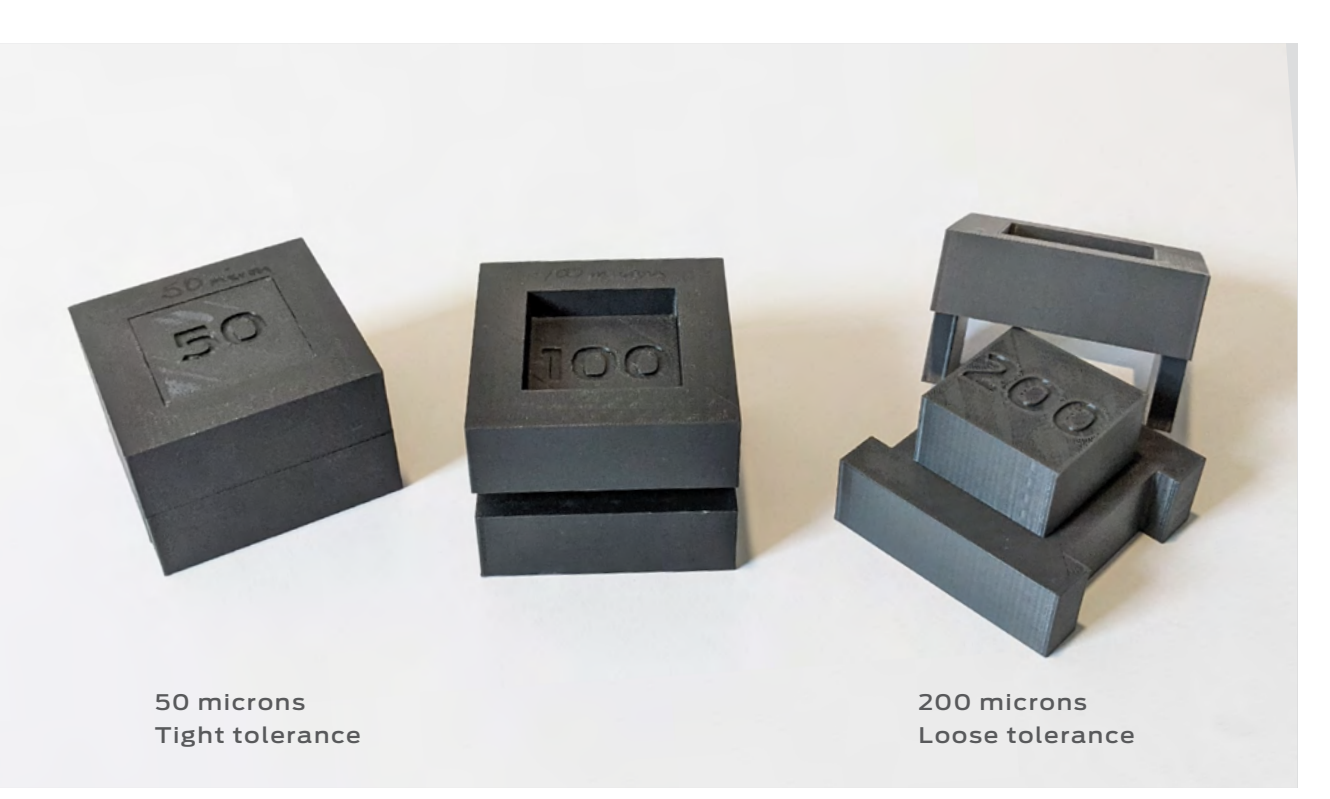

There will always be some trial-and-error when it comes to this and students will find that there will be other variables that can affect their printed model's intended purpose - beginning to account for overhangs, bridges and tolerances will start them on a fast path towards reaching their prototyping and design goals.

#### **TIP:**

#### **Takeaway**

With this knowledge, students can then start creating designs and print-in-place assemblies that do not require printed supports and can allow for movement and interacting parts all within one print.

# **SIX 3D PRINTING BEYOND THE CLASSROOM**

#### **The fidget gear below was intentionally designed to allow this two-part gear to have movement:**

- **●** Both gears' teeth do not have any overhangs that exceed 68 degrees.
- **●** The printed housing around both gears does not have any bridges that exceed 50 mm.
- **●** There is enough tolerance between both the gears and the housing to allow for easy movement between both gears.

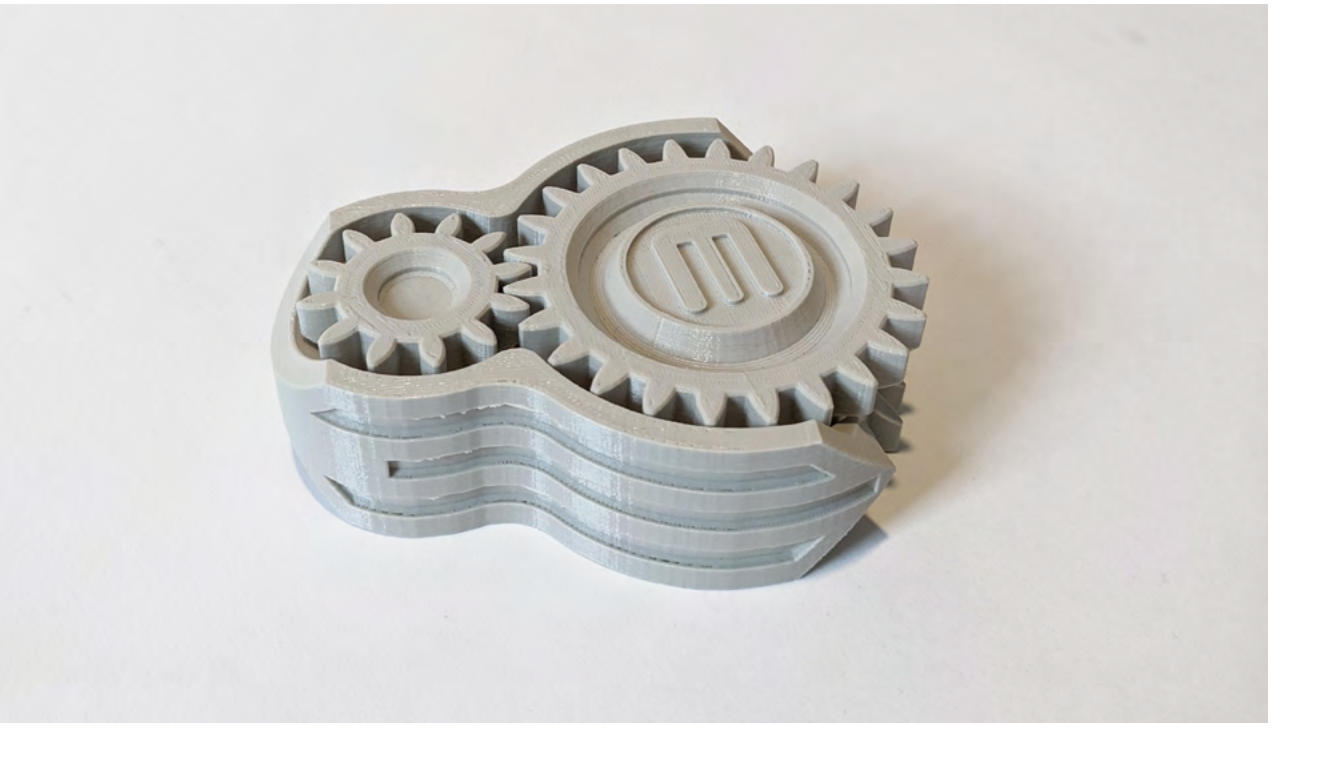

Chapter 5: Teachers' Tricks of the Trade

 $\overline{O}$ au<sub>1</sub>  $\exists$ рg

ö Ū **CHAPTER**

At a glance, we know 3D printing is playing an increasingly important role in robotics, automation, supply chain management, automotive production, product design and development, prototyping and so much more. The ability to design, test, iterate and produce parts on demand and earlier in the production cycle have enabled businesses to become more agile and innovative. See how 3D printing is impacting industries today and learn how their applications can be applied in the classroom.

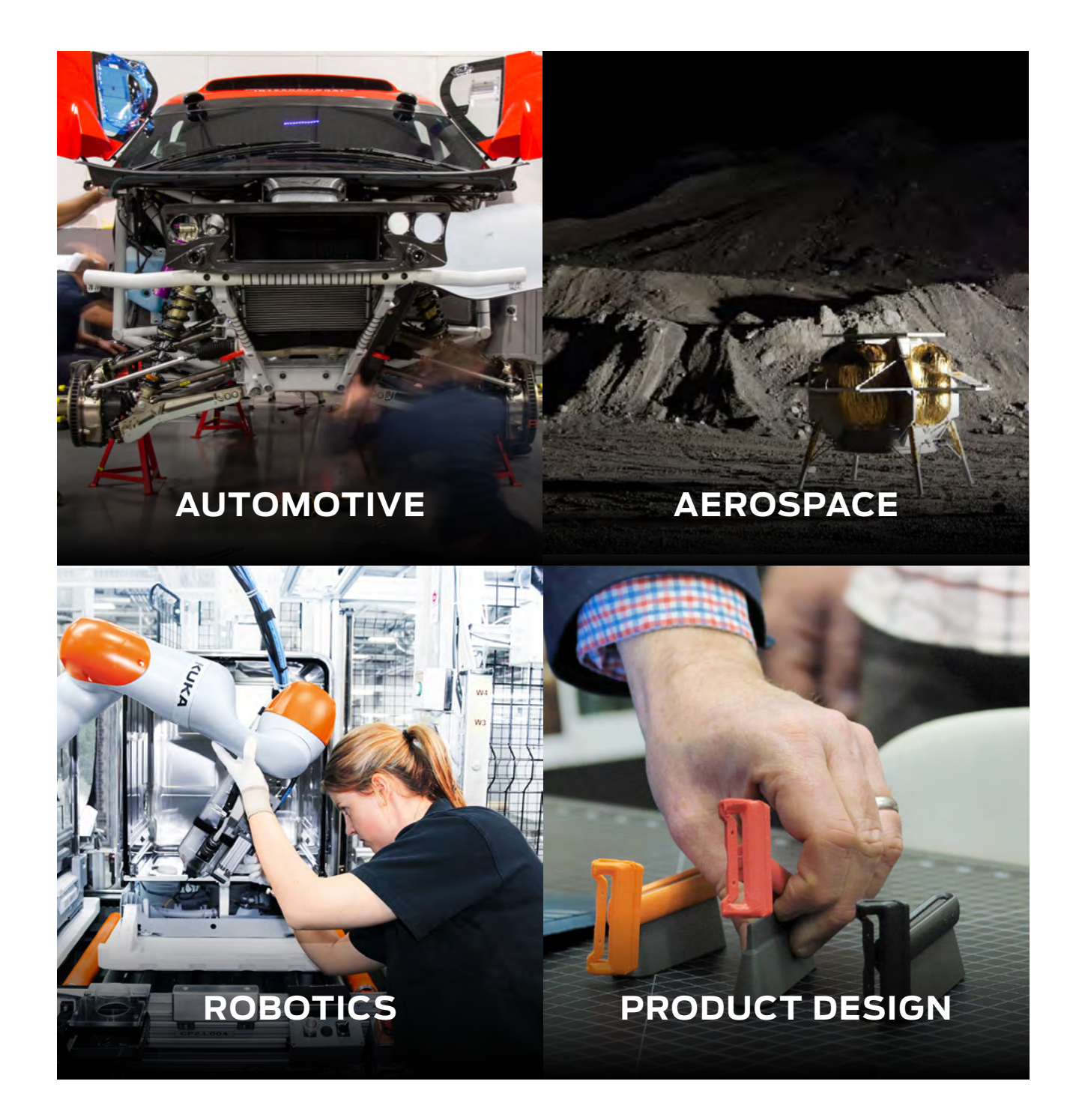

#### AUTOMOTIVE **Driving Evolution Forward in Automotive Design and Engineering SECTION 6.1**

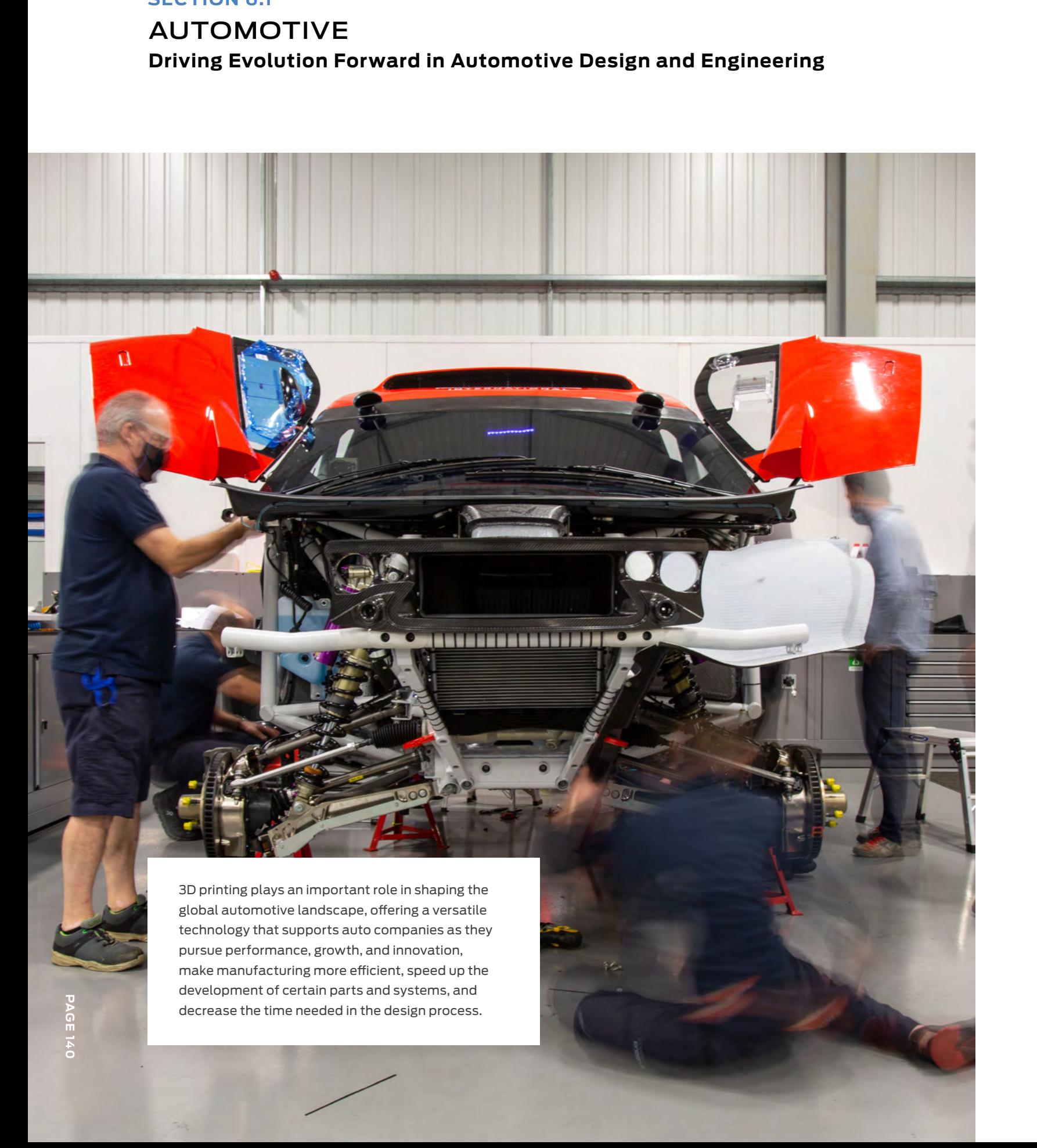

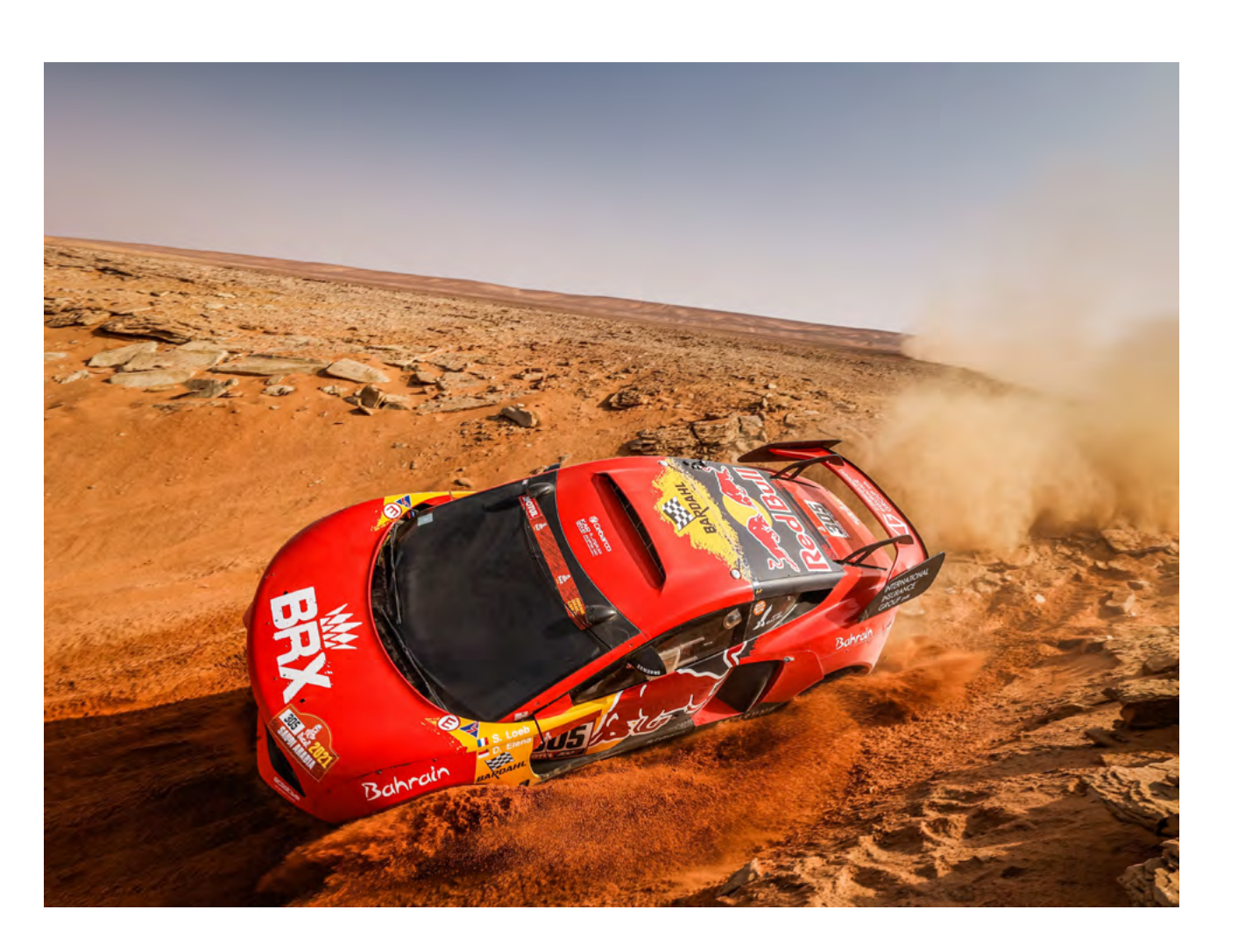

With the help of two MakerBot METHOD X® 3D printers in their production facility and aboard their desert support truck, the veteran team of drivers and engineers printed over 30+ carbon fiber car parts on the brand new Hunter T1, helping them achieve the highest finish ever by a newcomer!

Bahrain Raid Xtreme (BRX), a new rally racing team, took on the famous 2021 Dakar Rally - a grueling 12-day, 4,751 mile-long race in the deserts of Saudi Arabia.

#### **CASE STUDY**

3D Printing from the Workshop Floor to the Open Desert

#### Dakar Rally 2021

With METHOD X at their fingertips, the BRX team:

- **●** Prototyped and printed much-needed end-use parts on-site, quickly and conveniently
- **●** Experimented with different applications, on and off the course
- **●** Streamlined prototyping and part production while saving on production time and costs

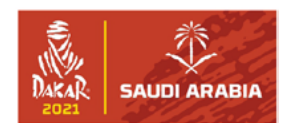

#### **BENEFITS FROM 3D PRINTING:**

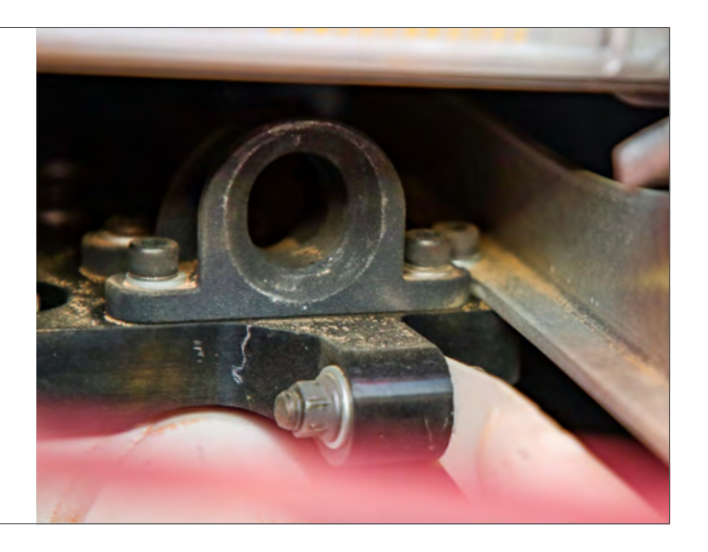

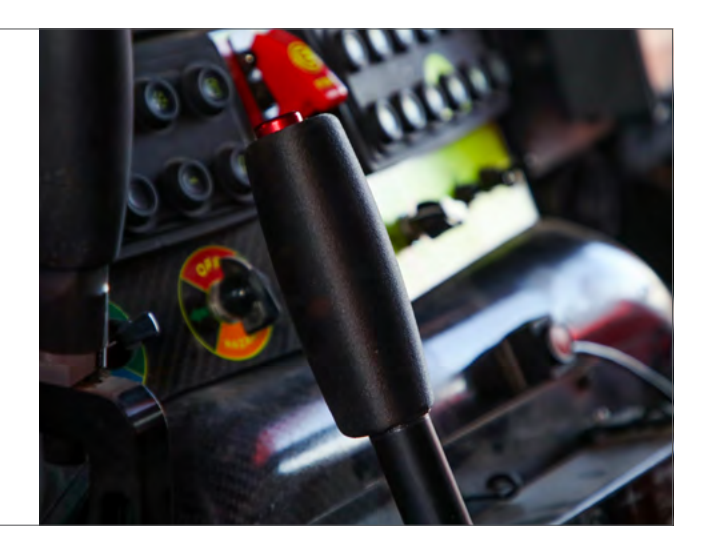

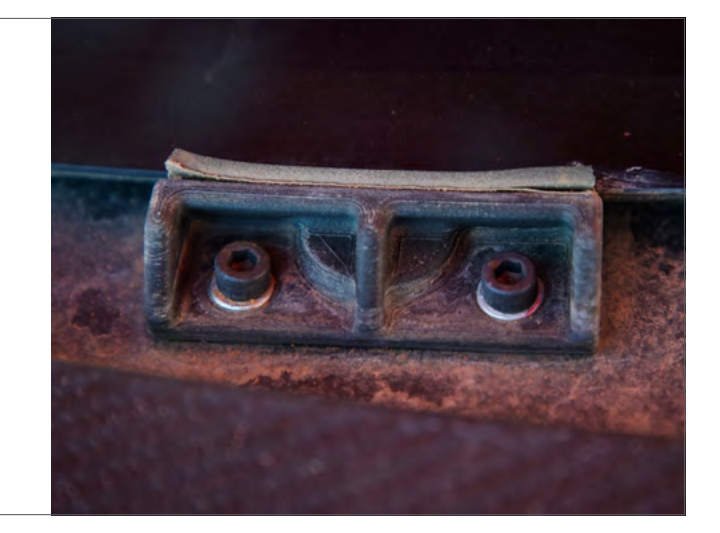

#### **WHAT THEY PRINTED**

With an extremely hot turbo engine, 500 liter fuel tank, and other highly flammable materials, fire suppression is critical. Using MakerBot ® Nylon 12 Carbon Fiber, the BRX team printed a lightweight nozzle mount for the car's fire suppression system.

#### **Sprinkler System**

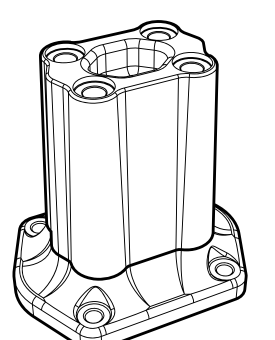

The suspension bracket for the position sensor allowed engineers to look at damper performance, vehicle dynamics, wheel alignment, drive shaft, and more. The sensor generates data and relays information back to the team for better analysis, which can then be used to improve vehicle performance.

**MAKERBOT EDUCATORS GUIDEBOOK PAGE 143** Chapter 6: 3D Printing Beyond the Classroom Chapter 6: 3D Printing Beyond the Classroom

**PAGE 143** 

#### **Suspension Bracket**

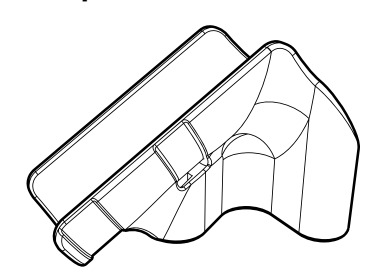

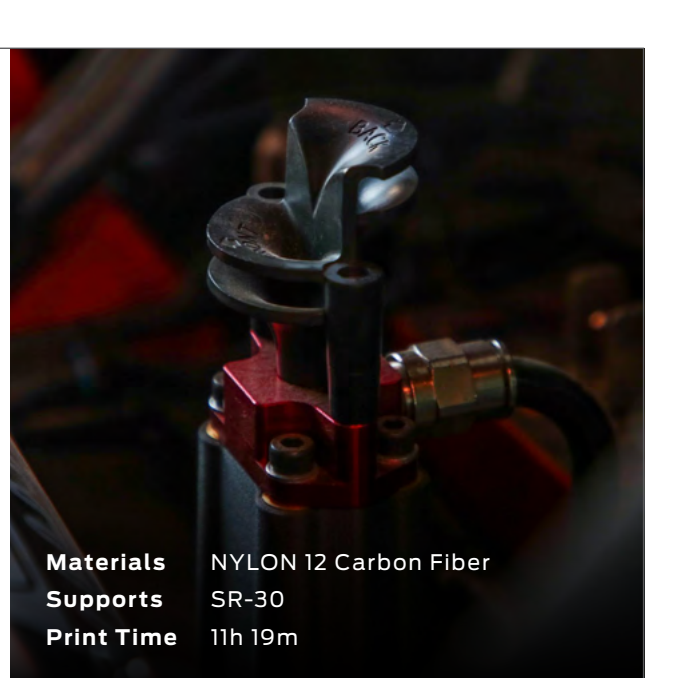

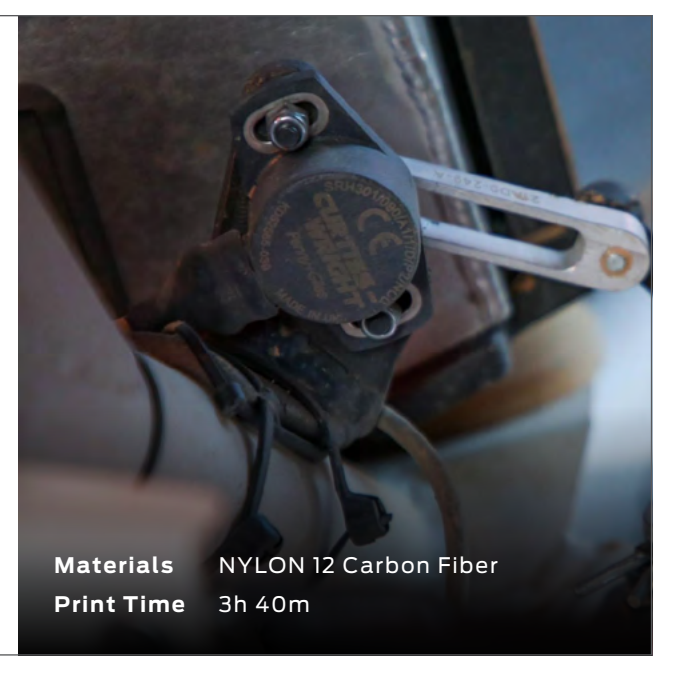

#### **Tailgate Socket**

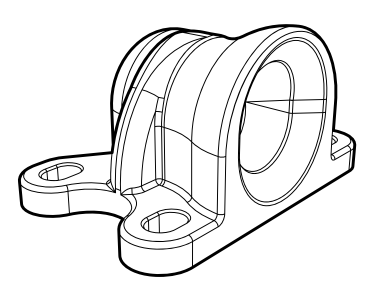

**Materials** NYLON 12 Carbon Fiber **Print Time** 5h 41m

# **Handbrake Lever Materials** NYLON 12 Carbon Fiber **Print Time** 3h 40m

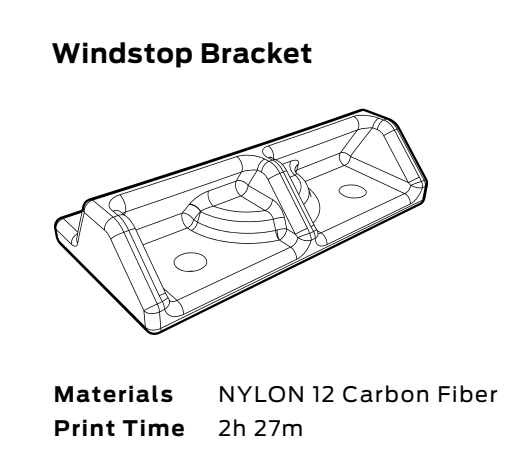
# AEROSPACE **Advancing Innovation in the Aerospace Industry**

## **SECTION 6.2**

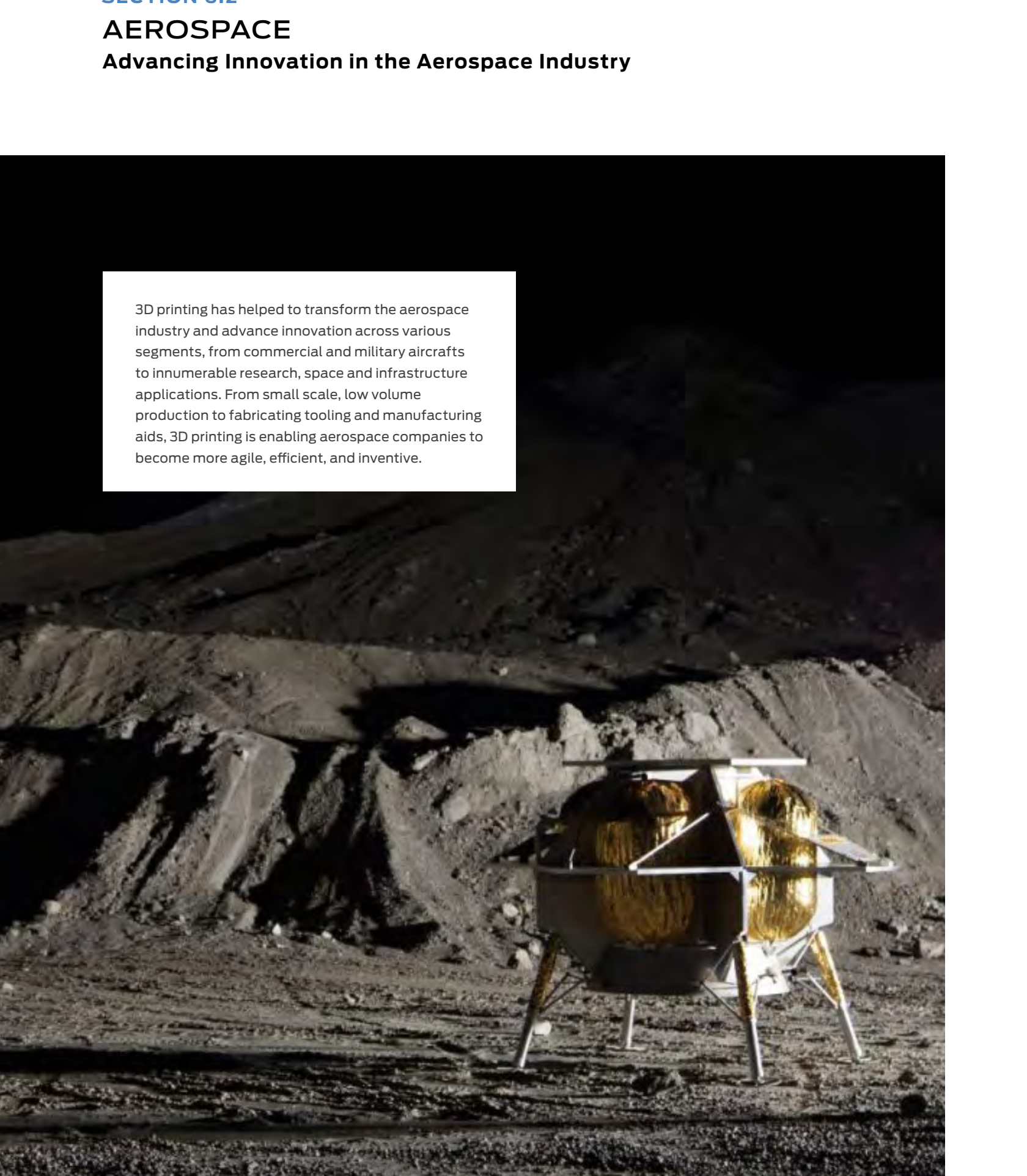

Triton Space Technologies, a engineering design and manufacturing company that specializes in producing rocket propulsion systems, contract engineering and bespoke manufacturing services, was commissioned to build rocket ship valves for a customer, who was scheduled for a mission to the moon in 2021.

Using the METHOD X 3D printer, the company produced functional prototypes of the valves, taking advantage of the printer's industrial features to achieve dimensionally-accurate parts and ensure that the parts fitted correctly and moved as they were meant to.

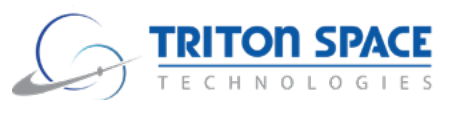

# **CASE STUDY**

Landing on the Moon with the help of 3D Printed Rocket Engines

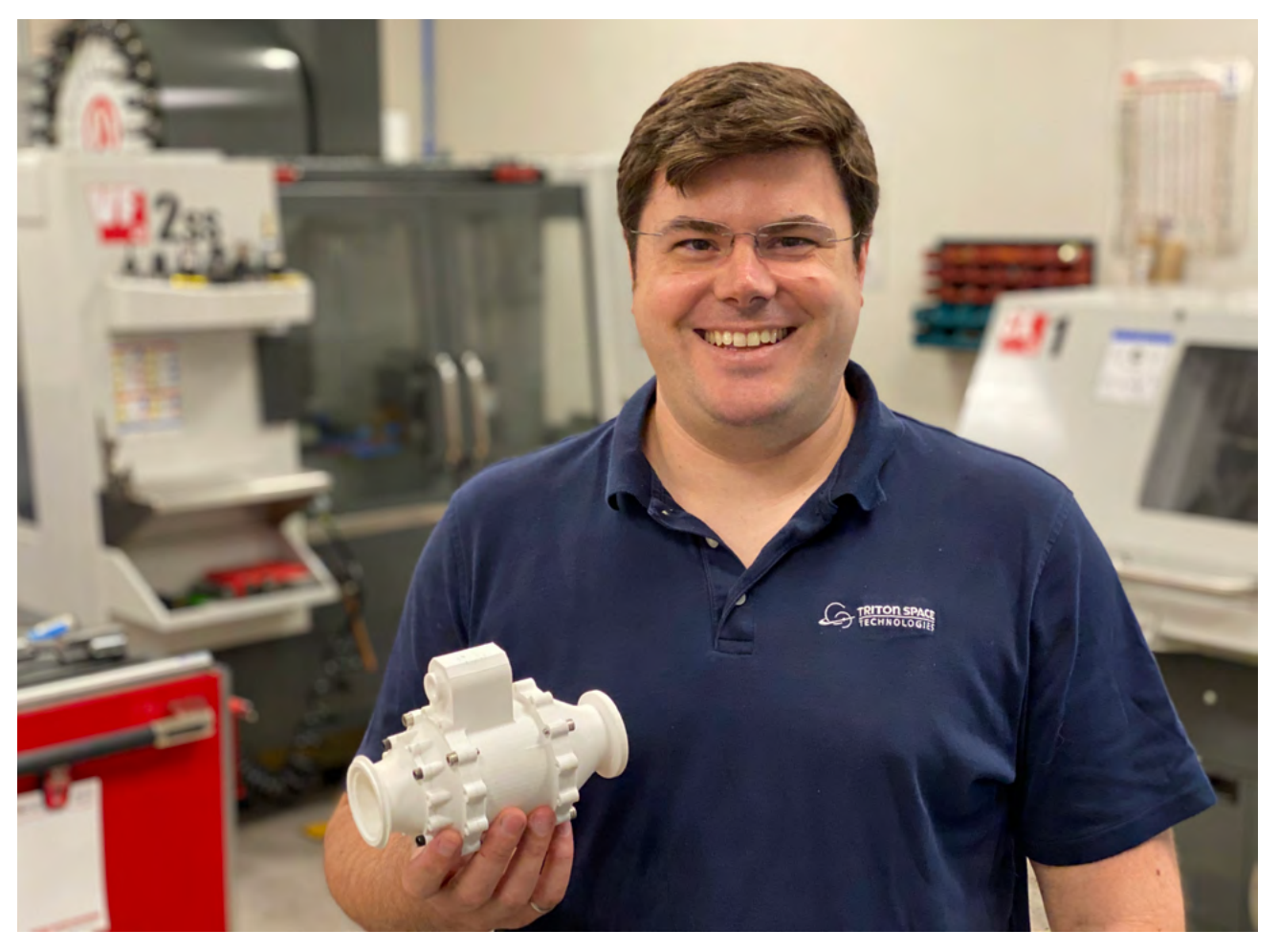

# Triton Space Technologies

Using METHOD X, the team at Triton Space Technologies:

- **●** Created sophisticated parts capable of meeting the diverse needs of customers
- **●** Improved print quality and expedited design process, which enabled faster fulfilment
- **●** Significantly reduced costs, materials waste, and turnaround time from days to hours
- **●** Leveraged soluble supports to produce functional prototypes with intricate geometries and tight tolerances required for the demanding aerospace industry

## **BENEFITS FROM 3D PRINTING:**

# **WHAT THEY PRINTED:**

**Materials** ABS **Supports** SR-30

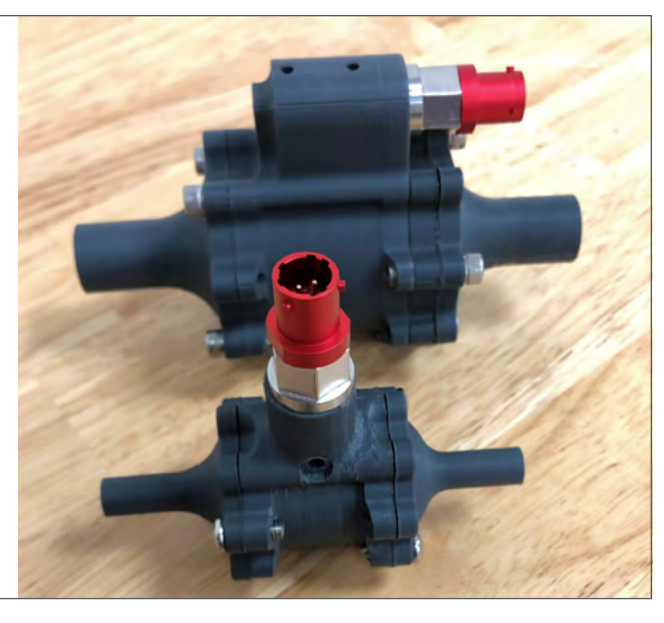

3D printed prototypes were combined with machined hardware for fit testing.

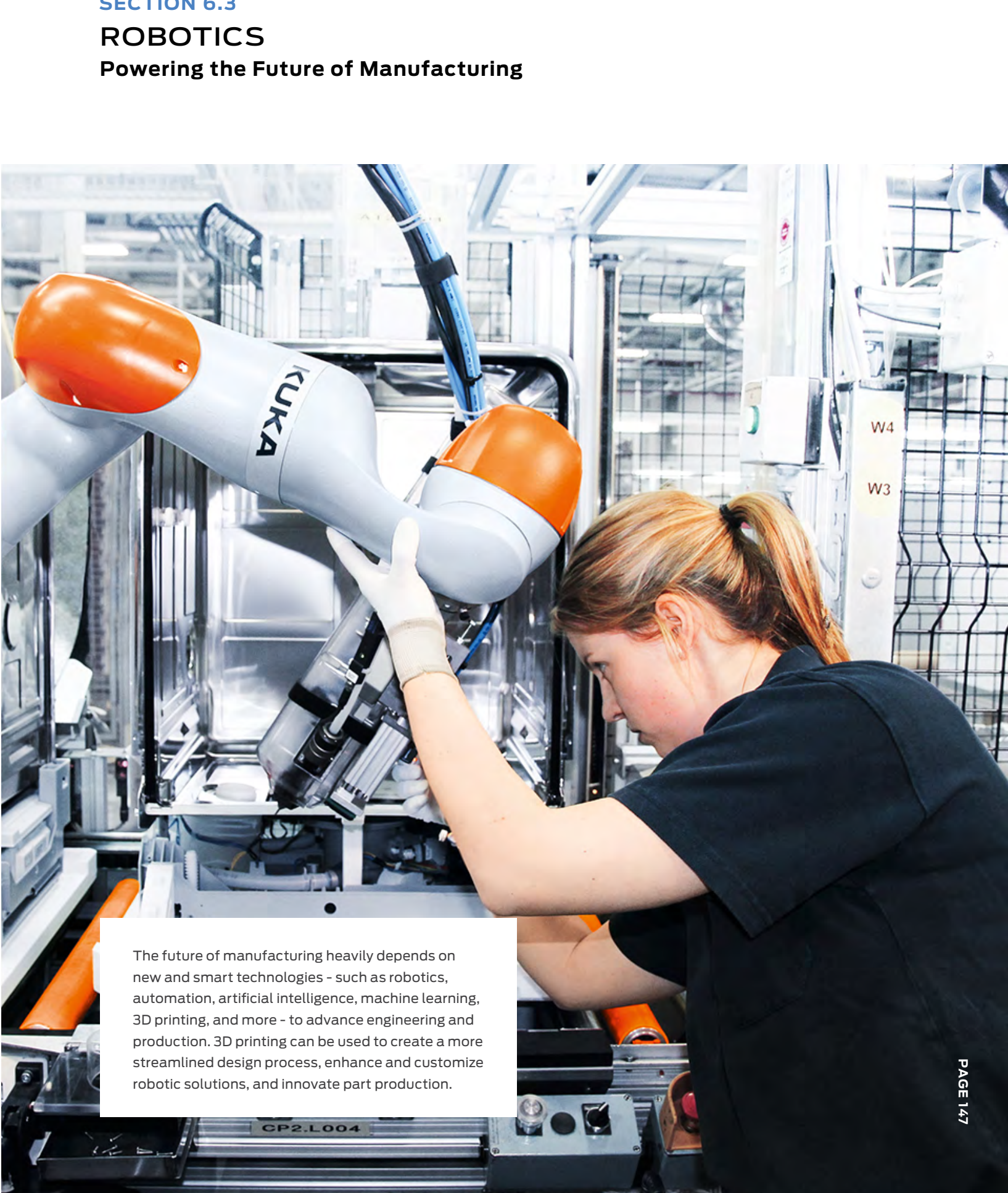

Finished valves are machined in aerospace-grade metals.

### **Valves**

E

**Materials** ABS **Supports** SR-30

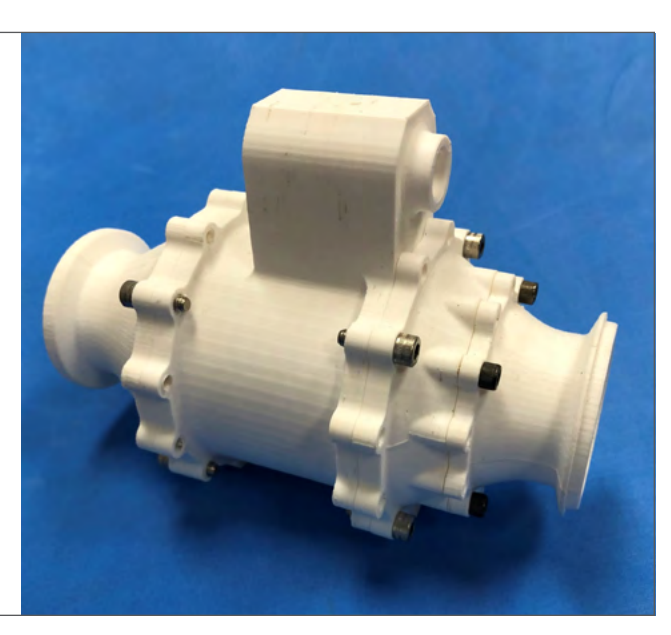

METHOD X was used to create a prototype of an injector head assembly for the manifold of a small rocket engine.

## **Injector Head**

# ROBOTICS **Powering the Future of Manufacturing**

# **SECTION 6.3**

E

All Axis Robotics, a machine shop and provider of turnkey custom robot solutions, helps other machine shops and manufacturing facilities eliminate pain points typical in traditional manufacturing processes. One of those pain points is the automated process of loading and unloading raw materials or parts in a machine through the use of robotics.

The engineering team at All Axis used the METHOD X 3D printer to produce custom tooling parts for their robots' end-effector designs, reducing lead times and costs for custom parts. This ability to create bespoke solutions for customers - combined with rapid turnaround times - has helped All Axis gain a competitive advantage and enabled them to meet the increasing demands of industry 4.0 and the modern global marketplace.

Automating the Future of Manufacturing through Robotics

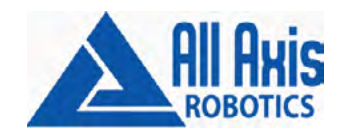

# All Axis Robotics

By printing much-needed production-grade parts in-house with METHOD, the All Axis engineers were able to:

- **●** 3D model parts quickly without having to account for complex assembly considerations
- **●** Eliminate inefficiencies typical with traditional manufacturing
- **●** Reduce costs on expensive materials and improve turnaround time
- **●** Generate a new revenue stream by creating a whole new product line of 3D-printed parts for customers

## **BENEFITS FROM 3D PRINTING:**

# **WHAT THEY PRINTED**

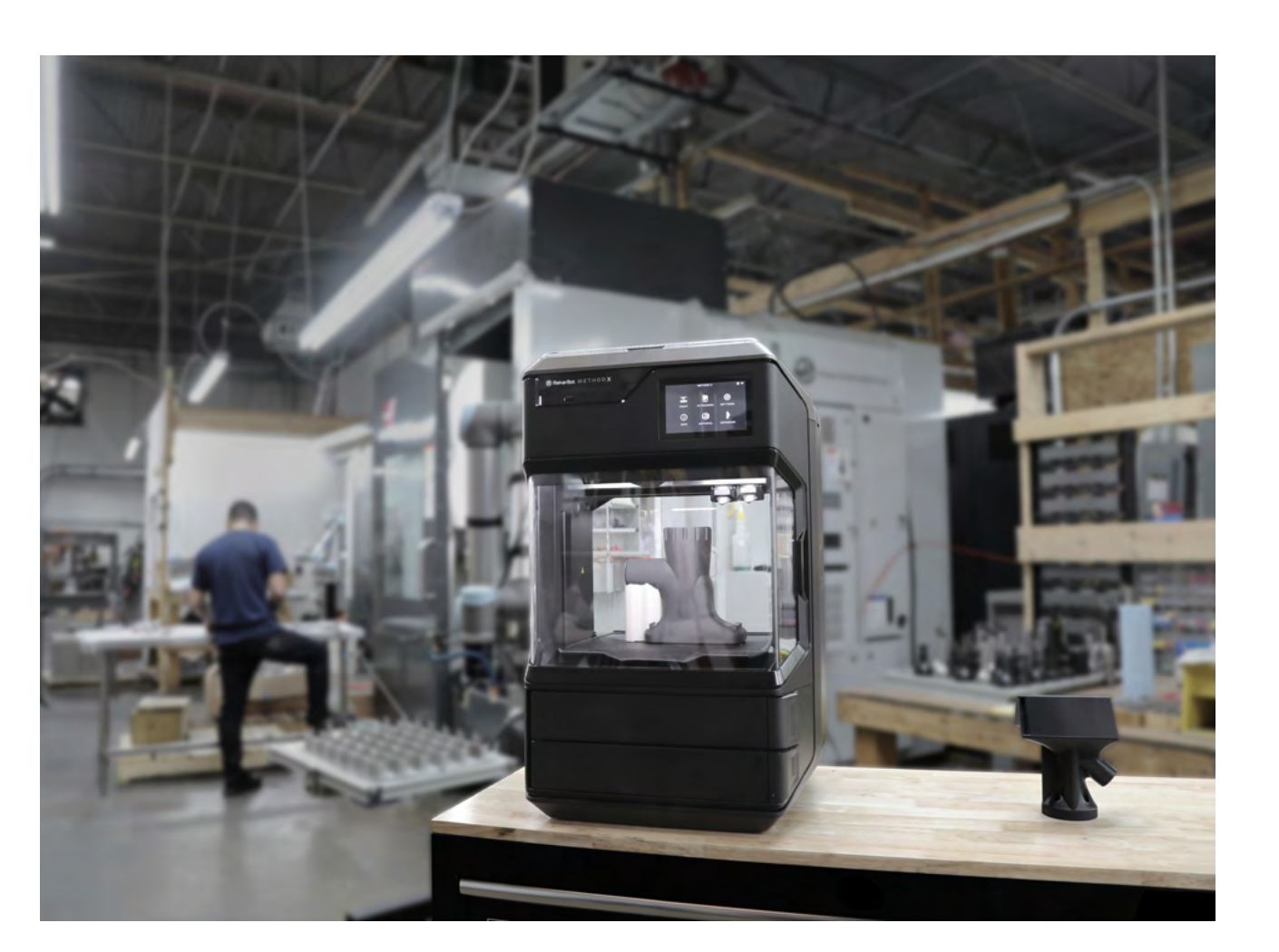

The robot sander automates the time-consuming manual aluminum sanding operation, helping a machine shop to run more efficiently by freeing up personnel for other tasks. The robot sander features two angled sides with specific grit sand pads as well as a connection for a vacuum to remove debris.

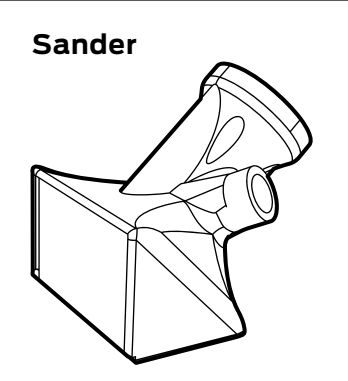

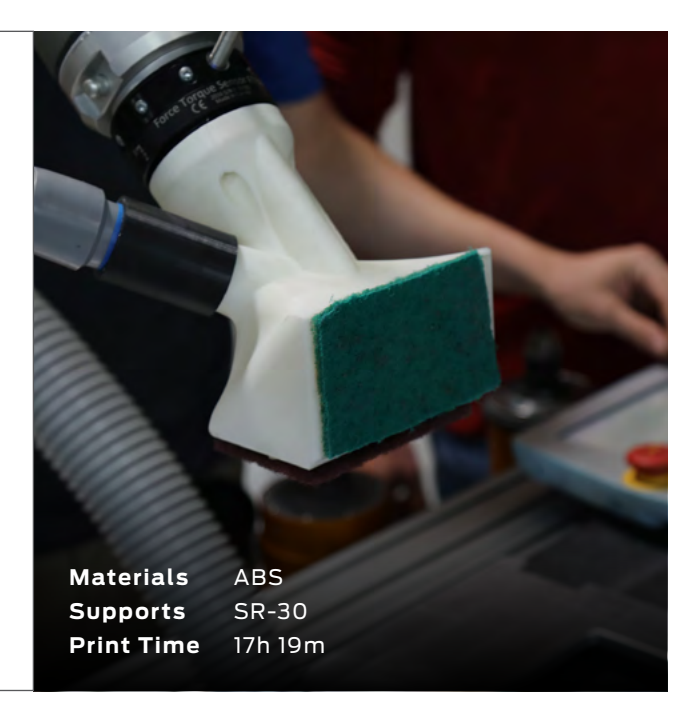

# PRODUCT DESIGN **Streamlining Product Design and Development SECTION 6.4**

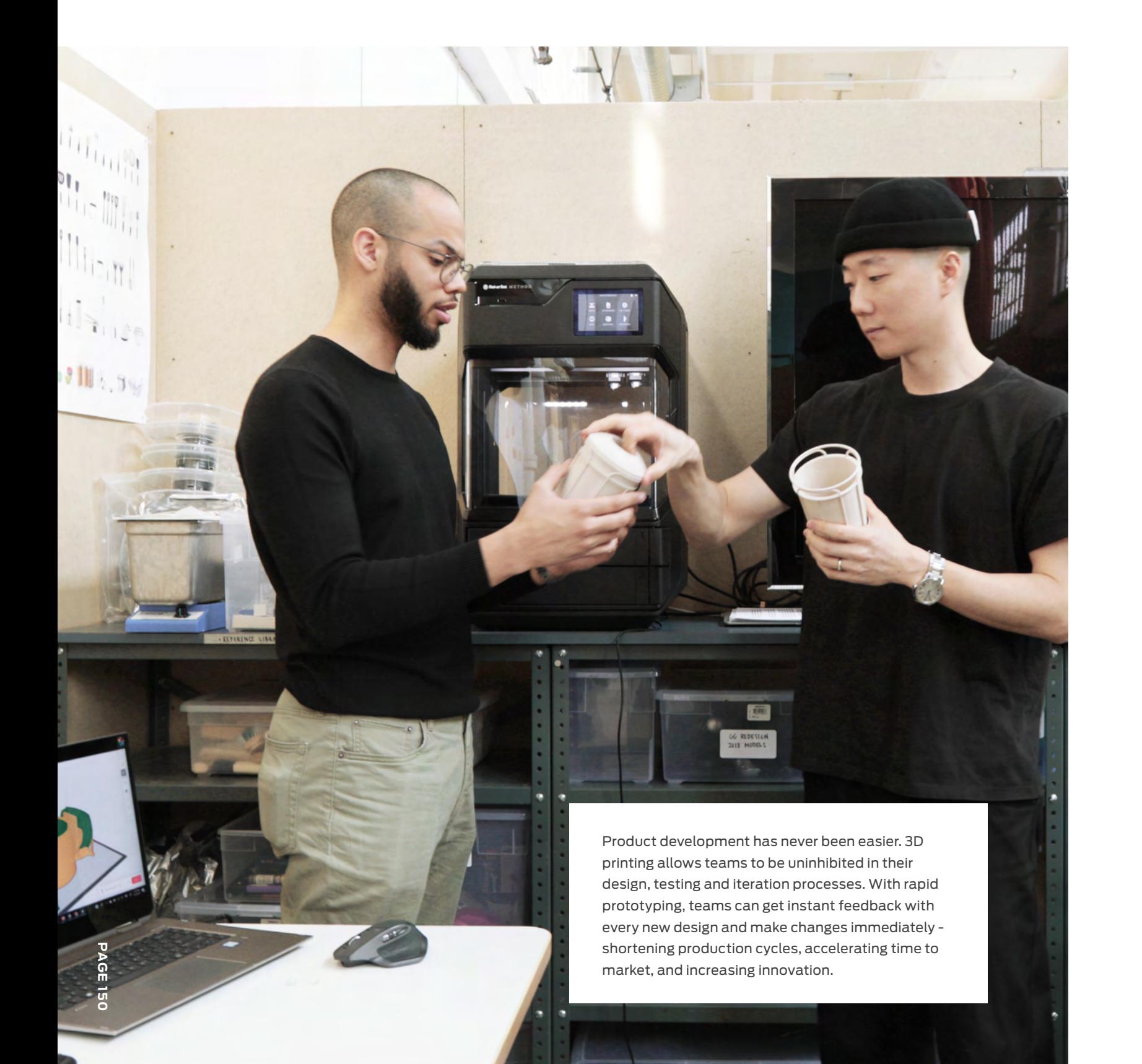

PENSA, an industrial design and invention consulting firm based, used METHOD to streamline its product design and development processes while reducing overall production time and costs.

Since integrating 3D printing into their daily design process, the product development teams at PENSA were able to test ideas early and often to accelerate design iteration cycles and make quicker decisions. At the same time, they utilized 3D printing for a wide range of applications, including fixtures, end-use parts, form studies, volume studies, and functional testing.

# **CASE STUDY**

Accelerating Product Design and Innovation

# Pensa

PENSA designers utilized METHOD to:

**●** Accelerate the design, testing, and iteration cycles to check for functionality, ergonomics, and

- mechanics of their products
- 
- 

# **PENSA®**

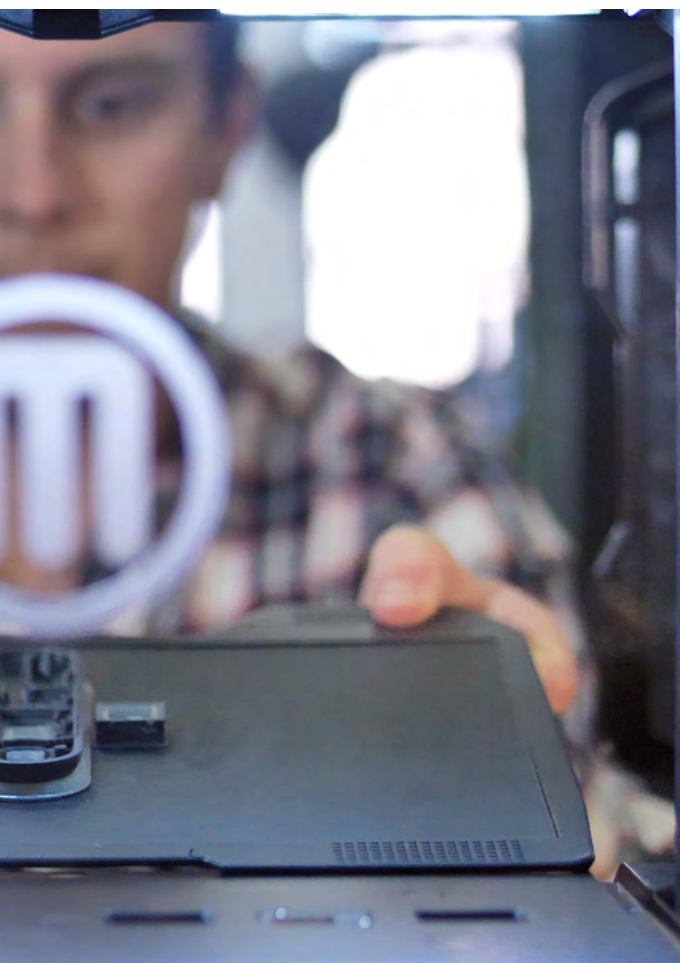

**●** Showcase fine and detailed features and produce accurate geometries required for precision fits **●** Meet PENSA's high standards for product development and deliver top notch products

## **BENEFITS FROM 3D PRINTING:**

# **WHAT THEY PRINTED**

Tasked with creating and designing a luxury razor, PENSA used 3D printing to meet its design needs and accelerate the design process. To create the One Blade Razor, the team needed to better understand different aspects of the razor, from form to function. The team asked exploratory questions, such as, 'How will the razor be held?', 'Does the razor feel balanced in one's hand?', 'Does the angle at which the razor is placed have the desired effect?'. As a result, the team was able to iterate on its design through rapid prototyping in order to achieve the final product.

## **One Blade Razor**

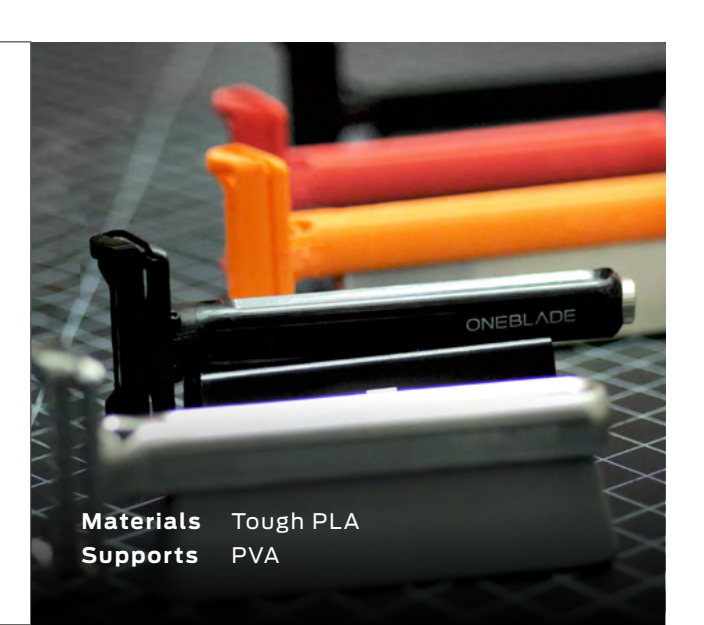

# **THANK YOU**

Thank you for letting us be a part of your 3D printing journey - this would not have been possible without Educators like you lighting up the path for innovation. We hope this book has served as a proper guide to bringing 3D printing into the classroom and that you've come away with ideas and techniques that can be implemented in your classroom.

You can find more of our resources on makerbot. com/resources. We look forward to growing with you and seeing how you and your students continue to redefine the possibilities with 3D printing in the classroom.

Happy Printing!

# **LEGAL**

# Andrea Zermeño Beverly Owens Yanz Zeng Felipe Castañeda **AUTHORS**

Bennie Sham Pooja Hoffman Ramon Cruz

## **SCREENSHOTS**

# **TRADEMARKS**

If you have any questions or issues with your printer or the quality of your prints, please visit [support.makerbot.com](https://support.makerbot.com/s/) to learn more about troubleshooting or to open a case with our support experts.

# **DESIGNERS SPECIAL THANKS**

# **SUPPORT**

## **MAKERBOT EDUCATION**

## **SALES**

MakerBot Educators Guidebook is an official product of MakerBot Industries, LLC and is not authorized, sponsored, associated with, or otherwise associated with any of the other parties listed in this Legal section or otherwise mentioned in this book.

> Tinkercad™ and Fusion 360™ software screenshots reprinted courtesy of Autodesk, Inc.

vectorizer.io software screenshots reprinted courtesy of Andre Massow.

All other screenshots belong to their respective holders.

The MakerBot "M" logo, MakerBot, MakerBot Certification, MakerBot CloudPrint, MakerBot Education, MakerBot METHOD, MakerBot METHOD X, MakerBot SKETCH, MakerBot SKETCH Classroom, MakerBot Replicator, Thingiverse, and Tough are trademarks or registered trademarks of MakerBot Industries, LLC. All rights reserved.

Apple and App Store are trademarks of Apple Inc., registered in the U.S. and other countries and regions.

Autodesk, the Autodesk logo, Fusion 360, the Fusion 360 logo, Maya, the Maya logo, Meshmixer, the Meshmixer logo, Mudbox, the Mudbox logo, Tinkercad, the Tinkercad logo, 3ds Max, and the 3ds Max logo are trademarks or registered trademarks of Autodesk, Inc., and/or its subsidiaries and/or affiliates in the USA and/ or other countries.

Blender and the Blender logo are trademarks or registered trademarks of the Blender Foundation.

Solidworks and the Solidworks logo are trademarks or registered trademarks of Dassault Systèmes SolidWorks Corporation.

If you want to share your 3D printing journey with us or highlight how your students are using 3D printing, reach out to us as<education@makerbot.com>

Have a question about purchasing? Contact <sales@makerbot.com>

# **CONTACT US ACKNOWLEDGEMENTS**

Ojembo Tafawa Jon Benskin

Qlone is a registered trademark of EyeCue Vision Technologies LTD.

Google Classroom and Google Play are trademarks or registered trademarks of Google Inc.

Onshape and the Onshape logo are trademarks or registered trademarks of Onshape Inc.

Sculptris, ZBrush, the ZBrush logo, ZBrushCoreMini, and the ZBrushCoreMini logo are trademarks or registered trademarks of Pixologic, Inc.

SculptGL and the SculptGL logo are trademarks or registered trademarks of Stéphane GINIER

Wings 3D and the Wings 3D logo are trademark or registered trademarks of Wings 3D.

All other brand names, product names or trademarks belong to their respective holders. All rights reserved.